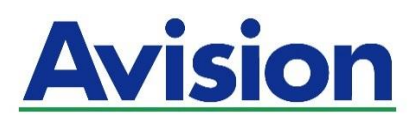

## **סורק רשת מדריך למשתמש**

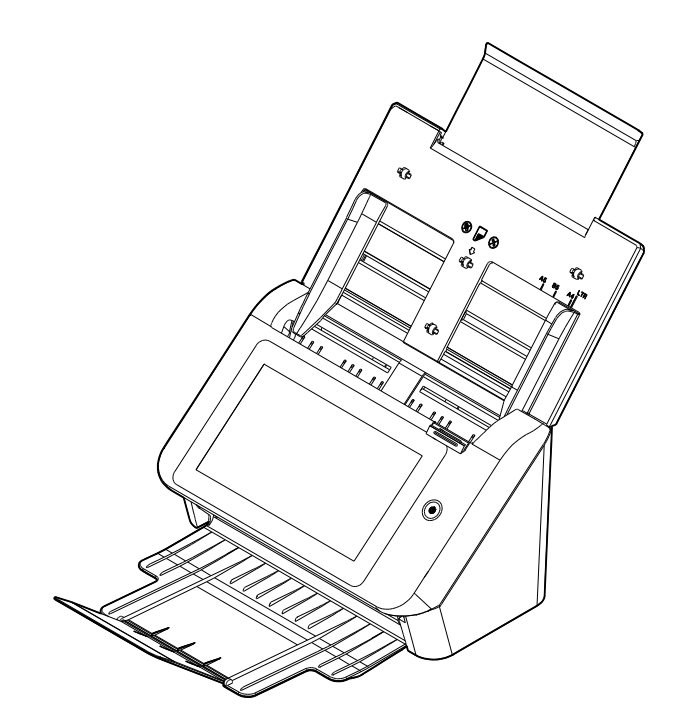

מודל רגולטורי: H-2002FF

## Avision Inc.

## **סימנים מסחריים**

Alicrosoft Corporation הוא סימן מסחרי רשום של Microsoft Corporation בארה"ב.

7 Windows ו- 10Windows 8,10Windows הם סימנים מסחריים או סימנים מסחריים של C orporationMicrosoft C בארה"ב ו/או במדינות אחרות.

הוא סימן מסחרי של ממשלת ארה"ב. Energy Star $^{\mathfrak{g}}$ 

iBt ו-BC iBt הם סימנים מסחריים רשומים של

.International Business Machines Corporation

כל שאר שמות המותגים והמוצרים המופיעים כאן הם סימנים מסחריים או סימנים מסחריים רשומים של בעליהם בהתאמה.

## **זכויות יוצרים**

כל הזכויות שמורות. אין לשכפל, לשדר, להעתיק, לאחסן במערכת ממוחשבת או לתרגם לשפה אחרת או לשפת מחשב אף חלק במסמך זה, בכל צורה שהיא או אמצעי שהוא, בין אם אלקטרוני, מכני, מגנטי, אופטי, כימי, ידני או אחרת, ללא קבלת אישור מראש בכתב מ-Avision Inc.

החומרים שנסרקים על ידי מוצר זה עשויים להיות מוגנים על ידי חוקים ממשלתיים ותקנות אחרות, כגון חוקי זכויות יוצרים, והלקוח הוא האחראי היחידי לציות לכל החוקים והתקנות הנ"ל.

## **אחריות**

המידע הכלול במסמך זה עשוי להשתנות ללא הודעה מראש.

nov cnn אינה מעניקה אחריות מכל סוג שהוא לגבי חומר זה, כולל, אך אינו מוגבל אל, אחריות מרומזת להתאמה למטרה ספציפית.

nov cnn לא תישא בחבות בגין שגיאות המופיעות כאן או בגין נזקים אגביים או תוצאתיים הקשורים לעדכון, תפקוד או שימוש בחומר זה.

## **הצהרת תאימות לרשות התקשורת האמריקאית )CFF)**

## **חלק 51**

הציוד נבדק ונמצא תואם למגבלות B Cso של שירותים דיגיטליים, בהתאם לסעיף

01 בחוקי רשות התקשורת האמריקאית )CCC). מגבלות אלה נועדו לספק הגנה סבירה נגד הפרעה מזיקה במקום מגורים. ציוד זה מייצר, משתמש ועשוי להקרין אנרגיית גלי רדיו. לפיכך, כל התקנה ושימוש בציוד זה שלא בהתאם להוראות עלולים לגרום להפרעות בתקשורת באמצעות רדיו.

יחד עם זאת, איננו מתחייבים שהפרעה כזו לא תתרחש בעת התקנה מסוימת. אם ציוד זה גורם להפרעה לשידורי רדיו או טלוויזיה, אותה ניתן לקבוע על ידי כיבוי הציוד והפעלתו מחדש, מומלץ לתקן את ההפרעה באמצעות אחת או יותר מהדרכים הבאות:

- כיוון או מיקום מחדש של אנטנת הקליטה.
	- הרחקת הציוד מהמקלט.
- חיבור הציוד לשקע חשמל במעגל שונה מהמעגל שאליו מחובר המקלט.
	- פנייה למשווק או לטכנאי רדיו/טלוויזיה מיומן לקבלת סיוע.

מכשיר זה תואם לסעיף 01 בתקנות ה-CCC. הפעלתו כפופה לשני התנאים הבאים:

)0( מכשיר זה לא יגרום להפרעה מזיקה; וכן )2( על מכשיר זה לקבל כל הפרעה שתיקלט, לרבות הפרעה שעלולה לגרום להפעלה בלתי רצויה שלו.

# $\epsilon$

## **התראת תאימות רגולטורית באיחוד האירופי**

מוצרים המסומנים בסימון Cr תואמים לתקנות הבאות של האיחוד האירופי:

- $EC/2014/35$  תקנת מתח נמוך 6
- $EC/2014/30$  תקנת EMC (תאימות אלקטרומגנטית)
- תקנת הגבלת השימוש בחומרים מסוכנים (RoHS) EU/2011/65
	- $EC/2014/53$  (הוראת ציוד רדיו)  $RED$

מוצר זה תואם לתקינת Cr רק אם משתמשים להפעלתו במתאם החשמל בעל סימון CE שסופק על ידי nAvisio.

מוצר זה עומד במגבלות B Class של 55035EN 55032,EN, ודרישות הבטיחות של 62368-1EN.

\* המכונה מסווגת בתור מוצר DrL מסוג 1 Class.

## **השלכת פסולת של ציוד אלקטרוני על ידי משתמשים פרטיים**

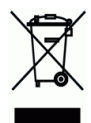

סמל זה שעל גבי המוצר או האריזה שלו מציין שאין להשליך מוצר זה יחד עם הפסולת הביתית. במקום זאת, כדי למנוע פגיעה בבריאות האדם ובסביבה, יש להעבירו אל מתקן האיסוף המתאים לצורך מחזורו. למידע נוסף לגבי מקומות האיסוף של פסולת אלקטרונית למחזור, יש לפנות אל הרשות המקומית, אגף התברואה המקומי או החנות שבה המוצר נרכש.

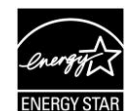

כשותפה בתוכנית ®Avision Inc. ,ENERGY STAR קבעה כי מוצר זה עומד בכללי .העילות אנרגטית ENERGY STAR

## **דרישות מערכת**

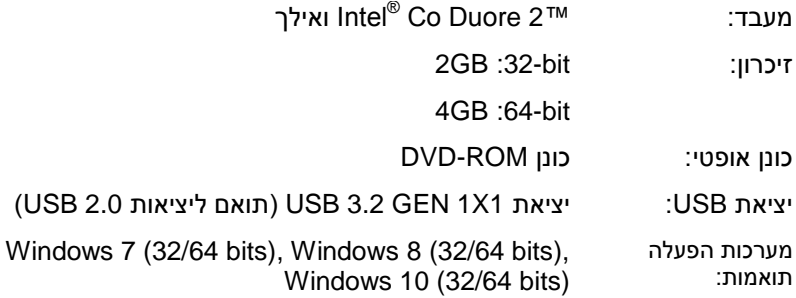

#### **מידע בטיחותי למוצר**

יש לקרוא היטב את כל ההנחיות והאזהרות הבאות ולפעול על פיהן לפני שמתקינים את המכשיר ומשתמשים בו.

מסמך זה משתמש במוסכמות הבאות כדי להתריע על אפשרות לתאונה או לנזק לך ו/או למכשיר.

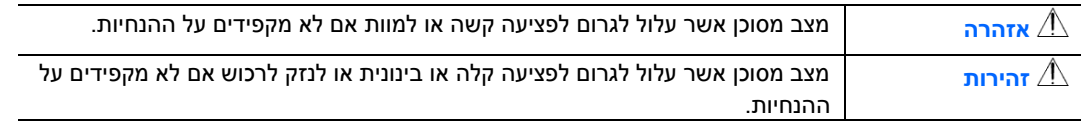

## **אזהרה**

- יש להשתמש רק במתאם החשמל שצורף אל המכשיר. שימוש במתאם חשמל אחר עלול לגרום לדליקה, התחשמלות או פציעה.
	- יש להשתמש רק בכבל החשמל וכבל ה-ErB שצורפו אל המכשיר ולוודא שהם אינם פגומים, חתוכים, שרופים מסולסלים או מפותלים. שימוש בכבלי חשמל וכבלי ErB אחרים עלול לגרום לדליקה, התחשמלות או פציעה.
		- אין להניח עצמים על גבי כבל החשמל ויש להקפיד שלא ידרכו או ילכו מעל מתאם החשמל או כבל החשמל.
		- יש למקם את המכשיר ומתאם החשמל שלו בקרבת שקע חשמל שממנו ניתן לנתק בקלות את מתאם החשמל.
- אם משתמשים במפצל למכשיר יש לוודא שדירוג האמפר הכולל של המכשירים המחוברים אל המפצל אינו עולה על דירוג האמפר של השקע.
	- יש למקם את המכשיר קרוב למחשב כך שכבל הממשק יוכל לחבר בינו לבין המחשב.
		- אין למקם או לאחסן את המכשיר או את מתאם החשמל שלו: 
			- בחוץ
		- בקרבת מקום מלוכלך או מאובק או בקרבת מקור מים או חום
- במקומות החשופים לרעידות, זעזועים, טמפרטורות גבוהות או שיעור לחות גבוה, שמש ישירה, גופי תאורה חזקים או שינויים פתאומיים בטמפרטורה או בשיעור הלחות
	- אין להשתמש במכשיר בידיים רטובות.
- אין לפרק, לשנות או לנסות לתקן את מתאם החשמל, המכשיר או אביזריו לבד, למעט כפי שמוסבר במדריכים המצורפים למכשיר. פעולה זו עלולה לגרום לדליקה, התחשמלות או פציעה.
	- אין להחדיר עצמים למי מהפתחים שכן הם עלולים לגעת בנקודות עם מתח מסוכן או לגרום לקצר ברכיבים. יש להיזהר מפני התחשמלות.
		- בכל אחד מהמצבים הבאים יש לנתק את המכשיר ואת מתאם החשמל מהחשמל ולפנות לטכנאי שירות מוסמך:
			- מתאם או תקע החשמל פגומים.
			- חדירת נוזלים למכשיר או למתאם החשמל.
			- חדירת עצמים למכשיר או למתאם החשמל.
			- נפילת המכשיר או מתאם החשמל או נזק למעטפת החיצונית שלהם.
	- שינוי חריג באופן הפעולה של המכשיר או מתאם החשמל או תקלה בפעולתם )למשל עשן, ריח מוזר, רעש חריג וכו'(.
		- יש לנתק את המכשיר ומתאם החשמל מהחשמל לפני ביצוע פעולות ניקיון.

## *זהירות:*

- אין להניח את המכשיר על גבי משטחים מתנדנדים או משופעים. אין להניח את המכשיר על גבי משטחים לא יציבים. המכשיר עלול ליפול ולפצוע אחרים.
- אין להניח עצמים כבדים על גבי המכשיר. פעולה זו עלולה לגרום לאי יציבות המכשיר ולנפילתו. כתוצאה מכך אחרים עלולים להיפצע.
	- יש לאחסן את כבל החשמל וכבל ה-ErB יחד הרחק מהישג ידם של ילדים כדי למנוע סכנת פציעה.
		- יש לאחסן את כל שקיות הפלסטיק יחד הרחק מהישג ידם של ילדים כדי למנוע סכנת חנק.
			- אם לא עומדים להשתמש במכשיר למשך זמן רב, יש לנתק את מתאם החשמל מהשקע.

## **1 תחילת העבודה**

## הקדמה

אנו מודים לך על שרכשת את סורק הרשת. מוצר זה מאפשר לסרוק מיד מסמכים חד-צדדיים או דו-צדדיים ולשלוח תמונות אלקטרוניות למגוון יעדים, כולל כתובות דוא"ל, שרתי CEB, תיקיות רשת או שרתים בענן כגון או ,Drive Google ,OneDrive ,SharePointOnline ,Evernote. בנוסף, המוצר מאפשר גם לשמור תמונה סרוקה בכונן ErB מחובר או בזיכרון של המוצר.

אם יש צורך, ניתן להשתמש במוצר כסורק רגיל דרך חיבור BSU או חיבור חוטי לרשת כדי להתחיל סריקה באמצעות אפליקצית התוכנה העומדת בדרישות NIAWT ולעשות אופטימיזציה של התמונות הסרוקות שלכם בעזרת כלי העשרת תמונה מתקדמים שונים. תוכלו לעיין ב*פרק 7 שימוש במוצר בתור סורק רגיל* שבמדריך זה לגבי אופן השימוש בפונקציה זו.

## מגוון יעדים לסריקה

## **סריקה ושליחה של תמונות לכתובת דוא"ל:**

כשקיים חיבור לרשת אתרנט ושרת rtEB, המוצר מאפשר לשלוח מסמכים לדוא"ל שלך כקובץ מצורף. לאחר נגיעה על מקש הדוא"ל ובחירת כתובות דוא"ל של נמענים, המסמכים נסרקים ומומרים לקובץ תמונה. לאחר מכן הם נשלחים לנמענים המרוחקים תוך מספר דקות.

## **סריקה ושליחה של תמונה לתיקיית רשת:**

המוצר מאפשר שליחה של מסמכים סרוקים לשרת או לתיקיית קובצי מחשב ברשת פנימית באמצעות .SMB (Server Message Block Protocol) ,(פרוטוקול העברת קבצים) (העברת הכילוס ועברת העברת העברת העבר תכונה זו משחררת את שרת הדוא"ל מטיפול בקבצים מצורפים גדולים.

## **סריקה ושמירה של תמונות בכונן BSU:**

כשכונן ErB מחובר לחיבור ErB במחשב, המוצר מאפשר לסרוק את המסמך ולשמור את התמונות הסרוקות בכונן ה-ErB.

## **סריקה ושמירה של תמונות בזיכרון של המוצר:**

אם תיקייה ציבורית נבחרת בתור היעד לתיוק, המוצר מאפשר סריקה ושמירה של התמונה הסרוקה בזיכרון של המוצר וגישה לקובץ מדף האינטרנט המשולב במוצר.

#### **תצוגה מקדימה:**

לפני שליחת המסמכים ברשת, המוצר מאפשר הצגה מוקטנת של המסמך שנסרק במטרה לוודא שהתמונה הסרוקה אינה עקומה או הפוכה. אם אחד מהדפים עקום, ניתן למחוק אותו ולסרוק אותו שוב כדי לחסוך זמן.

## :Scancast

סרוק ושלח את התמונות בהתאמה למגוון יעדים, כולל שרת בענן, תיקייה ציבורית )זיכרון המוצר(, כונן ErB, כתובות דוא"ל, שרת קבצים ברשת, כגון CEB, SMB.

#### **שימוש בקיצורי דרך נוחים:**

על ידי הקצאה של הגדרות שנעשה בהן שימוש תכוף וסריקה ליעדים בתור קיצורי דרך, ההתקן מאפשר להזרים את זרימת העבודה ולהשלים את מטלת הסריקה בלחיצה אחת על לחצן.

## **תכולת האריזה**

באיור הבא מופיעה תכולת האריזה. בדוק שכל הפריטים שמופיעים באיור נמצאים ברשותך. אם לא קיבלת את אחד מהפריטים, פנה מיד למשווק המורשה המקומי.

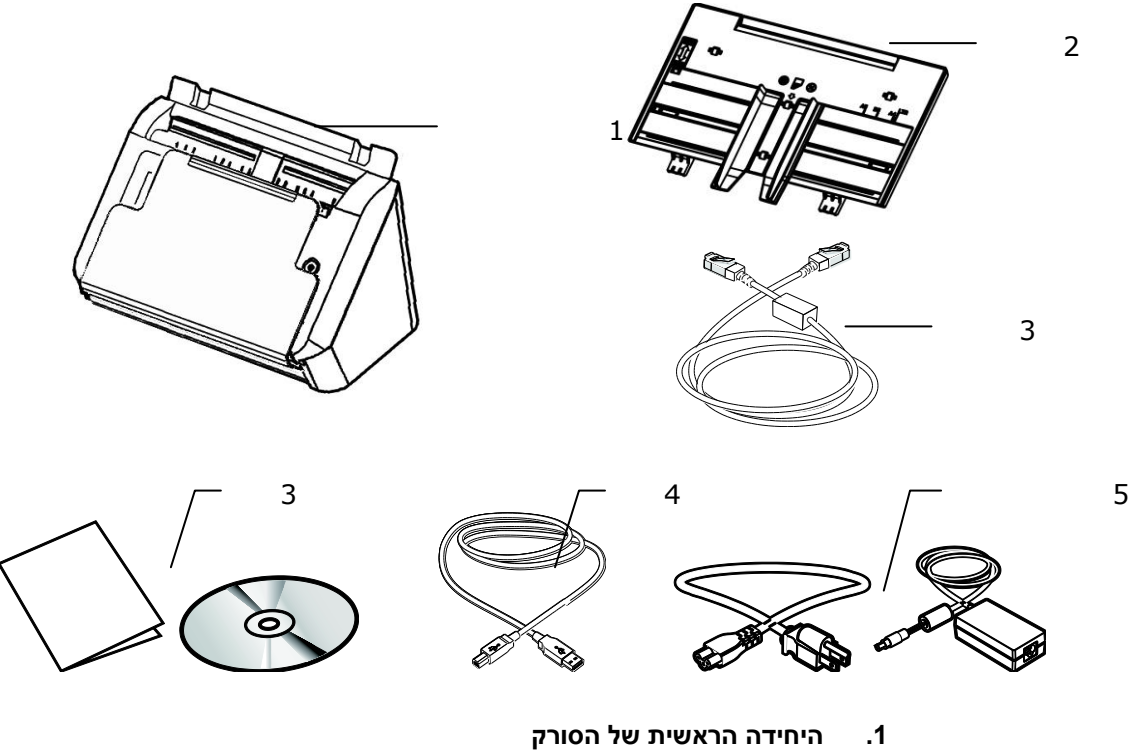

- 
- 2. מזין דפים אוטומטי מגש דפים<br>3. **כבל E**thernet .3 **כבל** Ethernet
	-
	- **.4 דיסק/מדריך הפעלה מהירה .1 כבל BSU**
		- **.6 מתאם חשמל וכבל חשמל**

## **הערה:**

- .0 יש להשתמש רק במתאם החשמלE24048 -24-3LSI-65ADS *HONOR/* AD24-M42 של APD שמצורף למכשיר. שימוש במתאמי חשמל אחרים עלול לגרום לנזק למכשיר ולבטל את האחריות.
	- .4 הוצא את המכשיר מהאריזה בזהירות ובדוק שכל הפריטים נמצאים. אם פריט כלשהו חסר או ניזוק, פנה למשווק המורשה מיד.
		- ./ כדי ליהנות מתמיכה נוספת במכשיר, בקר באתר *[www.noisiva.mvc](http://www.avision.com./)* ורשום את המוצר של *noisivA*.

## **מבט מלפנים**

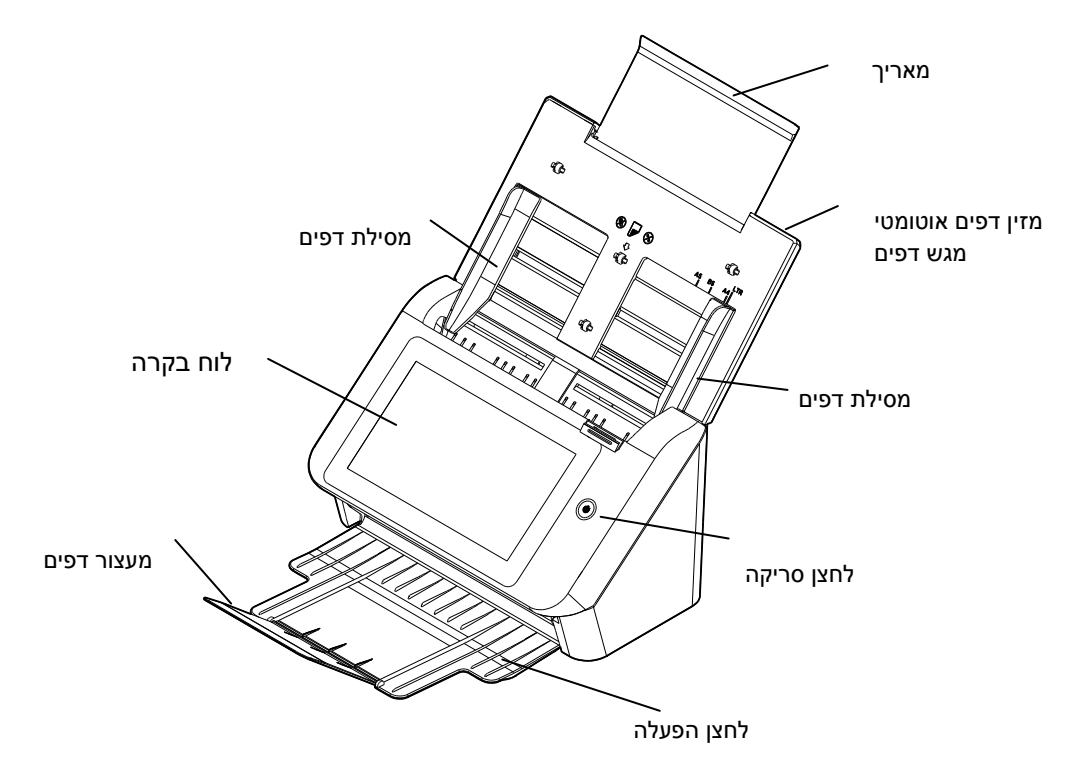

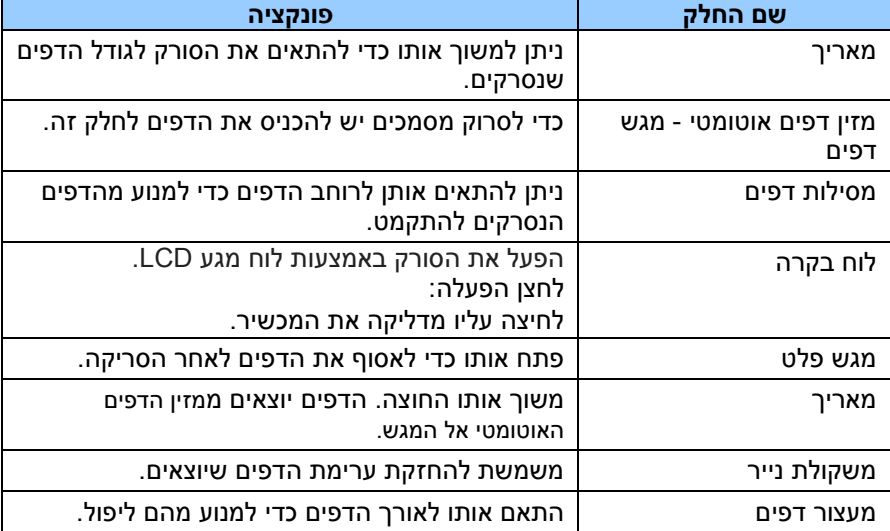

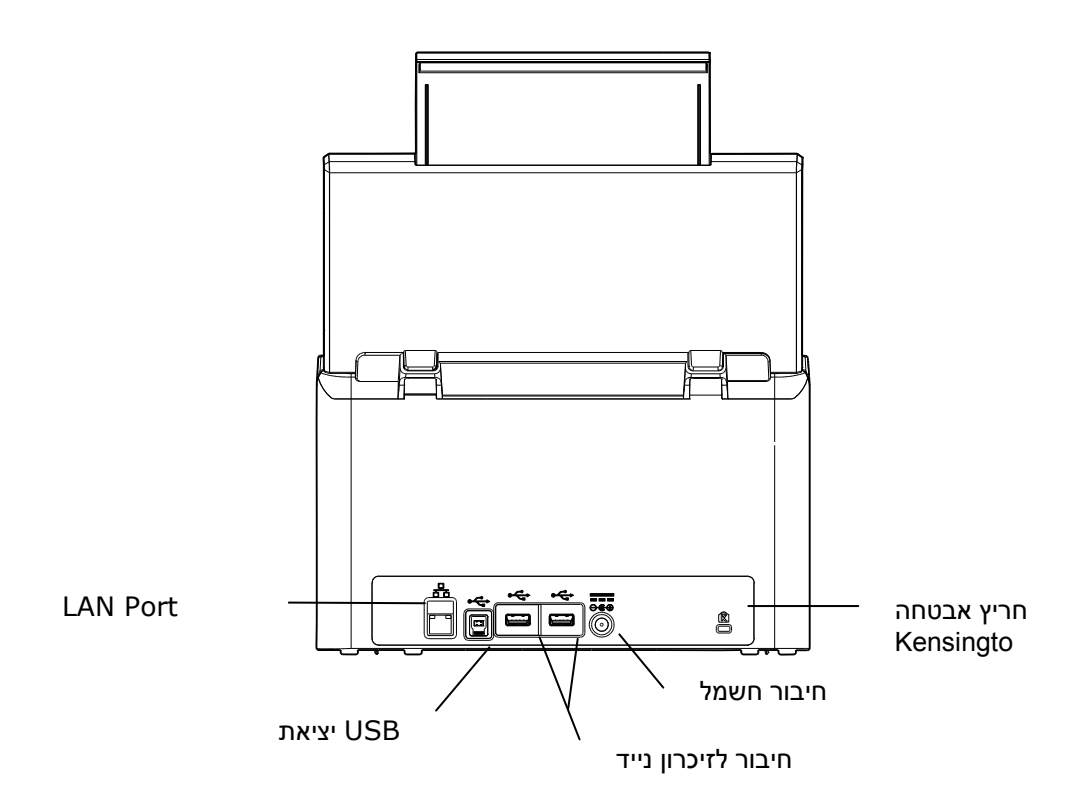

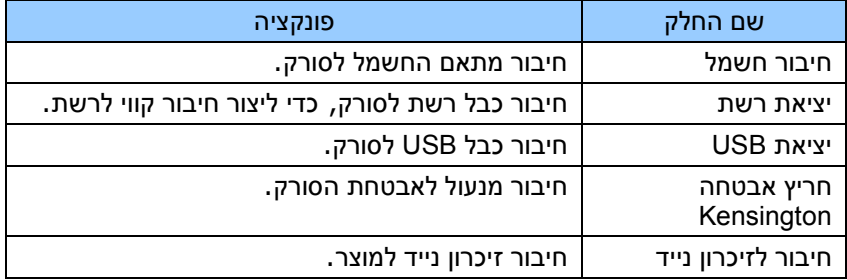

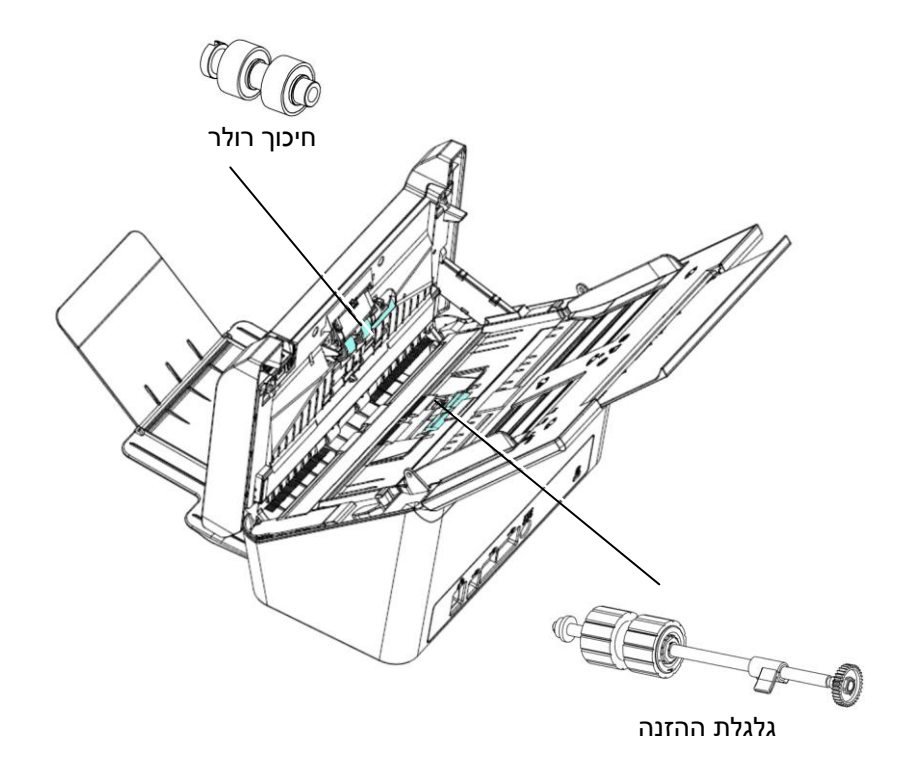

## בדיקות לפני ההתקנה

כדי שתוכל לסרוק ולשלוח לדוא"ל או לרשת צריך להגדיר את המוצר נכון ברשת. לפני השימוש במוצר, הגדר נכון את המוצר ברשת ואת הגדרות הדוא"ל ויעדי השמירה. חובה להגדיר את המשתנים הבאים של הרשת.

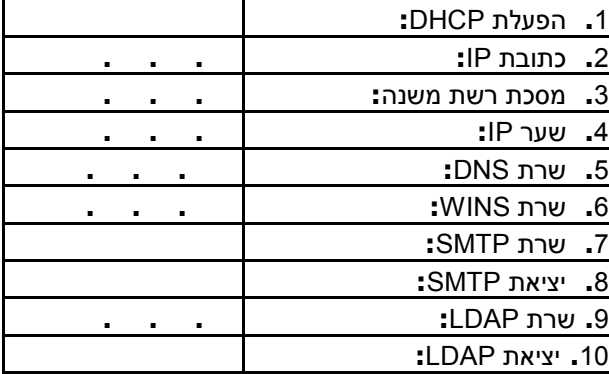

הסבר על ההגדרות**:**

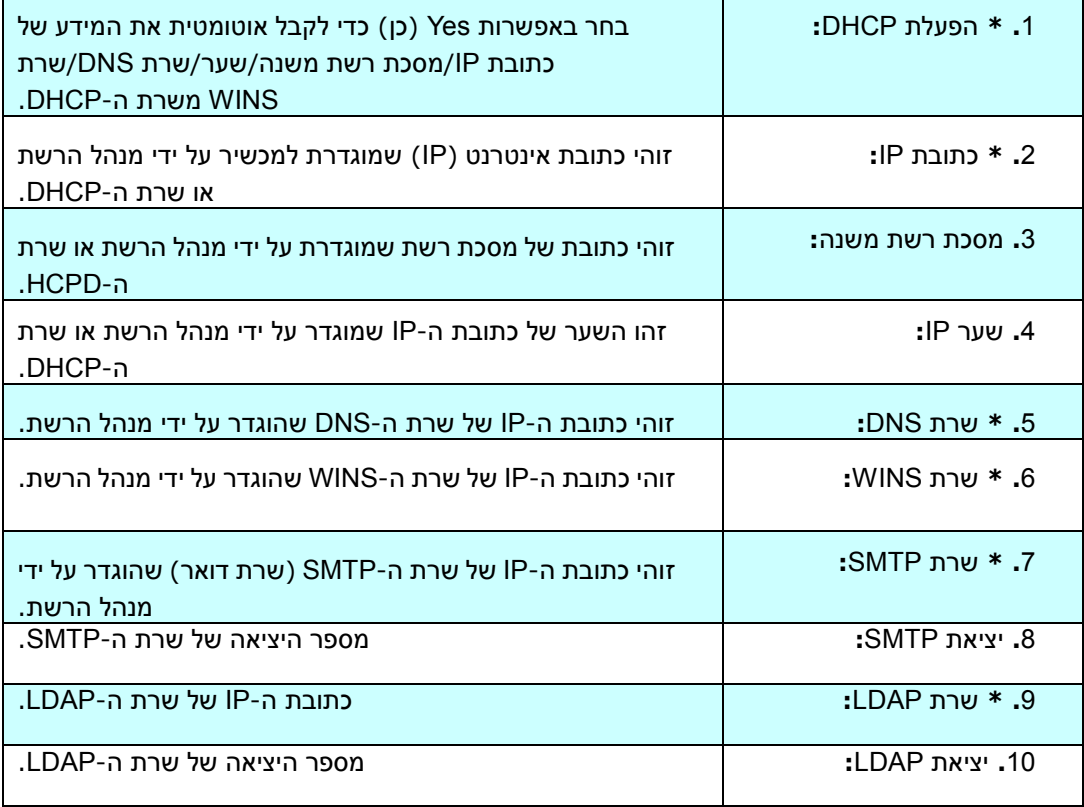

#### הערה**:**

- .1 שרת LoCB: באמצעות פרוטוקול LoCB, המארח יכול לקבל אוטומטית כתובת iB ייחודית בכל פעם שהוא מתחבר לרשת - כך שלמנהלי הרשת יהיה קל יותר לנהל את כתובות ה-iB. אם אין שרת שרת LoCB ברשת, לא צריך להזין כתובת ECB/iB, מסכת רשת משנה, שער ושרת LAr. המידע המידע הזה יינתן אוטומטית למוצר.
- .2 כתובת iB: כתובת אינטרנט )iB )ייחודית שמאפשרת לזהות את החיבור של המכשיר המארח לרשת. מנהל המערכת או הרשת מגדיר את כתובת ה-iB. כתובת ה-iB מורכבת משני חלקים, אחד שמזהה את הרשת ואחד שמזהה את הצומת של המכשיר ברשת. כתובת ה-iB בדרך כלל נכתבת כארבעה מספרים עם נקודות ביניהם. כל אחד מהמספרים הוא בין אפס ל-255. כתובת IP לדוגמה לדוגמה היא .01.0.3.086
	- 3. SMTP: ראשי תיבות של Simple Mail Transfer Protocol (פרוטוקול פשוט להעברת דואר). זהו פרוטוקול התקשורת המרכזי שבו משתמשים כדי לשלוח ולקבל דוא"ל.
- .4 LAr: ראשי תיבות של Mtc ry Aoct Loconv( מערכת שמות דומיין(. שרת ה-LAr מזהה את המכשירים המארחים באמצעות שמות במקום כתובות iB. אם יש ברשת שרת LAr, ניתן להזין את שם הדומיין במקום את המספרים של כתובת ה-iB.
	- 5. WINS : ראשי תיבות של Windows Internet Naming Service (שירות שמות אינטרנט של nvoon) . שרת i Ar ממיר שמות מחשבים ברשת של nvoon( שנקראים גם שמות AtMBier )לכתובות iB, כך שמחשבי nvoon ברשת יכולים למצוא אחד את השני בקלות ולתקשר ביניהם.
	- 6. LDAP וEDAP ו NDAP ו Nus chapht Directory Access Protocol ו מאפשר למשתמשים לגשת לספריות ולפנקסי כתובות ישירות ממכשירים חיצוניים המחוברים לרשת, כדי שיוכלו להפיץ מסמכים בקלות.

## לחצנים שנעשה בהם שימוש תכוף במסך המגע

הטבלה שלהלן מפרטת את הלחצנים שנעשה בהם שימוש תכוף ואת הפונקציות שלהם בלוח המגע:

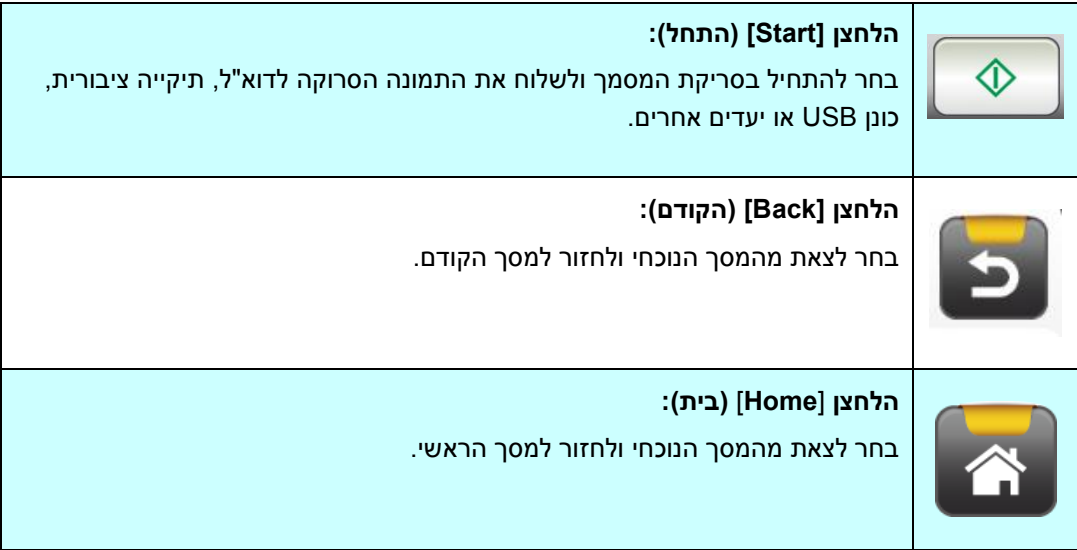

## **2 התקנת ההתקן**

פרק זה מיועד במיוחד למשתמשים שאחראים לניהול המוצר. אנו ממליצים למנהל המערכת לקרוא את הפרק הזה לפני התקנת ההתקן.

## **דרישות מינימליות לקביעת תצורה**

כדי להשתמש במוצר זה בתור סורק רשת, התצורה שלהלן נדרשת:

## **שליחת דוא"ל מהמוצר:**

- iB/ECB רשת
	- שרת דואר

## **תיוק מסמכים דרך הרשת הפנימית**

SMB או FTPS/FTPES/SharePoint/CEB פרוטוקול סביבת

## **התקנת מגש הנייר של מזין המסמכים האוטומטי**

**.5** אחוז במגש הנייר של מזין המסמכים האוטומטי והכנס את שני הפינים לחורים שבחלק העליון של הסורק, כמוצג.

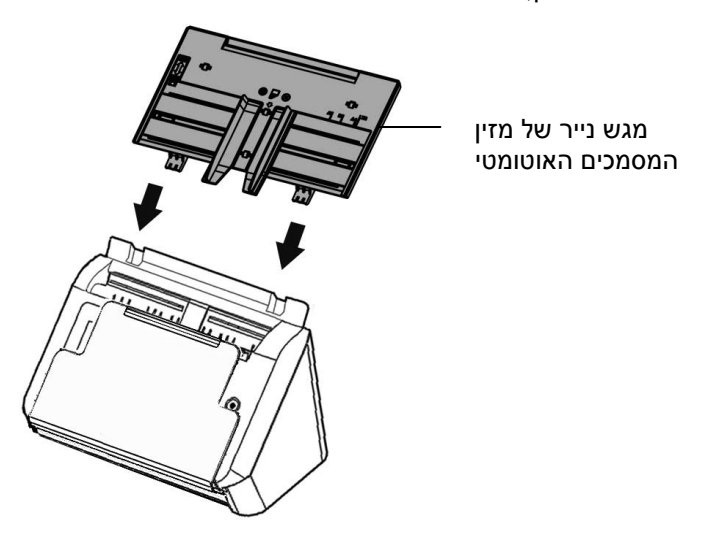

- **.2** שלוף את ההארכה לאורך המסמך.
- **.3** שלוף את מגש הפלט והרם את גובל הנייר כדי למנוע מהנייר ליפול.

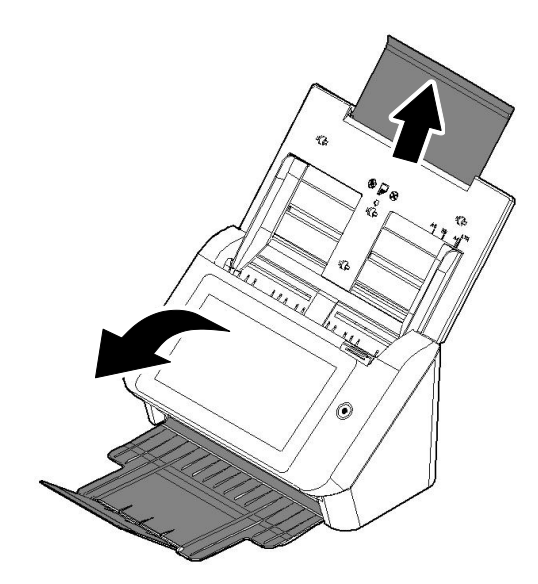

## **חיבור כבל האתרנט**

- **.5** חבר צד אחד של כבל ה-DcA של האתרנט לחיבור מתאים ברכזת האתרנט.
	- **.2** חבר את הקצה האחר לחיבור ה-**NAL** שבגב המוצר.

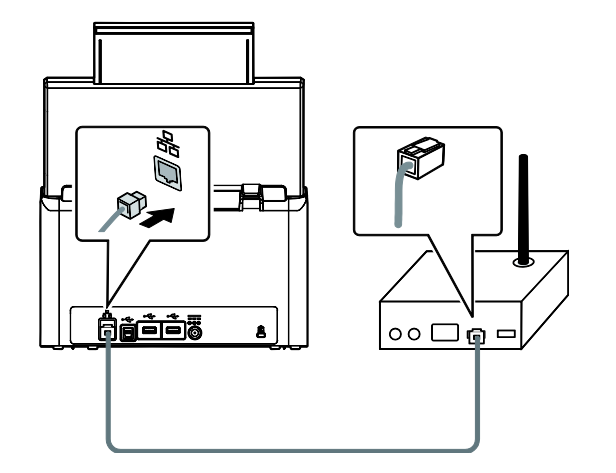

## **חיבור לחשמל והדלקת ההתקן**

**.5** חבר קצה אחד של כבל החשמל לשקע במוצר.

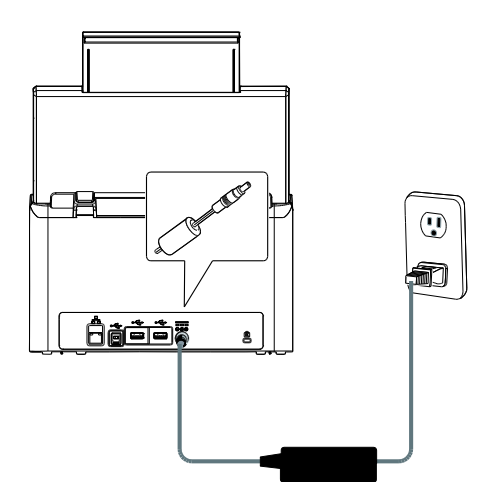

**.2** חבר את הקצה האחר לשקע חשמל מתאים.

**.3** לחץ על ]**rmwHt**( ]**הפעלה**( כדי להדליק את המוצר. נורית ההפעלה תידלק בירוק ולוח המגע יציג את מסך הבית, כמוצג.

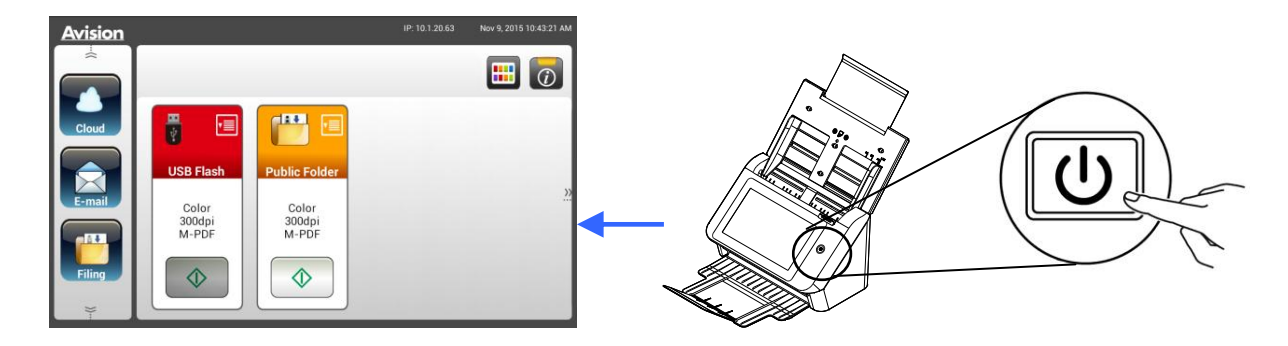

#### **הערה:**

אם לא נעשה שימוש במוצר לתקופה ארוכה, לחץ על הלחצן Power (הפעלה) במשך 3 שניות כדי לכבות את המוצר. לאחר מכן נתק את המוצר מהחשמל.

## **כיבוי ההתקן**

**.5** לחץ על הלחצן **rmwHt**( **הפעלה**( במשך 2 שניות לפחות. תיבת דו-שיח לאישור מופיעה.

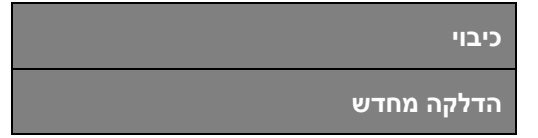

**.3.** הקש על **[Power off] (כיבוי**) כדי לכבות את ההתקן או כדי להדליקו מחדש.

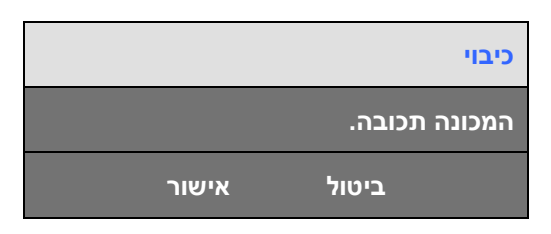

**.3** הקש על ]**KO**( ]**אישור**( כדי לכבות את ההתקן.

המוצר יכול להציג מגוון שפות בלוח המגע. בחר את השפה הרצויה עבור לוח המגע.

**.5** לחץ על ]**rmwHt**( ]**הפעלה**( כדי להדליק את המוצר. בלוח המגע יופיע מסך הבית.

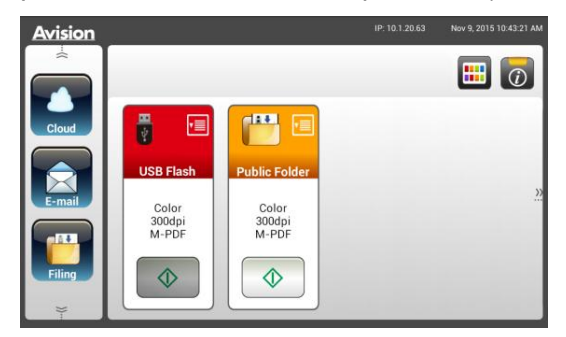

**.2** בלוח המגע, הקש על ]**cSHSStcS**[ >]**nacaSHoHcS tHetnH**[ > ]**NacSgaSH**( ]**הגדרות < ניהול**  <mark>ההתקן > שפה</mark>) בסדר הזה ובחר את השפה הרצויה. האפשרויות : אנגלית, סינית מסורתית, סינית פשוטה, ספרדית, פורטוגזית, עברית.

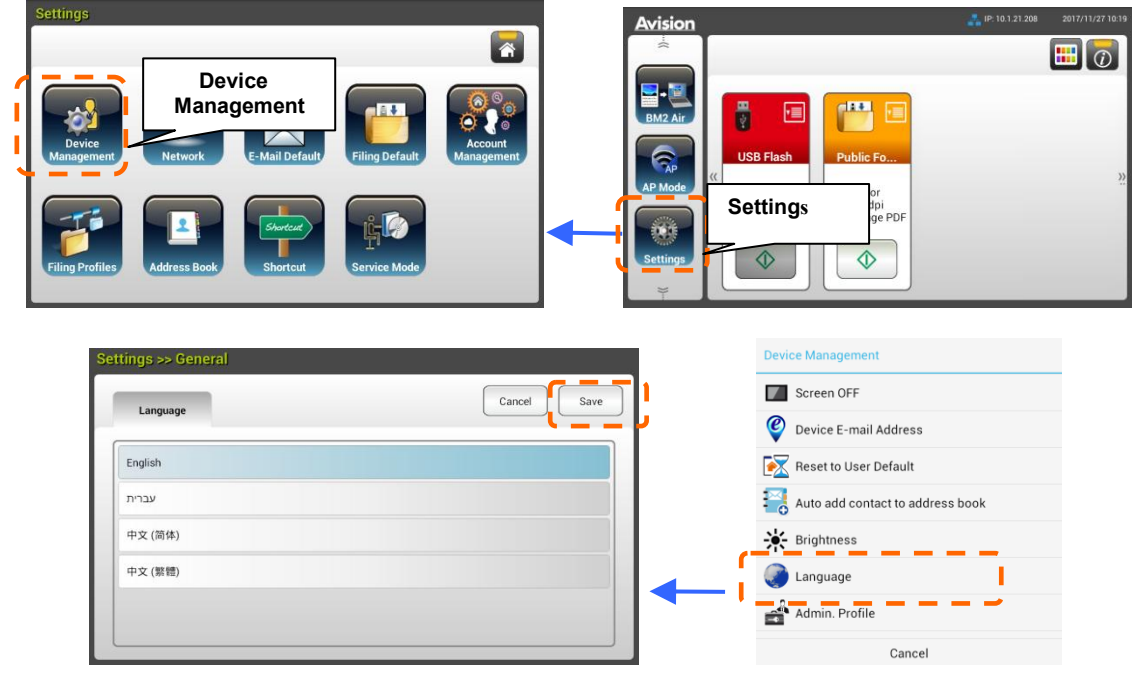

**.3** הקש על ]**SaeH**( ]**שמור**( לשמירת ההגדרה.

## **הגדרת תאריך ושעה**

כדי לאפשר למוצר להציג את התאריך והשעה הנוכחיים, הגדר את התאריך והשעה במוצר לפני השימוש בו.

**.5** במסך הבית בלוח המגע, הקש על ]**cSHSStcS**[ >]**nacaSHoHcS tHetnH**[ > ]**taSH**( ]**הגדרות < ניהול ההתקן < תאריך**( בסדר הזה ובחר את התאריך הרצוי.

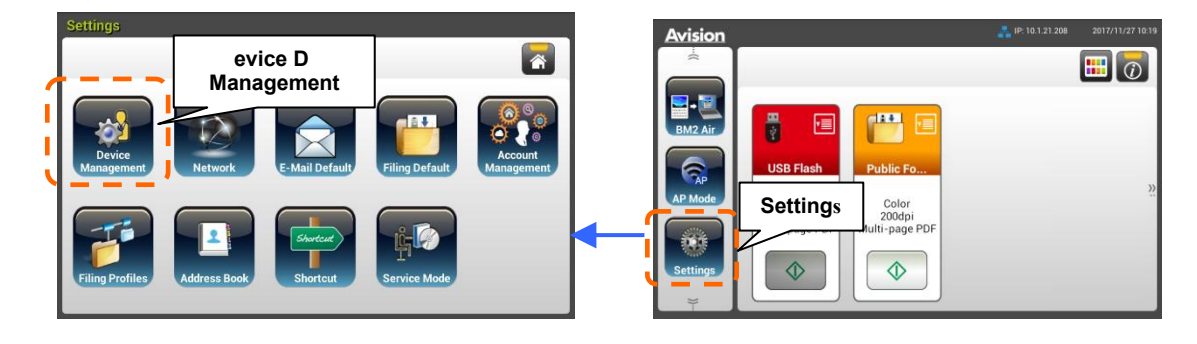

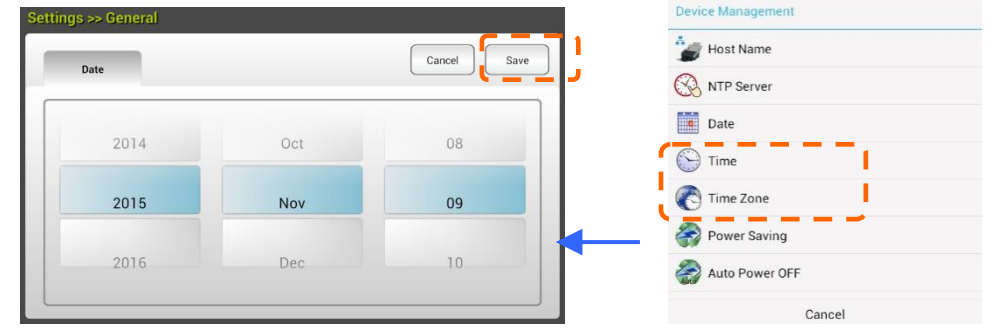

- **.2** הקש על **]SaeH**( **]שמור**( כדי לשמור את ההגדרה ולחזור למסך הקודם.
- **.3** במסך ]**n acaSHoHcStHetnH**( ]**ניהול ההתקן**(, הקש על ]**etoH**( ]**שעה**( כדי להגדיר את השעה.
	- **.4** הקש על **]SaeH**( **]שמור**( כדי לשמור את ההגדרה ולחזור למסך הקודם.

## **הזנת כתובת ה-eFr/Pr של ההתקן**

Credential Manager

Cancel

כדי שהתקנים אחרים ברשת יזהו את המוצר, יש להגדיר את כתובת ה-iB שלו. פעל לפי השלבים שלהלן כדי להגדיר כתובת iB:

**.5** במסך הבית בלוח המגע, הקש על ]**cSHSStcS**[ >]**LHSwmtB**[ > ]**dttHW**( ]**הגדרות < רשת < קווית**( בסדר הזה ונגדר את כתובת ה-iB של המוצר.

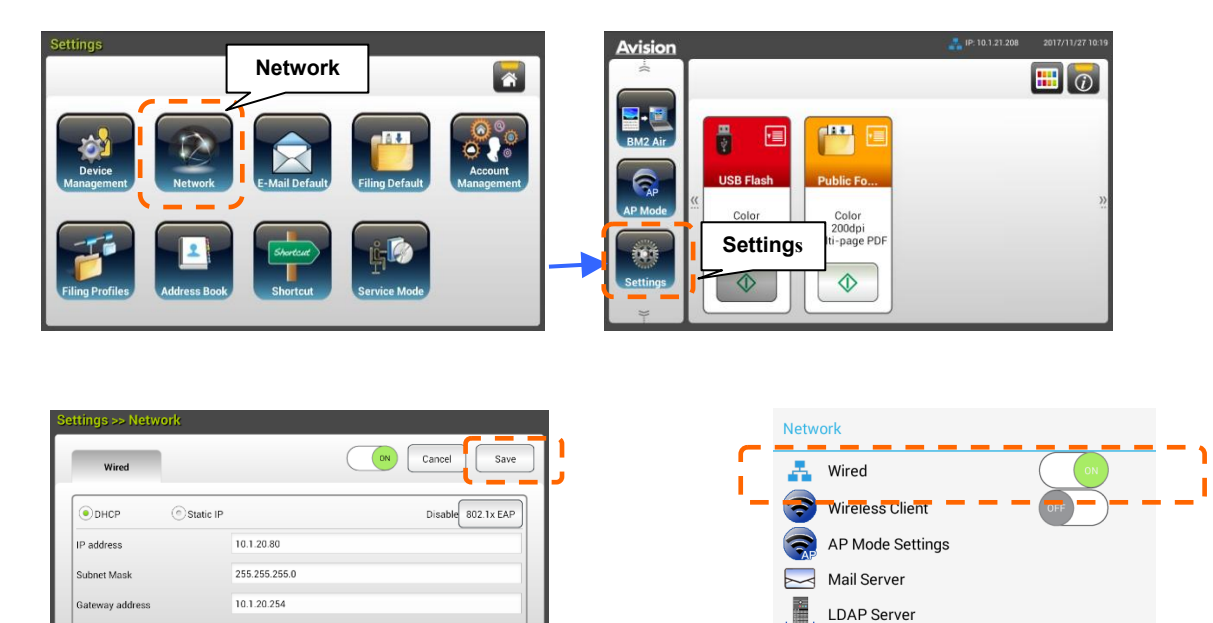

- סמן את תיבת הסימון ]**teFr** ]אם ברצונך להפעיל את ה-LoCB.
- סמן את תיבת הסימון ]**Pr SSaStn**( ]**Pr סטטי**( אם ברצונך להזין כתובת iB סטטית. אם בחרת באפשרות ]**Pr SSaStn**( ]**Pr סטטי**( הקש על השדה המתאים מבין כתובת (**DNS Server/Gateway IP/Subnet Mask/IP Address Pr/מסכת רשת משנה/Pr של שער/שרת** )**tLS** כדי לפתוח מקלדת במסך ולאחר מכן הזן את הערכים המתאימים.

 $\mathbf{r}$ 

10.1.90.115

000232013B81

**AC** addre

.2 הקש על **]SaeH**( **]שמור**( כדי לשמור את ההגדרה ולחזור למסך הקודם.

## **הערה:**

- אם מנהל המערכת בחר באפשרות LoCB כתובת ה-iB של ECB/iB, השער, מסכת רשת המשנה ושרת ה-LAr יוגדרו אוטומטית.
- בעת ההתקנה של המוצר בפעם הראשונה, מומלץ שמנהל המערכת ישמור על הגדרות ברירת המחדל של המערכת. ניתן להתאים אישית את ההגדרות במועד מאוחר יותר לאחר שתכיר את השימוש והפונקציות של המוצר.

לשליחה של תמונה סרוקה לנמען בדוא"ל, ראשית עליך להזין את פרטי שרת הדואר במוצר. פעל לפי השלבים שלהלן כדי להגדיר שרת דואר:

**.5** במסך הבית בלוח המגע, הקש על ]**cSHSStcS**[ >**LHSwmtB**[ > ]**SHteHt natr**( ]**הגדרות < רשת < שרת דואר**( בסדר הזה והגדר את פרטי שרת הדואר.

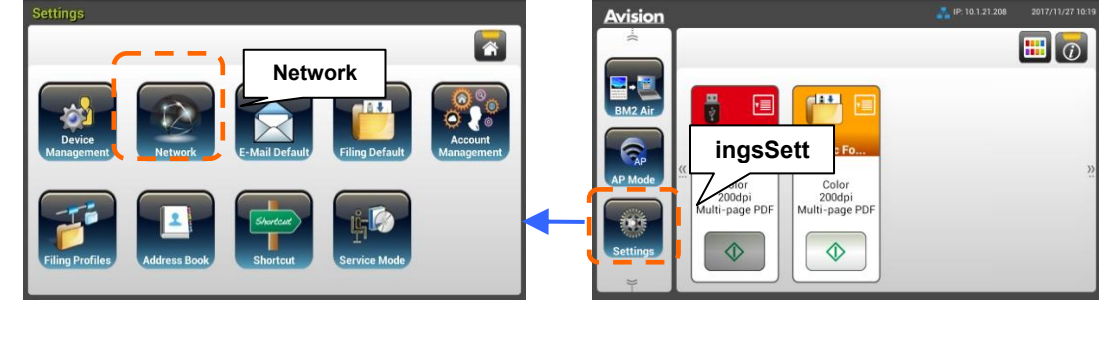

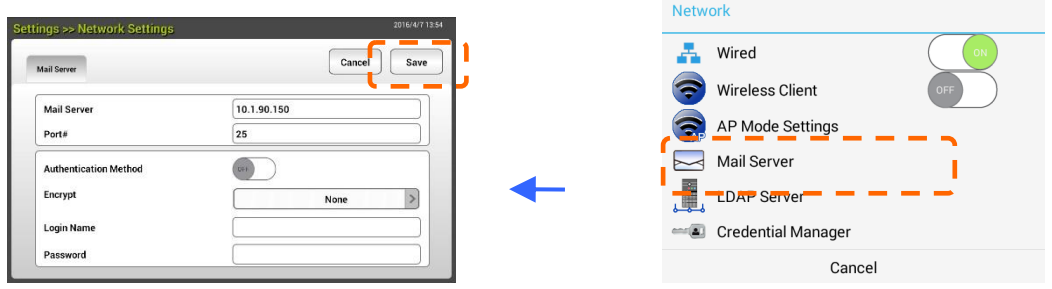

באפשרות שרת ( **liaMדואר**), הזן את כתובת ה-iB ואת מספר היציאה של שרת הדואר.

- **ttud n MtaobtauM rstt) באפשרות שיטת אימות)** הקש על ]**KL**( ]**מופעל**( כדי להפעילה או על ]**KCC**( ]**כבוי**( כדי להשביתה.
- הקש בכל מקום בהתאמה בשדה שם **ebo euaaM/sbIIauAd/k Anbai AS /**  #Port

**(משתמש/סיסמה/שרת דואר/חיבור # כדי לפתוח את)** המקלדת במסך ולאחר מכן הזן את הערכים המתאימים.

**.2** הקש על **]SaeH**( **]שמור**( כדי לשמור את ההגדרה ולצאת מהמסך הזה.

כדי לחסוך זמן בהקלדת כתובת דוא"ל, ניתן ליצור ספר כתובות שיסייע להאצת התהליך.

**.5** במסך הבית בלוח המגע, הקש על ]**cSHSStcS**[ >]**UmmB AWWtHcc**[ > ]**LHw**( ]**הגדרות < ספר כתובות < חדש**( בסדר הזה והזן את פרטי הכתובת.

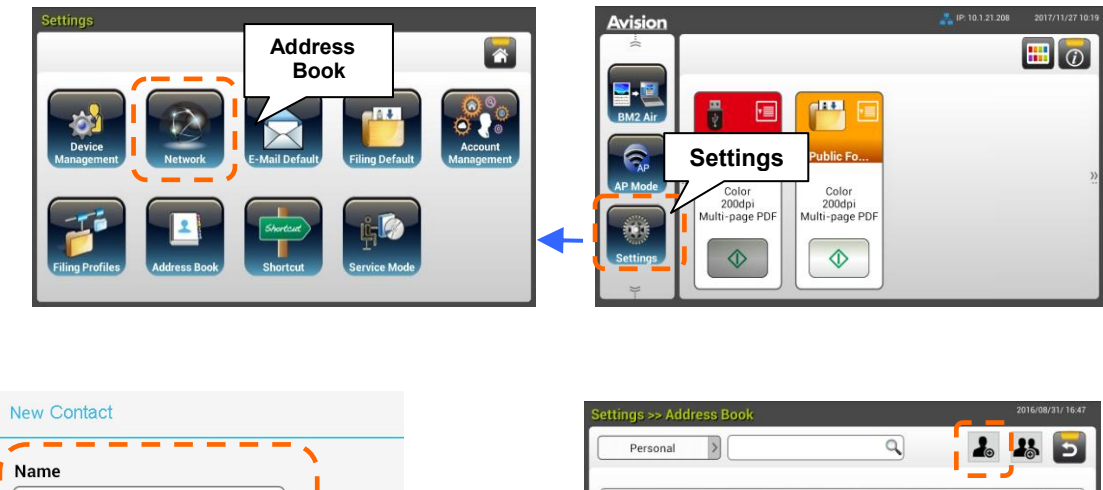

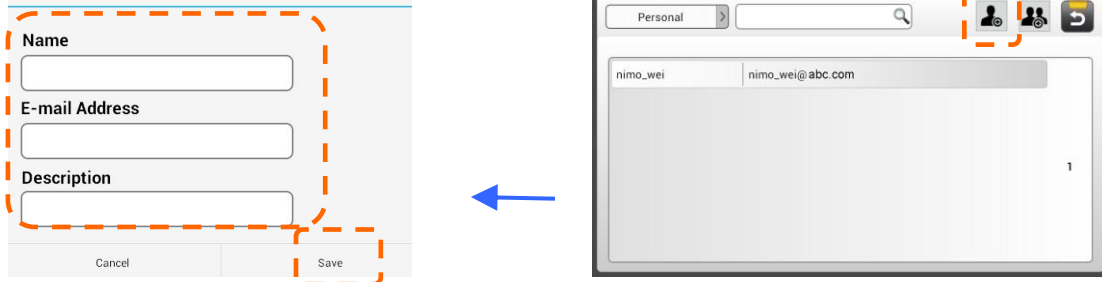

**.2** הקש על **]SaeH**( **]שמור**( כדי לשמור את ההגדרה ולצאת מהמסך הזה.

לשמירת תמונה סרוקה בתיקיות רשת, ראשית עליך להגדיר מספר תיקיות רשת כולל CEB או SMB לשמירת התמונות.

**.5** במסך הבית בלוח המגע, הקש על ]**cSHSStcS**[ >]**CtrtcS rtmPtrHc**[ > ]**HwL**( ]**הגדרות < תיקייה לתיוק < חדש**( בסדר הזה.

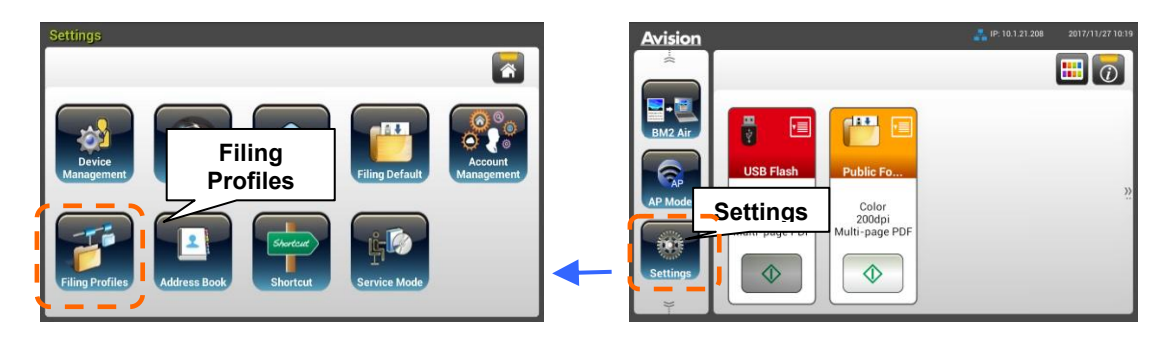

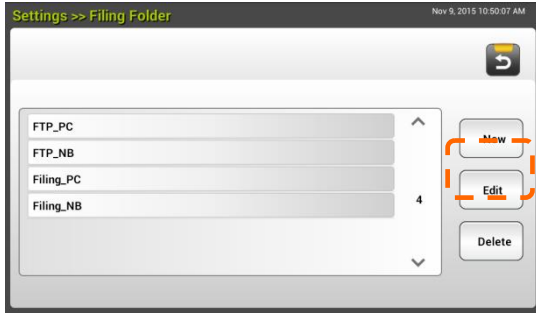

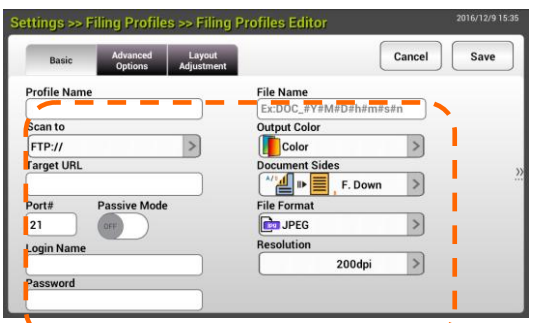

**.2** עיין בטבלה שלהלן כדי ליצור את תיקיית התיוק. הקש על ]**SaeH**( ]**שמור**( לאחר ביצוע ההגדרה.

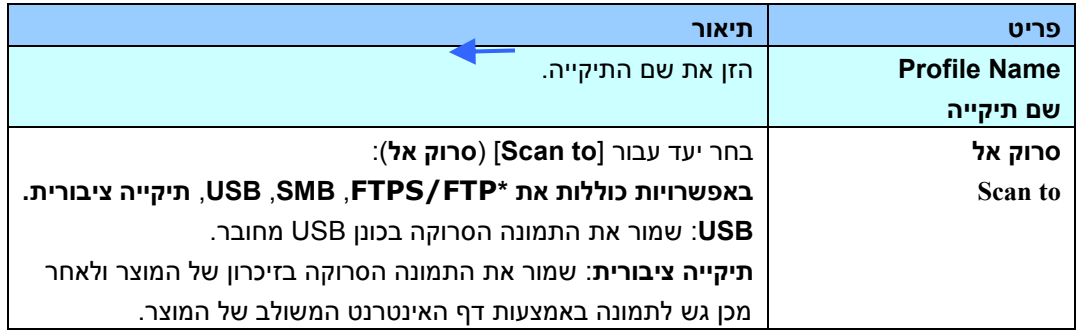

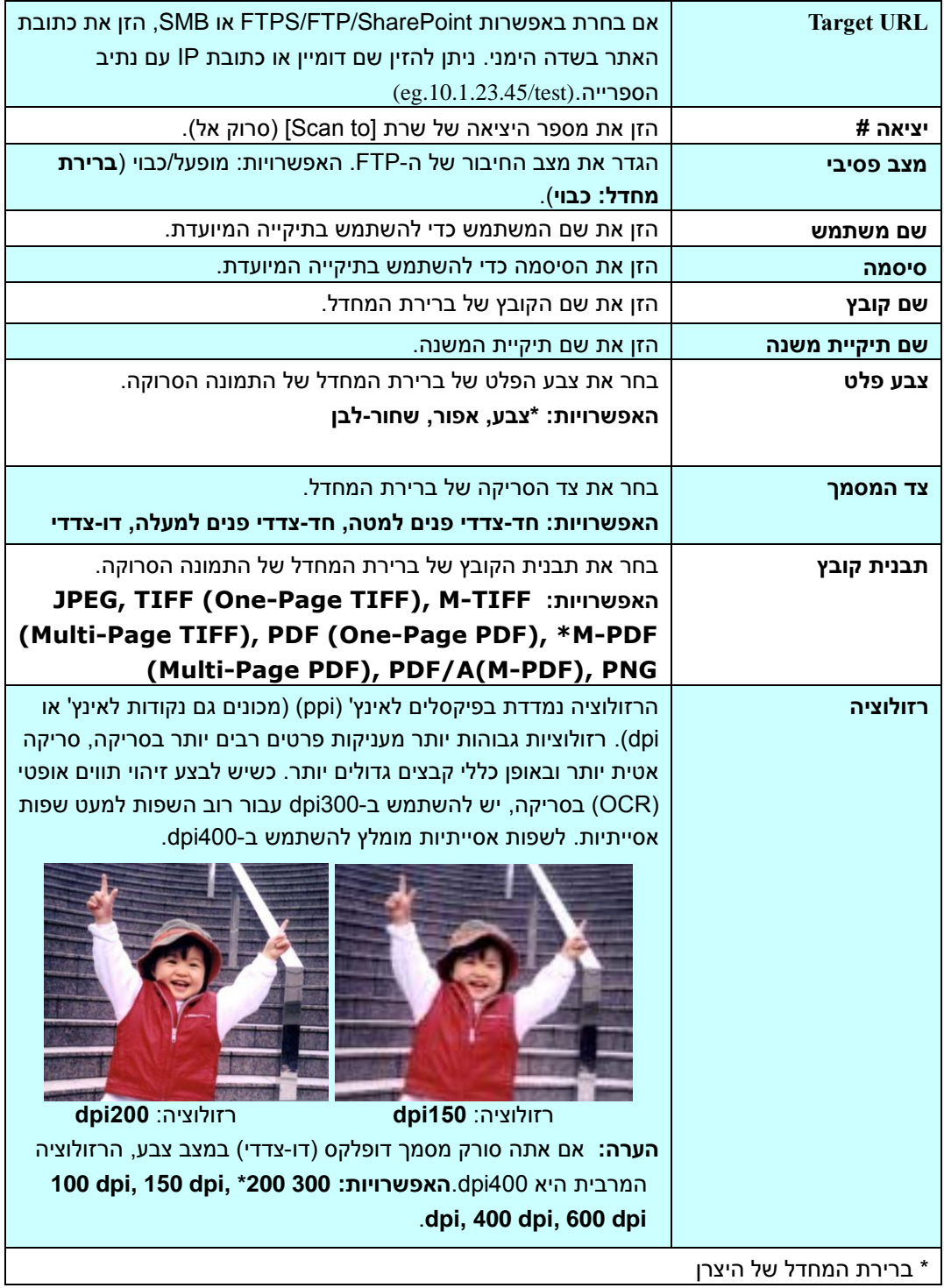

## התקנה ופתיחה של אפליקציית תוסף אופציונאלי

מוצר זה הופך את ההתאמה האישית על ידי המשתמש למהירה וקלה על ידי התקנה של אפליקציה מצד שלישי שתופעל במוצר. אפליקציית התוסף החדשה מאפשרת למשתמשים לסרוק משימות לזרימת העבודה שלהם. יש לבצע את הפעולות האלה להתקנה של אפליקציית התוסף:

- **.5** פותחים את הדפדפן ומזינים את כתובת ה-IP או כתובת ה-URL של המוצר. דף האינטרנט המוטמע של המוצר יוצג.
	- **.2** מתחברים לדף האינטרנט. )שם המשתמש והסיסמה של ברירת המחדל הם: admin)
- **.3** מקישים על ]**ניהול המוצר**[<]**נעילת פונקציות**[, ומפעילים את האפשרות ]**תוסף אפליקציה**[. מקישים על ]**עדכון**[ כדי לסיים.

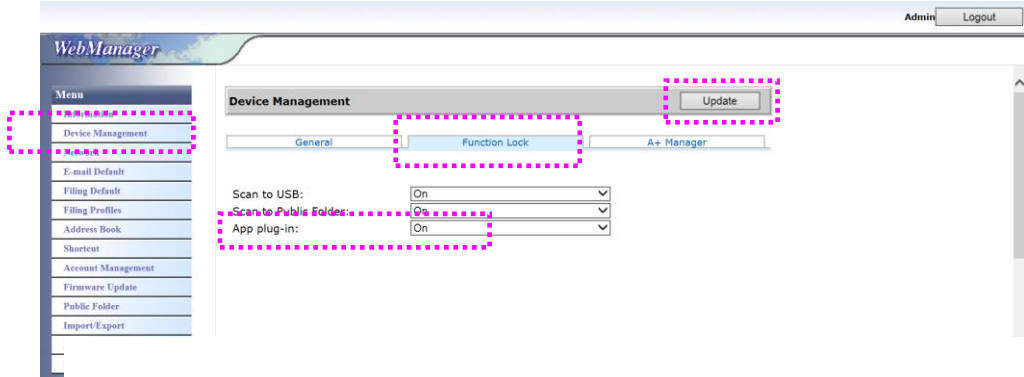

**.4** האפשרויות ]**הגדרת רשימה של אפליקציות מותרות**[ וכן ]**התקנה/הסרת התקנה של אפליקציות**[ יוצגו בפריטי התפריט.

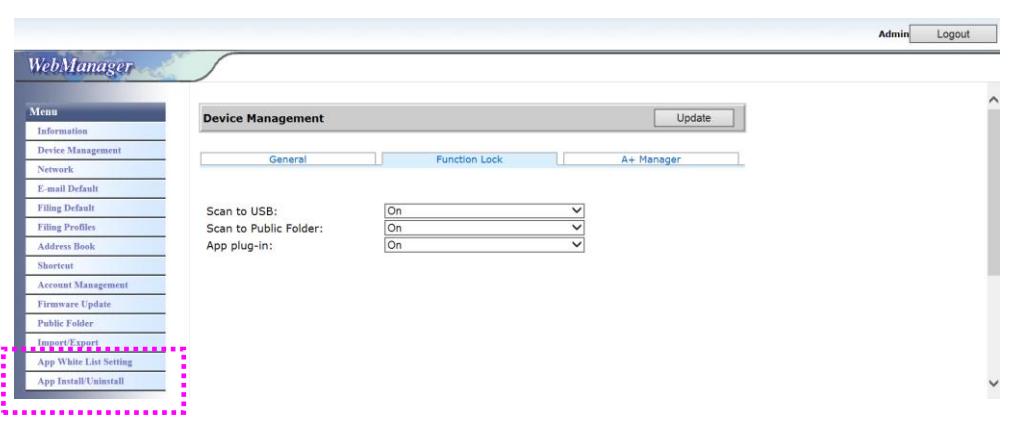

**.1** מקישים על ]**הגדרת רשימה של אפליקציות מותרות**[ באפשרות **תפריט** ולאחר מכן מקישים על ]**עיון**[ כדי לבחור שם האפליקציה )בתבנית קובץ spf. )כדי שהמוצר יזהה אותה. לסיום, מקישים על ]**עדכון**[.

הגדרת הרשימה הלבנה של האפליקציה היא התהליך של יצירת רשימת יישומים מהימנים ומאפשרים לפעול רק לאפליקציות אלה במכשיר.

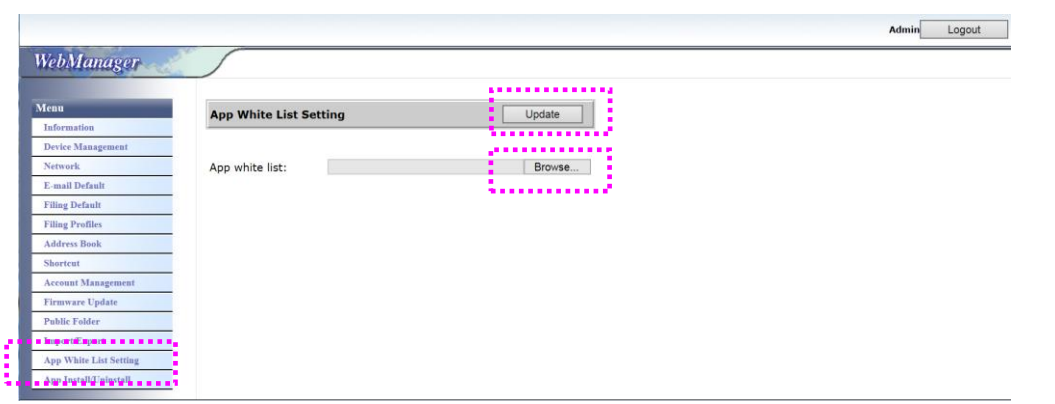

**.6** מקישים על ]**התקנה/הסרת התקנה של אפליקציות**[ באפשרות **תפריט** ומחפשים את קובץ ההתקנה של האפליקציה. לאחר מכן מקישים על ]**התקנה**[. אם ההתקנה מצליחה, אפליקציית התוסף החדשה תוצג ברשימת האפליקציות.

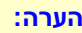

- יישום התוסף הוא אופציונלי והמוצר תומך רק ביישום הסריקה.
- כדי להסיר התקנה של אפליקציית תוסף, פשוט בוחרים את שם האפליקציה מהרשימה ומקישים על ]**הסרת התקנה**[. ההתקנה של אפליקציית התוסף תוסר.

## **הפעלה של אפליקציית תוסף במוצר:**

מתקינים את אפליקציית התוסף בהתאם לשלבים שתוארו בחלק הקודם.

**.1** בלוח המגע של המוצר, מקישים על ]הגדרות[< ]**ניהול המכשיר**[ < ]**נעילת פונקציות**[ ברצף. מוודאים ש]**אפליקציית תוסף**[ **מופעלת**.

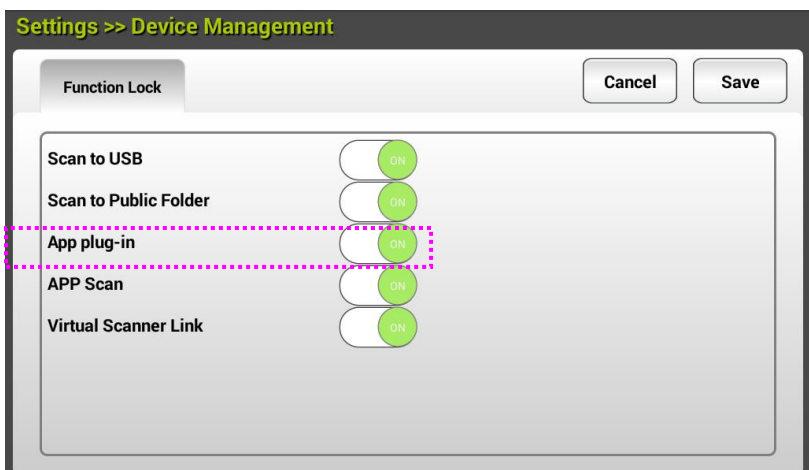

**.2** גוללים למטה בפריטי התפריט מימין ומקישים על הסמל ]**תוסף**[. פותחים את האפליקציה על ידי לחיצה על שם האפליקציה.

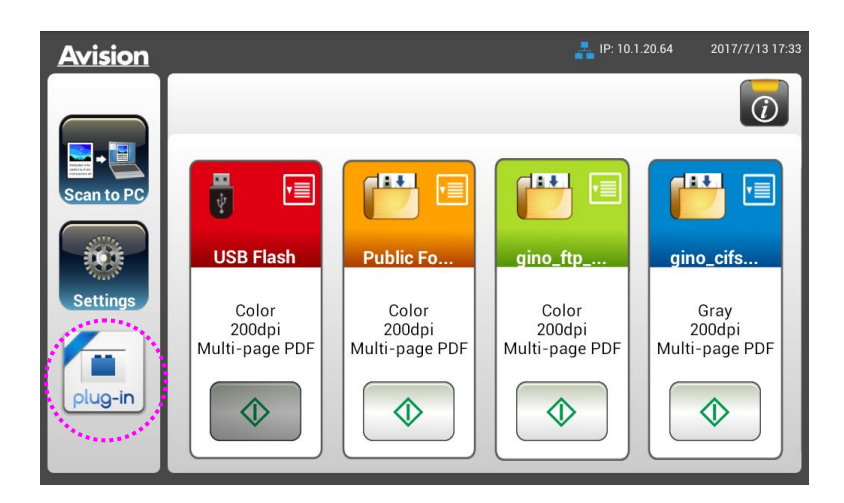

\*אפליקציית תוסף: תמיכה במערכת הפעלה Android מגרסה 2.2 וישנות יותר.

*22*

## **הגדרת אפליקציית התוסף כממשק המשתמש של ברירת המחדל**

לאחר התקנת אפליקציית התוסף אפשר להגדיר את אפליקציית התוסף כממשק המשתמש של ברירת המחדל לאחר הפעלת המכשיר באמצעות לוח המגע או אתר האינטרנט המוטמע.

**להגדרת אפליקציית התוסף כממשק המשתמש של ברירת המחדל בלוח המגע,**

- .0 מקישים על ]**Settings**( ]הגדרות( בלוח המגע ומתחברים באמצעות שם המשתמש והסיסמה של ברירת המחדל – admin.
	- .2 מקישים על ]**in-Plug**( ]תוסף( ולאחר מכן על]**UI Default as APP Set**( ]הגדרת האפליקציה כממשק ברירת המחדל).

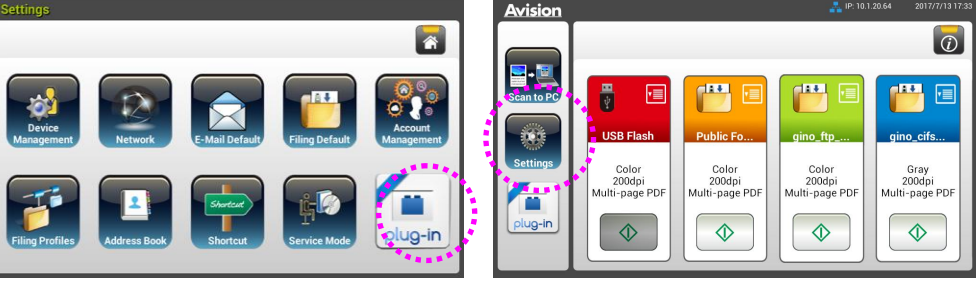

.3 מזינים את שם האפליקציה שלך בשדה ]**Name Package App**( ]שם חבילת אפליקציה( ולאחר מכן מקישים על ]**Save**( ]שמירה( לסיום.

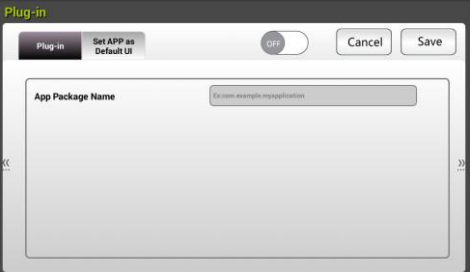

.2 מפעילים מחדש את המכשיר. ממשק המשתמש של האפליקציה שלך יוצג.

**להגדרת אפליקציית התוסף כממשק המשתמש של ברירת המחדל באתר,**

- .0 פותחים את הדפדפן ומזינים את כתובת ה-IP או כתובת ה-URL של המוצר. דף האינטרנט המוטמע של המוצר יוצג.
	- .2 מתחברים לדף האינטרנט. )שם המשתמש והסיסמה של ברירת המחדל הם: admin)
	- .3 לוחצים על ]**Uninstall/Install App**( ]התקנה/הסרת ההתקנה של האפליקציה( מהאפשרות **Menu** )תפריט( ובוחרים את האפשרות ]**UI Default as App Set**( ]הגדרת האפליקציה כממשק ברירת המחדל).
		- .2 מסמנים את האפשרות ]**Enable**( ]הפעלה( ובוחרים באפשרות ]**Update**( ]עדכון( לסיום.

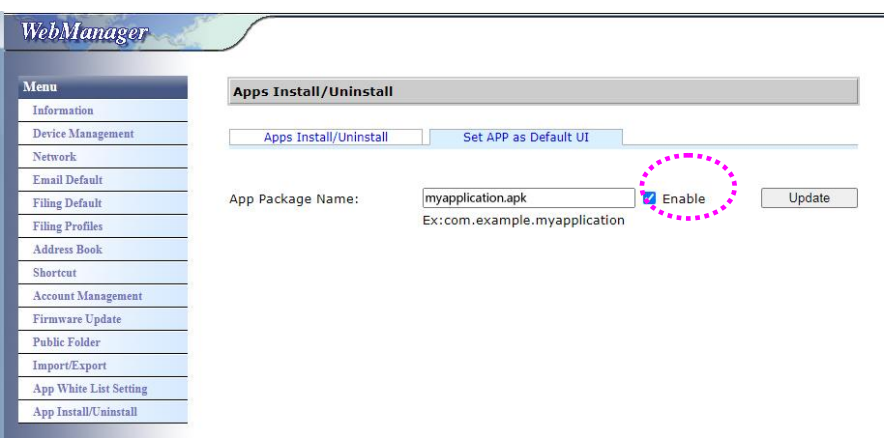

מפעילים מחדש את המכשיר. ממשק המשתמש של האפליקציה שלך יוצג.  $5\,$ 

אם רוצים לעבור בחזרה לממשק המשתמש של Avision( ברירת המחדל של היצרן(, אפשר להשבית את האפליקציה באתר המוטמע של המוצר.

כדי לחזור לממשק המשתמש של Avision,

.0 מבטלים את הסימון של הלחצן ]**Enable**( ]הפעלה( ובוחרים באפשרות ]**Update**( ]עדכון( לסיום.

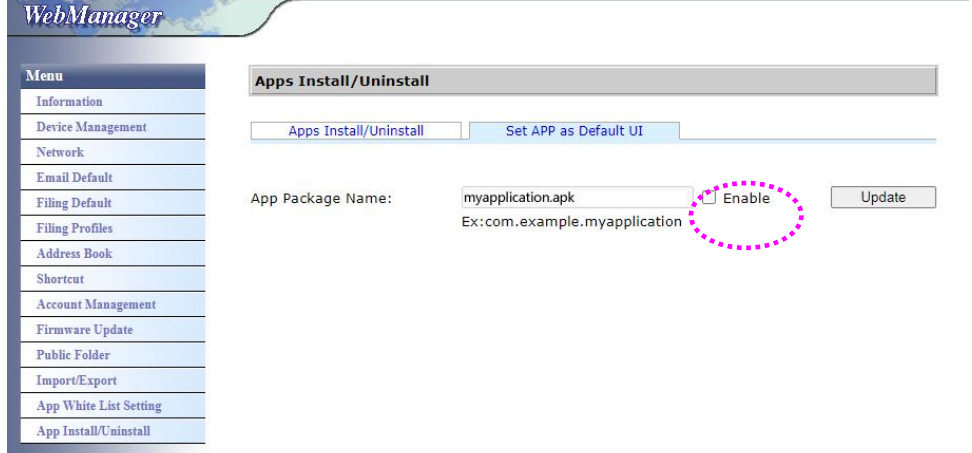

.2 מפעילים מחדש את המכשיר. ממשק המשתמש של Avision יוצג.

## **3 הפעלה**

## הערה לגבי השימוש במזין הדפים האוטומטי

לפני השימוש במזין הדפים האוטומטי, ודא שדפי הנייר עונים על ההגדרות הבאות:

- גודל הדפים יכול להיות בין **74** מ"מ x **52** מ"מ ל222- מ"מ x 316 מ"מ )os Dt).
	- משקל הדפים יכול להיות בין 50-413 גר/מ"ר
	- תעודות זהות יכולות להיות בעובי של עד 0.21 מ"מ
		- כרטיסי פלסטיק תואמים לסוג -1ID 7810ISO
	- יש להשתמש בדפים מרובעים ובמצב טוב )לא בלויים או עדינים(.
- אין להשתמש בדפים מסולסלים, מקומטים, קרועים או דפים עם דיו רטוב וחורי ניקוב.
	- אין להשתמש בדפים עם סיכות מהדק, אטבים או פתקיות דביקות.

הכנסת המסמך למגש הדפים של מזין הדפים האוטומטי

## **הפרדת הדפים באצבע**

#### **הערה:**

כדי למנוע הזנת מספר דפים יחד או דפים תקועים, הפרד את הדפים באצבע ויישר את הקצה העליון של כל הדפים לפני הכנסתם לסורק.

.0 החזק את שני הקצוות של ערימת הדפים והפרד אותם כמה פעמים באצבע.

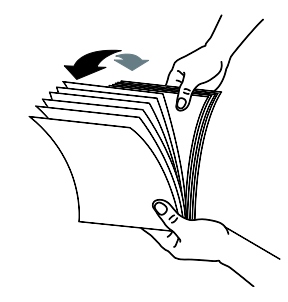

- .4 סובב את הדפים ב-90 מעלות והפרד אותם שוב באותו האופן.
	- . יישר את קצוות הדפים באופן מדורג (ראה תמונה למטה).

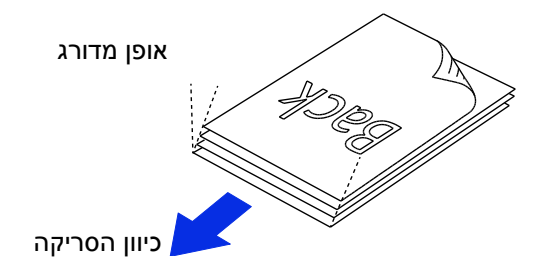

## **הזנת דפים**

1...כנס את ערימת הדפים כשהצד לסריקה כלפי מטה והחלק העליון של כל דף פונה לכיוון מזין הדפים.

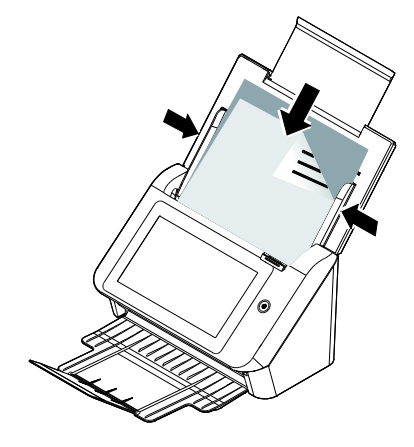

..2ודא שקצוות הדפים ישרים בתוך מסילות הדפים.

## סריקת ערימת דפים בגודל ובמשקל שונים

כשסורקים ערימת דפים בגודל ובמשקל שונים יש לפעול על פי ההנחיות הבאות כדי למנוע סריקה עקומה או דפים תקועים:

**.5** יישר את **הקצה העליון** של הדפים לפי הגודל, מהדף הגדול ועד לקטן ביותר.

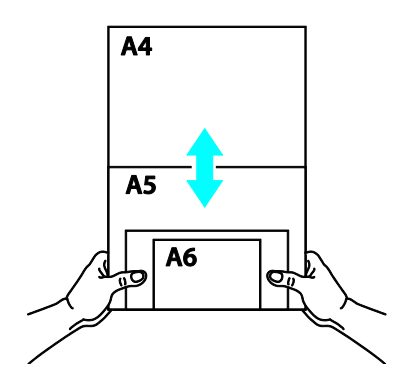

**.2** אם יש שני דפים באותו גודל אך במשקל שונה, סדר את הדפים כך שהדף הכבד יהיה לפני הדף הקל.

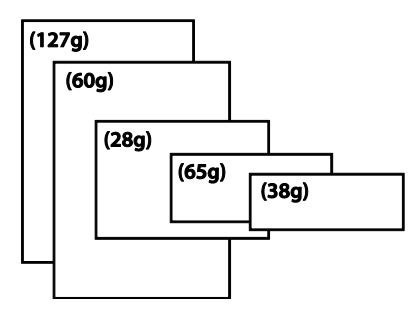

**.3** יישר את קצוות הדפים באמצעות הקשה קלה של תחתית ערימת הדפים על שולחן.

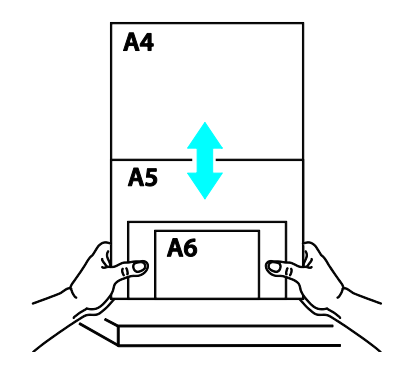

**.4** מרכז את הדפים במזין הדפים האוטומטי וודא שקצוות הדף הגודל נוגעים קלות במסילות הדפים.

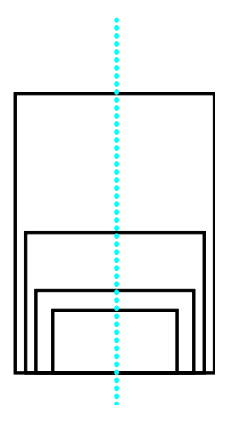

## **הפעלה בסיסית**

## **שימוש בהגדרת ברירת המחדל**

- 1. טען את המסמך במזין המסמכים האוטומטי כשהדף הראשון פונה כלפי מטה וראש הדפים מצביע לכיוון המזין.
	- .2 לחץ על לחצן **הדוא"ל** במסך הבית. המסך הראשי הזה של דוא"ל יוצג בצד ימין.

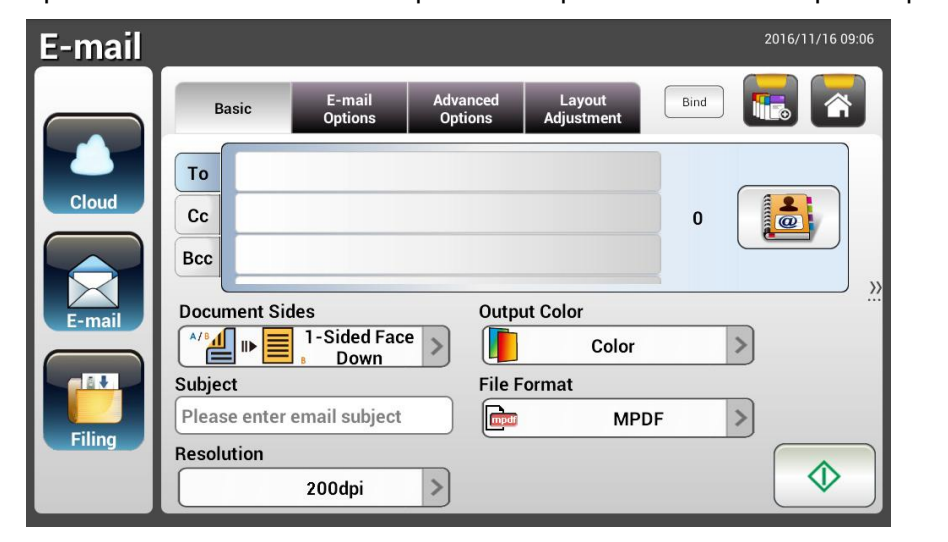

.3 הזן את כתובת הדוא"ל.

- גע בכל מקום בשדה "**em)**"**אל)** )התיבה הריקה באמצע( כדי לפתוח את המקלדת במסך ולהזין את כתובת הדוא"ל. הקש על השדה השני כדי להזין את כתובת הדוא"ל השנייה. - ניתן למחוק את כתובת הדוא"ל על ידי נגיעה בלחצן ]**tHrHSH**( ]**מחיקה**( לאחר הזנת כתובת הדוא"ל.

- .2 הזן או בחר כתובות ל-CC או BCC לפי הצורך. הזן את הנושא של ההודעה באמצעות המקלדת במסך. אם לא, "נושא ברירת מחדל" יוצג בהודעת הדוא"ל לנמענים.
- $5$ . בדוק אם צדי המסמכים, צבע הפלט או תבנית קובץ מתאימים לדרישות שלך. אם לא, שנה את ההגדרה כך שתתאים לצרכיך.
	- .6 הקש על הלחצן ]**SatSS**( ]**התחל**( ) ( כדי להתחיל בסריקה.
		- .7 המוצר מתחיל לסרוק ותמונת התצוגה המקדימה מוצגת.

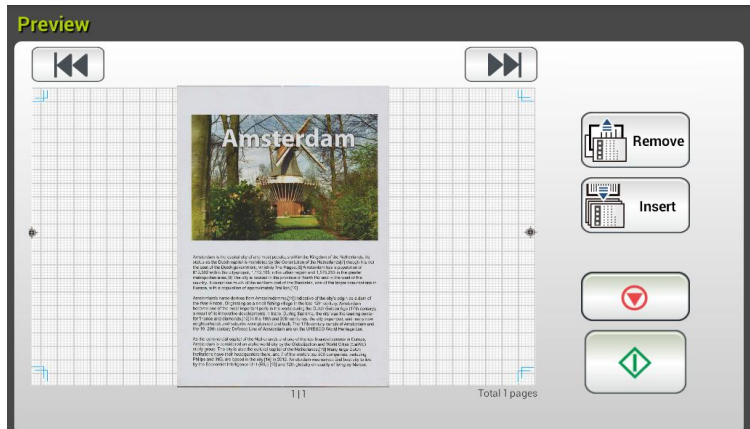

- $\,$ 8. במסך התצוגה המקדימה,
- **התחל**: אם התמונה הסרוקה תקינה, לחץ על הלחצן ]**SSatS**( ]**התחל**( ) ( בלוח המגע כדי לשלוח את התמונה הסרוקה.
	- **הסר**: אם התמונה הסרוקה אינה מספקת, הקש על לחצן ]הסר[ ) ( כדי למחוק את Remove התמונה הסרוקה.
	- Insert **הכנס**: ניתן גם להכניס דפים נוספים על ידי הקשה על הלחצן ]**PccHtS**( ]**הכנס**( ) (.
- **ביטול**: אם התמונה הסרוקה לא תקינה, הקש על הלחצן ]**FacnHr**( ]**ביטול**( ) ( כדי לבטל את המטלה.
	- תוך שנייה, התמונה הסרוקה תישלח לכתובת הדוא"ל שלך.  $9\,$
# **הפעלה מתקדמת**

#### **שימוש בהגדרות מיוחדות**

**.5** טען את המסמך במזין המסמכים האוטומטי כשהדף הראשון פונה כלפי מטה וראש הדפים מצביע לכיוון המזין.

**.2** לחץ על לחצן **הדוא"ל** במסך הבית. המסך הראשי הזה של **הדוא"ל** מופיע.

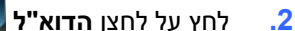

 $\bullet$ 

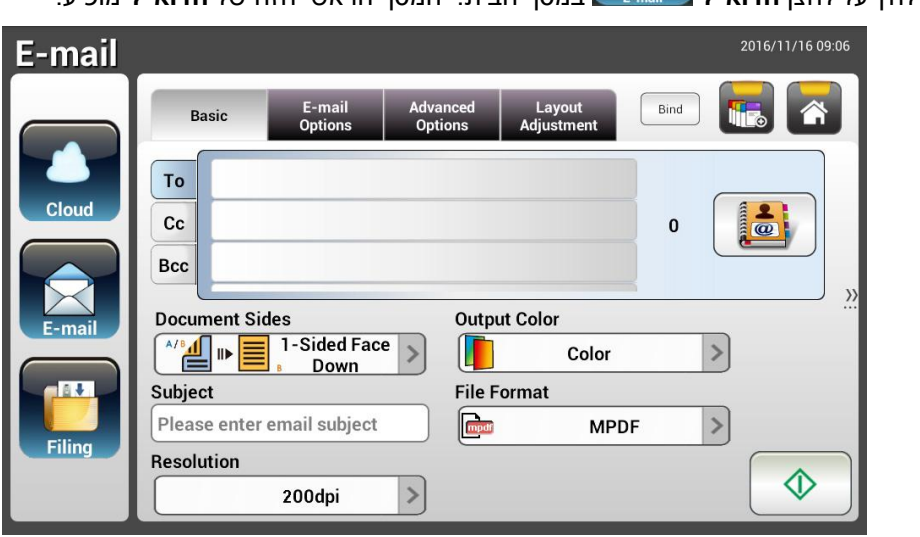

**.3** הזן את כתובת הדוא"ל.

- גע בכל מקום בשדה "אל" (התיבה הריקה באמצע) כדי לפתוח את המקלדת במסך ולהזין את כתובת הדוא"ל. לחץ על **rcSHt) הזן)** כדי להקליד את כתובת הדוא"ל השנייה **nHSgtc) ולאחר)** מכן על חזור כדי לחזור למסך הראשי של **הדוא"ל**.

- **.4** הזן או בחר כתובות ל-CC או BCC לפי הצורך. הזן את הנושא של ההודעה באמצעות המקלדת במסך. אם לא, "נושא ברירת מחדל" יוצג בהודעת הדוא"ל לנמענים.
- **.1** במסך **cbIao) הבסיסי)**, בדוק אם צדי המסמך, צבע הפלט או תבנית הקובץ מתאימים לדרישות שלך. אם לא, שנה את ההגדרה כך שתתאים לצרכיך.
- **.6** הקש על הכרטיסייה **E-obai sntauMI) אפשרויות דוא"ל)** כדי לפתוח את המסך **E-ioba sntauMI) אפשרויות דוא"ל)**. הקלד את הודעת הדוא"ל, לפי הצורך,  **IIba n) בשדה הודעה)** באמצעות המקלדת במסך, הזן את שם הקובץ המצורף של המסמך המצורף וכתובת "eR yl ot**)** "**השב אל)** לפי הצורך. )למידע נוסף על ההגדרות, עיין בתיאור ההגדרות בשני העמודים הבאים).
	- **.7** הקש על הכרטיסייה **ttaMaI k d rdSbMo) הגדרות מתקדמות)** כדי לפתוח את המסך **ttaMaI k d rdSbMo) הגדרות מתקדמות)**. שנה את הצפיפות, הניגודיות, רמת האיכות והרזולוציה אם הגדרות ברירת המחדל אינן משביעות רצון. )למידע נוסף על ההגדרות, עיין בתיאור ההגדרות בשני העמודים הבאים).
- **.8** הקש על הכרטיסייה **Mt rdAsIto ebeust) כוונון הפריסה)** כדי לפתוח את המסך **ebeust Mt rdAsIto) כוונון הפריסה)**. שנה את הגודל המקורי והצג תצוגה מקדימה אם הגדרות ברירת המחדל לא משביעות רצון. (למידע נוסף על ההגדרות, עיין בתיאור ההגדרות בדף הבא).
	- **.9** הקש על הלחצן ]**SSatS**( ]**התחל**( כדי להתחיל בסריקה.
		- **.51** המוצר מתחיל לסרוק ותמונת התצוגה המקדימה מוצגת.

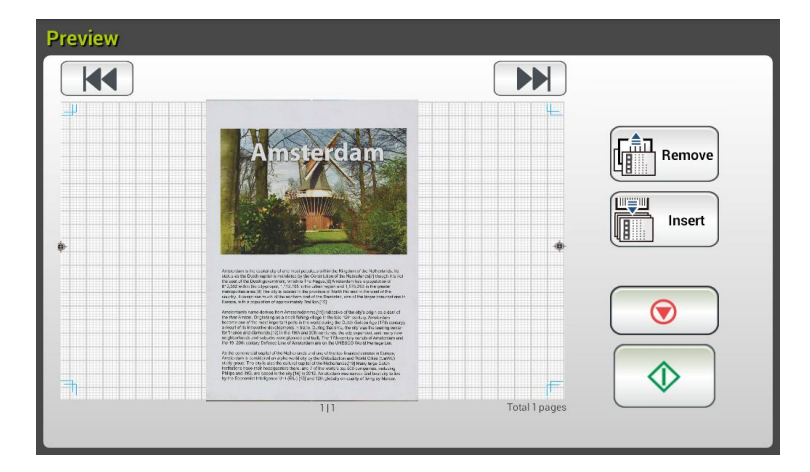

- **.55** במסך התצוגה המקדימה,
- **התחל:** אם התמונה הסרוקה תקינה, לחץ על הלחצן ]**SSatS**( ]**התחל**( ) ( בלוח המגע כדי לשלוח את התמונה הסרוקה.
- **הסר**: אם התמונה הסרוקה אינה מספקת, הקש על לחצן ]הסר[ ) ( כדי למחוק Remove את התמונה הסרוקה.
	- **הכנס:** ניתן גם להכניס דפים נוספים על ידי הקשה על הלחצן ]**PccHtS**( ]**הכנס**( Insert
- **ביטול:** אם התמונה הסרוקה לא תקינה, הקש על הלחצן ]**FacnHr**( ]**ביטול**( ) ( כדי לבטל את המטלה.
	- **.52** תוך שנייה, התמונה הסרוקה תישלח לכתובת הדוא"ל שלך.

 $\begin{pmatrix} \sqrt{16} & \sqrt{16} & \sqrt{1$ 

# **תיאורי הגדרות**

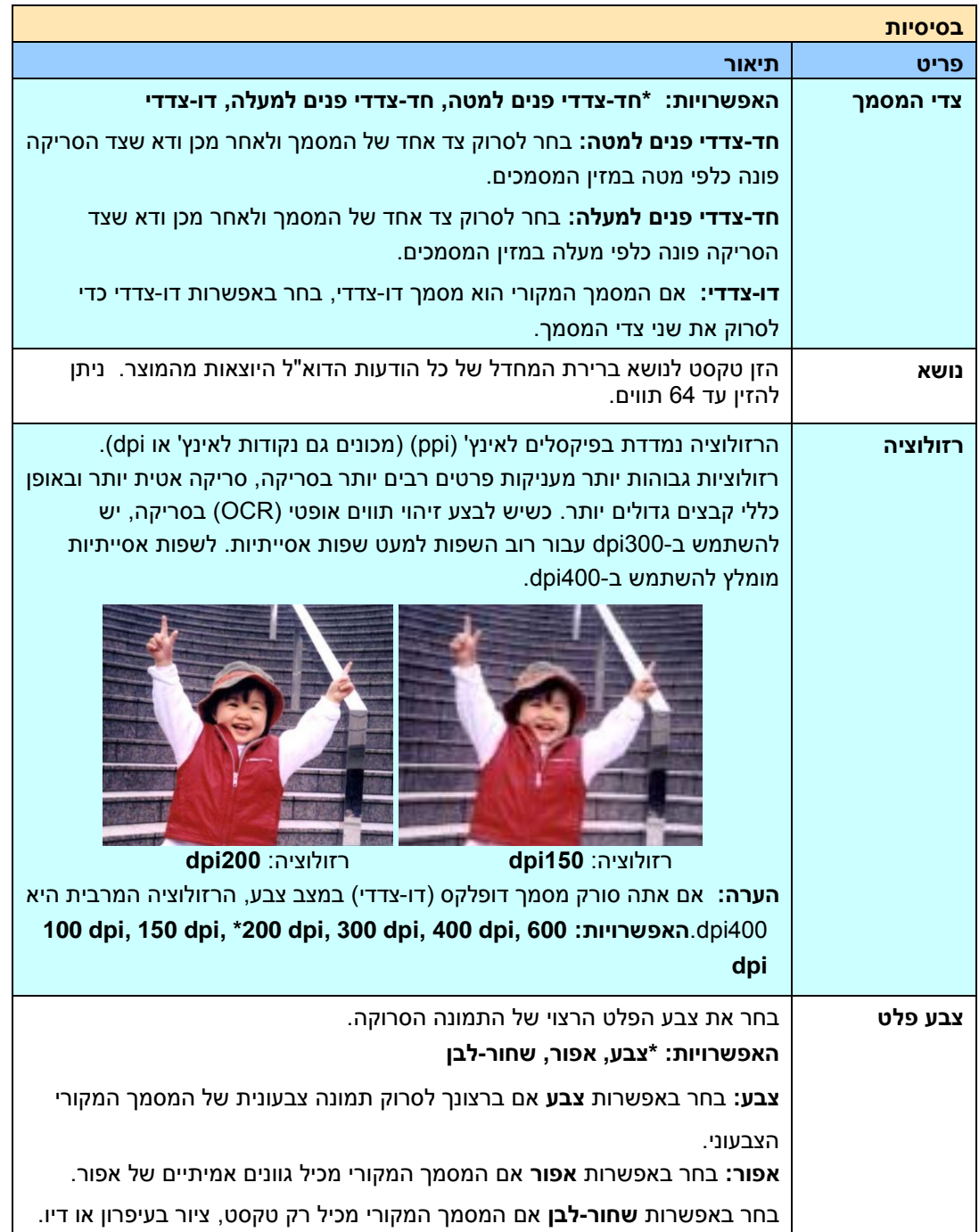

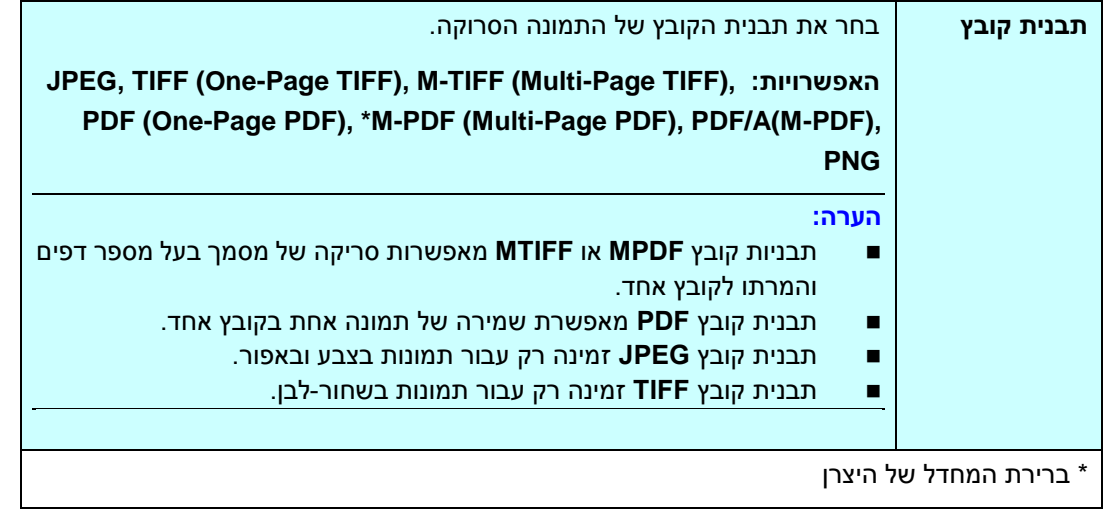

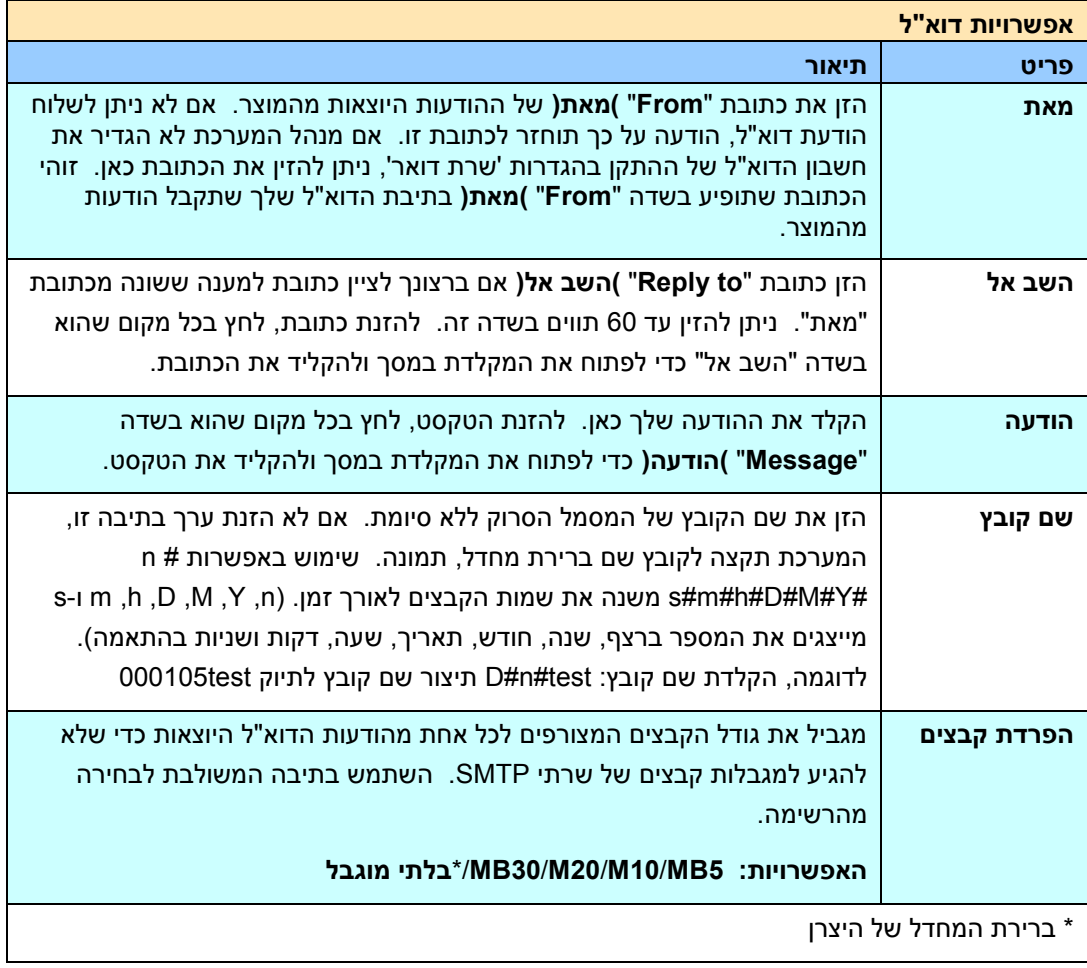

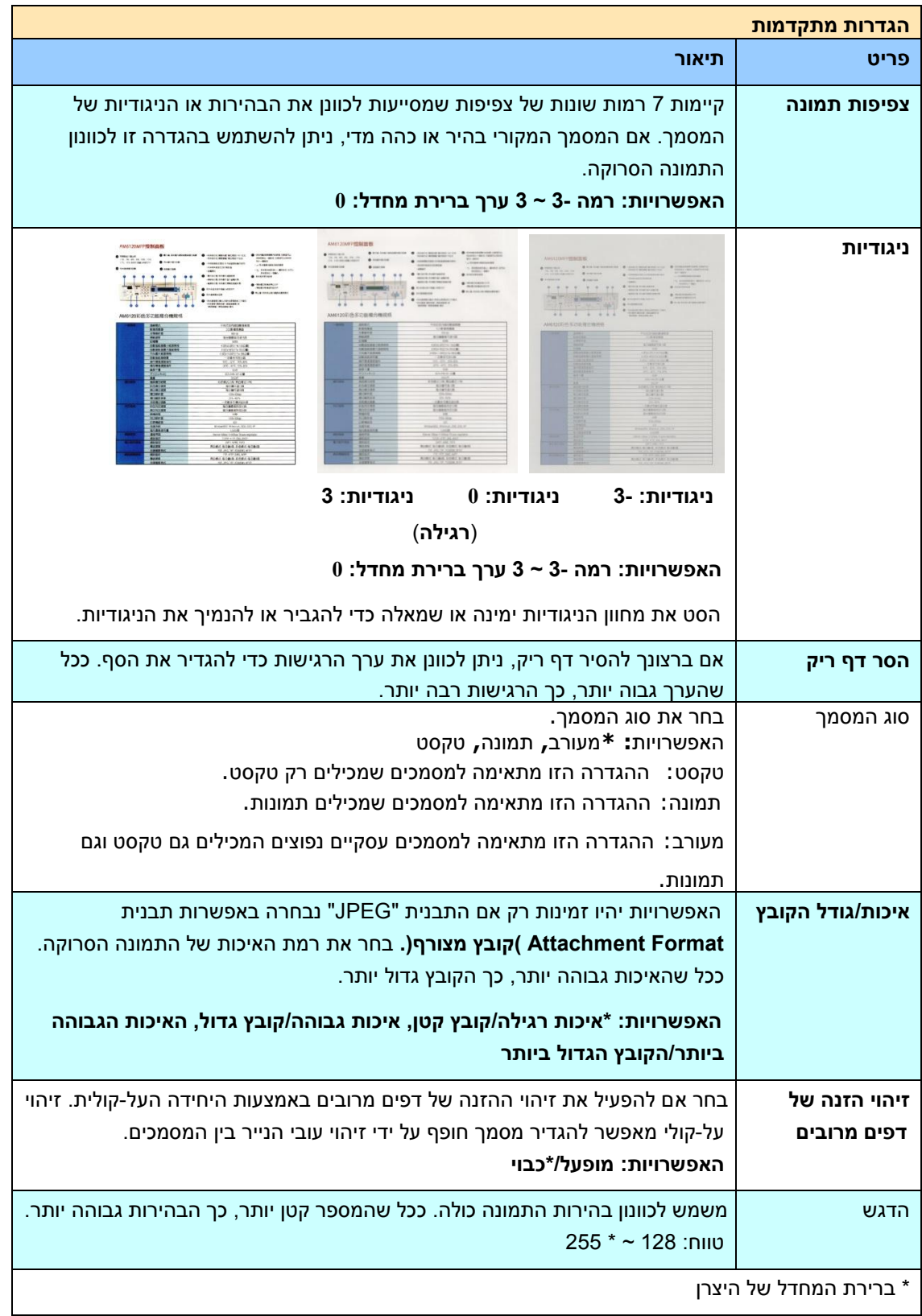

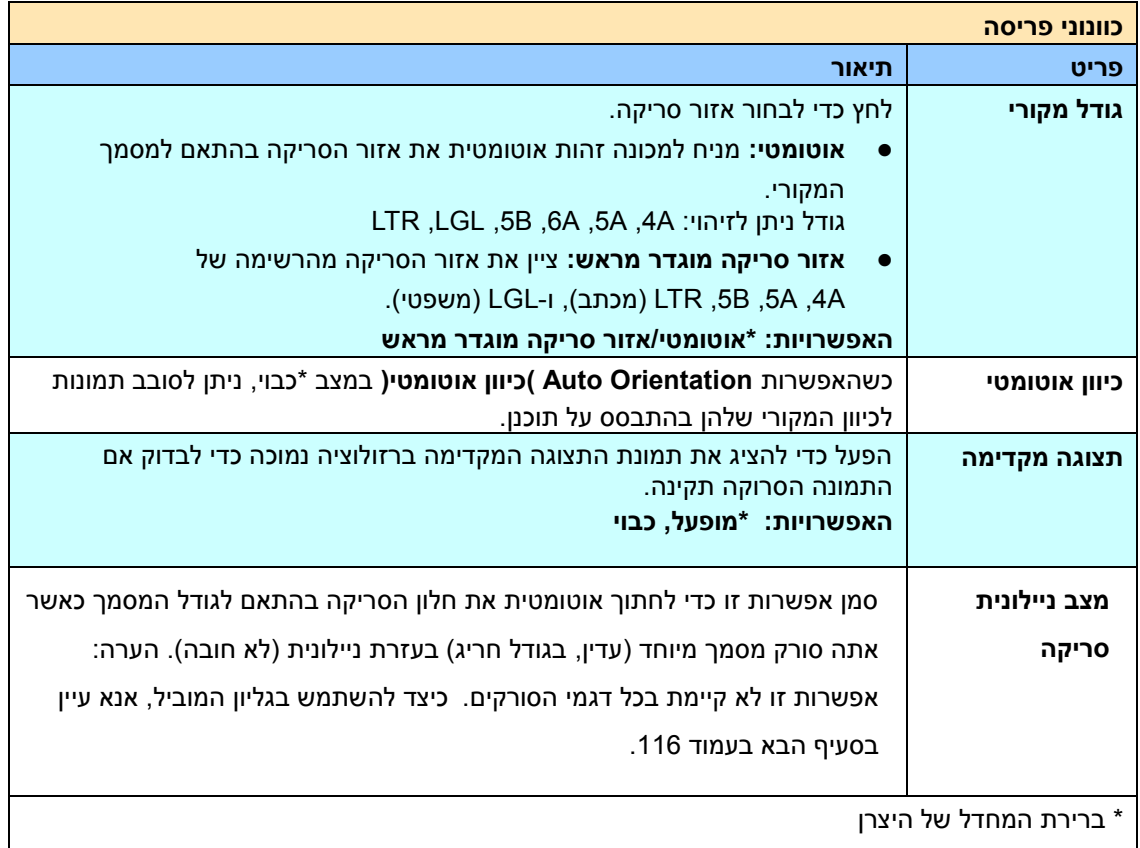

### **הגדרות עבור שרתי דואר שונים**

בעת שימוש בפונקציית הסריקה לאימייל, המכשיר ייתקל בבעיות בהגדרות שונות בשרתי אימייל שיגרמו לחוסר הצלחה בשליחת אימיילים. המסמך הזה מיועד לסייע למשתמשים לפתור את הבעיות בהגדרות. להלן פרטי ההגדרה עבור Gmail ו-Office.361

### **עבור Gmail**

### **.1 הגדרה בחשבון Gmail**

בעת שימוש ב- Gmailבתור שרת אימייל, בשל בעיות אבטחה, לא ניתן יהיה להתחבר וקוד שגיאה 5/05/2 יוצג במכשיר. יש שתי דרכים לפתור זאת. האחת היא לגשת לאפליקציה מאובטחת פחות. האחרת היא להפעיל אימות דו-שלבי וליצור סדרה של סיסמאות לאפליקציה עבור המכשיר.

#### **)1( גישה לאפליקציות מאובטחות פחות**

ראשית יש להשתמש בחשבון בדיקה - testxxx@gmail.com לפירוט ההגדרות האלה:

)a )מתחברים לתיבת הדואר של Gmail, עוברים אל 'החשבון שלי' ולאחר מכן בוחרים באפשרות ]Security( ]אבטחה( ולוחצים על ]כיבוי[ מהאפשרות ]access app secure Less( ]גישה לאפליקציה מאובטחת פחות(.

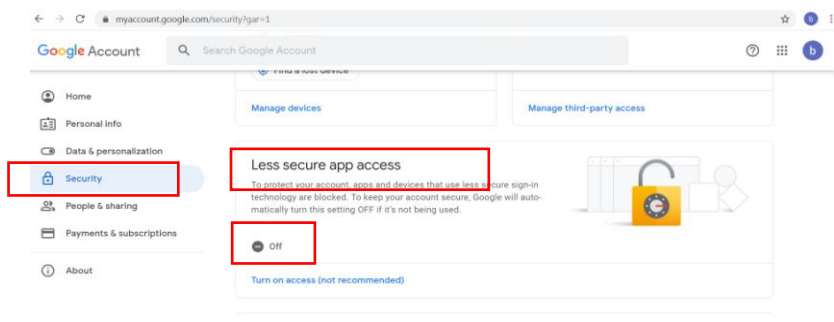

מפעילים את  $[$ Allow less secure apps: ON] מפעילים את  $[$ אפשר אפליקציות פחות מאובטחות: דולק) כפי שצוין.

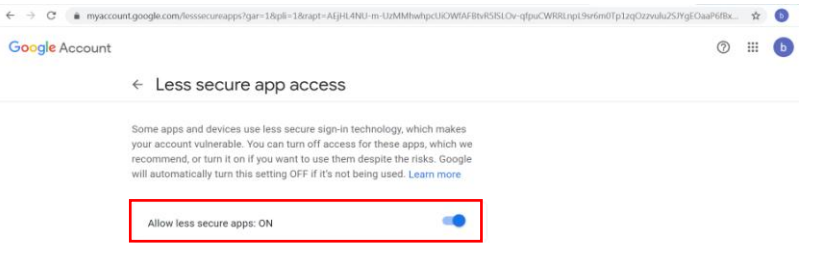

לאחר מכן, המכונה יכולה להשתמש ישירות בסיסמת ההתחברות בשרת Gmail.

**)2( מפעילים אימות דו-שלבי ליצירת סיסמת אפליקציה למכשיר.**

#### **הפעלת האימות הדו-שלבי:**

in -sign & Password] < (התחברות האבטחה) (security & in-Sign] < (החשבון My Account]  $\text{(a)}$  (a) dtetsP( ]סיסמה ושיטת התחברות( ברצף ולאחר מכן על ]-4verification Step( ]אימות דו-שלבי( כמצוין להלן.

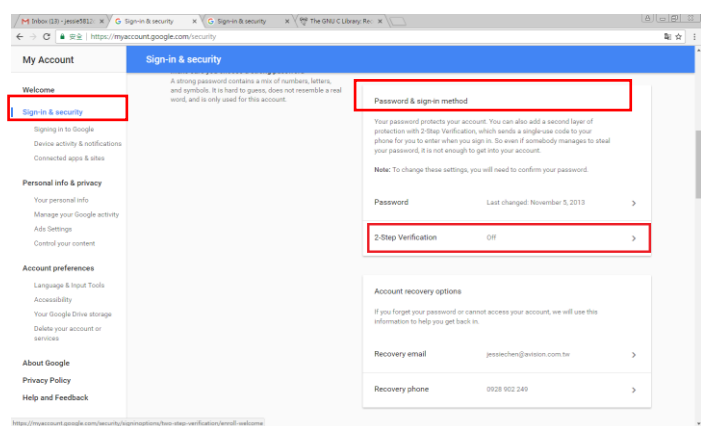

)b )כשתיבת הדו-שיח הבאה מופיעה, לוחצים על ]STARTED GET( ]תחילת העבודה(.

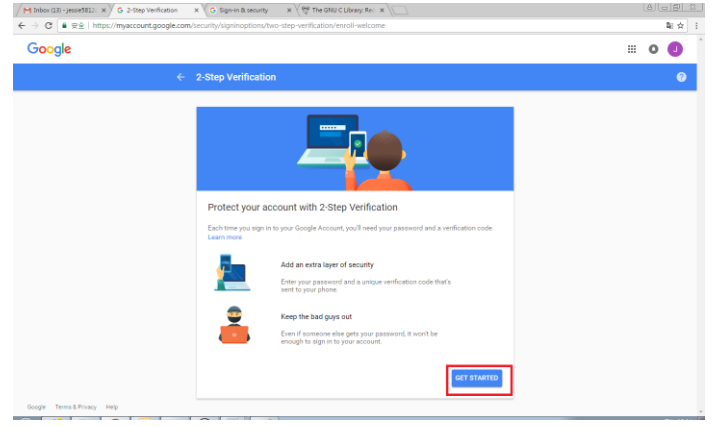

ו) מזינים את הסיסמה ולוחצים על [Next] (הבא) כשמסך ההתחברות מופיע. <br>

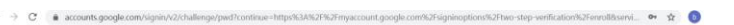

 $\leftarrow$ 

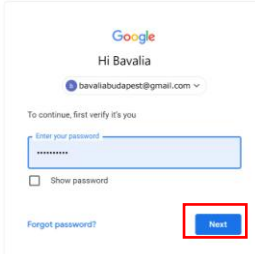

. מזינים את מספר הטלפון הנייד ולוחצים על  $\left[ \text{TRY IT} \right]$ ניסיון) מזינים את מספר הטלפון מדייד ולוחצים מ

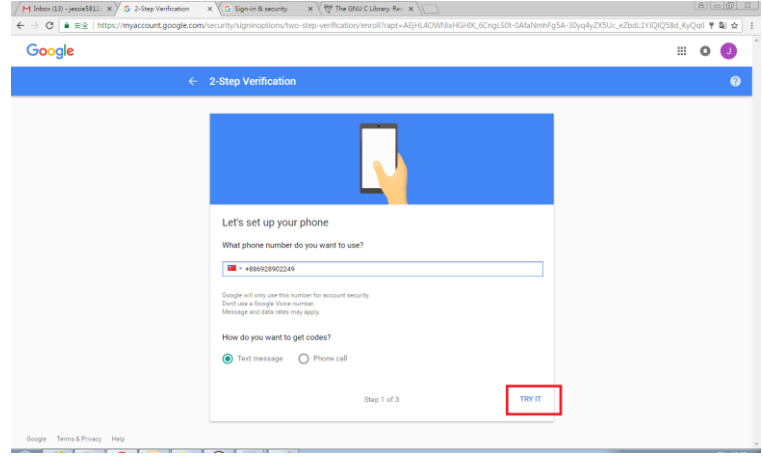

)e )מעיינים בהודעת הטקסט בטלפון הנייד ומזינים את קוד האימות בתיבת הדו-שיח הבאה ולוחצים על ]Next( ]הבא(.

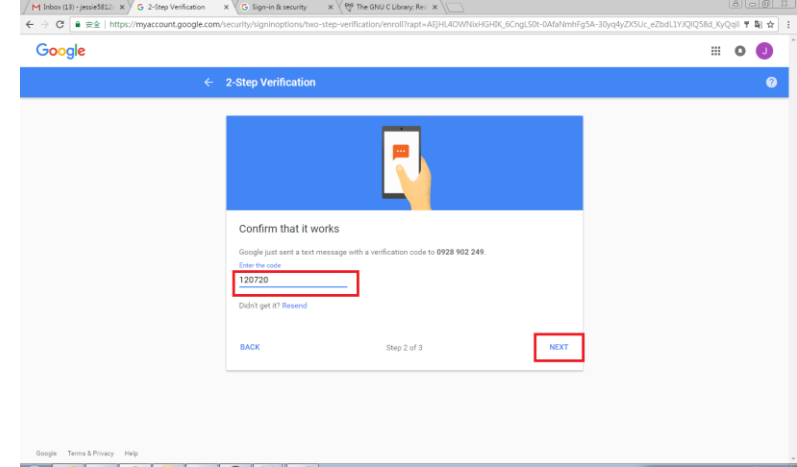

לוחצים על  $\hbox{[TURN ON]}$ הפעלה) (f) לוחצים על

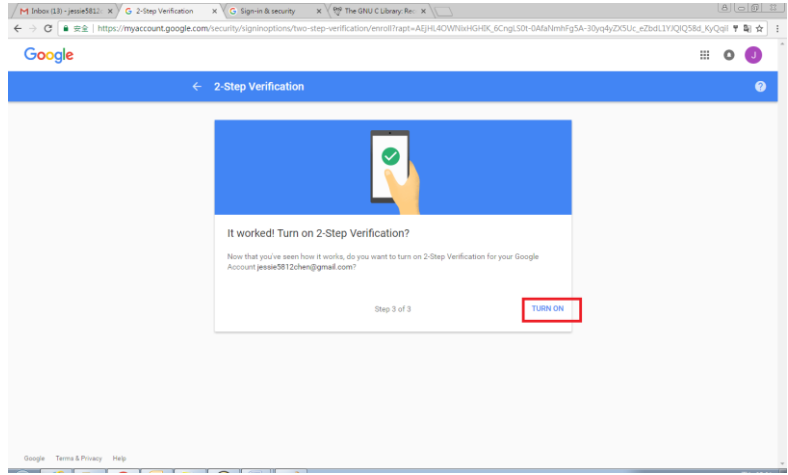

### **יצירת סיסמה לאפליקציה:**

סיסמאות ( Google-) (התחברות ל-Google), פריט נוסף פריט (Google-) החוזרים (  $\alpha$ סמאות ( a) לאפליקציות) - יתווסף לאפשרות [ Password & sign-in method] (סיסמה ושיטת התחברות). לוחצים על  $[<]$  כמוצג בתיבה האדומה.

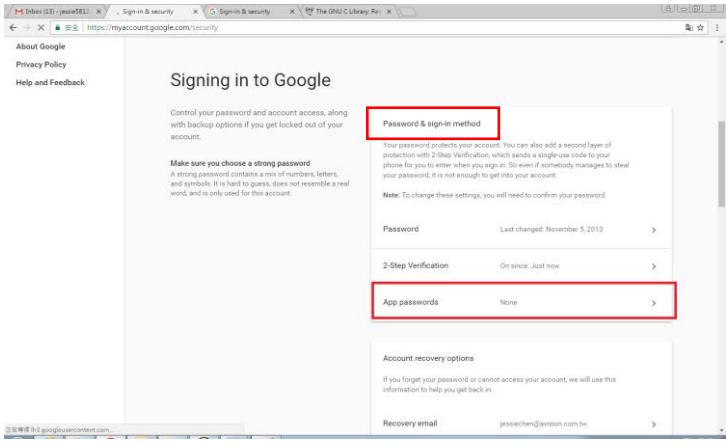

במסך בוחרים באפשרות  $[Other$  (Custom name]) אחר – שם מותאם אישית) אותה (b)

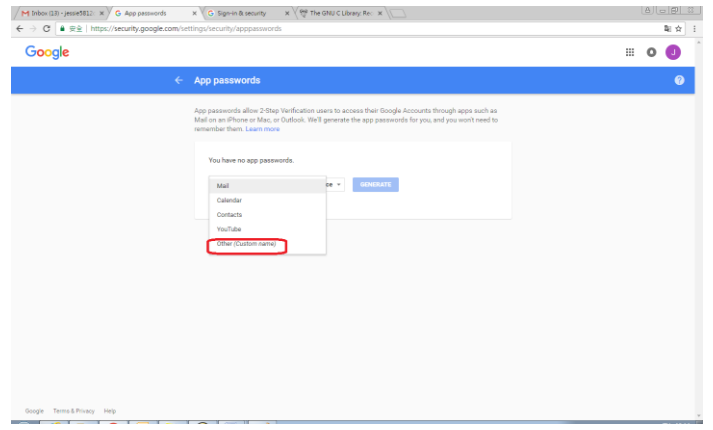

יצירה) (GENERATE] במכשיר הפלט – MyScanner, לוחצים על  $\text{(C)}$ 

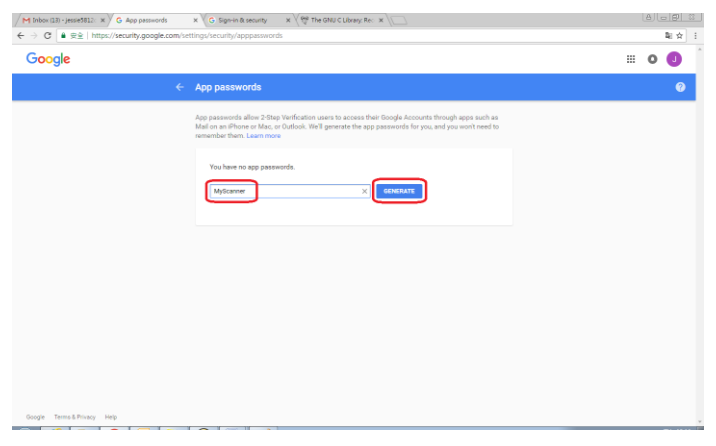

)d )הטקסט הלבן עם הרקע הכחול הוא הסיסמה שלך לאפליקציה עבור המכשיר. מקפדים להעתיק את הסיסמה ולאחר מכן לוחצים על ]DONE( ]סיום(. מזינים את הסיסמה בהגדרת שרת הדואר של המכשיר.

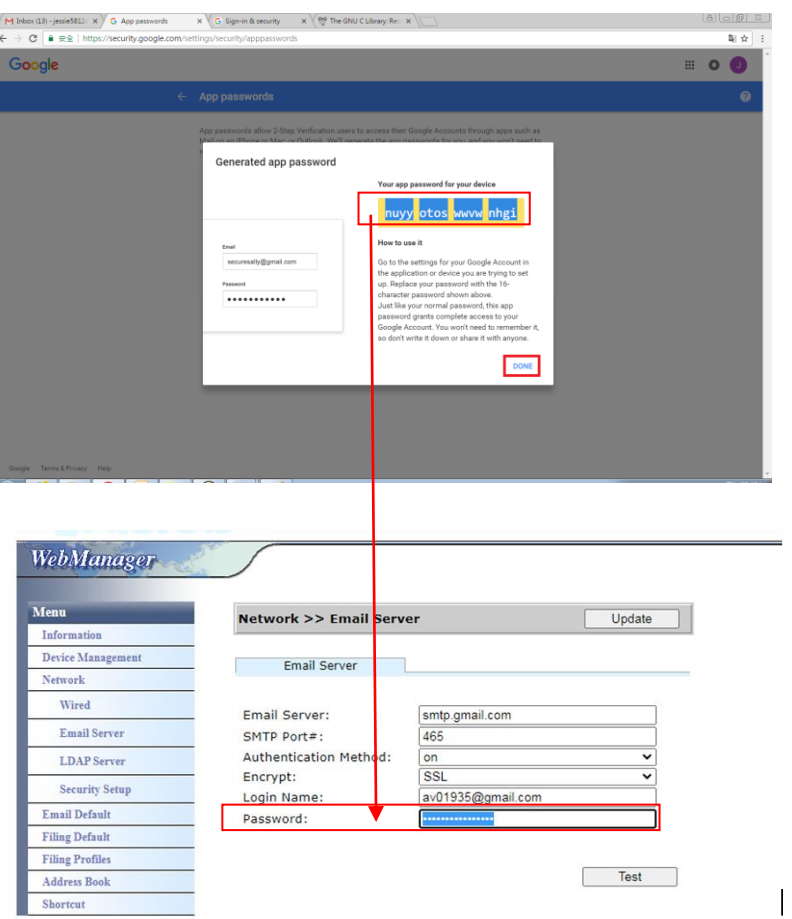

### **הגדרות בדף האינטרנט של המכשיר**

- )a )פותחים את הדפדפן ומקלידים את כתובת ה-IP של המכשיר בכתובת ה-URL כדי לפתוח את דף האינטרנט המוטמע של המכשיר.
- )b )בוחרים באפשרות ]Network( ]רשת( כדי לפתוח את הדף ]Settings Network( ]הגדרות רשת( ומזינים את חשבון Gmail ואת הסיסמה. יש להקפיד להוסיף  $\operatorname{gmail.com}$  לאחר שם החשבון ולבחור את סוג ההצפנה, לדוגמה SSL.

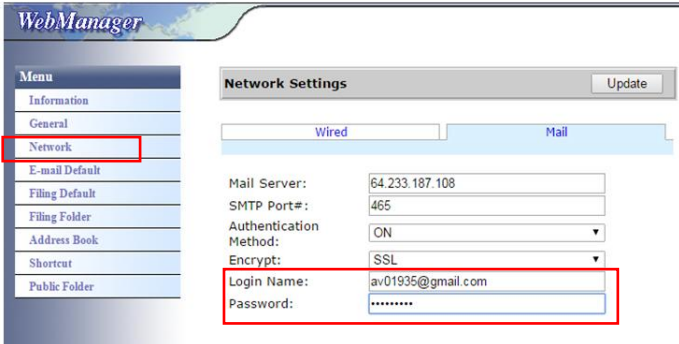

#### **הערה:**

Gmail תומך בחיבור ללא הצפנה אבל אז אפשר לשלוח אימיילים למשתמשי Gmail בלבד. ההגדרה היא:

aspmx.l.google.com :שרת שרת

חיבור SMTP: 21

שיטת אימות: כבויה

<https://support.google.com/a/answer/176600?hl=zh-Hant> שבכתובת במידע לעיין ניתן

### **עבור Office363**

#### **בודקים אם קו החיבור תקין**

כדי להשתמש ב-office,/65 יש לעבור דרך קו חיצוני ולוודא שהחיבור תקין. להלן אופן הבדיקה של תקינות החיבור. לדוגמה, שרת דואר Option:

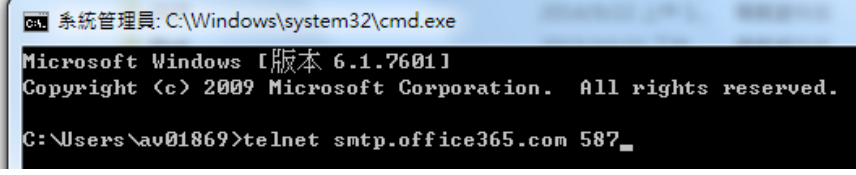

אם הבדיקה הצליחה, המסך הזה יוצג.

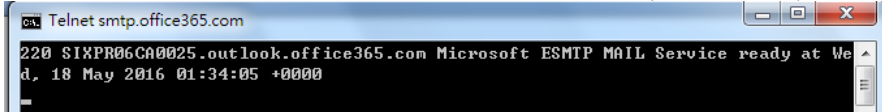

הקישור הבא הוא קישור ל-Office./65 הוא מכיל מידע על האפשרויות השונות. המסמך הזה יסביר תיבת דואר מאפשרות ,0 אפשרות 4 ו-365Office.

[2https://technet.microsoft.com/en-us/library/dn554323\(v=exchg.150\).aspx#option](https://technet.microsoft.com/en-us/library/dn554323(v=exchg.150).aspx#option2)

#### **)א( אפשרות 1**

.0 אפשרות זו יכולה לשלוח אימיילים לתיבות דואר חיצוניות, כגון Gmail או Yahoo. שיטה זו מחייבת חשבון וסיסמה להתחברות. ההגדרות הן: אימות: פועל הצפנה: STARTTLS חיבור: 545

smtp.office365.com :שרת דואר Network@tw.avision-global.com :להתחברות שם

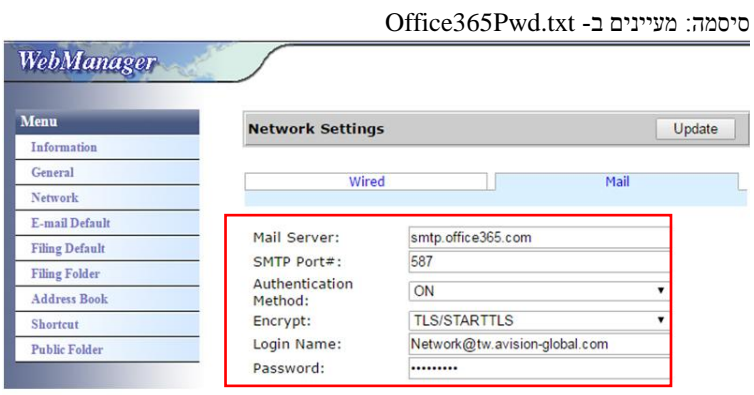

.4 לאחר השלמת ההגדרה שלעיל, יש להקפיד למלא את השדה ]From( ]מאת( את חשבון Office/65 שלך. בלוח המגע של המכשיר,  $[$ קאישים על  $\rm{365Off}$ ( גימייל) ( E-mail-Metunn ] (אימייל) ( ולאחר מכן מזינים את חשבון את חשבון  $[$ E-mail  $\rm{365Off}$  בשדה (מאת) כמוצג להלן.

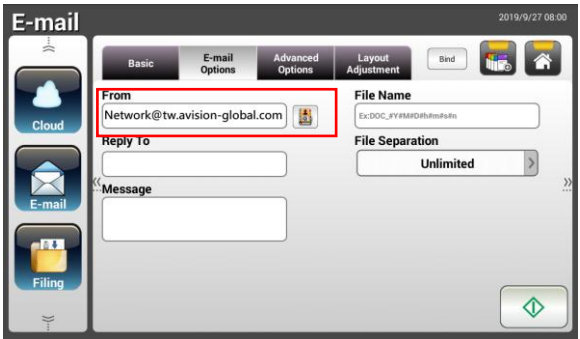

)ב( אפשרות **2**

אפשרות זו יכולה רק לשלוח אימיילים לחשבונות Office/65 שרשומים באותה קבוצה ולא יכולה לשלוח אימיילים לתיבות דואר חיצוניות. שיטה זו לא מחייבת חשבון וסיסמה. ההגדרות הן כלהלן:

> אימות: כבוי הצפנה: ללא חיבור: 45 contoso-com.mail.protection.outlook.com :דואר שרת

המסך הבא מציג את שרת הדואר של 365Office בשימוש של Avision. (חשבון שרת הדואר של 3650ffice Avision Office365: )tw-avisionglobal-com02e.mail.protection.outlook.com

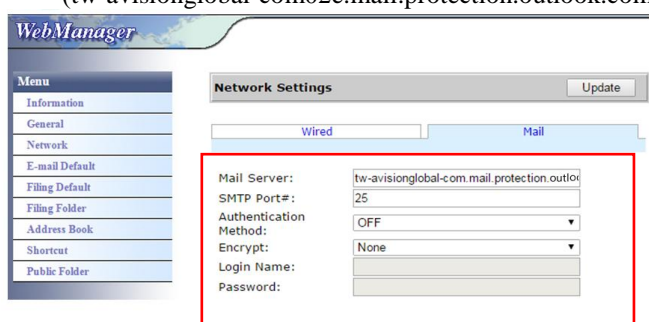

### **)ג( תיבת דואר Office363**

לאחר ההתחברות ל-365Office פשוט לוחצים על  $\mathrm{[Mail]}$  (דואר), כפי שצוין למטה.

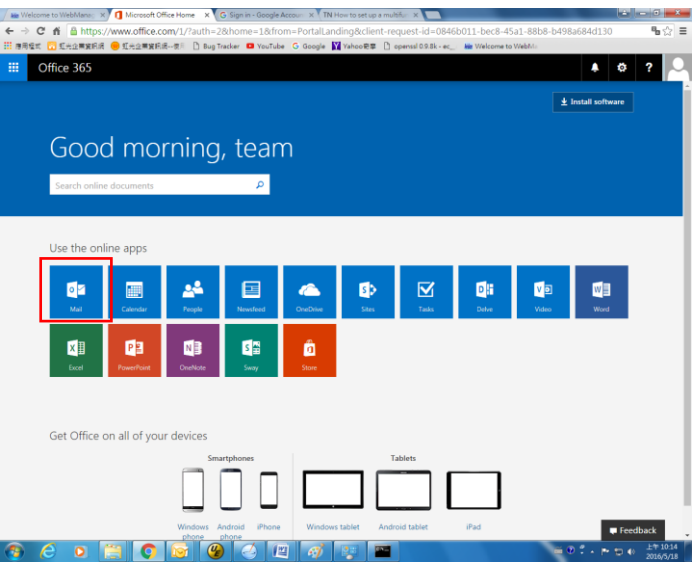

## **איך מייבאים כתובת אימייל משרת LDAP ?**

### **.5 מעדכנים את ההגדרות של שרת ה-LDAP**

- **)1(.** פותחים את הדפדפן ומזינים את כתובת ה-IP של המכשיר בסרגל הכתובות. דף האינטרנט של המכשיר ייפתח.
	- **)2(.** נכנסים לחשבון בדף )ברירת המחדל של שם המשתמש/סיסמה היא admin).
- **]LDAP) > [Authentication LDAP שרת[ )LDAP Server[ > )רשת[ )Network[** על לוחצים **.(3) )אימות LDAP)**.
- **)4(.** מזינים את הפרטים של שרת ה-LDAP ולוחצים על **]Update( ]עדכון(**. אפשר להיעזר בדוגמה הבאה.

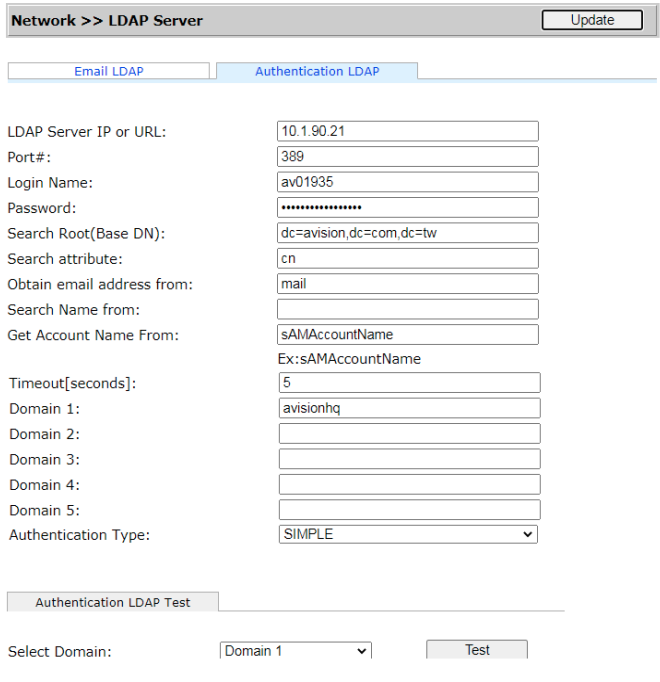

**)5( .** אפשר ללחוץ על ]**test LDAP Authentication(** ]**בדיקת האמות של LDAP )**כדי לבדוק אם החיבור לחשבון האדמין ב-ActiveDirectory (AD )בוצע.

### **.2 מגדירים חשבונות באמצעות אימות LDAP:**

**)1(.** בדף האינטרנט של המכשיר, לוחצים על **]Management Account( ]ניהול החשבון(** ומסמנים את התיבות **]Management Security Enable( ]ניהול האבטחה(** ו-**] LDAP Enable Authentication( ]הפעלת אימות LDAP)**.  $\mathcal{L}^{\text{max}}$ **Exercise Service Service**  $\mathbb{R}^n$ 

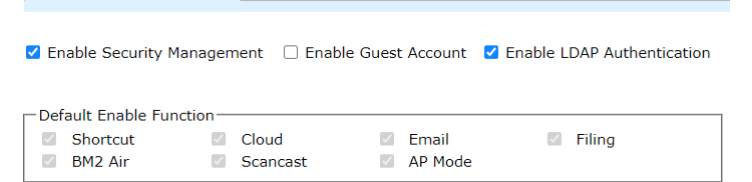

- **)2(.** לוחצים על הכרטיסייה **]List Account( ]רשימת החשבונות(** ואז על **]New( ]חדש(**. מסמנים את .**)LDAP אימות[ )LDAP Authentication[**
- **)3(.** לוחצים על **]Search LDAP( ]חיפוש LDAP)**, מזינים את פרטי החשבון ולוחצים על **]Submit ] )שליחה(** כדי לחפש את החשבון ב-AD. תוצאות החיפוש יופיעו כמוצג.

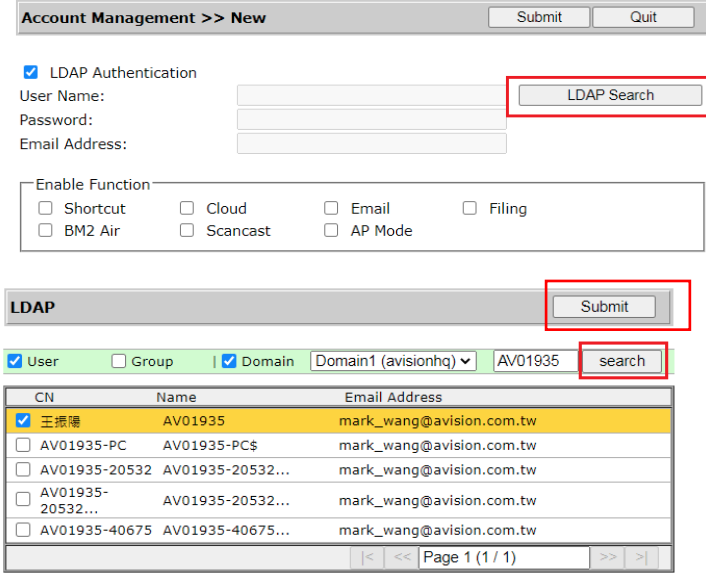

# **.3 משתמשים בחשבון כדי להתחבר לסורק ברשת.**

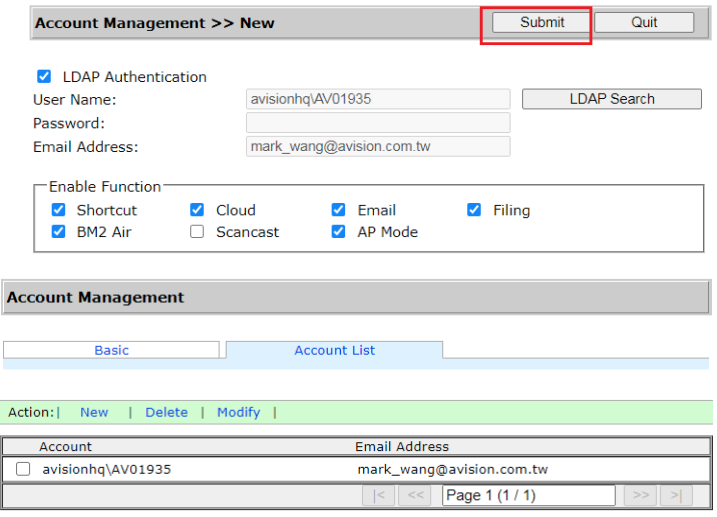

## **כדי לייבא את כתובת האימייל משרת הדואר LDAP:**

- **)1(.** פותחים את הדפדפן ומזינים את כתובת ה-IP של המכשיר בסרגל הכתובות. דף האינטרנט של המכשיר ייפתח.
	- **)2(.** נכנסים לחשבון בדף )ברירת המחדל של שם המשתמש/סיסמה היא admin).
	- **]LDAP) > [Email LDAP שרת[ )LDAP Server[ > )רשת[ )Network[** על לוחצים **.(3) )אימייל LDAP)**.
	- **)4(.** מעדכנים את ההגדרות ולוחצים על **]Submit( ]שליחה(**. אפשר להיעזר בדוגמה הבאה.

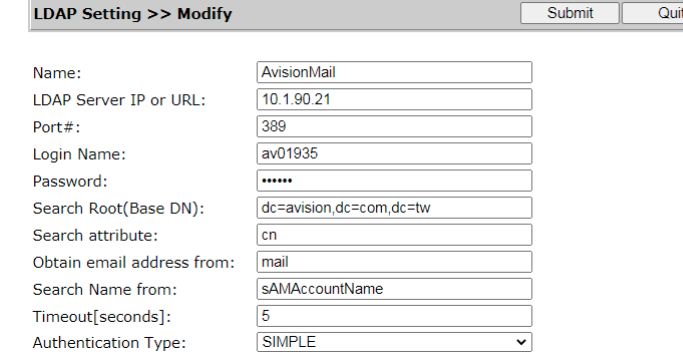

### **)3(.** מגדירים שרת דואר LDAP.

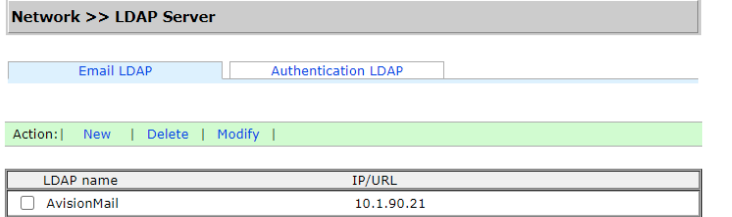

- **)6(.** לוחצים על **]Book Address( ]פנקס כתובות( < ]Book Address External( ]פנקס כתובות חיצוני(**.
	- **)7(.** בוחרים את שרת הדואר LDAP שהוגדר.

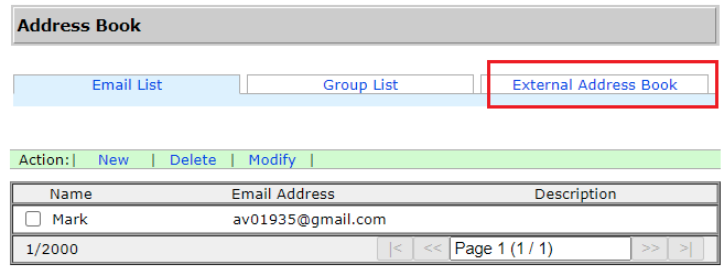

**)8(.** מחפשים את החשבון ולוחצים על **]List Email to Import( ]ייבוא לרשימת אימייל(.**

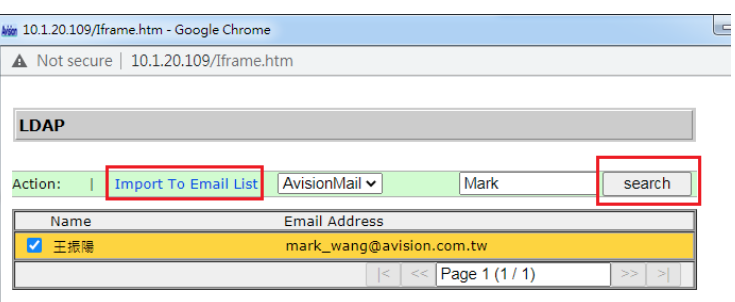

**)9(.** לסיום, מרעננים את דף האינטרנט של המכשיר. כתובת האימייל תתווסף לפנקס הכתובות בשרת הדואר .LDAP

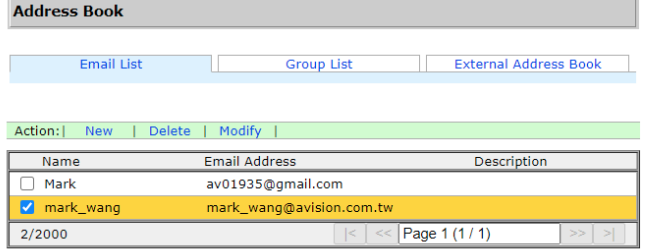

# **שליחת המסמך לתיקיית רשת, כונן BSU או תיקייה ציבורית**

#### **חשוב:**

לשליחת התמונות הסרוקות לתיקיית רשת, כגון SharePoint/FTPES/FTPS/FTP או SMB, ודא שברשותך זכויות גישה לתיקיות הרשת. לדוגמה, ראשית עליך ליצור שם משתמש וסיסמה.

# **הפעלה בסיסית**

### **שימוש בהגדרות ברירת המחדל**

- **.5** טען את המסמך במזין המסמכים האוטומטי כשהדף הראשון פונה כלפי מטה וראש הדפים מצביע לכיוון המזין.
- **.2** לחץ על הלחצן **PaiaMa) תיוק)** במסך הבית. המסך הראשי הזה של ה **PaiaMa) תיוק)** יופיע.

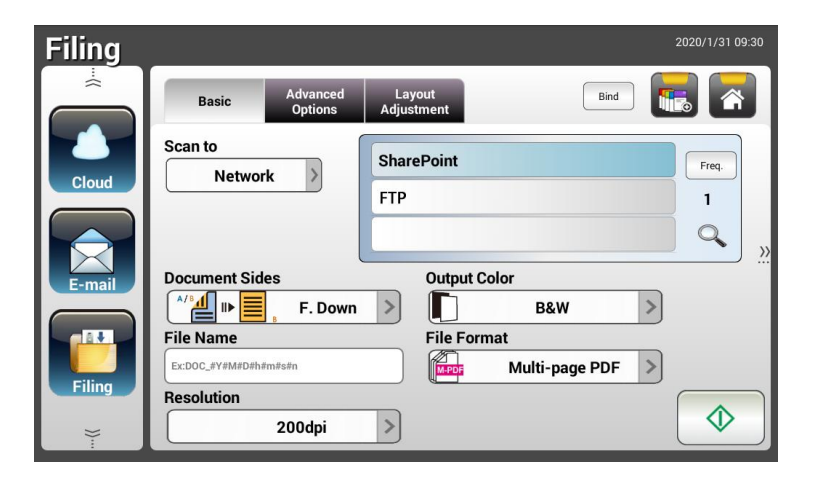

- **.3** בחר באפשרות ]**Sm Snac**( ]**סרוק אל**( יעד כדי לשמור את התמונה הסרוקה.
	- בחר באפשרות **LHSwmtB) רשת)** או **Nmnar) מקומי)**.
- אם האפשרות **LHSwmtB) רשת )**נבחרת, שרתי הרשת הזמינים יוצגו בתיבה הימנית. תוכל להשתמש בלחצני חץ **למעלה** או **חץ למטה** כדי לגלול את הרשימה.
- אם האפשרות **Nmnar) מקומי )**נבחרת, **BSU** וכן **CmrWHt rgdrtn) תיקייה ציבורית)** יוצגו בתיבה הימנית. אם האפשרות **BSU** נבחרת, ודא שכונן ErB חובר לחיבור ה-ErB של מוצר.

אם האפשרות **CmrWHt rgdrtn) תיקייה ציבורית)**, התמונה הסרוקה תישמר בזיכרון של המוצר. גש לתמונה הסרוקה דרך דף האינטרנט המשולב של המוצר. )עיין במידע המפורט יותר המופיע בפרק הבא - התאמה אישית של הגדרות המוצר באמצעות דף האינטרנט המשולב).

- **.4** לפי הצורך, הזן את קידומת שם הקובץ בשדה ]**LaoH CtrH**( ]**שם הקובץ**( עבור המסמך הסרוק.
- **.1** בדוק אם צד המסמך, צבע הפלט או תבנית הקובץ מתאימים לדרישות שלך. אם לא, שנה את ההגדרה כך שתתאים לצרכיך.
	- **.6** הקש על הלחצן ]**SSatS**( ]**התחל**( ) (. הסורק מתחיל לסרוק את המסמך.
		- **.7** המוצר מתחיל לסרוק ותמונת התצוגה המקדימה מוצגת.

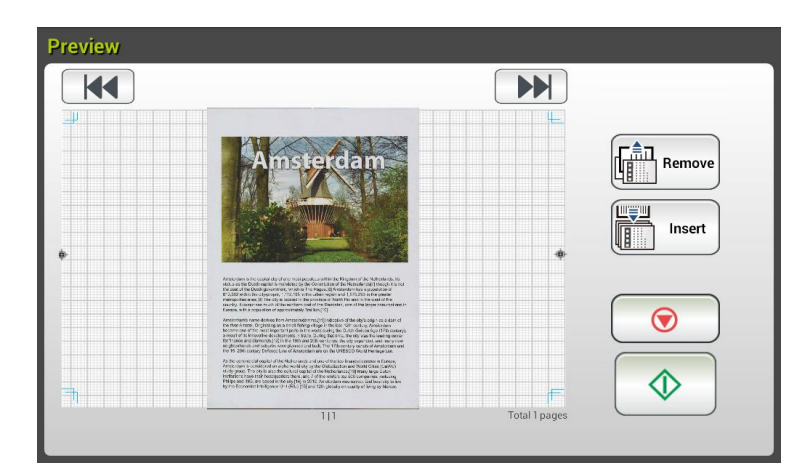

- **.8** במסך התצוגה המקדימה,
- **התחל:** אם התמונה הסרוקה תקינה, לחץ על הלחצן ]**SSatS**( ]**התחל**( ) ( בלוח המגע כדי לשלוח את התמונה הסרוקה.
- **הסר**: אם התמונה הסרוקה אינה מספקת, הקש על לחצן ]הסר[ ) ( כדי למחוק את התמונה הסרוקה.
	- **הכנס:** ניתן גם להכניס דפים נוספים על ידי הקשה על הלחצן ]**PccHtS**( ]**הכנס**(

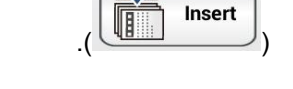

- **ביטול:** אם התמונה הסרוקה לא תקינה, הקש על הלחצן ]**FacnHr**( ]**ביטול**( ) ( כדי לבטל את המטלה.
	- **.9** תוך שנייה, התמונה הסרוקה תישלח לכתובת הדוא"ל שלך.

# **הפעלה מתקדמת**

### **שימוש בהגדרות מיוחדות**

- **.5** טען את המסמך במזין המסמכים האוטומטי כשהדף הראשון פונה כלפי מטה וראש הדפים מצביע לכיוון המזין.
	- **.2** לחץ על הלחצן **PaiaMa) תיוק)** במסך הבית. לוח המגע יציג את המסך הראשי הזה של **PaiaMa) תיוק)**.

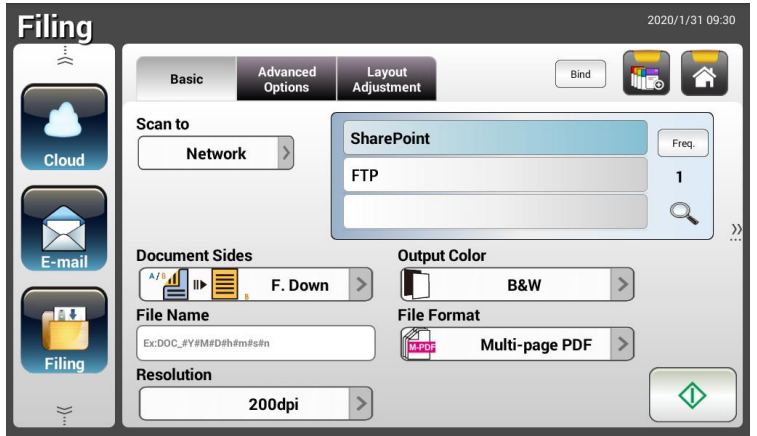

- **.3** בחר באפשרות ]**Sm Snac**( ]**סרוק אל**( יעד כדי לשמור את התמונה הסרוקה.
	- בחר באפשרות **LHSwmtB) רשת)** או **Nmnar) מקומי)**.
- אם האפשרות **LHSwmtB) רשת)** נבחרת, שרתי הרשת הזמינים יוצגו בתיבה הימנית. תוכל להשתמש בלחצני חץ **למעלה** או **חץ למטה** כדי לגלול את הרשימה.
- אם האפשרות **Nmnar) מקומי )**נבחרת, **BSU** וכן **CmrWHt rgdrtn) תיקייה ציבורית)** יוצגו בתיבה הימנית. אם האפשרות **BSU** נבחרת, ודא שכונן ErB חובר לחיבור ה-ErB של מוצר.

אם האפשרות **CmrWHt rgdrtn) תיקייה ציבורית)**, התמונה הסרוקה תישמר בזיכרון של המוצר. גש לתמונה הסרוקה דרך דף האינטרנט המשולב של המוצר. )עיין במידע המפורט יותר המופיע בפרק הבא - התאמה אישית של הגדרות המוצר באמצעות דף האינטרנט המשולב).

- **.4** במסך **cbIao) הבסיסי)**, הזן את שם הקובץ הרצוי ובדוק אם צד המסמך, צבע הפלט או תבנית הקובץ מתאימים לדרישות שלך. אם לא, שנה את ההגדרה כך שתתאים לצרכיך.
	- **.1** הקש על הכרטיסייה **ttaMaI k d rdSbMo) הגדרות מתקדמות)** כדי לפתוח את המסך **ttaMaI k d rdSbMo) הגדרות מתקדמות).** שנה את הצפיפות, הניגודיות ורמת האיכות אם הגדרות ברירת המחדל לא משביעות רצון. )למידע נוסף על ההגדרות, עיין בתיאור ההגדרות שבפרק הקודם - סריקה ושליחה של מסמכים לכתובות דוא"ל בעמוד 30(.
- **.6** הקש על הכרטיסייה **Mt rdAsIto ebeust) כוונון הפריסה)** כדי לפתוח את המסך **ebeust Mt rdAsIto) כוונון הפריסה).** שנה את הגודל המקורי והצג תצוגה מקדימה אם הגדרות ברירת המחדל לא משביעות רצון. )למידע נוסף על ההגדרות, עיין בתיאור ההגדרות שבפרק הקודם - סריקה ושליחה של מסמכים לכתובות דוא"ל בעמוד 31(.
	- **.7** הקש על הלחצן **SSatS**( **התחל**( . הסורק מתחיל לסרוק את המסמך.
	- - **.8** המוצר מתחיל לסרוק ותמונת התצוגה המקדימה מוצגת.

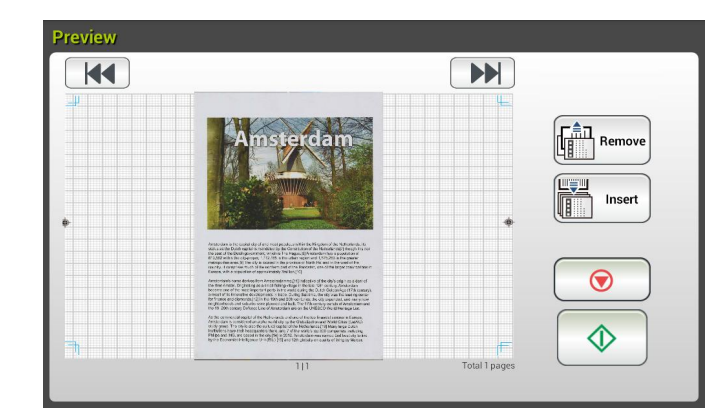

- **.9** במסך התצוגה המקדימה,
- **התחל:** אם התמונה הסרוקה תקינה, לחץ על הלחצן ]**SSatS**( ]**התחל**( ) ( בלוח המגע כדי לשלוח את התמונה הסרוקה.
- **הסר**: אם התמונה הסרוקה אינה מספקת, הקש על לחצן ]הסר[ ) ( כדי למחוק את התמונה הסרוקה.
	- **הכנס:** ניתן גם להכניס דפים נוספים על ידי הקשה על הלחצן ]**PccHtS**( ]**הכנס**( Insert ) ( בתחתית המסך.
- **ביטול:** אם התמונה הסרוקה לא תקינה, הקש על הלחצן ]**FacnHr**( ]**ביטול**( ) ( כדי לבטל את המטלה.
	- **.51** תוך שנייה, התמונה הסרוקה תישלח לתיקיית הרשת שציינת.

# **איך לשלוח תמונה ל- SharePoint**

**SharePoint( שרת(** היא פלטפורמה מבוססת ענן בבעלות החברה שלך החברה ניתן להשתמש באתר האינטרנט כמקום בטוח לאחסון, ארגון ושיתוף של מידע מכל מכשיר שהוא באמצעות דפדפן אינטרנט.

### **להוספת שרת SharePoint לפרופיל התיוק שלך,**

- **.1** פותחים את הדפדפן ומקלידים את כתובת ה-IP של הסורק. דף אינטרנט מוטמע מופיע.
- **.2** מתחברים לדף כדי לגשת להגדרות נוספות עם שם משתמש וסיסמה של ברירת מחדל admin.
- **.3** לוחצים על ]Profile Filing( ]פרופיל תיוק( ולאחר מכן על ]New( ]חדש( כדי ליצור פרופיל תיוק חדש.

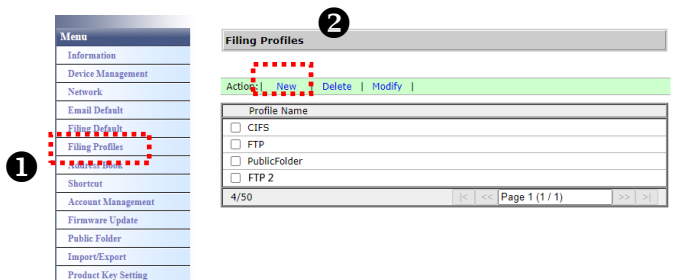

- **.4** מזינים את שם הפרופיל. לוחצים על SharePoint.
- **.3** בוחרים באפשרות ]SharePoint ]מהשדה ]URL Target( ]כתובת URL יעד( ולאחר מכן מקלידים את כתובת ה-IP או שם הדומיין של שרת SharePoint שמקבלים ממחלקת ה-IT של החברה כמתואר להלן:

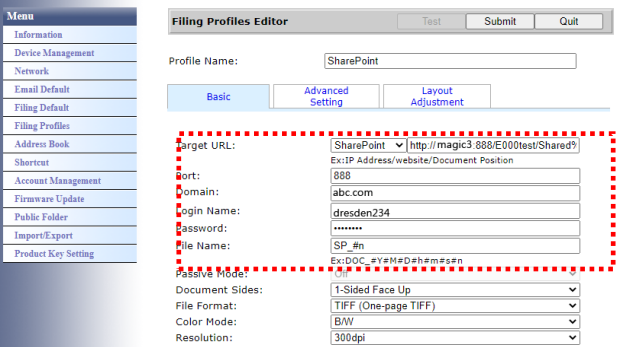

אפשר גם לבדוק עם אנשי ה-IT בנוגע לחיבור השרת, שם הדומיין ולוודא שהחשבון שלך מאושר.

**Filing Profiles** 

- **.6** מזינים את שם המשתמש והסיסמה.
- **.7** לוחצים על ]Submit( ]שליחה( כדי להשלים את הגדרות SharePoint.
- **.8** אם התהליך הושלם בהצלחה, פרופיל ]SharePoint ]יופיע ברשימת הפרופילים כמוצג להלן.

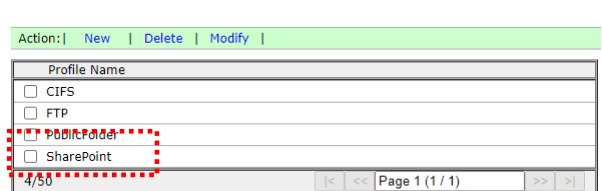

### **לסריקה ושליחה של התמונה שלך ל-SharePoint שרת,**

**.5** לסדרת W335AN/W335AN, מקישים על ]Filing( ]תיוק( ובוחרים באפשרות ]Network( ]רשת( מהאפשרות [Scan to] (סריקה אל). לבסוף, בוחרים באפשרות [SharePoint].

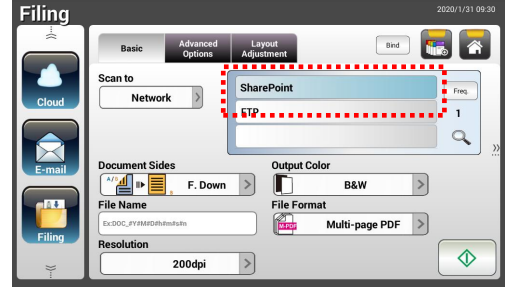

- **.** טוענים את המסמך לסורק ומקישים על הלחצן [Start] (התחל) $\hspace{0.1cm}$  .
	- **.3** תוך שנייה, תמונת הסורק תישלח לשרת SharePoint.

# **שליחת מסמך לענן**

## **הפעלה בסיסית**

#### **חשוב:**

לשליחת התמונות הסרוקות לשרת בענן, כגון Google Drive ,SharePointOnline, OneDrive או Fvernote, ודא שברשותך זכויות גישה לשרתים בענן. לדוגמה, ראשית עליך ליצור שם משתמש וסיסמה.

#### **שימוש בהגדרות ברירת המחדל**

- **.5** טען את המסמך במזין המסמכים האוטומטי כשהדף הראשון פונה כלפי מטה וראש הדפים מצביע לכיוון המזין.
	- **.2** לחץ על הלחצן **FrmgW) ענן)** במסך הבית. לוח המגע יציג את המסך הראשי הזה של **FrmgW) ענן)**.

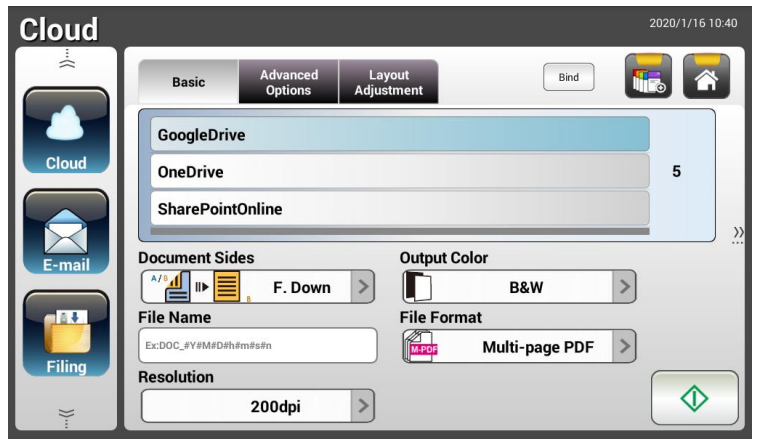

- **.2** בחר את השרת הרצוי בענן לשמירת התמונות הסרוקות. **האפשרויות:** ,SharePointOnline **,** OneDrive, Google Drive, o Evernote
- **.3** בדוק אם צד המסמך, צבע הפלט או תבנית הקובץ מתאימים לדרישות שלך. אם לא, שנה את ההגדרה כך שתתאים לצרכיך.

עבור SharePointOnline, אתה יכול להזין את שם האתר הרצוי כדי לאחסן את התמונה הסרוקה שלך. אחרת, התמונה תישלח לשם ברירת מחדל לאתר.

**.4** הקש על הלחצן **SSatS**( **התחל**( . המוצר מתחיל לסרוק ומסך התצוגה המקדימה יוצג.

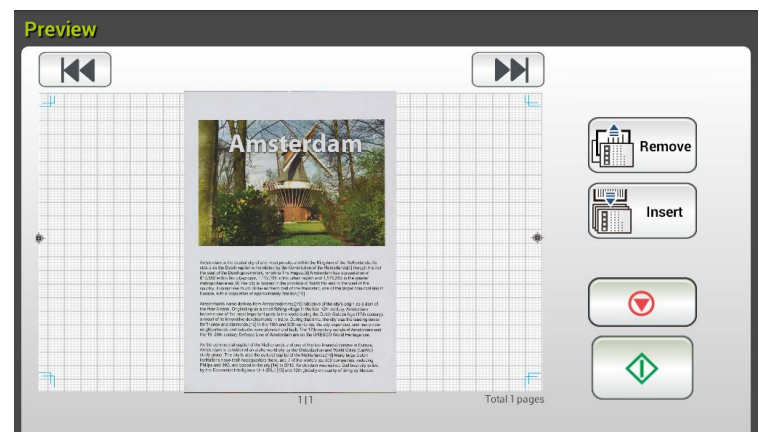

- .**5** במסך התצוגה המקדימה,
- **התחל:** אם התמונה הסרוקה תקינה, לחץ על הלחצן ]**SSatS**( ]**התחל**( ) ( בלוח המגע כדי לשלוח את התמונה הסרוקה.
- **הסר**: אם התמונה הסרוקה אינה מספקת, הקש על לחצן ]הסר[ ) ( כדי למחוק את התמונה הסרוקה.
	- **הכנס:** ניתן גם להכניס דפים נוספים על ידי הקשה על הלחצן ]**PccHtS**( ]**הכנס**(  $\frac{(\sqrt{480} \cdot \sqrt{10})}{\sqrt{10}}$
- **ביטול:** אם התמונה הסרוקה לא תקינה, הקש על הלחצן ]**FacnHr**( ]**ביטול**( ) ( כדי לבטל את המטלה.
	- .**6** המוצר מתחיל להעלות את התמונות הסרוקות לשרת שציינת בענן.

באתר של שרת הענן שציינת, תתבקש להזין את שם המשתמש והסיסמה. אם התחברת בהצלחה, החשבון שלך יוצג והתמונה הסרוקה תישמר בשרת בענן.

### **שימוש בהגדרות מיוחדות**

**.5** טען את המסמך במזין המסמכים האוטומטי כשהדף הראשון פונה כלפי מטה וראש הדפים מצביע לכיוון המזין.

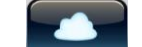

**.2** לחץ על הלחצן **FrmgW) ענן)** במסך הבית. לוח המגע יציג את המסך הראשי הזה של **FrmgW) ענן)**.

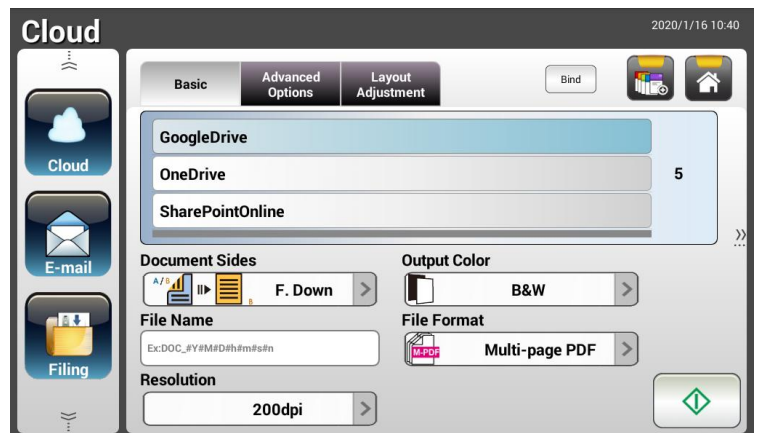

- **.3** בחר את השרת הרצוי בענן ל-]**Sm Snac**( ]**סרוק אל**( לשמירת התמונות הסרוקות. **.SharePointOnline, OneDrive, JmmSrH ttteH ,reHtcmSH :האפשרויות**
- **.4** במסך **Uactn) הבסיסי)**, בדוק אם צדי המסמך, צבע הפלט או שם הקובץ מתאימים לדרישות שלך. אם לא, שנה את ההגדרה כך שתתאים לצרכיך.
- **.1** הקש על הכרטיסייה **SHSStcSc AWeacnHW) הגדרות מתקדמות)** כדי לפתוח את המסך **AWeacnHW SHSStcSc) הגדרות מתקדמות)**. שנה את הצפיפות, החדות, הניגודיות, הרוויה ורמת האיכות ובחר את הרזולוציה של התמונה הסרוקה אם הגדרות ברירת המחדל אינן משביעות רצון. )למידע נוסף על הגדרות הסריקה, עיין בפרק הקודם - סריקה ושליחה של מסמכים לכתובות דוא"ל בעמוד 30(.
- **.6** הקש על הכרטיסייה **AWAgcSoHcS NalmgS) כוונון הפריסה)** כדי לפתוח את המסך **AWAgcSoHcS NalmgS) כוונון הפריסה)**. שנה את הגודל המקורי ואת כיוון המקורי אם הגדרות ברירת המחדל לא משביעות רצון. )למידע נוסף על הגדרות הסריקה, עיין בפרק הקודם - סריקה ושליחה של מסמכים לכתובות דוא"ל בעמוד 33(.
	- **.7** הקש על הלחצן **SSatS**( **התחל**( . הסורק מתחיל לסרוק את המסמך.

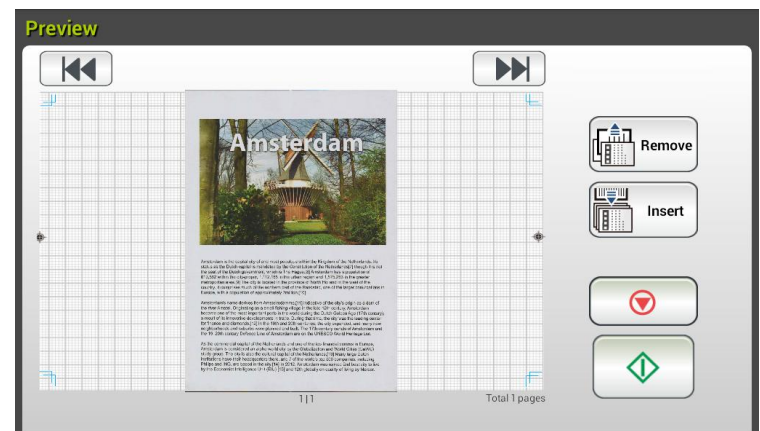

- **.8** במסך התצוגה המקדימה,
- **התחל:** אם התמונה הסרוקה תקינה, לחץ על הלחצן ]**SSatS**( ]**התחל**( ) ( בלוח המגע כדי לשלוח את התמונה הסרוקה.
- **הסר**: אם התמונה הסרוקה אינה מספקת, הקש על לחצן ]הסר[ ) ( כדי למחוק את התמונה הסרוקה.
	- Insert **הכנס:** ניתן גם להכניס דפים נוספים על ידי הקשה על הלחצן ]**cHtSPc**( ]**הכנס**( ) (.
- **ביטול:** אם התמונה הסרוקה לא תקינה, הקש על הלחצן ]**FacnHr**( ]**ביטול**( ) ( כדי לבטל את המטלה.
	- **.9** המוצר מתחיל להעלות את התמונות הסרוקות לשרת שציינת בענן.

באתר של שרת הענן שציינת, תתבקש להזין את שם המשתמש והסיסמה. אם התחברת בהצלחה, החשבון שלך יוצג והתמונה הסרוקה תישמר בשרת בענן.

# **איך לשלוח את התמונה שלך ל- SharePointOnline**

**Online SharePoint,** פלטפורמה בתוך Office Microsoft ,361 היא שירות מבוסס ענן שמסופק ישירות על ידי Microsoft.

### **:SharePointOnline Setting להגדרת**

- **.1** פותחים את הדפדפן ומקלידים את כתובת ה-IP של הסורק. דף אינטרנט מוטמע מופיע.
- **.2** מתחברים לדף כדי לגשת להגדרות נוספות עם שם משתמש וסיסמה של ברירת מחדל admin.
- **.3** לוחצים ברצף על ]Csoio( ]ענן( >]Atn( ]חדש( >]rsosMCiM( ]קיצור דרך<חדש<ענן( כדי ליצור קיצור דרך חדש להאצת ההליך.

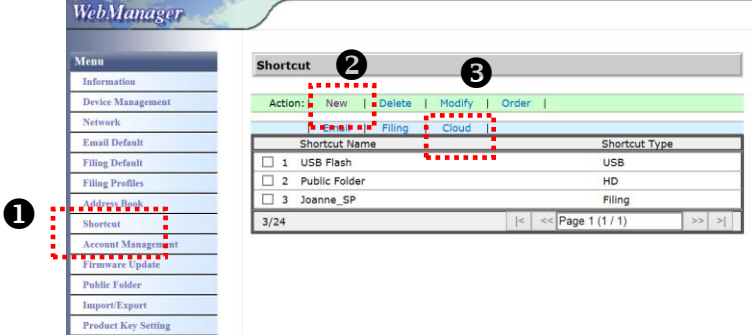

- **.4** מזינים את שם קיצור הדרך. לדוגמה, ShortPointOnline.
- **.3** בוחרים באפשרות ]SharePointOnline ]מהשדה ]URL Target( ]כתובת URL יעד(.
- **.6** מזינים את השם של תיקיית המשנה לאחסון התמונה. לדוגמה, bess.( ניתן ליצור את תיקיית המשנה הבאה על ידי הוספת "/", לדוגמה, bess/invoice.
	- 7. מזינים את כתובת האתר (שם הקבוצה). לדוגמה, 789. או משתמשים בכתובת האתר של ברירת המחדל באתר [Group website] (אתר אינטרנט של קבוצה)

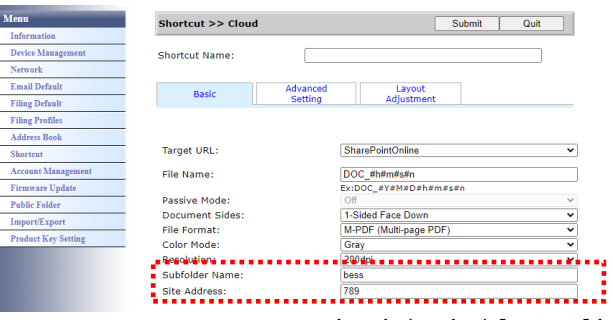

- **.8** לוחצים על ]Submit( ]שליחה( להשלמת ההגדרות.
- **.9** אם התהליך הושלם בהצלחה, SharePointOnline חדש יתווסף לרשימה כמצוין להלן.

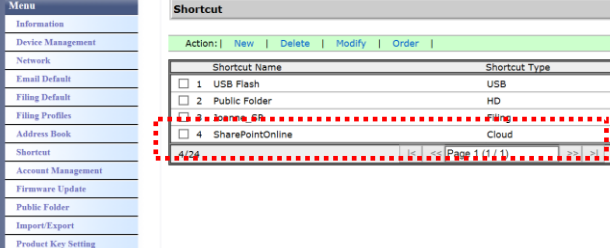

### **סריקה ושליחה של התמונה ל-SharePointOnline:**

- **.1** טוענים את המסמך לסורק.
- **.2** בלוח המגע מקישים על ]Start( ]התחל( של קיצור הדרך ]SharePoint].

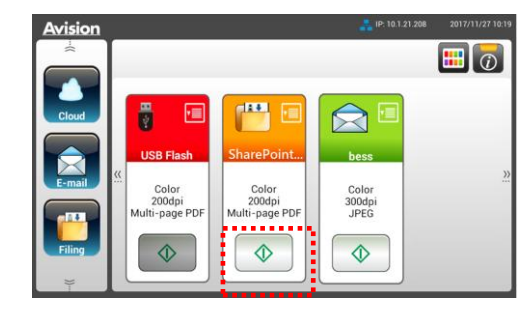

**.3** כשתיבת הדו-שיח ]in Sign( ]התחברות(, מקלידים את שם החשבון, הסיסמה ולוחצים על ]Next( ]הבא(. לוחצים על [Yes] (כן) כשתיבת הדו-שיח [Stay sign in] (אני רוצה להישאר מחובר) מופיעה.

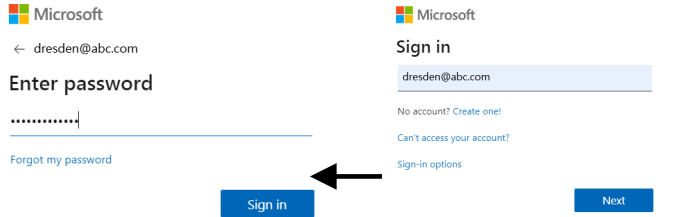

- **.4** התמונה הסרוקה תישלח לענן SharePointOnline שלך.
- **.3** פותחים את הדפדפן ומקלידים את כתובת ה-IP/שם הדומיין של שרת SharePointOnline של החברה. ניתן למצוא את התמונה שלך בדף SharePointOnline כמוצג להלן. )שם הקבוצה: ,789 תיקיית משנה: bess )

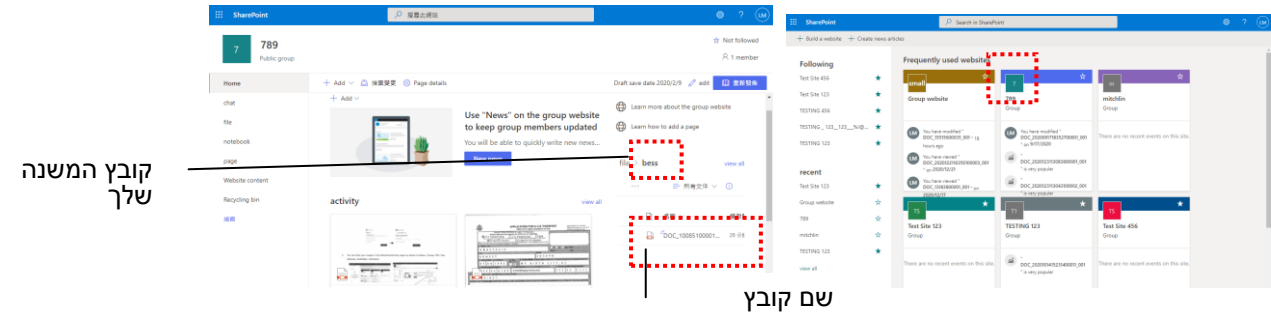

הצבה של הגדרות סריקה ויעדים שאתה משתמש בהם באופן תכוף בתור קיצורי דרך במסך הבית הופכת את זרימת העבודה למהירה ופשוטה יותר ומטלת הסריקה מתבצעת בשלב אחד.

בנוסף, אם הוגדר שרת הענן ככפתור קיצור דרך במסך הראשי, שם הכניסה והסיסמה ייזכרו כך שיחסכו לכם את הצורך בהזנת המידע בכל פעם שתגיעו לשרת הענן.

**ליצירת לחצן קיצור דרך,**

**.5** בחר את מצב ההפעלה שאתה משתמש בו באופן התכוף ביותר בלוח השמאלי. לדוגמה, דוא"ל. מסך הדוא"ל יוצג בלוח הימני.

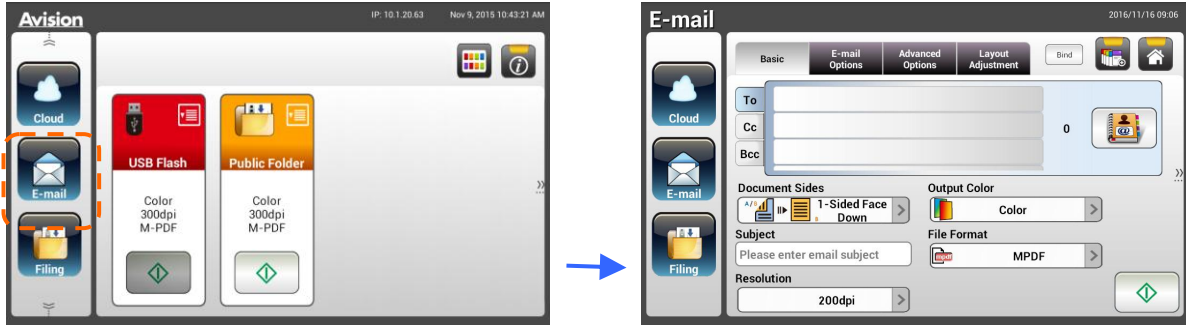

**.2** בחר את כתובת הדוא"ל שאתה משתמש בה באופן התכוף ביותר בשדה ]**em**]/[**FF**]/[**UFF**].

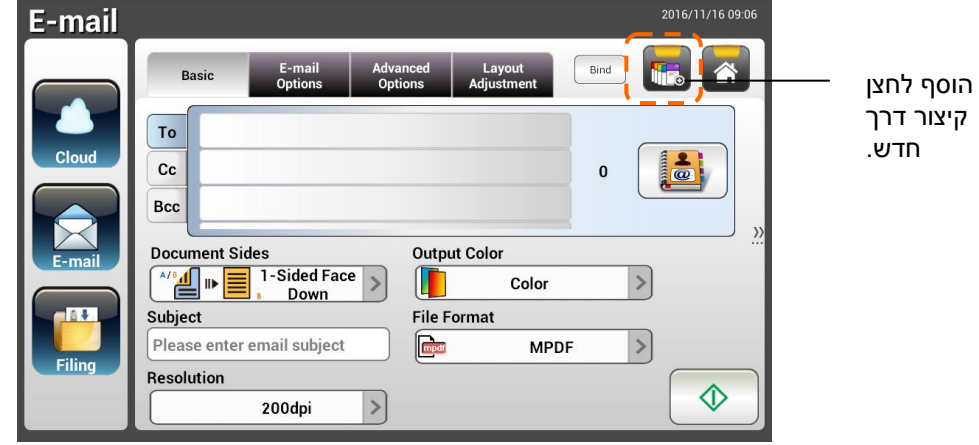

- **.3** במסך ]**r-oatr mpStmcc**( ]**אפשרויות דוא"ל**(, הקש את כתובת ]**Ctmo**( ]**מאת**( שלך.
- **.4** בדוק אם יש לשנות את הגדרות הסריקה כדי להתאים למטלת הדוא"ל שאתה משתמש בה באופן התכוף ביותר.
- **.1** אם הגדרות הסריקה משביעות רצון, הקש על ]**SFmtSFgS LHw**( ]**קיצור דרך חדש**( כדי ליצור קיצור דרך חדש.

**.6** תיבת דו-שיח ]**LaoH SFmtSngS a rcSHt**( ]**הזן שם של קיצור דרך**( תיפתח.

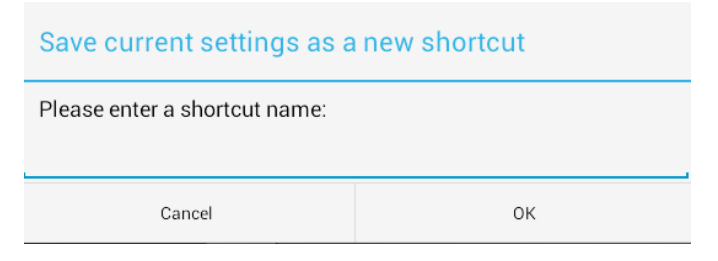

**.7** הזן את שם קיצור הדרך והקש על ]**KO**( ]**אישור**(. לדוגמה, באס. קיצור הדרך החדש יוצג בלוח המגע.

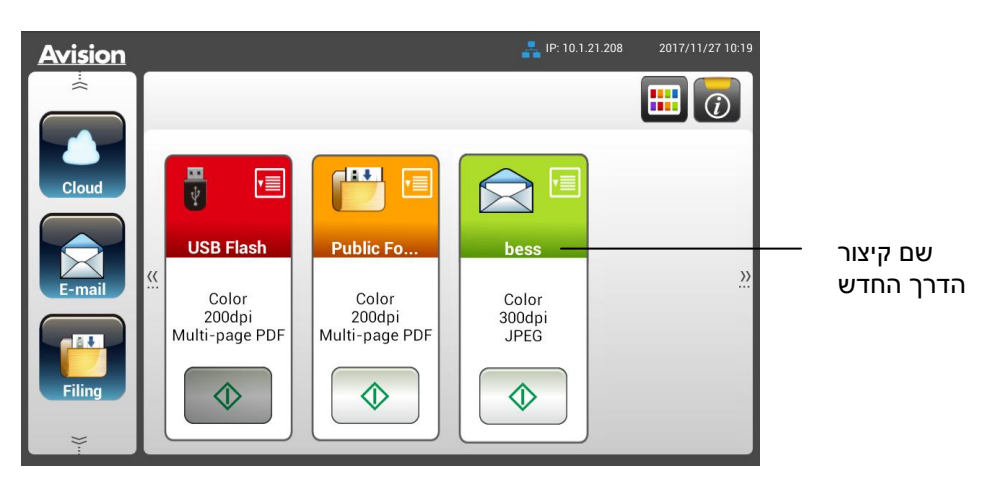

**הערה:** פעל בנוהל זהה ליצירת יעד שנעשה בו שימוש תכוף ביעד 'ענן' או 'תיוק' כקיצור דרך בלוח המגע.

## **לשימוש בלחצן קיצור דרך,**

**.5** הקש על הלחצן ]**SSatS**( ]**התחל**( של לחצן קיצור הדרך הרצוי במסך המגע.

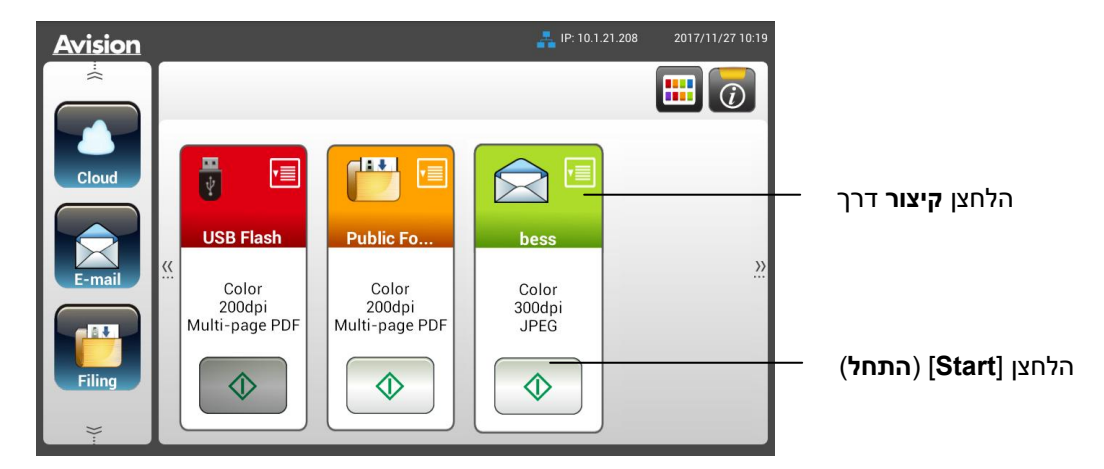

- **.2** הסורק מתחיל לסרוק ותמונת התצוגה המקדימה מוצגת.
	- **.3** במסך התצוגה המקדימה,

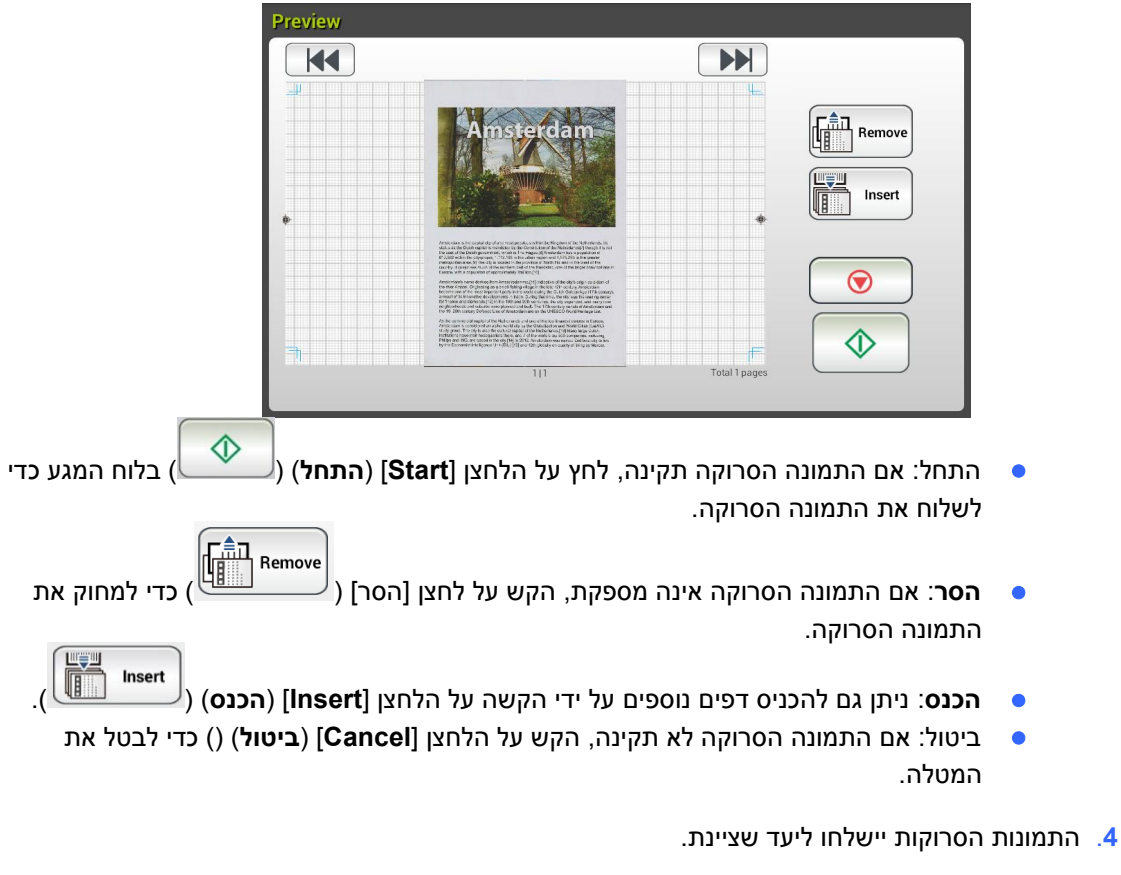

# **סריקה ושליחה של תמונות**

התכונה Scancast (סריקה ושליחה) מאפשרת לסרוק ראשית את המסמך ולאחר מכן לשלוח אותו ליעדים מרובים, בהתאמה.

# **הפעלה בסיסית**

#### **שימוש בהגדרות ברירת המחדל**

**.5** טען את המסמך במזין המסמכים האוטומטי כשהדף הראשון פונה כלפי מטה וראש הדפים מצביע לכיוון המזין.

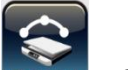

**.2** לחץ על הלחצן **cSSnacna** במסך המגע. המסך הראשי הזה של **SnacnacS** יופיע.

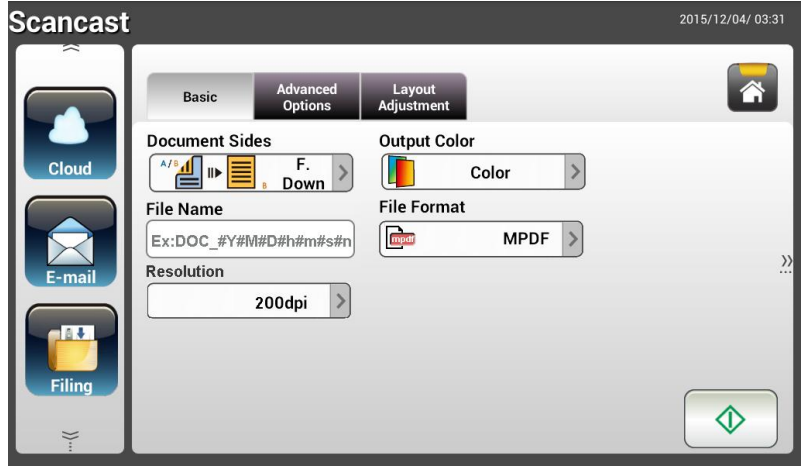

- **.3** לפי הצורך, הזן את קידומת שם הקובץ בשדה ]**LaoH CtrH**( ]**שם הקובץ**( עבור המסמך הסרוק.
- **.4** בדוק אם צד המסמך, צבע הפלט או תבנית הקובץ מתאימים לדרישות שלך. אם לא, שנה את ההגדרה כך שתתאים לצרכיך.
	- **.1** הקש על הלחצן ]**atSSS**( ]**התחל**( ) (. הסורק מתחיל לסרוק את המסמך.
		- **.6** המוצר מתחיל לסרוק ותמונת התצוגה המקדימה מוצגת.

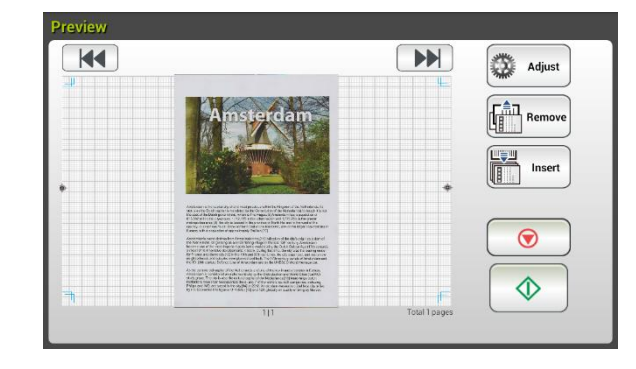

**.7** במסך התצוגה המקדימה,

- **התחל:** אם התמונה הסרוקה תקינה, לחץ על הלחצן ]**SSatS**( ]**התחל**( ) ( בלוח המגע כדי לשלוח את התמונה הסרוקה.
- Remov **הסר**: אם התמונה הסרוקה אינה מספקת, הקש על לחצן ]הסר[ ) ( כדי למחוק את התמונה הסרוקה.

ה

- **הכנס:** ניתן גם להכניס דפים נוספים על ידי הקשה על הלחצן ]**PccHtS**( ]**הכנס**( Insert
- **ביטול:** אם התמונה הסרוקה לא תקינה, הקש על הלחצן ]**FacnHr**( ]**ביטול**( ) ( כדי לבטל את המטלה.
	- **.8** אם לחצת על הלחצן ]**SSatS**( ]**התחל**( ) ( החלון ]**cnacSSna**( ]**סריקה ושליחה**( ליעדים מרובים יופיע.

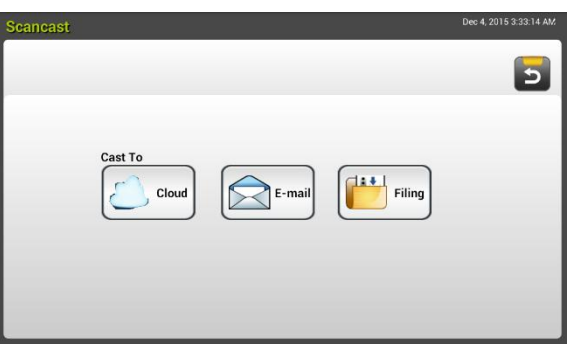

- **.9**בחר באפשרות ]**em FacS**( ]**שלח אל**( יעד עבור התמונה הסרוקה. האפשרויות: ענן, דוא"ל, תיוק.
	- **ענן:** בחר את שרתי הענן הרצויים מהאפשרויות rntsvoMt ו-Lsnnt st oo .
		- **דוא"ל:** הזן כתובת דוא"ל ]Eo/Csoc( ]אל/מאת(.

. $(\overbrace{\phantom{aaaaa}}^{^\text{d}})$ 

- **תיוק:** בחר את תיקיית הרשת מהאפשרויות 'מקומי' או 'רשת'. אם האפשרות **LHSwmtB) רשת)** נבחרת, שרתי הרשת הזמינים יוצגו בתיבה הימנית. תוכל להשתמש בלחצני **חץ למעלה** או **חץ למטה** כדי לגלול את הרשימה.

אם האפשרות **Nmnar) מקומי)** נבחרת, **BSU** וכן **CmrWHt rgdrtn) תיקייה ציבורית)** יוצגו בתיבה הימנית. אם האפשרות **BSU** נבחרת, ודא שכונן ErB חובר לחיבור ה-ErB של מוצר.

אם האפשרות **CmrWHt rgdrtn) תיקייה ציבורית)**, התמונה הסרוקה תישמר בזיכרון של המוצר. גש לתמונה הסרוקה דרך דף האינטרנט המשולב של המוצר. )עיין במידע המפורט יותר המופיע בפרק הבא - התאמה אישית של הגדרות המוצר באמצעות דף האינטרנט המשולב).

- **.51** לאחר ציון היעד הראשוני, לחץ על ]**SSatS**( ]**התחל**( ) ( לשליחת התמונה הסרוקה ליעד.
- **.55** לאחר שהתמונה הסרוקה נמסרה בהצלחה ליעד הראשון, החלון ]**SnacnacS** ]ליעדים מרובים יופיע שוב.

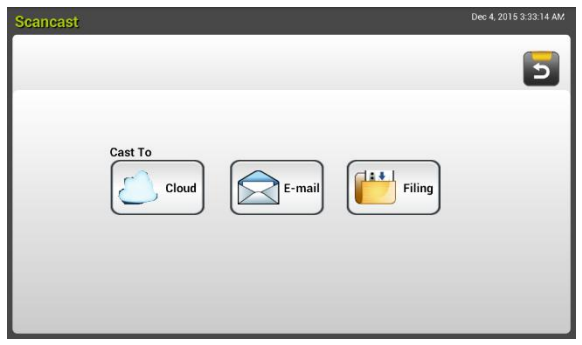

- **.52** חזור על שלב 9 כדי לבחור את היעד השני ולאחר מכן לחץ על ]**SSatS**( ]**התחל**( ) ( כדי לשלוח את התמונה הסרוקה ליעד.
	- **.53** חזור על שלבים 02 ~ 03 כדי לשלוח את התמונה הסרוקה ליעד אחר.
	- **.54** אם סיימת לשלוח את התמונות הסרוקות לכל היעדים הרצויים, לחץ על הלחצן ]**UanB**( ]**הקודם**( כדי לצאת מהמסך.

### **שימוש בהגדרות מיוחדות**

- **.5** טען את המסמך במזין המסמכים האוטומטי כשהדף הראשון פונה כלפי מטה וראש הדפים מצביע לכיוון המזין.
	- **.2** לחץ על הלחצן **SnacnacS** במסך המגע. לוח המגע יציג את המסך הראשי הזה של .Scancast

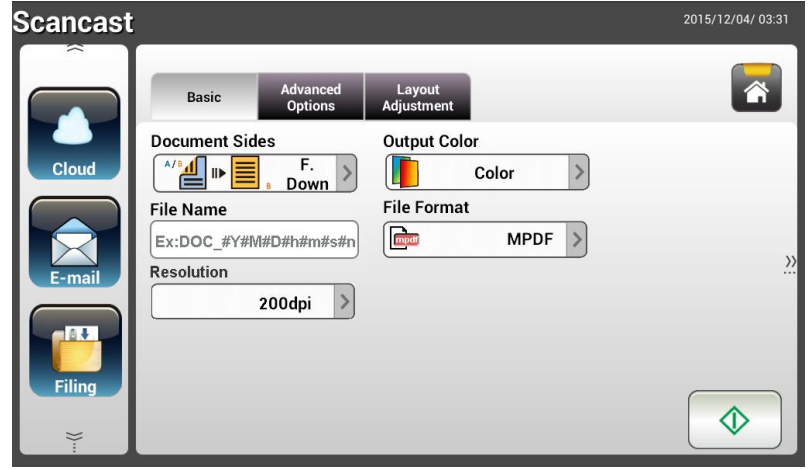

- **.3** במסך **Uactn) הבסיסי)**, הזן את שם הקובץ הרצוי ובדוק אם צד המסמך, צבע הפלט או תבנית הקובץ מתאימים לדרישות שלך. אם לא, שנה את ההגדרה כך שתתאים לצרכיך.
	- **.4** הקש על הכרטיסייה **SHSStcSc AWeacnHW) הגדרות מתקדמות)** כדי לפתוח את המסך **SHSStcSc AWeacnHW) הגדרות מתקדמות)**. שנה את הצפיפות, הניגודיות ורמת האיכות אם הגדרות ברירת המחדל לא משביעות רצון. )למידע נוסף על הגדרות הסריקה, עיין בפרק הקודם - סריקה ושליחה של מסמכים לכתובות דוא"ל בעמוד 30(.
	- **.1** הקש על הכרטיסייה **AWAgcSoHcS NalmgS) כוונון הפריסה)** כדי לפתוח את המסך **AWAgcSoHcS NalmgS) כוונון הפריסה)**. שנה את הגודל המקורי והצג תצוגה מקדימה אם הגדרות ברירת המחדל לא משביעות רצון. (למידע נוסף על הגדרות הסריקה, עיין בפרק הקודם - סריקה ושליחה של מסמכים לכתובות דוא"ל בעמוד 33(.
		- **.6** הקש על הלחצן **SSatS**( **התחל**( . הסורק מתחיל לסרוק את המסמך.

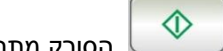

**.7** המוצר מתחיל לסרוק ותמונת התצוגה המקדימה מוצגת.
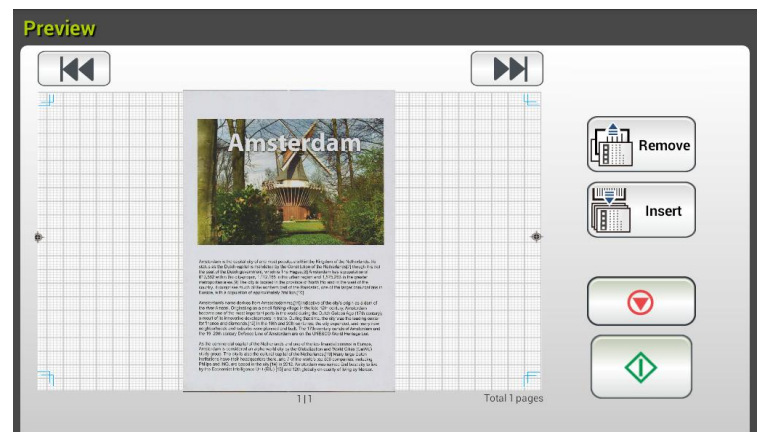

- **.8** במסך התצוגה המקדימה,
- **התחל:** אם התמונה הסרוקה תקינה, לחץ על הלחצן ]**SSatS**( ]**התחל**( ) ( בלוח המגע כדי לשלוח את התמונה הסרוקה.
- Remove **הסר**: אם התמונה הסרוקה אינה מספקת, הקש על לחצן ]הסר[ ) ( כדי למחוק את התמונה הסרוקה.
- **הכנס:** ניתן גם להכניס דפים נוספים על ידי הקשה על הלחצן ]**HtSPcc raSHc**( ]**הכנס דפים**( 四 Insert

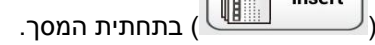

- **ביטול:** אם התמונה הסרוקה לא תקינה, הקש על הלחצן ]**FacnHr**( ]**ביטול**( ) ( כדי לבטל את המטלה.
	- **.9** אם לחצת על הלחצן ]**SSatS**( ]**התחל**( ) ( החלון ]**SnacnacS**( ]סריקה ושליחה( ליעדים מרובים יופיע.

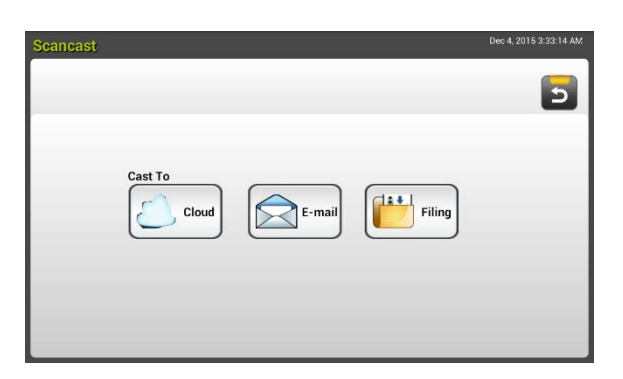

- **.51** בחר באפשרות ]**em FacS**( ]**שלח אל**( יעד עבור התמונה הסרוקה. האפשרויות: ענן, דוא"ל, תיוק.
	- **ענן:** בחר את שרתי הענן הרצויים מהאפשרויות Evernote ו-Google Drive.
		- **דוא"ל:** הזן כתובת דוא"ל ]Eo/Csoc( ]אל/מאת(.
- **תיוק:** בחר את תיקיית הרשת מהאפשרויות **LHSwmtB) רשת)** או 'רשת'. אם האפשרות רשת נבחרת, שרתי הרשת הזמינים יוצגו בתיבה הימנית. תוכל להשתמש בלחצני **חץ למעלה או חץ למטה** כדי לגלול את הרשימה.

אם האפשרות **Nmnar) מקומי)** נבחרת, **BSU** וכן **CmrWHt rgdrtn) תיקייה ציבורית)** יוצגו בתיבה הימנית. אם האפשרות **BSU** נבחרת, ודא שכונן ErB חובר לחיבור ה-ErB של מוצר.

אם האפשרות **CmrWHt rgdrtn) תיקייה ציבורית)**, התמונה הסרוקה תישמר בזיכרון של המוצר. גש לתמונה הסרוקה דרך דף האינטרנט המשולב של המוצר. )עיין במידע המפורט יותר המופיע בפרק הבא - התאמה אישית של הגדרות המוצר באמצעות דף האינטרנט המשולב).

- **.55** לאחר ציון היעד הראשוני, לחץ על ]**SSatS**( ]**התחל**( ) ( לשליחת התמונה הסרוקה ליעד.
	-
- **.52** לאחר שהתמונה הסרוקה נמסרה בהצלחה ליעד הראשון, החלון ]**SnacnacS** ]ליעדים מרובים יופיע שוב.

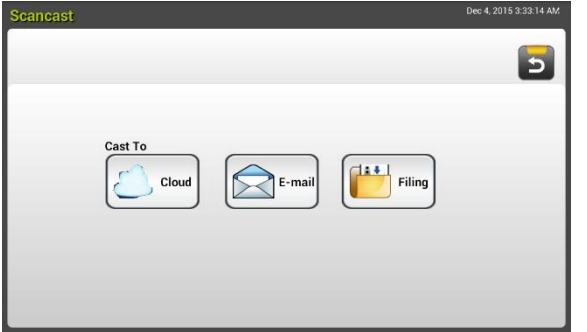

- **.53** חזור על שלב 01 כדי לבחור את היעד השני ולאחר מכן לחץ על ]**SSatS**( ]**התחל**( ) ( כדי לשלוח את התמונה הסרוקה ליעד.
	- **.54** חזור על שלבים 02 ~ 03 כדי לשלוח את התמונה הסרוקה ליעד אחר.
- **.51** אם סיימת לשלוח את התמונות הסרוקות לכל היעדים הרצויים, לחץ על הלחצן ]**UanB**( ]**הקודם**( כדי לצאת מהמסך.

# **4 הגדרה וניהול של יעדים**

פרק זה מפרט את הנוהל שלפיו מנהל המערכת מגדיר ומנהל את היעדים שלך, כולל כתובות דוא"ל או תיקיות רשת כדי לשלוח מסמכים סרוקים ברשת.

# **הגדרת ספר כתובות דוא"ל**

פרק זה מפרט את הנוהל שלפיו מנהל המערכת מגדיר את ספר כתובות הדוא"ל. ניתן להגדיר ולנהל את ספר הכתובות דרך לוח המגע או דף האינטרנט המשולב של המוצר. פרק זה משתמש בלוח המגע בתור דוגמה.

## **הוספת כתובת דוא"ל חדשה**

פעל לפי השלבים האלה כדי להוסיף כתובת דוא"ל.

**.1** במסך הבית בלוח המגע, הקש על ]**ScSHSStc**[ >]**UmmB AWWtHcc**( ]**הגדרות < ספר כתובות**( בסדר הזה. מסך ספר הכתובות יוצג.

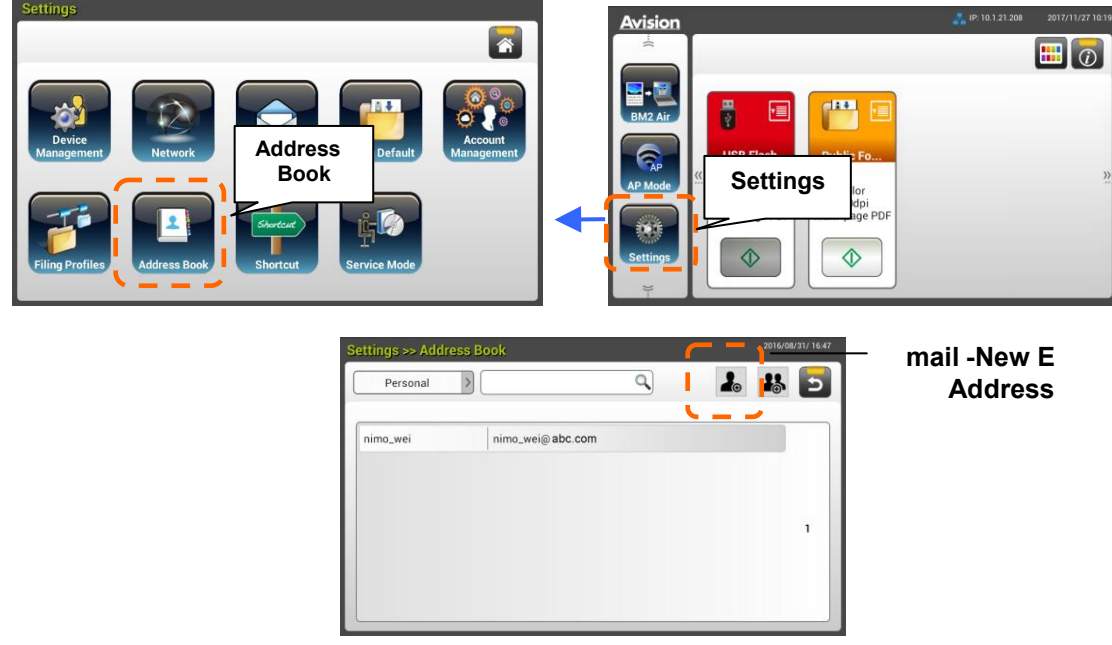

- **.2** הקש על ]**LHw**( ]**חדש**( כדי לפתוח את הדף ]**LHw r-oatr AWWtHcc**( ]**כתובת דוא"ל חדשה**(.
	- **.3** הזן את כתובת הדוא"ל ואת תיאורה.
	- **.4** הקש על ]**SaeH**( ]**שמור**( כדי לשמור את הכתובת ולצאת מממסך הדוא"ל.

### **הערה:**  ניתן להזין עד 2000 כתובות דוא"ל בספר הכתובות.

## **עריכת כתובת דוא"ל קיימת**

לשינוי כתובת דוא"ל קיימת,

- **.1** חזור על שלב 0 מהפרק הקודם, "*הוספת כתובת דוא"ל חדשה*". הדף ]**r-oatr UmmB AWWtHcc** ] )**ספר כתובות הדוא"ל**( יוצג.
- **.2** בחר כתובת דוא"ל שברצונך לשנות מהרשימה ולאחר מכן הקש על ]**rWtS**( ]**ערוך**( כדי לפתוח את הדף ]**rWtS r-oatr AWWtHccHc**( ]**שנה כתובות דוא"ל**(.
	- **.3** שנה את פרטי הכתובת.
	- **.4** הקש על **]SaeH**( **]שמור**( כדי לשמור את ההגדרה ולצאת ממסך הדוא"ל. או הקש על ]**FacnHr** ] )**ביטול**( כדי לצאת מהדף בלי לשמור שום הגדרה.

## **מחיקת כתובת דוא"ל קיימת**

למחיקת כתובת דוא"ל קיימת,

- **.1** חזור על שלב 0 מהפרק הקודם, "*הוספת כתובת דוא"ל חדשה*". הדף ]**r-oatr UmmB AWWtHcc** ] )**ספר כתובות הדוא"ל**( יוצג.
- **.2** בחר את הכתובת שברצונך למחוק מהרשימה ולאחר מכן לחץ על ]**tHrHSH**( ]**מחיקה**( כדי למחוק את הכתובת. תיבת דו-שיח לאישור מופיעה, לאישור המחיקה. לחץ על ]**KO**( ]**אישור**( לאישור או על **[Cancel] (ביטול**) ליציאה.

## **הוספת קבוצת דוא"ל חדשה**

לשליחה בו-זמנית של כתובות מרובות, ניתן ליצור קבוצת כתובות כדי להאיץ את התהליך. ניתן לכלול עד 11 כתובות בקבוצה אחת וניתן ליצור עד 11 קבוצות בספר הכתובות.

להוספה של קבוצת דוא"ל חדשה,

- **.1** חזור על שלב 0 מהפרק הקודם, "הוספת כתובת דוא"ל חדשה". הדף ]**r-oatr UmmB AWWtHcc** ] )**ספר כתובות הדוא"ל**( יוצג.
- **[Add a New Group**] (**קבוצה**)ולאחר מכן על **]New**[ **]חדש**) כדי לפתוח את הדף **[Add a New Group**] )**הוספת קבוצה חדשה**(.
	- **.3** הזן את שם הקבוצה ואת תיאורה.
	- **.4** בחר כתובת מרשימת הכתובות ולחץ על כדי להוסיף חבר לקבוצה.

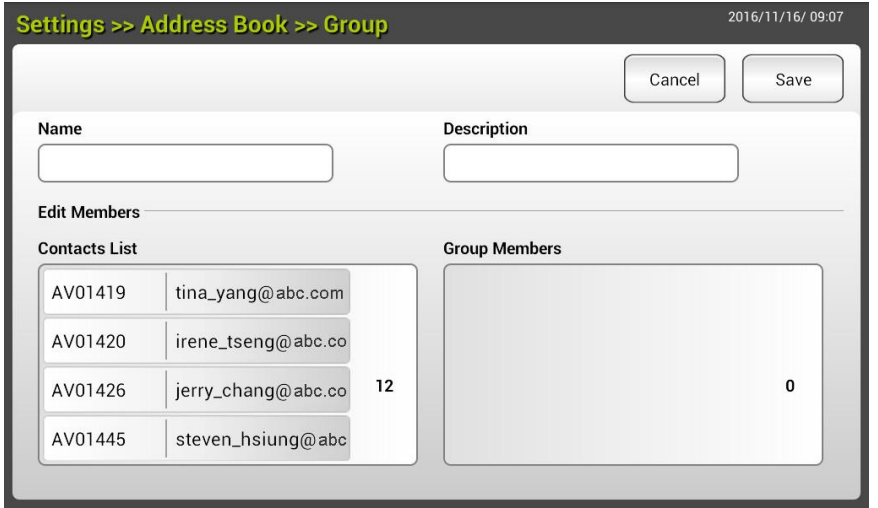

**.3** לחץ על ]**SaeH**( ]**שמור**( כדי לשמור את ההגדרה או על ]**FacnHr**( ]**ביטול**( כדי לצאת מהדף בלי לשמור הגדרות.

## **עריכת קבוצת דוא"ל קיימת**

לשינוי קבוצת דוא"ל קיימת,

- **.5** חזור על שלב 0 מהפרק הקודם, "הוספת כתובת דוא"ל חדשה". הדף ]**r-oatr UmmB AWWtHcc** ] )**ספר כתובות הדוא"ל**( יוצג.
- **.2** הקש על ]**Jtmgp**( ]**קבוצה**( ובחר את הקבוצה שברצונך לשנות מהרשימה ולאחר מכן הקש על ]**rWtS** ] )**שינוי**( כדי לפתוח את הדף ]**rWtS r-oatr Jtmgp**( ]**שנה קבוצת דוא"ל**(.
	- **.3** שנה את פרטי הקבוצה. בחר את החבר בקבוצה שאתה רוצה להוסיף ולאחר מכן לחץ על כדי להוסיף חבר חדש או לחץ על **→** כדי למחוק חבר קיים מהקבוצה.
	- **.4** הקש על ]**SaeH**( ]**שמור**( כדי לשמור את ההגדרה ולצאת ממסך הדוא"ל. או הקש על ]**FacnHr** ] )**ביטול**( כדי לצאת מהדף בלי לשמור שום הגדרה.

## **מחיקת קבוצת דוא"ל קיימת**

למחיקת קבוצת דוא"ל קיימת,

- **.5** חזור על שלב 0 מהפרק הקודם, "הוספת כתובת דוא"ל חדשה". הדף ]**r-oatr UmmB AWWtHcc** ] )**ספר כתובות הדוא"ל**( יוצג.
	- **.2** הקש על ]**Jtmgp**( ]**קבוצה**( ובחר את הקבוצה שברצונך למחוק מהרשימה ולאחר מכן הקש על ]**tHrHSH**( ]**מחיקה**( כדי למחוק את הקבוצה.
- **.3** תיבת דו-שיח לאישור מופיעה, לאישור המחיקה. לחץ על ]**KO**( ]**אישור**( לאישור או על ]**FacnHr** ] (**ביטול**) ליציאה.

# **הגדרת פרופיל התיוק**

פרק זה מפרט את הנוהל להגדרת פרופיל התיוק לשליחה של מסמכים סרוקים לתיקיית רשת שצוינה. ניתן להגדיר ולנהל את תיקיית התיוק דרך לוח המגע או דף האינטרנט המשולב של המוצר.

### **הוספת פרופיל תיוק חדש**

ליצירת פרופיל תיוק, פעל באופן הזה:

**.1** במסך הבית בלוח המגע, הקש על ]**SHSStcS**[ >]**rtmPtrH CtrtcS**( ]**הגדרות < פרופיל תיוק**( בסדר הזה. המסך 'תיקיית תיוק' יופיע.

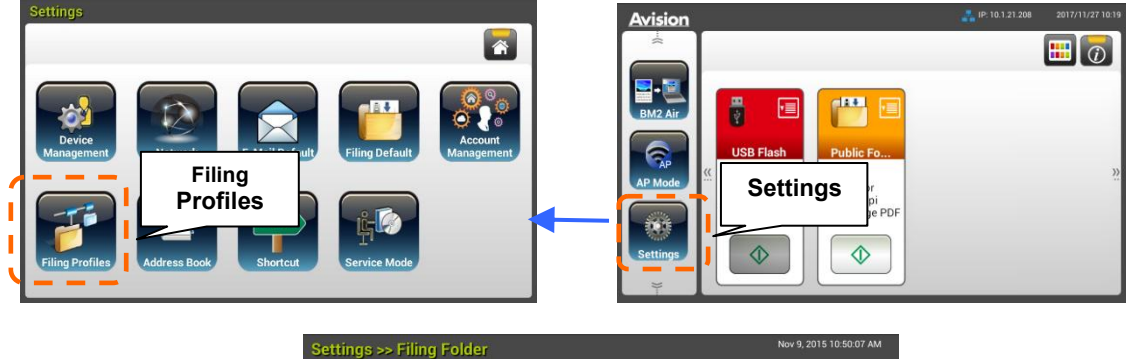

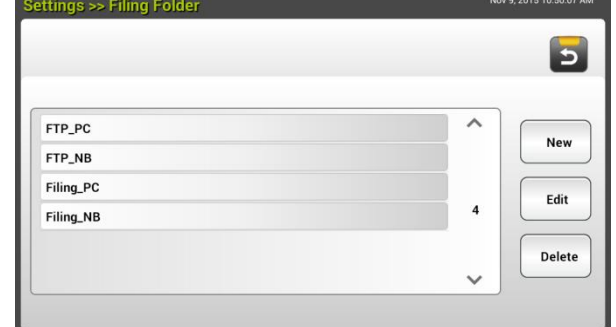

- **.2** הקש על ]**LHw**( ]**חדש**( כדי לפתוח את הדף ]**ptmPtrH CtrtcS LHw**( ]**פרופיל תיוק חדש**(.
- **.3** הזן את פרטי תיקיית התיוק שלך. למידע על אופן ההזנה של פרטי הפרופיל שלך, עיין בפרק בקודם, " **יצירת פרופיל תיוק )p71.**"**)**.
	- **.4** לחץ על ]**SaeH**( ]**שמור**( כדי לשמור את ההגדרה או על ]**FacnHr**( ]**ביטול**( כדי לצאת מהמסך בלי לשמור את ההגדרות האלה.

## **עריכת פרופיל תיוק קיים**

לשינוי פרופיל תיוק קיים,

- **.1** חזור על שלב 0 מהפרק הקודם, "*הוספת פרופיל תיוק חדש*". הדף ]**rtmPtrH CtrtcS**( ]**פרופיל תיוק**( יופיע.
- **.2** בחר תיקיית תיוק שברצונך לשנות מהרשימה ולאחר מכן הקש על ]**rWtS**( ]**שינוי**( כדי לפתוח את הדף ]**rWtS rtmPtrH CtrtcS**( ]**שנה פרופיל תיוק**(.
	- **.3** שנה את פרטי הפרופיל.
- **.4** הקש על **]SaeH**( **]שמור**( כדי לשמור את ההגדרה ולצאת מהמסך 'פרופיל תיוק'. או הקש על ]**rFacnH** ] )**ביטול**( כדי לצאת מהדף בלי לשמור שום הגדרה.

#### **מחיקת פרופיל תיוק קיים**

למחיקת פרופיל תיוק קיים,

- **.1** חזור על שלב 0 מהפרק הקודם, "*הוספת פרופיל תיוק חדש*". הדף ]**rtmPtrH CtrtcS**( ]**פרופיל תיוק**( יופיע.
- **.2** בחר את התיקייה שברצונך למחוק מהרשימה ולאחר מכן לחץ על ]**tHrHSH**( ]**מחיקה**( כדי למחוק את התיקייה. תיבת דו-שיח לאישור מופיעה, לאישור המחיקה. לחץ על ]**KO**( ]**אישור**( לאישור או על **[Cancel] (ביטול**) ליציאה.

# **3 התחלת סריקה מהמכשיר הנייד**

# **חיבור לרשת אלחוטית**

## **חיבור לרשת dt-Ct במצב Ar( נקודת גישה(**

במצב AP (נקודת גישה), המכשיר הנייד והסורק מחוברים באופן אלחוטי ללא צורך בנקודת גישה נוספת, מכיוון שהסורק עצמו משמש כנקודת גישה.

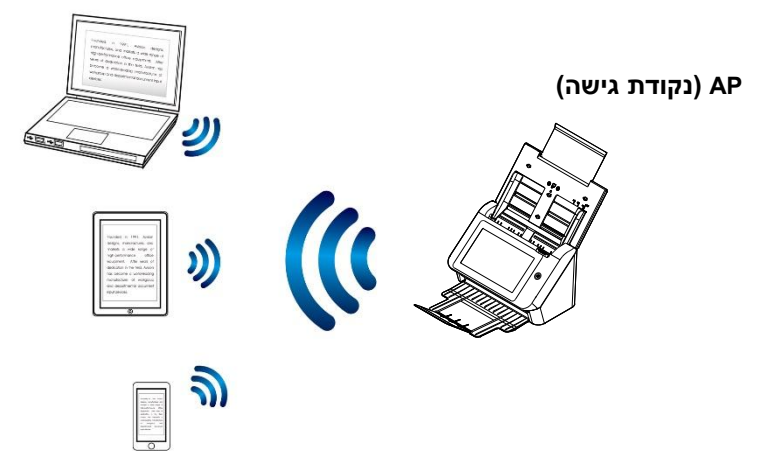

- **.1** אם חיברת לסורק כבל אתרנט, נתק אותו.
- **.2** במסך הבית של לוח המגע, הקש על ]**nmWH Ar**( ]**מצב Ar**).( מצב תוך שנייה, שם הרשת )rriL ) וכתובת ה-iB יוצגו.

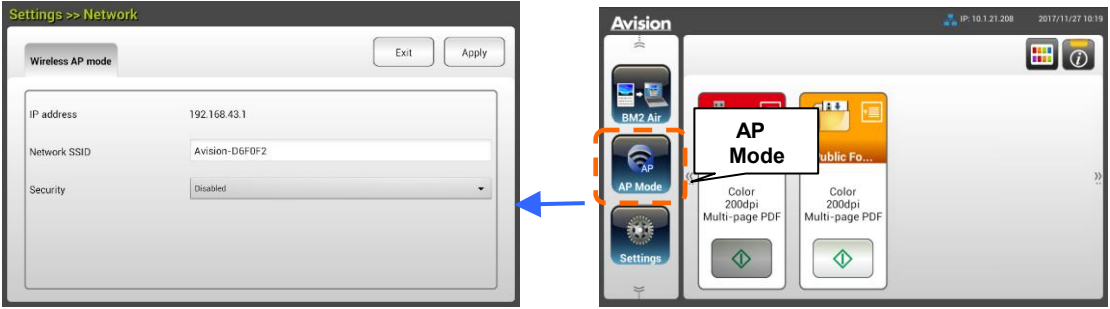

**.3** במכשירים הניידים שלך, ודא ש-nov cnn–xxxx( כאשר xxxxxx הן שש הספרות של כתובת ה-tcC ) נבחר כשם הרשת (SSID).

## **חיבור הסורק לרשת dt-Ct במצב לקוח**

במצב לקוח, המכשיר הנייד והסורק מחוברים באופן אלחוטי דרך נקודת גישה (AP) נוספת. המצב הזה הוא גם ברירת המחדל.

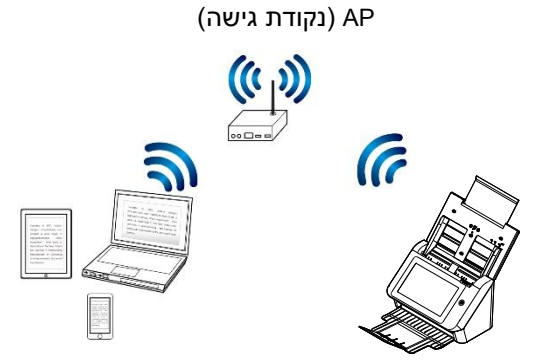

**חיבור הסורק לנקודת גישה:** 

#### **חשוב:**

שים לב לכך שלא ניתן להשתמש בו-זמנית במצב חיבור קווי ואלחוטי. כדי לחבר את הסורק במצב אלחוטי, עליך לנתק קודם את כבל הרשת מהסורק.

- **.1** אם חיברת לסורק כבל אתרנט, נתק אותו.
- **.2** במסך הבית של לוח המגע, הקש על ]**SHSStcS**[ > ]**wmtBLHS**( ]**הגדרה < רשת**(. ודא שהאפשרות

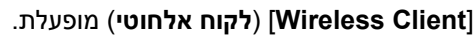

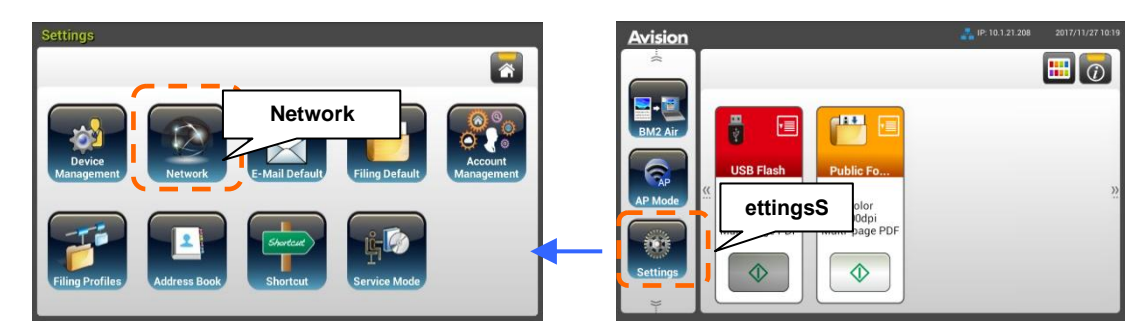

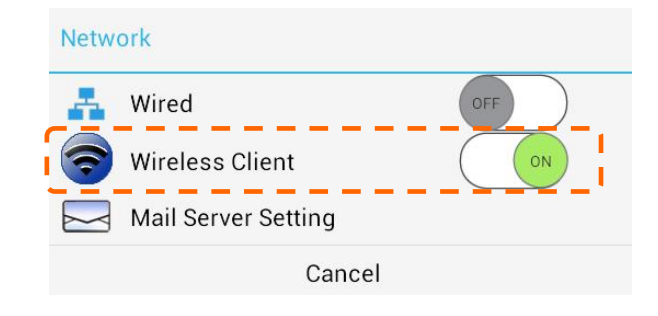

.**4** תוך שנייה יוצגו הרשתות האלחוטיות שבקרבתך, כמוצג להלן.

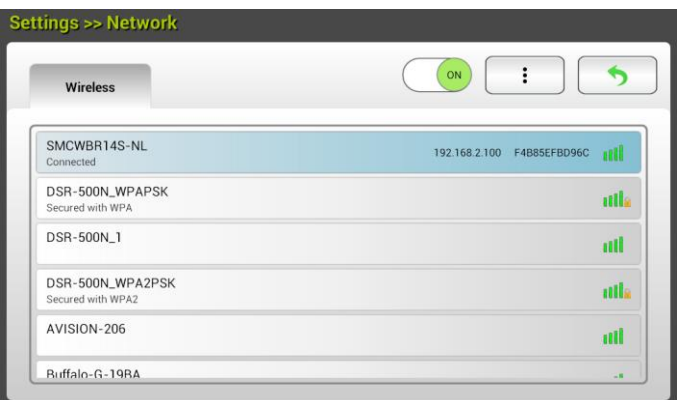

.**1** בחר נקודת גישה ולחץ על ]**FmccHnS**( ]**התחבר**( כדי לחבר את הסורק לנקודת גישה ספציפית, לדוגמה BS rtC02r-AD. אם ההתחברות הצליחה, תוך מספר שניות יוצגו כתובת ה-iB וכתובת ה-toA של הסורק כמצוין לעיל.

#### **הערה:**

אם נקודת הגישה מוגדרת שלא לשדר את ה-SSID, פעל לפי השלבים האלה כדי להוסיף ידנית את שם ה-SSID (שם הרשת):

**.1** בדף 'אלחוט', הקש על הלחצן ]**SHSStcSc nmtH**( ]**הגדרות נוספות**( ובחר באפשרות ]**cHSwmtB AWW** ] )**הוספת רשת**(. הדף ]**cHSwmtB AWW**( ]**הוספת רשת**( יופיע.

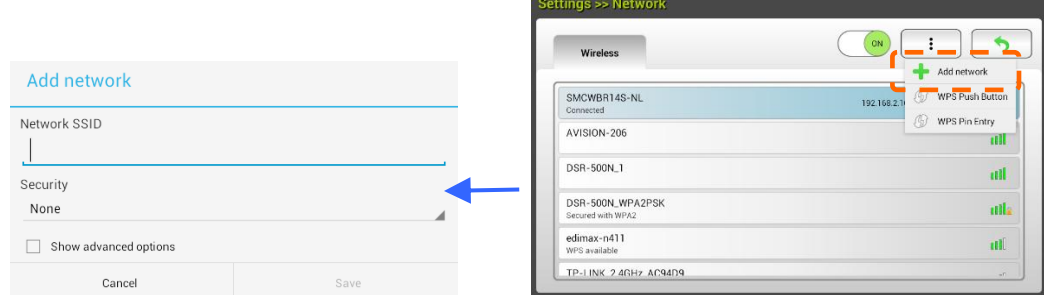

**.2** הזן את שם הרשת ובחר מצב אבטחה, סוג הצפנה ומפתח רשת ולאחר מכן הקש על ]**SaeH**( ]**שמור**( כדי לחפש ידנית את הרשת האלחוטית.

הסורק תומך בשיטות האימות האלה:

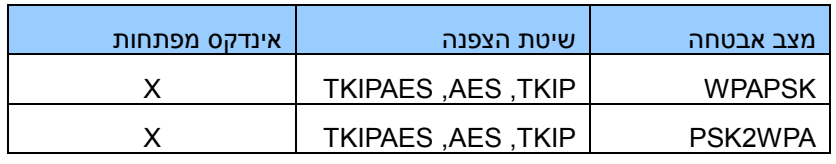

## **חיבור לנקודת גישה אלחוטית באמצעות לחצן drS**

#### לפני שתתחיל**!**

כדי להפעיל חיבור Br לנקודת הגישה, עיין במדריך למשתמש של נקודת הגישה.

בצע את הפעולות הבאות כדי להתחבר.

נמו באיור הבא. WPS ודא שלנקודת הגישה/לראוטר יש את הסמל AOSS™ או WPS כמו באיור הבא.  $1$ 

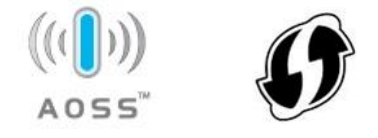

2. לחץ על הלחצן WPS בנקודת הגישה האלחוטית (למידע נוסף על שימוש בלחצן WPS, היעזר במדריך למשתמש של נקודת הגישה האלחוטית/הראוטר(.

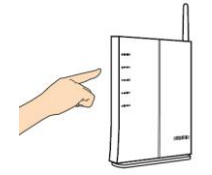

- .3 במסך הבית של לוח המגע, הקש על ]**SHSStcS**[ > ]**wmtBLHS**( ]**הגדרה < רשת**(. ודא שהאפשרות ] **dttHrHcc FrtHcS**( ]**לקוח אלחוטי**( מופעלת.
	- בדף 2 'אלחוט', הקש על הלחצן ]**SHSStcSc nmtH**( ]**הגדרות נוספות**( ובחר באפשרות ]**UgSSmc rgcF drS**]

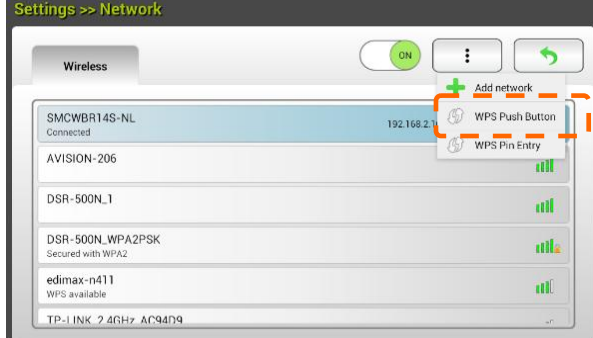

אם השם של נקודת הגישה הוא השם של נקודת הגישה שבחרת, החיבור האלחוטי בוצע בהצלחה באמצעות לחצן . .WPS

## סריקת מסמך ממכשיר נייד

ודאשאפליקציית tB( אפליקציית הסריקה( הותקנה במכשיר. ניתן להוריד את אפליקציית tB בחינם מחנויות אפליקציות . Google Play נגון

.1 הפעל את ]n -Cn ]בתפריט ] rtMMnv**(** הגדרות**(**[ במכשיר הנייד )הסמארטפון או הטאבלט( ובחר את שם הרשת .NL-S14SMCWBR הסורק. לדוגמה, RL-S14SMCWBR

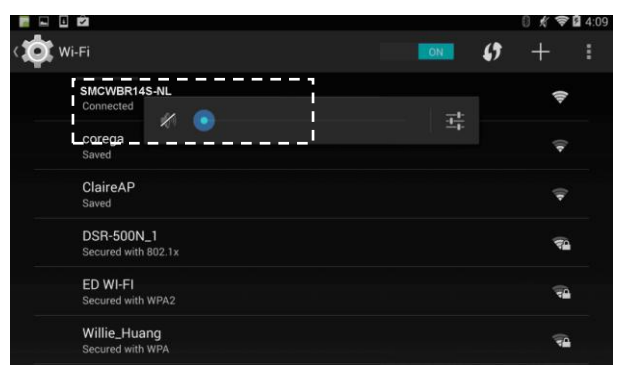

הקש על אפליקציית MB (  $\overline{\textbf{M}}$ ) במסך כדי לפתוח את אפליקציית הסורק. החלון הראשי יוצג והאפליקציה תחפש  $^{-2}$ אוטומטית את הסורק שנמצא באותה רשת אלחוטית. אם ימצא סורק האפשרות, ]Aov rMosM**(** התחל סריקה**(**[ תוצג בתחתית המסך, כמו באיור הבא.

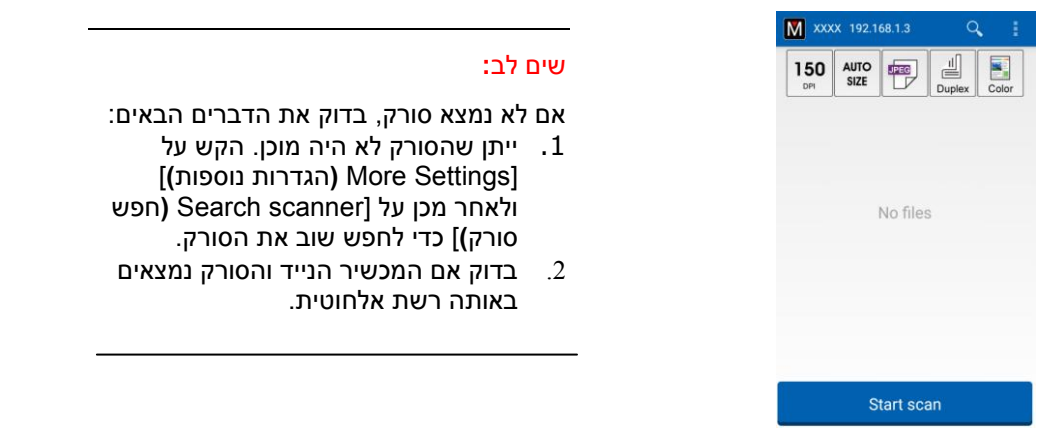

.3 בדוק אם הגדרות ברירת המחדל עונות על הדרישות. אם הן לא, שנה את הגדרות הסריקה בהתאם למטלת הסריקה הספציפית.

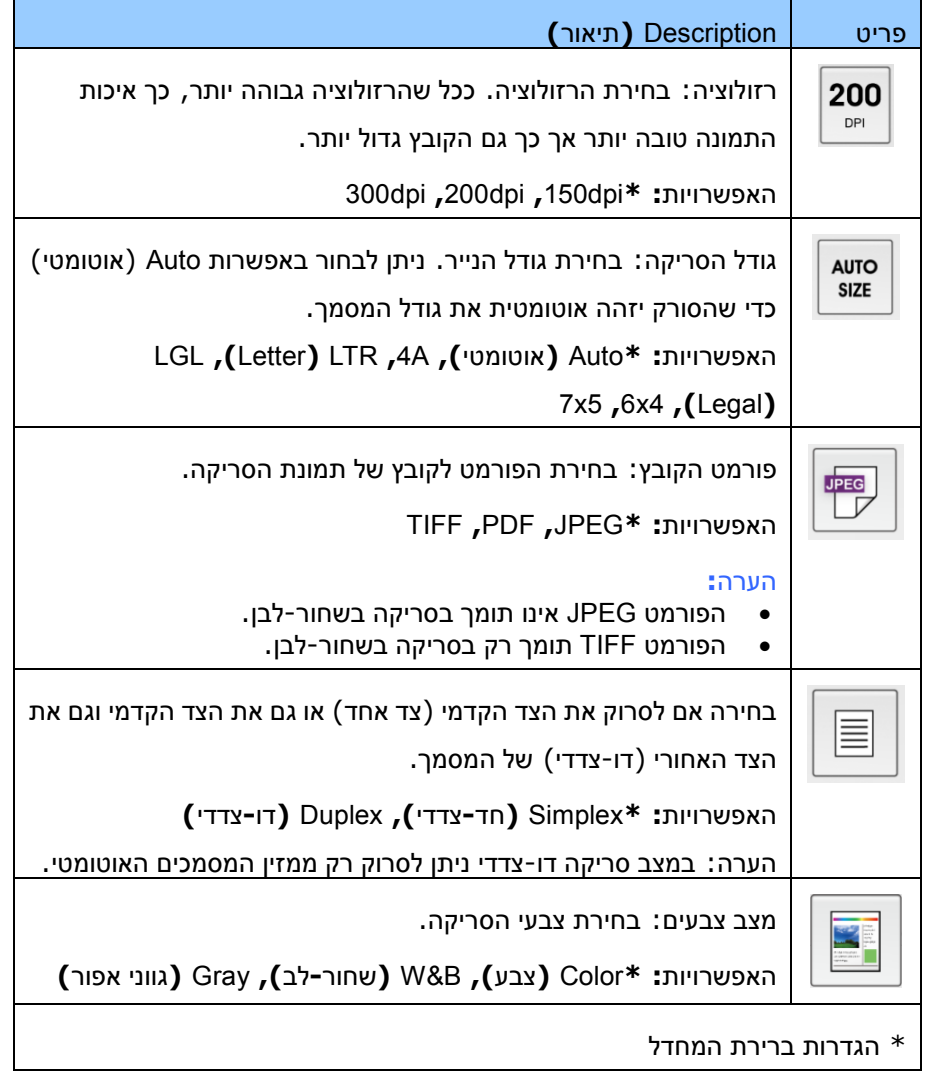

- .4 הכנס דף נייר למזין המסמכים האוטומטי או שים אותו על משטח הסריקה.
- 5. הקש על Start scan] (התחל סריקה)] (אם יש יותר מסורק אחד שמחובר לרשת, בחר את הסורק הרצוי). תוך זמן קצר הסורק יתחיל לסרוק את המסמך ותמונה ממוזערת של הסריקה תוצג.

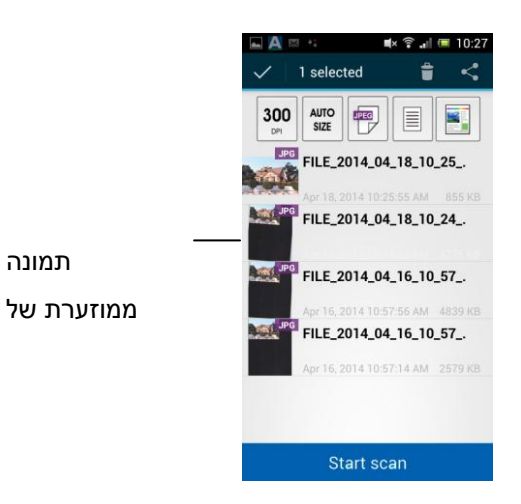

**.**6 הקש על התמונה הממוזערת כדי להציג את התמונה בגודל מלא.

# **6 התאמה אישית של תצורות המוצר**

פרק זה מיועד במיוחד למשתמשים שאחראים לניהול המוצר. אנו ממליצים למנהל המערכת לקרוא את הפרק הזה לפני התקנת ההתקן.

ניתן להתאים אישית את התצורות של המוצר דרך לוח המגע. בנוסף למסך המגע, המוצר מאפשר למנהל המערכת לקבוע מרחוק את תצורת ההתקן על ידי פתיחת דף האינטרנט המשולב של המוצר. אופן ההתאמה האישית של תצורות המוצר בשתי שיטות אלו יתואר בפרקים הבאים.

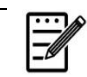

**הערה:**

בעת ההתקנה של המוצר בפעם הראשונה, מומלץ שמנהל המערכת ישמור על הגדרות ברירת המחדל של המערכת. ניתן להתאים אישית את ההגדרות במועד מאוחר יותר לאחר שתכיר את השימוש והפונקציות של המוצר.

## **התאמה אישית של תצורות המוצר דרך מסך המגע**

לחץ על הלחצן **]SHSStcSc**( **]הגדרות**( במסך המגע. התחבר באמצעות שם המשתמש והסיסמה של ברירת המחדל - ]oocnv( ]מנהל מערכת(. במידת הצורך, ניתן לשנות מאוחר יותר את הסיסמה בדף האינטרנט. המסך ]**SHSStcSc**( ]**הגדרות**( יוצג כמתואר.

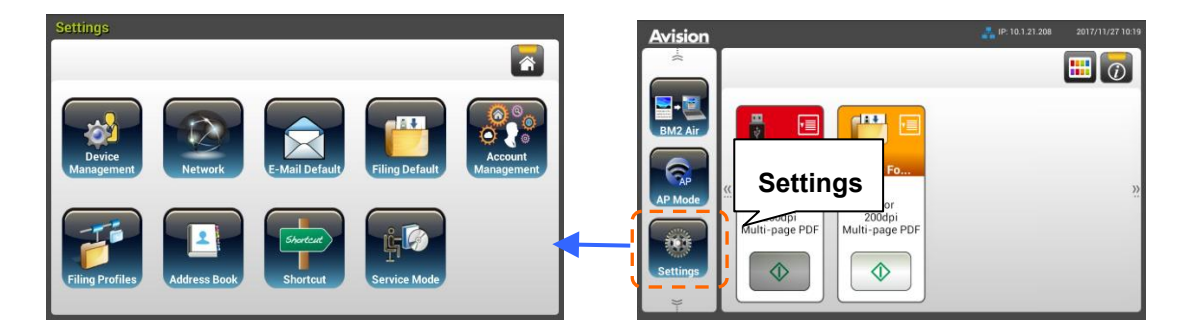

שמונת הלחצנים המוצגים בחלק העליון הם: כללי, ברירת מחדל דוא"ל, ברירת מחדל תיוק, תיקיית תיוק, ספר כתובות, קיצור דרך ומצב טיפול. לפרטים על כל הגדרה, עיין בפרק הבא, "סיכום התצורות של המוצר".

## **התאמה אישית של תצורות המוצר דרך דף האינטרנט**

- **.5** פתח את הדפדפן.
- **.2** הקלד את כתובת ה-iB של המוצר בשדה הכתובת של הדפדפן ולחץ על rvMts. דף האינטרנט המשולב של המוצר מופיע.

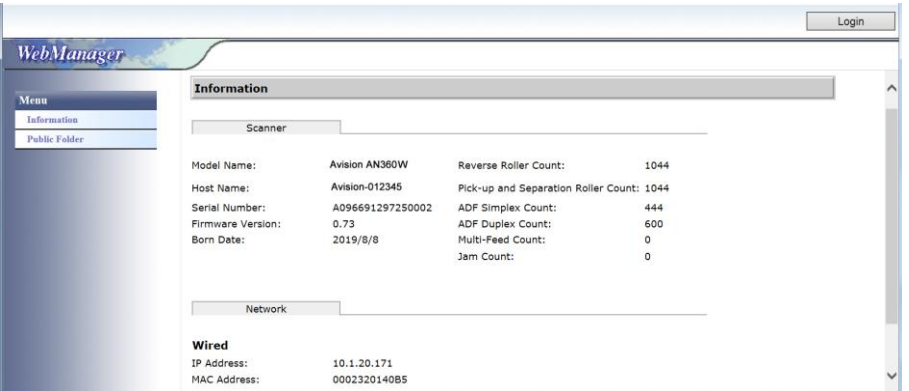

**.3** לגישה לכל המידע של דף האינטרנט,, התחבר באמצעות שם המשתמש והסיסמה של ברירת המחדל - [admin] (מנהל מערכת). במידת הצורך, ניתן לשנות מאוחר יותר את הסיסמה בדף האינטרנט.

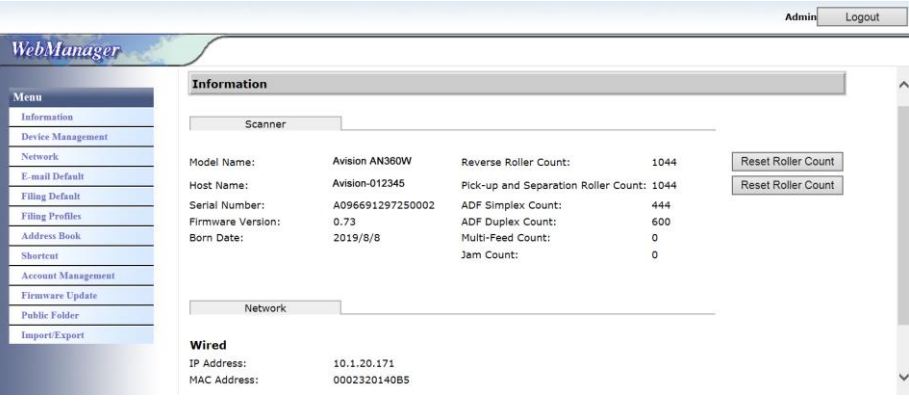

לחץ על כל פריט בכרטיסיות אלו כדי להגדיר את הערכים המתאימים. לפרטים על כל הגדרה, עיין בפרק הבא, "סיכום התצורות של המוצר".

# **סיכום התצורות של המוצר**

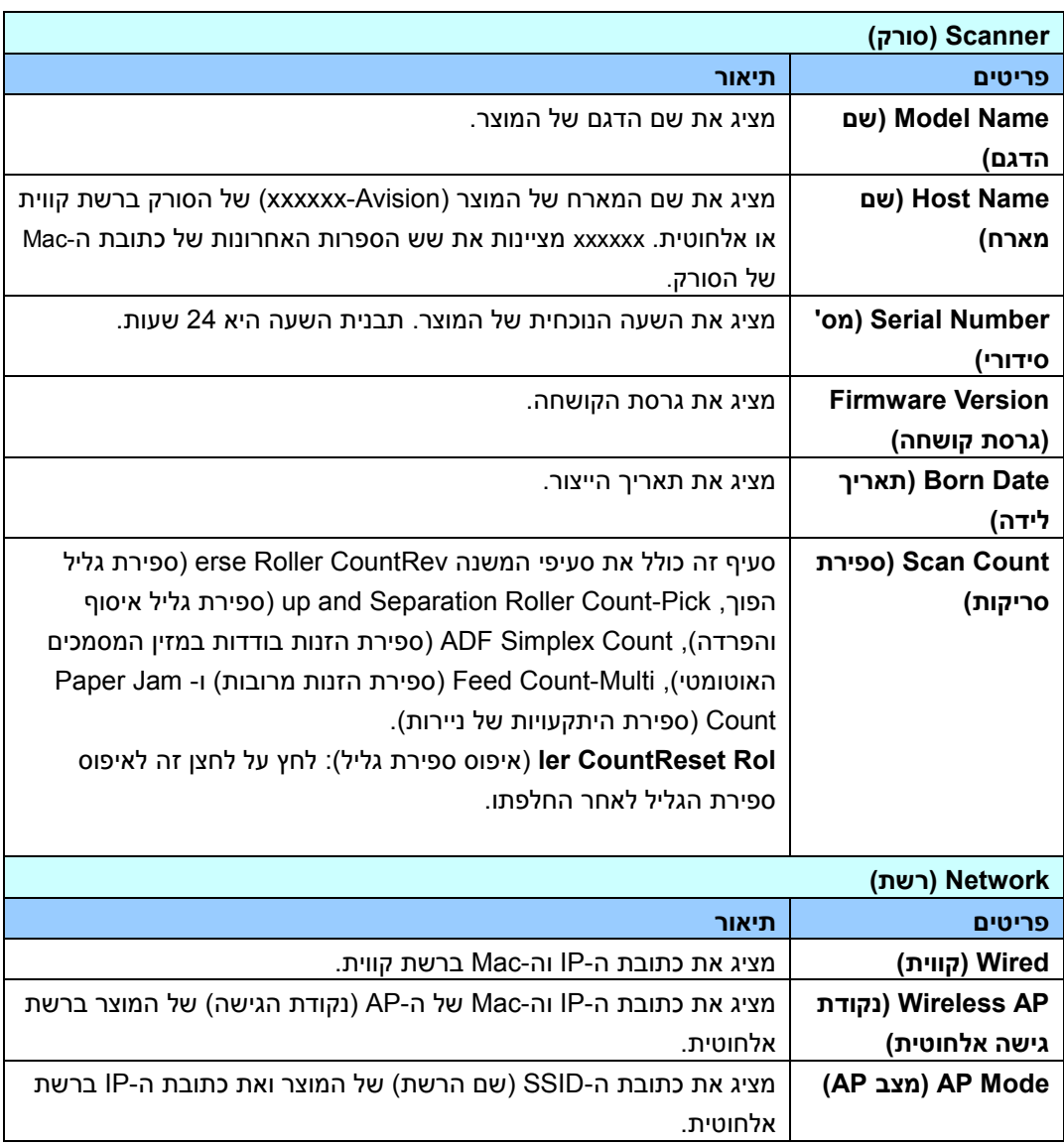

**PcPmtoaStmc( מידע(:** מציג את הפרטים הבסיסיים של המוצר.

# **ניהול ההתקן**

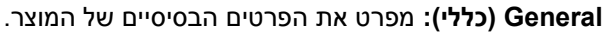

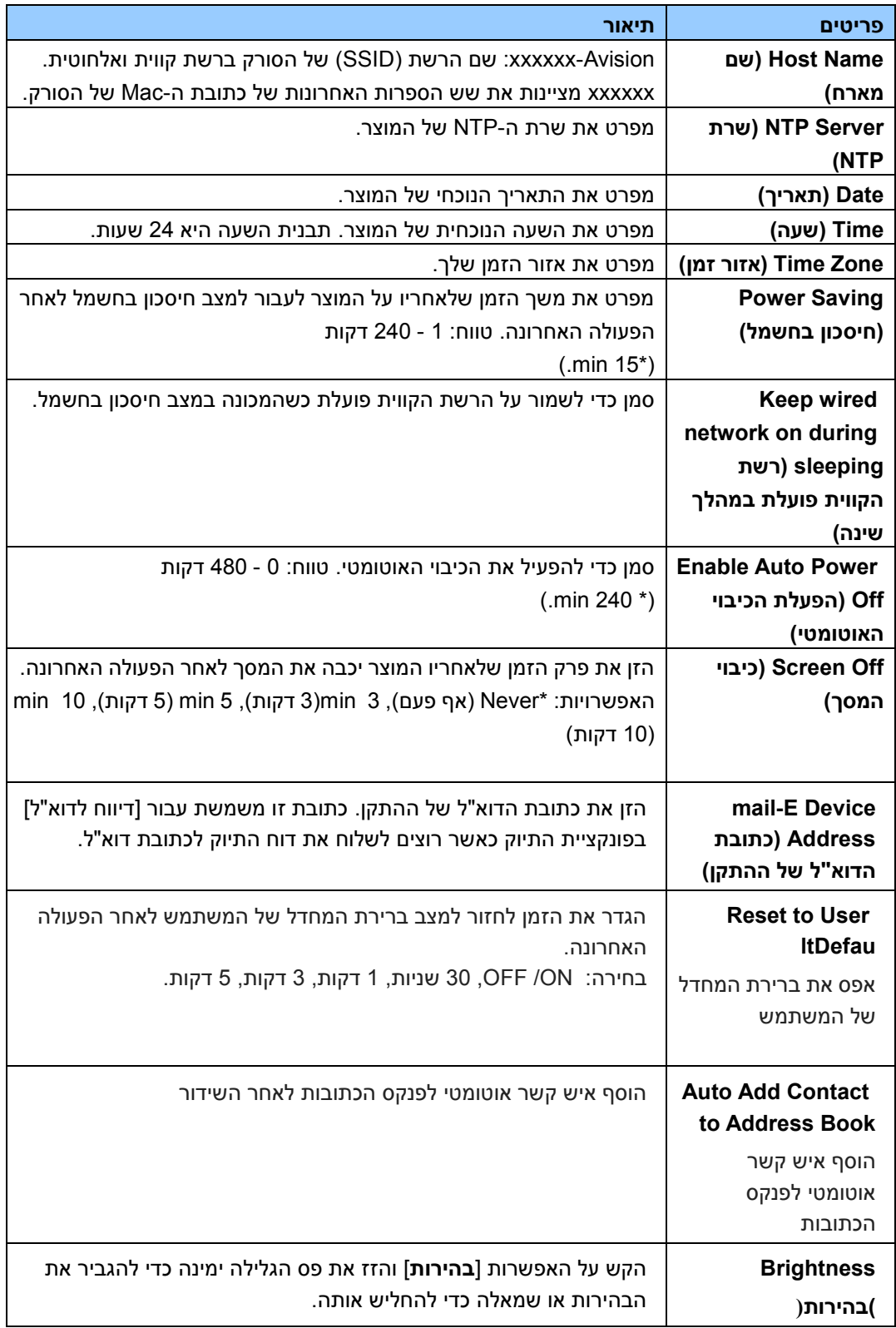

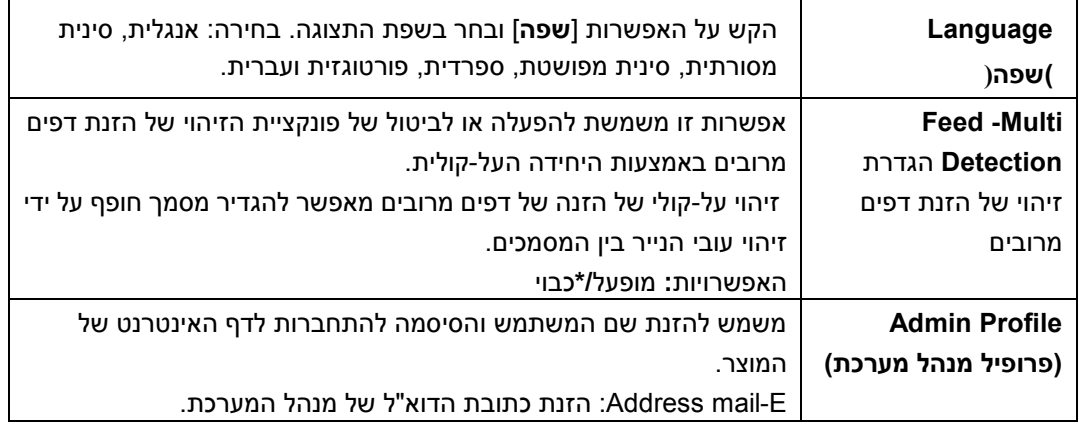

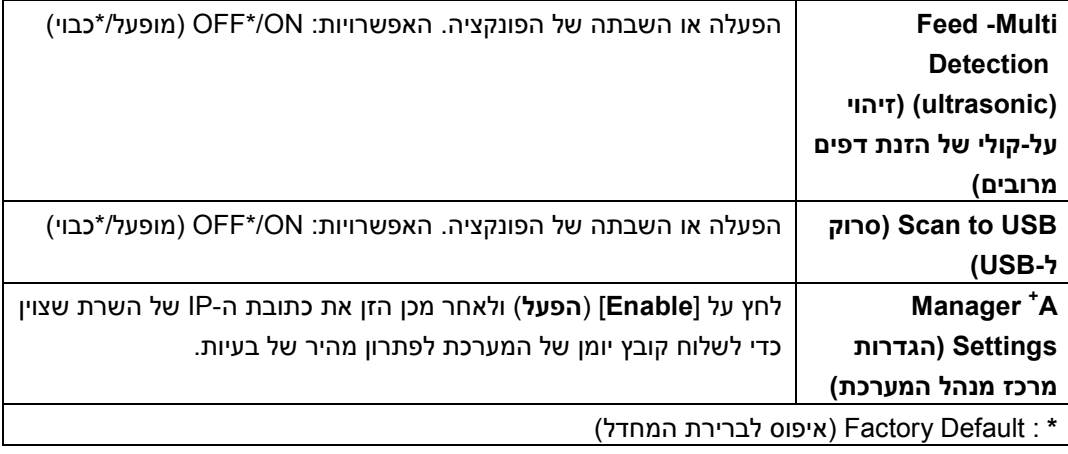

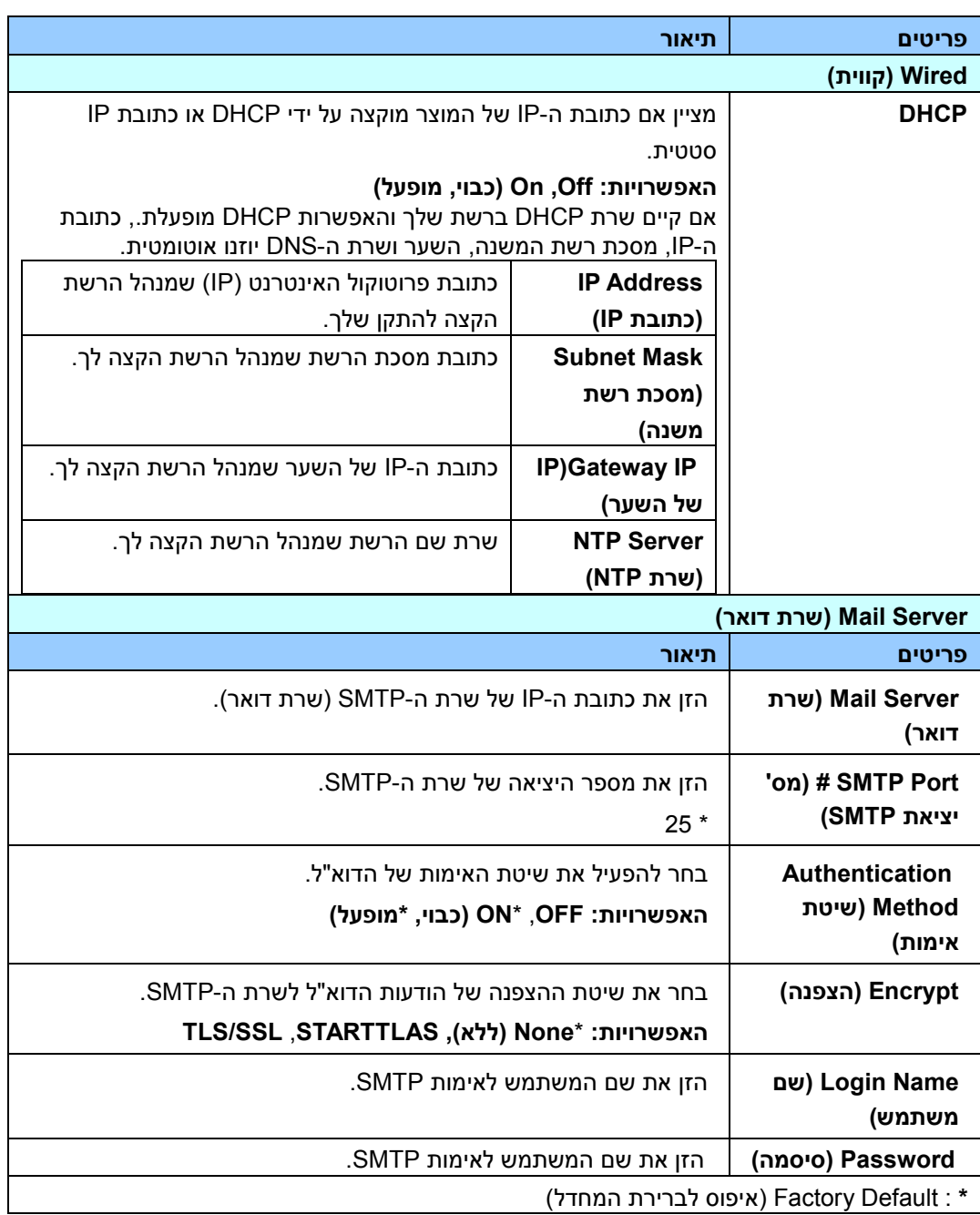

**LHSwmtB( רשת(:** מפרט את הגדרות הרשת של המוצר.

**\*** : LtioisM CoAMosy( איפוס לברירת המחדל(

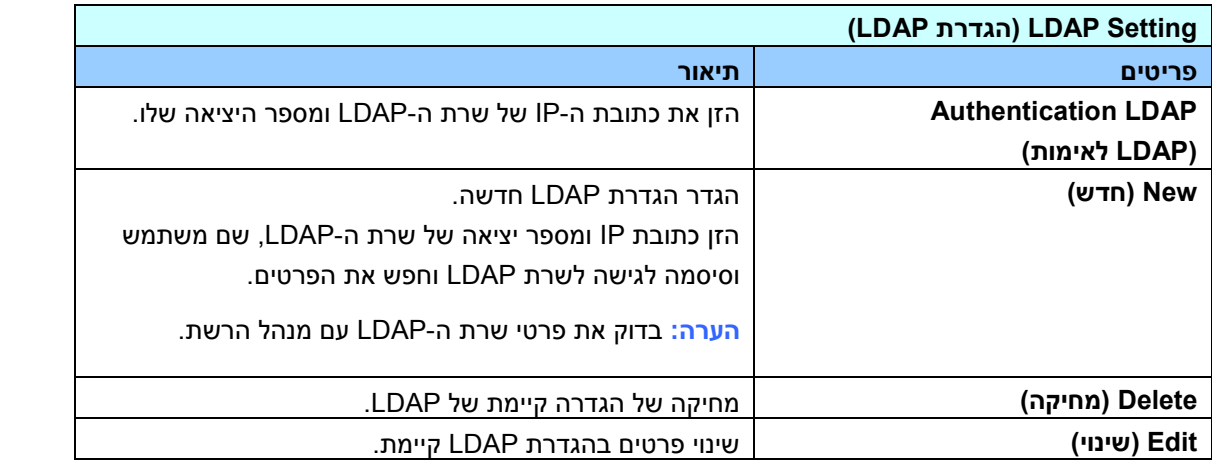

**r-oatr tHPagrS( אפשרויות דוא"ל(:** ציון הגדרות הסריקה של ברירת המחדל של ההתקן עבור דוא"ל. הגדרות ברירת המחדל של הסריקה כוללות 1 כרטיסיות - nA Bo( בסיסי(, r-cons efMnov( אפשרות דוא"ל(, Advanced Settings (הגדרות מתקדמות), Layout Adjustment (כוונון פריסה). למידע נוסף על האפשרויות שבכל כרטיסייה, עיין בתיאור ההגדרות שבפרק הקודם, <u>סריקה ושליחה של מסמכים לכתובות דוא"ל בעמוד 30</u>.

**tHPagrS CtrtcS( ברירת מחדל לתיוק(:** ציון הגדרות הסריקה של ברירת המחדל של ההתקן עבור תיוק. הגדרות ברירת המחדל של הסריקה כוללות 5 כרטיסיות - Basic (בסיסי), Option mail-E (אפשרות דוא"ל), Advanced Settings (הגדרות מתקדמות), Layout Adjustment (כוונון פריסה). למידע נוסף על האפשרויות שבכל כרטיסייה, עיין בתיאור ההגדרות שבפרק הקודם, סריקה ושליחה של מסמכים לתיקיית רשת, כונן ErB <u>או תיקייה ציבורית</u> בעמוד 35.

**rtmPtrH CtrtcS( פרופיל תיוק(:** הגדרה וניהול של יעדי הקבצים, כולל CEB, SMB, ErB( כונן ErB מחובר( או תיקייה ציבורית )זיכרון ההתקן(.

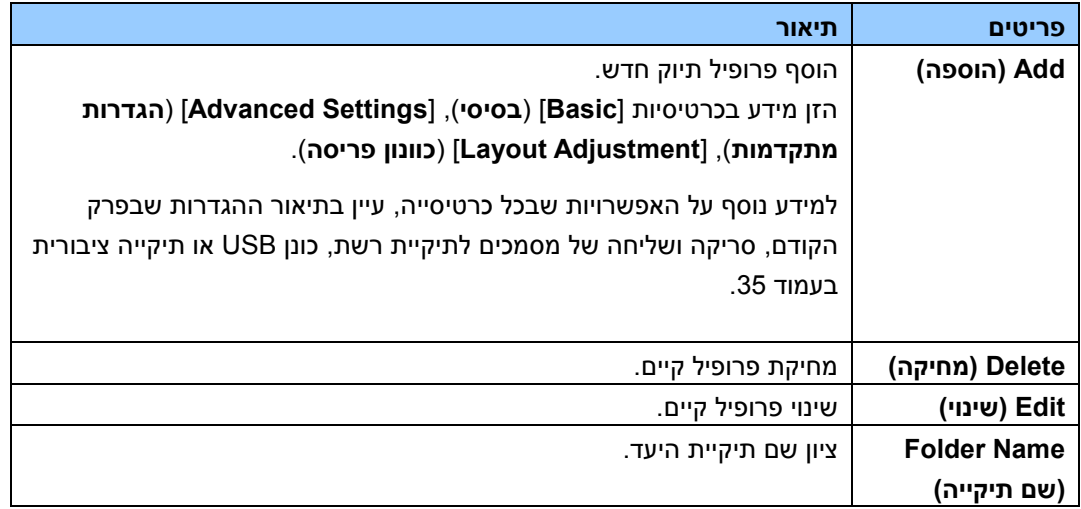

**UmmB AWWtHcc( ספר כתובות(:** יצירה או עריכה של ספר כתובות. האפשרויות הן coo( הוספה(, ronM (שינוי), Delete (מחיקה) ו-oupGr (קבוצה).

**SFmtSFgS( קיצור דרך(:** הגדרת קיצורי הדרך של המוצר בלוח המגע.

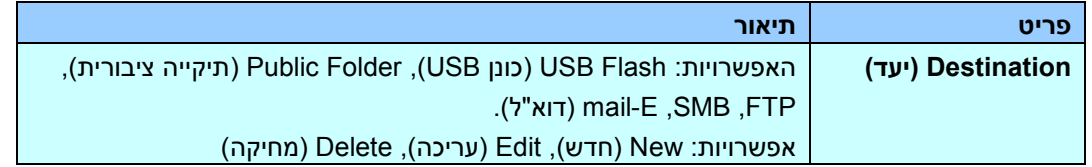

**nacaSHoHcSAnn mgcS( ניהול חשבון(:** הגדרת משתמשים וזכויות משתמשים באמצעות פונקציות ההעתקה, דוא"ל, ענן או תיוק של המוצר על ידי הקצאה של שיטת אימות לחשבון.

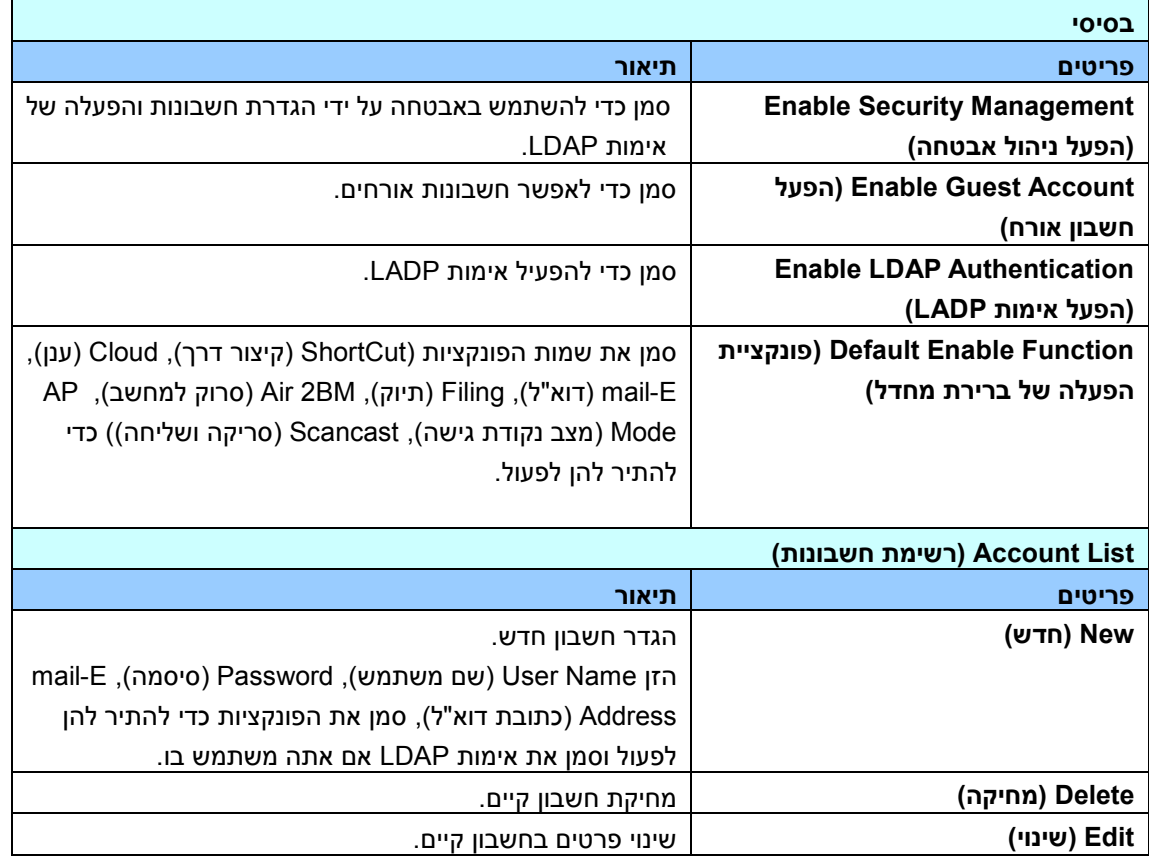

**BpWaSH CttowatH( עדכון קושחה(:** ראשית, הורד את קובץ הקושחה האחרון מאתר האינטרנט )nnn.nov onn.Aoc). לאחר מכן לחץ על ]**UtmwcH**( ]**עיין**( כדי לחפש את הקובץ במחשב. לבסוף, לחץ על ]**BpWaSH**( ]**עדכן**( כדי לעדכן את הקושחה של המוצר.

## **תצורות שניתן להתאים אישית רק באמצעות מסך המגע**

קיימות מספר פעילויות שניתן להגדיר במסך המגע, לדוגמה, מצב הטיפול. מצב הטיפול מוגדר לשמירת קובץ יומן של המערכת, עדכון הקושחה לפתרון מהיר של בעיות.

## **גישה למצב טיפול**

לגישה למצב טיפול,

.0 במסך המגע, בחר באפשרות ]**SHSStcSc**( ]**הגדרות**( ולאחר מכן באפשרות ]**nmWH SHtetnH**( ]**מצב טיפול**(.

.4 המסך 'מצב טיפול' יוצג עם האפשרויות האלה: ]**BpWaSHW Cd**( ]**קושחה עודכנה**(, ]**tHPagrS Sm nHcHS** ]

)**אפס לברירת מחדל**(, ]**ngc-eHcS tc**( ]**בדיקת הרצה**( ו-]**NmS SaeH**( ]**שמור יומן**(.

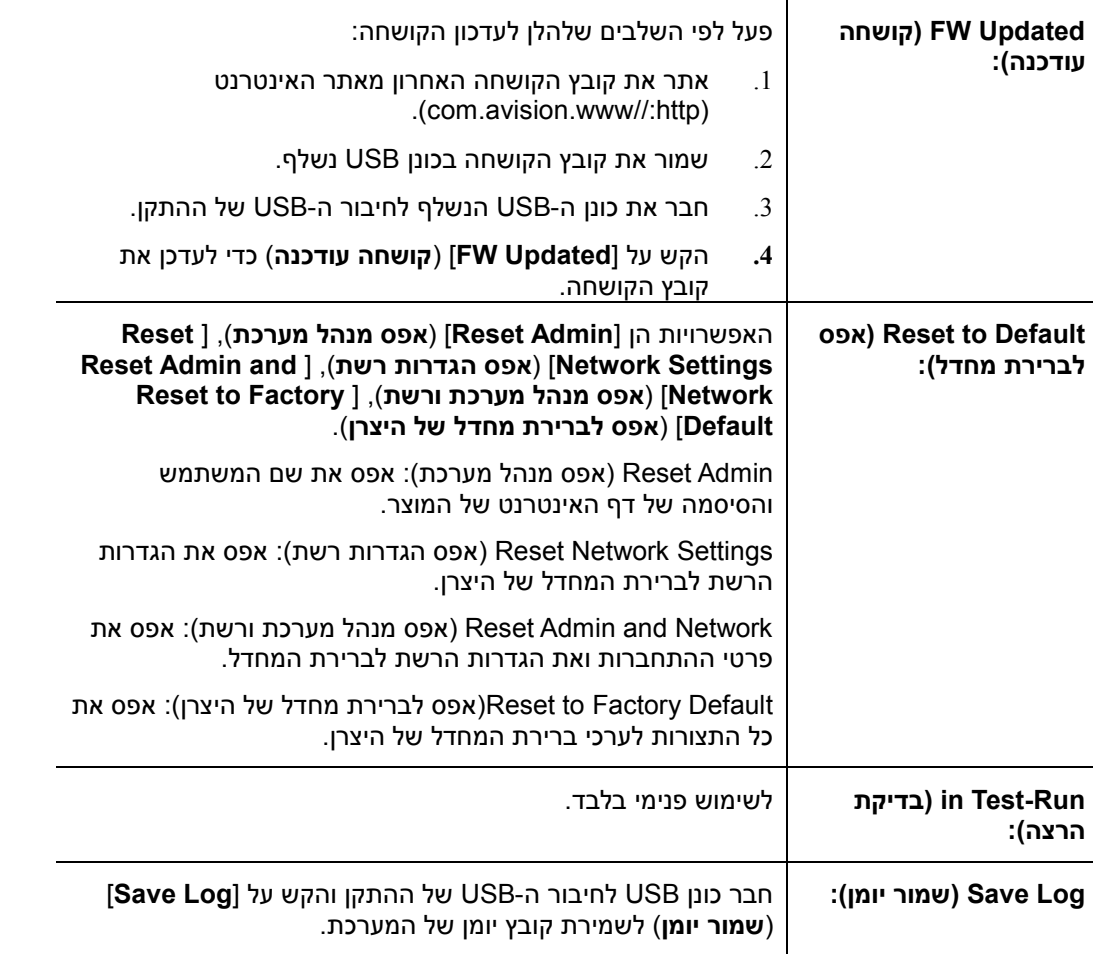

## **כיוון בהירות**

לכיוון הבהירות של צג ה-ACE,

- .1 בתצוגת ה-DCL של המוצר, בחר ]**הגדרות**[ ולאחר מכן בחר ]נ**יהול התקן**[.
- .2 הקש על האפשרות ]**בהירות**[ והזז את פס הגלילה ימינה כדי להגביר את הבהירות או שמאלה כדי להחליש אותה.

#### **בחירת שפה**

לבחירת השפה,

- **.5** בתצוגת ה-DCL של המוצר, בחר ]**הגדרות**[ ולאחר מכן בחר ]נ**יהול התקן**[.
- **.2** הקש על האפשרות ]**שפה**[ ובחר בשפת התצוגה. בחירה: אנגלית, סינית מסורתית, סינית מפושטת, ספרדית, פורטוגזית ועברית.
	- **.3** הקש ]**שמור**[ כדי לשמור את ההגדרות.

קיימות מספר פעילויות שניתן להגדיר רק דרך דף האינטרנט של המוצר. לדוגמה, חלק מהאפשרויות הן ] **tHetnH nacaSHoHcS**( ]**ניהול ההתקן**(, ]**PopmtS/rrpmtS**( ]**יבוא/יצוא**( ו-]**CmrWHt rgdrtn**( ]**תיקייה ציבורית**(. אופן השימוש באפשרויות אלו מתואר בפרקים הבאים.

## **יצוא ויבוא של נתוני מערכת**

כדי לנהל בקלות מספר התקני W335AN ברשת, ההתקן כולל תכונה מועילה המאפשרת למנהל המערכת לייצא את נתוני המערכת של התקן W335AN אחד לקובץ ולאחר מכן לייבא את הנתונים האלה להתקני W335AN אחרים ברשת.

לדוגמה, ניתן לייצא ראשית ספר כתובות, פרופיל תיוק, הגדרות ברירת מחדל של המערכת של התקן W335AN לקובץ בתור גיבוי ולאחר מכן לייבא את הקבצים האלה להתקן cA221 אחר.

פעל לפי הנוהל המתואר להלן כדי לייצא ולאחר מכן לייבא את נתוני המערכת.

### לייצוא נתוני מערכת,

- .0 בדף האינטרנט של המוצר, לחץ על ]**PopmtS/rrpmtS**( ]**יבוא/יצוא**(.
- 2. בחר את נתוני המערכת לייצוא. האפשרויות: Address Book (ספר כתובות), Filing Profile (פרופיל תיוק), Settings (הגדרות)(Device Management (ניהול ההתקן), Account Management (ניהול חשבון), LDAP Server/Mail Server (שרת דוא"ל/LDAP), Default mail-E (ברירת מחדל לדוא"ל), Eiling Default (ברירת מחדל לתיוק)).
- ./ לחץ על]**Lmwrrpm tS**( ]**ייצא כעת**(. נתוני המערכת שנבחרו ייוצאו לקובץ. אם בחרת באפשרות אם .csv.addressbook AN335W המערכת תיצור קובץ בשם Sv.addressbook AN335W. אם בחרת באפשרות ]**ptmPtrH PtrtcS**( ]**פרופיל תיוק**( או ]**cHSStcSc**( ]**הגדרות**(, המערכת תיצור קובץ בשם ... setting AN335W או onjs.profile AN335W
	- .2 שמור את קובץ הייצוא במחשב בתור גיבוי.

## **גישה לתיקייה ציבורית**

ההתקן מאפשר לשמור זמנית את התמונה הסרוקה בזיכרון של מוצר ולאחר מכן לגשת אליה באמצעות דף האינטרנט של המוצר. לגישה לתמונה סרוקה, פעל לפי השלבים האלה:

לגישה לתמונה סרוקה,

- .0 בדף האינטרנט של המוצר, לחץ על ]**CmrWHt rgdrtn**( ]**תיקייה ציבורית**(.
- .4 תיבת דו-שיח עם קוד מופיעה. תוכל להזין את הקוד כדי לגשת לתיקייה הציבורית.
- ./ בחר את הקובץ הסרוק ב-]**CmrWHt rgdrtn**( ]**תיקייה ציבורית**( ולחץ על ]**tmwcrmaW**( ]**הורדה**( כדי להוריד את הקובץ למחשב.

הערה: ניתן לשמור תמונות סרוקות בזיכרון של המוצר למשך 22 שעות בלבד. לאחר 22 שעות, קובצי התמונה יימחקו אוטומטית.

# **7 שימוש במוצר בתור סורק רגיל**

## הדלקת המוצר

לחץ על לחצן **ההפעלה** בלוח הקדמי. מחוון ההפעלה יהבהב. כשהסורק יהיה מוכן לסריקה, המחוון יפסיק להבהב ויידלק באור קבוע. כדי לכבות את הסורק לחץ על לחצן ההפעלה במשך כ3- שניות. מחוון ההפעלה ייכבה.

#### **הערה:**

- .0 כדי לוודא שהמחשב יוכל לזהות את חיבור ה-ErB של הסורק התקן את מנהל ההתקן לסורק לפני חיבור הסורק למחשב.
- *.2* מנהל ההתקן לסורק תומך בהתקני ciA E, irir ו-ic . לאחר התקנת מנהל ההתקן לסורק ניתן להשתמש בסורק כדי לסרוק באמצעות ממשק TWAIN , ו-WIA או WIA. כדי לבחור בממשק WIA או WIA הפעל תוכנה לעריכת תמונות תואמת TWAIN וכדי לבחור בממשק ISIS הפעל תוכנת ISIS. ניתן גם לפתוח את אשף הסורק והמצלמה של Microsoft כדי לסרוק באמצעות ממשק WIA.

## התקנת מנהל ההתקן לסורק

- **.**1 הכנס את הדיסק המצורף אל כונן הדיסקים. .
- .2 אשף ההתקנה יופיע. אם הוא אינו מופיע, פתח את הקובץ **"exe.setup"**.

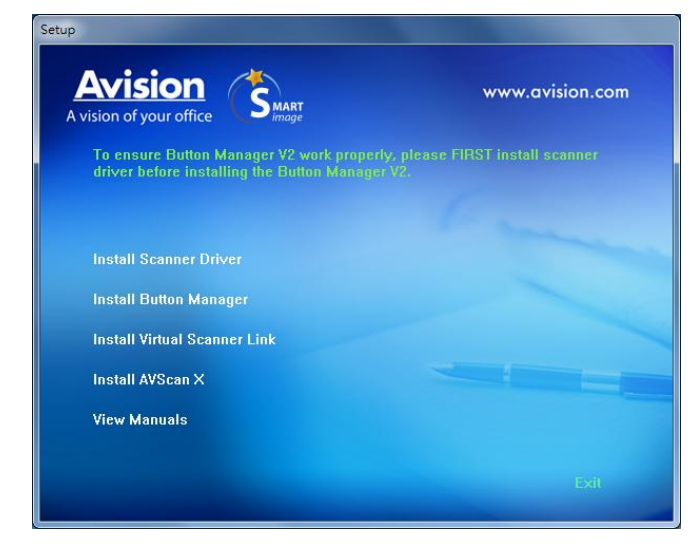

#### **תוכן אשף ההתקנה:**

- **התקן את מנהל ההתקן לסורק:** כדי לתקשר עם הסורק עליך להתקין את מנהל ההתקן לסורק.
- **התקן את מנהל הלחצנים r:2** כדי להשתמש בלחצני הסורק עליך להתקין את מנהל הלחצנים V.2 כדי לוודא שמנהל הלחצנים V2 יפעל כהלכה, התקן קודם את מנהל ההתקן לסורק ורק אחר כך את מנהל הלחצנים V.2
	- **התקנת :eaMS A kobMM kaAtsbi** כדי לחבר את המחשב שלכם לסורק שברשת, עליכם להתקין את ."Network Setup Tool"
- **התקן A ArSnac: כדי לסרוק ולארגן את מסמך מרובה עמודים, את**ה יכול להתקין את יישום התוכנה כדי לנהל אותם בקלות וביעילות.
- **הצג מדריך:** לחץ על **"הצג מדריך"** כדי להציג או להדפיס את המדריך למשתמש של הסורק ושל מנהל הלחצנים 2V.
- .3 **לחץ על התקן את מנהל ההתקן לסורק** כדי להתקין את מנהל ההתקן לסורק במחשב ואז על **התקן את מנהל הלחצנים 2V** כדי להתקין את מנהל הלחצנים V.2

## חיבור למחשב

## באמצעות כבל BSU

.1 חבר את הצד **המרובע של** כבל ה-ErB אל יציאת ה-ErB בסורק. חבר את **הצד המלבני** ליציאת ErB בגב המחשב.

**הערה:** הסורק כולל ממשק 1X1 GEN 3.2 USB המאפשר ליהנות ממהירות מרבית. אם המחשב שלך כולל יציאת 1X1 GEN 3.2 USB הקפד לחבר את הסורק ליציאת 1X1 GEN 3.2 USB במחשב. יציאה זו נמצאת בגב המחשב ומסומנת בצבע כחול. יציאת 1X1 GEN 3.2 USB משפרת את מהירות הסריקה ותואמת גם לחיבורי 2.0 USB .USB 1.1-

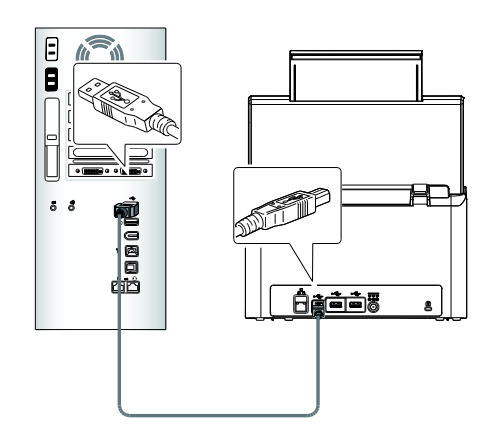

- .2 המחשב אמור לזהות שחובר התקן ErB חדש וההודעה **"נמצאה חומרה חדשה"** אמורה להופיע.
- .3 פעל על פי ההוראות שעל המסך ולחץ על **המשך** כדי להמשיך. כשיופיע מסך האישור לחץ על **המשך בכל זאת** כדי להשלים את ההתקנה.
	- .4 כשתיבת הדו-שיח **סיים** תופיע, לחץ על **סיים**.

## **חיבור כבל האתרנט**

- .1 חבר צד אחד של כבל ה-DcA של האתרנט לחיבור מתאים ברכזת האתרנט.
	- .2 חבר את הקצה האחר לחיבור ה- **NAL** שבגב המוצר.

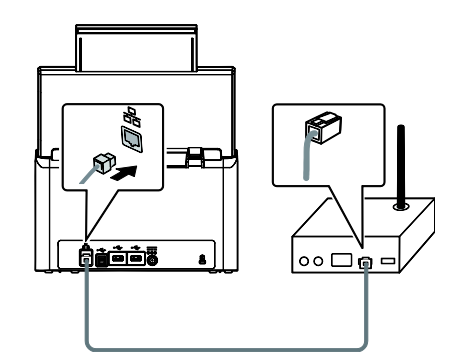

#### סריקה ממחשב באמצעות חיבור קווי

VnsMios **>** cnn nov VnsMios rAovvts **>** התוכניות כל **<** התחל באמצעות[ VnsMios rAovvts DnvP[ את פתח .0 kScanner Lin. החלון הראשי יוצג והתוכנה תחפש אוטומטית את הסורקים ברשת. תוך כמה שניות יוצגו תוצאות החיפוש, עם דגם הסורק וכתובת ה-iB של נתב הרשת.

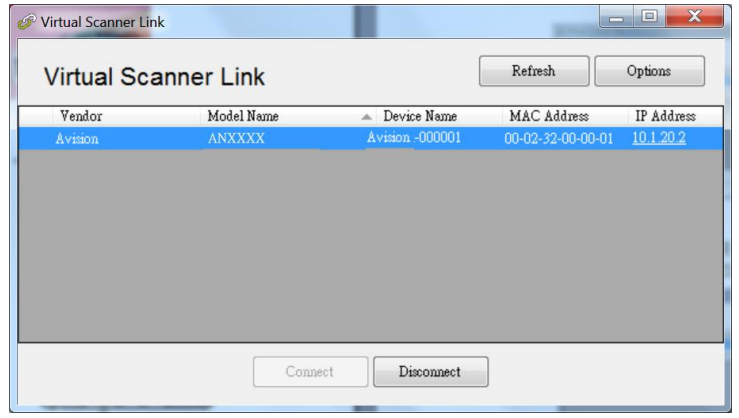

2. בחר את הסורק שאליו תרצה להתחבר ולחץ על [Connect] (התחבר). אם החיבור יבוצע בהצלחה, יוצג סימן חיבור.

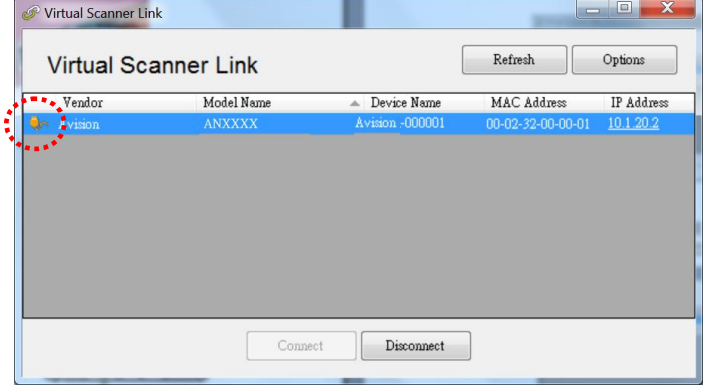

3. אחרי שהסורק יחובר, תוכל לפתוח תוכנות לעריכת תמונות התומכות ב-TWAIN כגון Avision Capture Tool באמצעות התחל>כל התוכניות>Avision Capture Tool<Avision xxx Scanner (כאשר xxx הוא דגם הסורק).

#### הערה**:**

- רק משתמש אחד יכול להשתמש בסורק דרך הרשת בכל פעם. אם הסורק בשימוש על ידי מישהו אחר דרך הרשת, תוצג הודעה על כך ותתבקש לנסות להתחבר אליו מאוחר יותר. כשהסורק יהיה פנוי תוצג הודעה שאתה יכול להתחבר לסורק ולהתחיל לסרוק.
- אם הסורק לא נמצא ברשת, ייתכן שהסורק והמחשב אינם מחוברים לאותה רשת. במקרה כזה, תוכל לקצות לסורק כתובת IP ספציפית כדי לאפשר לתוכנה [Virtual Scanner Link] לחפש אותו אוטומטית. לחץ על ]efMnov( ]אפשרות(, הזן כתובת iB בשדה ] coost rtosAsnv( ]חיפוש כתובת( **)**0**(**, לחץ על ]+[ **)**2**(** ולבסוף לחץ על ]en( ]אישור( **)**3**(**.

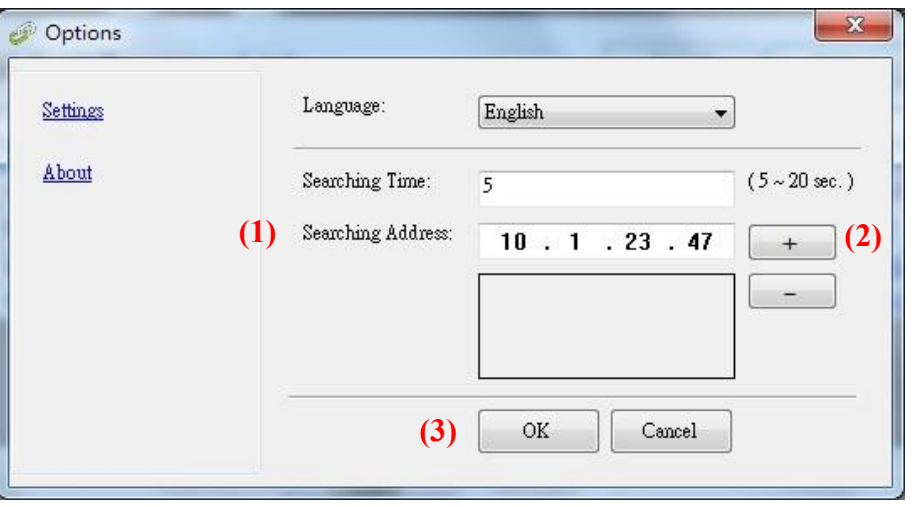

- משך החיפוש: כשתפתח את התוכנה, היא תחפש אוטומטית את הסורק ברשת במשך 1 שניות )ברירת מחדל(. ניתן לשנות את משך החיפוש לכל אורך שבין 1-21 שניות.
- אם סגרת את התוכנה ]DnvP rAovvts VnsMios ]ופתחת אותה שוב, ]DnvP rAovvts VnsMios ]תחפש אוטומטית את הסורק האחרון שאליו התחברת דרך הרשת ותתחבר אליו.
- החיבור זמין תמיד, כשהסורק במצב שינה או נכבה ונדלק מחדש. VSL תזהה אוטומטית את הסורק שהיא הייתה מחוברת אליו קודם לכן ותתחבר אליו שוב.
- **[ חיפוש והתחברות אוטומטיים למכשירים[:** מסמנים את האפשרות הזו ומזינים את משך הזמן )0-1 דקות( כדי לאפשר ל-VSL להתחבר מחדש למכשיר מדי מספר מסוים של דקות אם המכשיר התעורר ממצב שינה או שהוא כובה הודלק שוב.
- **[ התחברות למכשיר עם שם מסוים במקום שם להתחברות[:** מסמנים את האפשרות הזו ומזינים את השם הרצוי של המחשב. מחברים שוב את המכשיר כדי לרענן את הסטטוס

# מעבר למחשב אחר בסורק הרשת

יש לפעול לפי השלבים שלהלן כדי לחבר את סורק הרשת למחשב אחר ברשת:

- .0 הדלק את הסורק.
- 2. ודא שכבל ה-LAN (אתרנט) מחובר לסורק ושהתוכנה Vitual Scanner Link (VSL) מותקנת במחשב. (עיין בסעיפים  $(.2.7 - 2.3)$ 
	- **gar Aetctmc rttS>Arr rtmStaoc>SSatS** על לחיצה ידי על[ **rttSgar SnaccHt NtcB**[ את הפעל .3 **SnaccHt>NtcB SnaccHt rttSgar.** החלון הראשי יוצג ויתבצע חיפוש אוטומטי של הסורקים ברשת.
		- 4. בחלון הראשי של VSL, מחברים את הסורק.
	- 5. פותחים את 2Button Manager על ידי לחיצה על התחל>כל התוכניות>Avision Button Manager.
		- .**6** על המסך של הסורק, הקש על **]Air 2BM**].

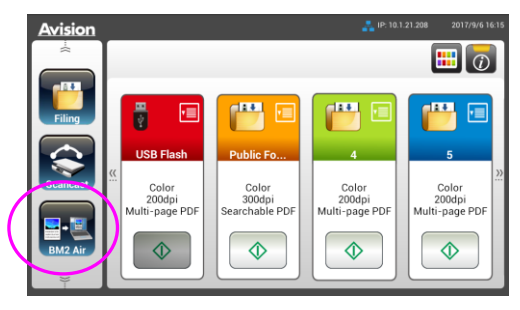

7. תוצג רשימה של מחשבים (שמות התחברות) שמחוברים לסורק.

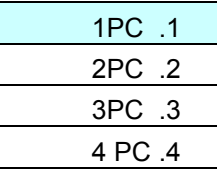

.**8** בחר את המחשב שברצונך לחבר. לוח הלחצנים יוצג.

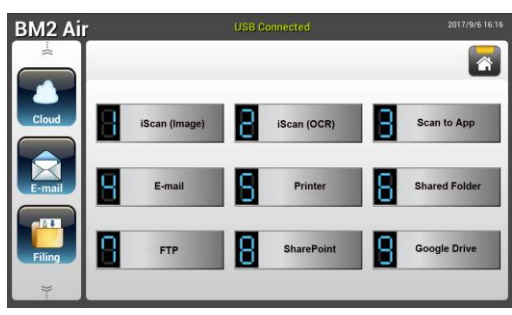

- .9 בחר את מספר הכפתור או היעד הרצויים לך.
- .<br>10. הסורק יתחיל להזין את הנייר והתמונה הסרוקה תישלח ליישום או ליעד הרצויים.

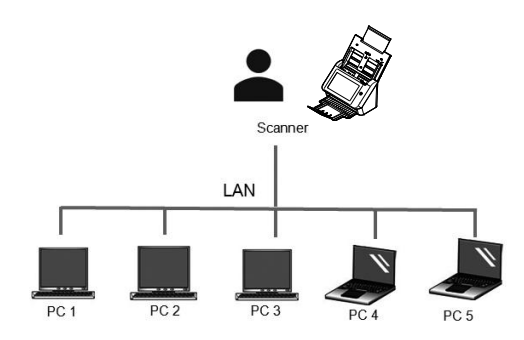

# **בדיקת התקנת הסורק**

כדי לבדוק אם הסורק הותקן נכון, Avision סיפקה תוכנית בדיקה בשם Avision Capture Tool. בעזרת תוכנה זו ניתן לבצע כמה סריקות פשוטות ולבדוק את התמונות שנסרקו. בנוסף, ניתן להשלים את הסריקה במהירות רבה יותר.

ההליך הבא מסביר כיצד לבדוק את התקנת הסורק. אם הסורק לא הותקן נכון, עיין בחלק הקודם כדי לבדוק אם הכבלים חוברו נכון ואם מנהל ההתקן לסורק הותקן נכון.

לפני שתתחיל, בדוק שהסורק דולק.

1.0 לחץ על התחל > תוכניות > Avision Capture Tool < Avision xxx Scanner. תופיע תיבת דו-שיח לבחירת דגם הסורק.

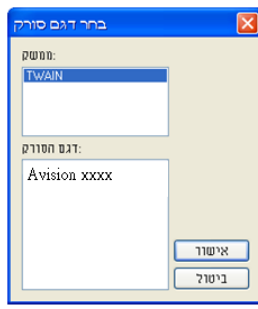

.4 בחר את סוג מנהל ההתקן ואת דגם הסורק ולחץ על אישור. תופיע תיבת הדו-שיח הבאה של Eoos CofMist nov cnn.

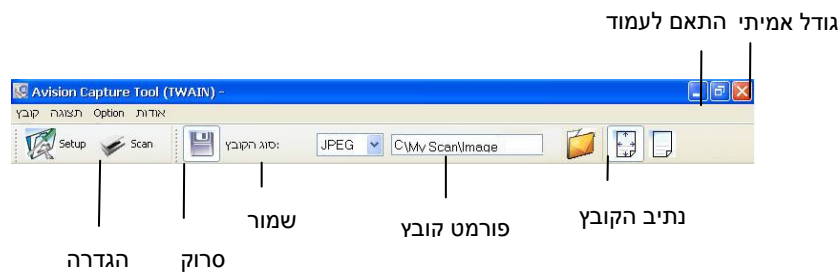

- ./ בחר את פורמט הקובץ המבוקש מהרשימה הנפתחת של "פורמט קובץ". )ברירת המחדל היא GBr. אפשרויות נוספות הן TIFF, TIFF, בו-BMP ו-BMP). פורמטי הקבצים הנתמכים משתנים בהתאם לדגם הסורק.
	- .2 הקלד את שם התיקייה ואת שם הקובץ בתיבה "נתיב הקובץ". .(Image\My Scan\My Documents\User Name\Documents and Settings\:C ברירת המחדל היא 6).

**הערה:** כברירת מחדל, הלחצן "שמור" נבחר עם פתיחת התוכנה. אם אינך רוצה לשמור את התמונה הסרוקה לחץ שוב על הלחצן "שמור" כדי לבטל את בחירתו. אם תעשה זאת לא תוכל להציג תמונות ממוזערות. לכן, אחרי הצגת כל התמונות הסרוקות רק האחרונה תופיע על המסך.

.<br>5. לחץ על הלחצן "הגדרה" ( <sup>מיש אש</sup> ) או בחר באפשרות "הגדרה" בתפריט "קובץ" כדי לפתוח את תיבת הדו-שיח מאפייני הסורק.

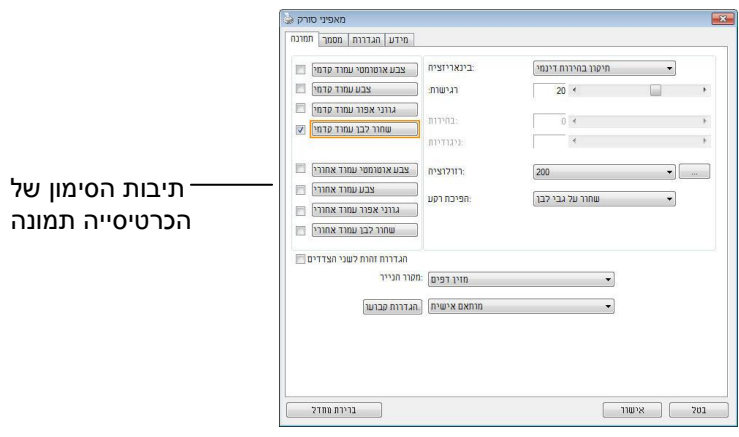

- .6 בחר את סוג התמונה המבוקש לתמונה הסרוקה בתיבות הסימון של הכרטיסייה "תמונה". )ברירת המחדל היא "שחור-ולבן קדמי"). אם יש לך סורק דו-צדדי, בחר באפשרות "קדמי ואחורי" כדי לסרוק את שני הצדדים של הדף.
- .5 לחץ על אישור כדי לסגור את תיבת הדו-שיח "מאפייני הסורק". )למידע נוסף על תיבת הדו-שיח "מאפייני הסורק", עיין בפרק הבא, *שימוש בתיבת הדו-שיח מאפייני הסורק*.(
	- .4 הנח את הדפים עם הפנים כלפי מטה על משטח הסריקה או עם הפנים כלפי מעלה על מזין הדפים האוטומטי.
		- .9 בתיבת הדו-שיח בדיקת סריקה לחץ על הלחצן ) ( או בחר באפשרות "סרוק" בתפריט "קובץ".
	- .01 המסמך ייסרק ויוצג במסך "בדיקת סריקה". אחרי שהתמונות הסרוקות יוצגו, תוכל לסיים את בדיקת התקנת הסורק.

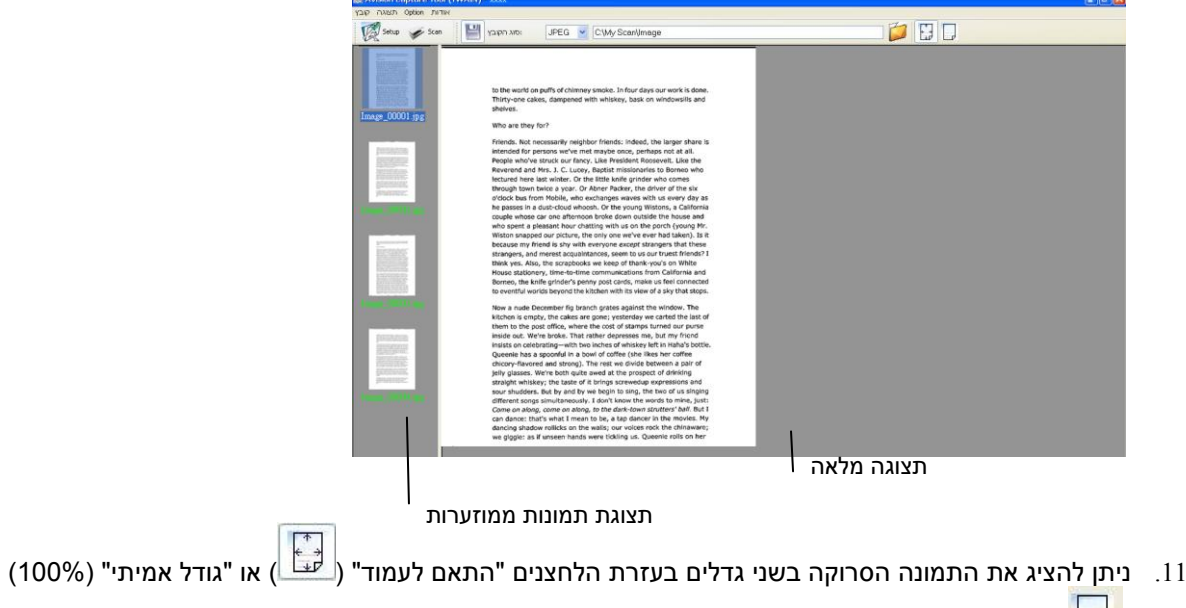

- ( <mark>ב</mark>ש ) בסרגלי הכלים של התצוגה מצד ימין.
- .04 לחץ על "סגור" או "יציאה" בתפריט "קובץ" כדי לצאת מכלי בדיקת הסריקה.

# **סריקת תיבת הדו-שיח מאפייני הסורק**

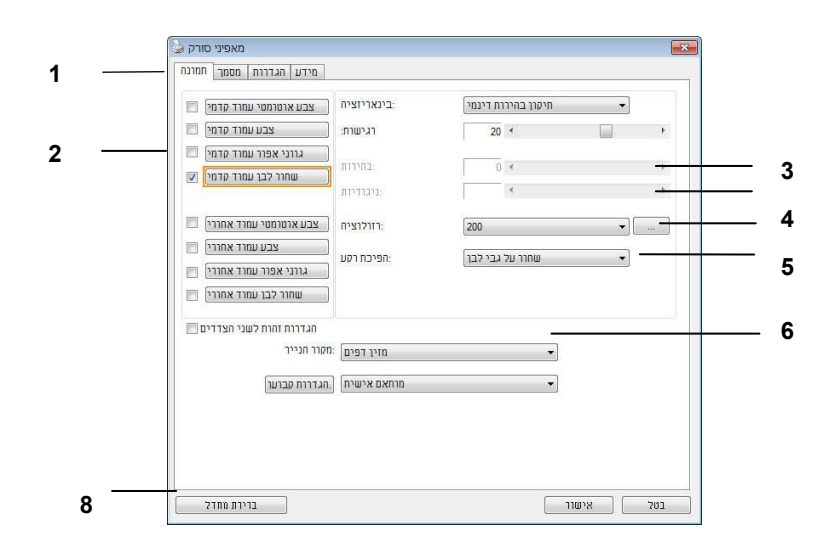

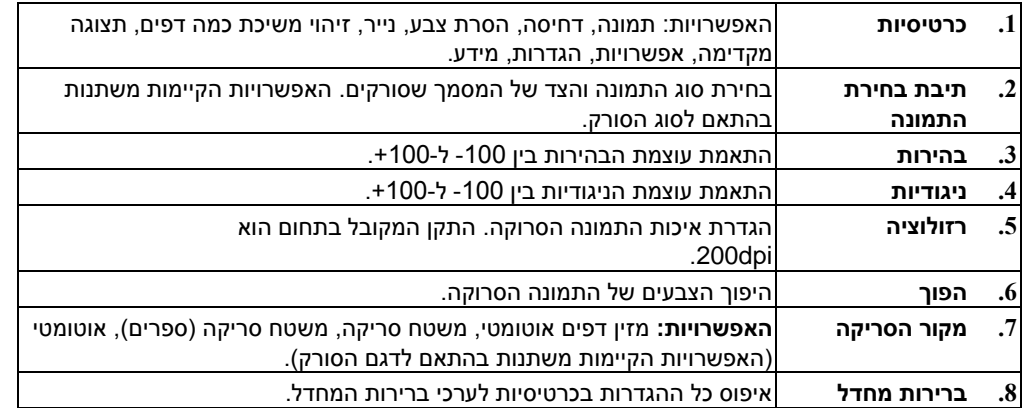
# **8 שימוש בתיבת הדו-שיח מאפייני הסורק**

תיבת הדו-שיח "מאפייני הסורק" מאפשרת לערוך את הגדרות הסורק. היא מכילה מספר כרטיסיות שונות שיתוארו בפרק זה.

**הערה:** כל האפשרויות שבפרק זה מבוססות על סורק דו-צדדי )דופלקס(. אם רכשת סורק חד-צדדי )סימפלקס( האפשרויות הקיימות הן לצד אחד בלבד.

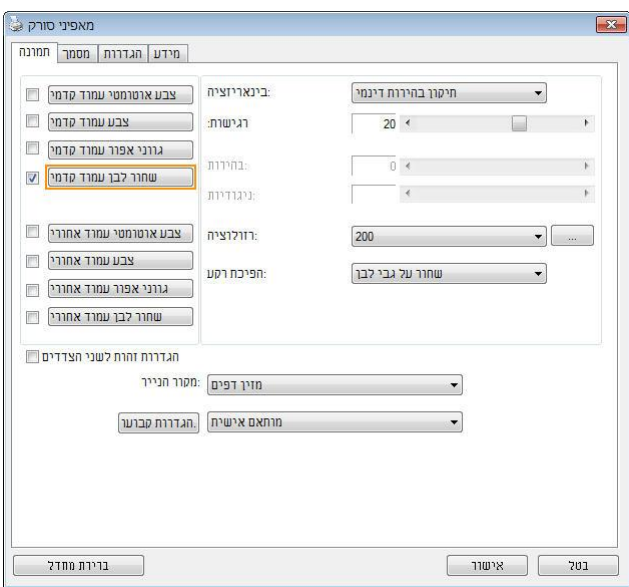

**תיבת הדו-שיח מאפייני הסורק**

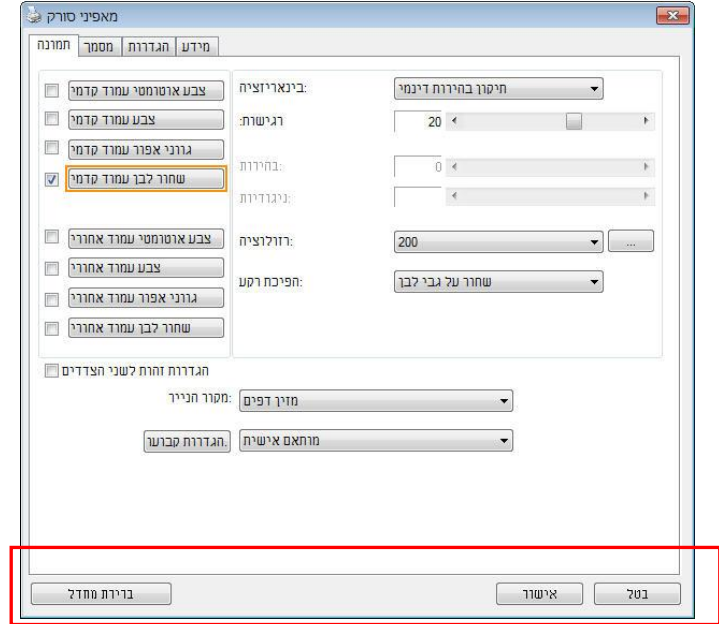

**הלחצנים שבתיבת הדו-שיח מאפייני הסורק**

| תיאור                                                                                | לחצנים      |
|--------------------------------------------------------------------------------------|-------------|
| בלחיצה על הלחצן ברירות מחדל, כל ההגדרות שבכרטיסייה יאופסו<br>לערכי ברירת המחדל שלהן. | ברירות מחדל |
| לחץ על הלחצן <b>ביטול</b> כדי לצאת מתיבת הדו-שיח "מאפייני הסורק".                    | ביטול       |

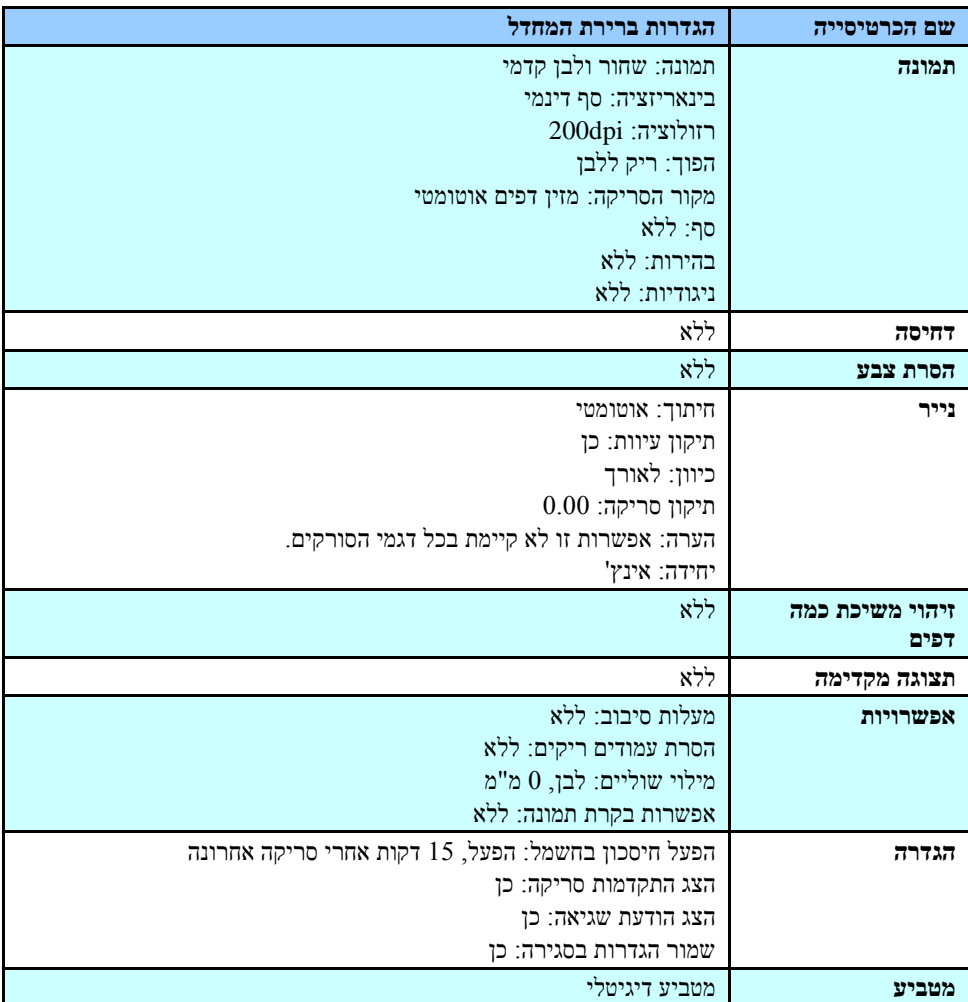

בטבלה הבאה מפורטים ערכי ברירת המחדל של ההגדרות:

### **הצגת או הסתרת הכרטיסיות**

כברירת מחדל, תיבת הדו-שיח ]**מאפייני הסורק**[ מוצגת עם שלוש כרטיסיות בסיסיות - תמונה, נייר ומידע. כדי להציג כרטיסיות נוספות לחץ על הסמל ]**מאפייני הסורק**[ כדי לגשת להגדרות סריקה נוספות.

### כדי להציג כרטיסיות נוספות:

- **.1** לחץ על הסמל ]**מאפייני הסורק**[ ) ( בפינה השמאלית העליונה ובחר באפשרות ]**כרטיסייה**[ כדי להציג את שמות הכרטיסיות הקיימות. אפשרויות הכרטיסיות הנוספות הן: דחיסה, הסרת צבע, תצוגה מקדימה, סיבוב, הפרדה, משיכת כמה דפים, אפשרויות, הגדרות ומטביע. (הערה: (הערה: האפשרויות משתנות בהתאם לדגם הסורק).
- **.2** בחר את הכרטיסייה שברצונך להציג. הכרטיסייה שנבחרה תסומן ותוצג בתיבת הדו-שיח ]**מאפייני הסורק**[.
- **.3** כדי לגשת להגדרות לחץ על הכרטיסייה שנבחרה בראש תיבת הדו-שיח ]**מאפייני הסורק**[. העמוד של הכרטיסייה שנבחרה יוצג.

כדי להסתיר כרטיסייה:

- **.1** לחץ על הסמל ]**מאפייני הסורק**[ ) ( בפינה השמאלית העליונה ובחר באפשרות ]**כרטיסיות**[ כדי להציג את שמות הכרטיסיות הקיימות.
- **.**2 בחר את הכרטיסייה שברצונך להסתיר. הכרטיסייה שנבחרה תוסתר בתיבת הדו-שיח ]**מאפייני הסורק**[.

הערה: אי אפשר להסתיר את הכרטיסיות ]**תמונה**[, ]**נייר**[ ו-]**מידע**[ כיוון שהן ברירת המחדל של התוכנה.

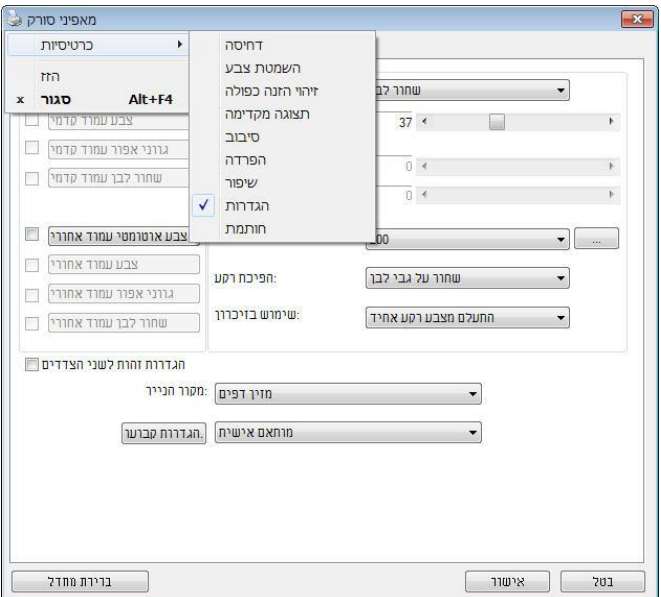

הכרטיסייה "תמונה" מאפשרת לבחור את צד הדף (קדמי ו/או אחורי) וסוג התמונה ולהגדיר מספר הגדרות סריקה בסיסיות. למעט הרזולוציה, ניתן להגדיר הגדרות סריקה נפרדות לצד הקדמי ולצד האחורי. לדוגמה, ניתן להגדיר בנפרד את כל ההגדרות שבכרטיסייה "תמונה", בכרטיסייה "דחיסה" ובכרטיסייה "הסרת צבע" כך שלצד הקדמי יהיו ערכים מסוימים ולצד האחורי יהיו ערכים אחרים. עם זאת, ההגדרות של הכרטיסייה "נייר", הכרטיסייה "אפשרות" והכרטיסייה "הגדרה" יהיו זהות לצד הקדמי ולצד האחורי.

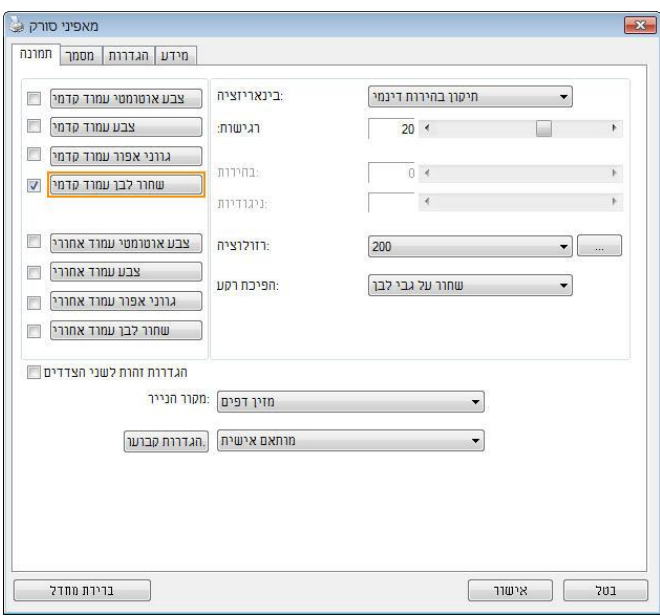

**תיבת הדו-שיח של הכרטיסייה תמונה**

### תיבות הסימון של הכרטיסייה תמונה

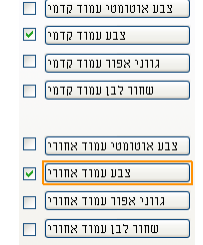

תיבות הסימון של הכרטיסייה "תמונה" כוללות את סוג התמונה ואת צד הדף. אם ברצונך לסרוק מסמך צבעוני משני הצדדים של הדף, הצד הקדמי והצד האחורי, ניתן לסמן גם את התיבה "צבע קדמי" וגם את התיבה "צבע אחורי". לתשומת לבך, האפשרויות משתנות בהתאם לסוג הסורק.

### **דוגמה :5 סריקת מסמך צבעוני דו-צדדי, שני הצדדים בצבע**

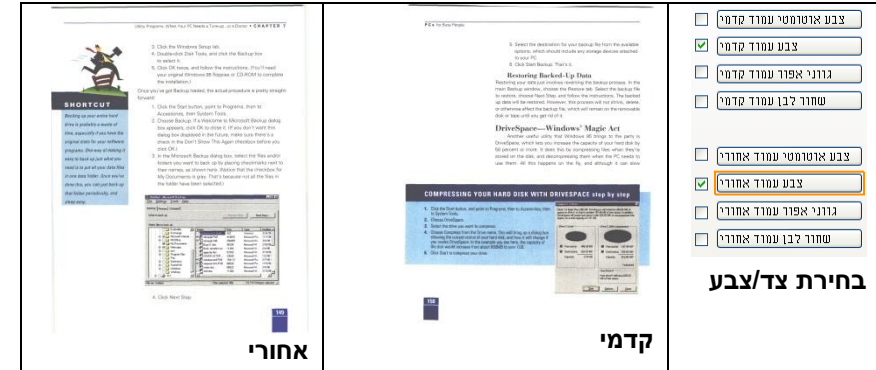

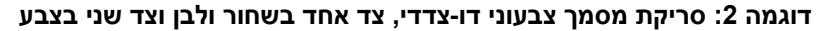

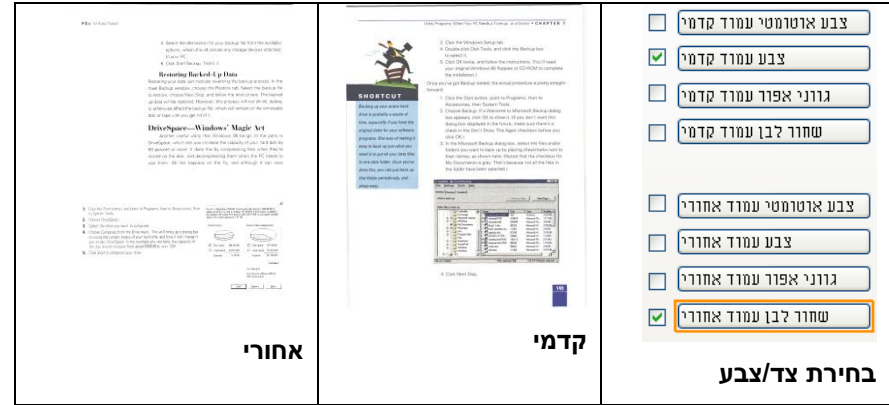

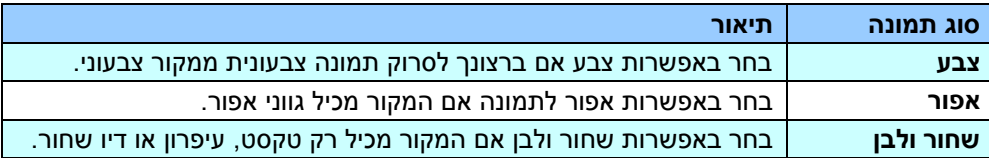

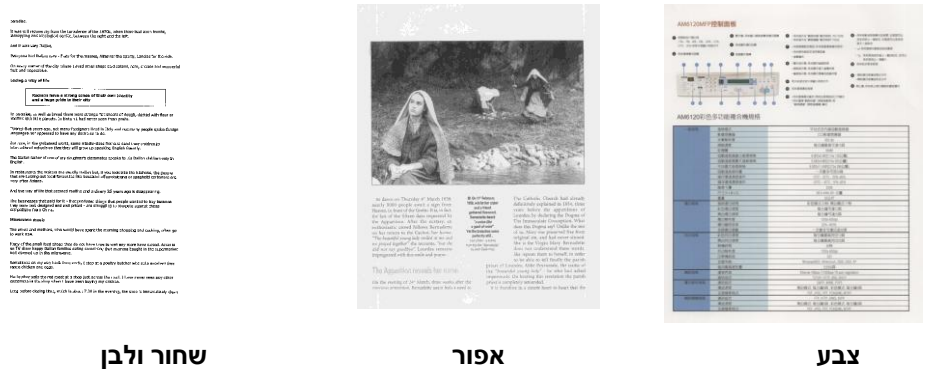

### **זיהוי צבע אוטומטי קדמי/אחורי:**

סמן אפשרות זו כדי לזהות אוטומטית ולסרוק את הצד האחורי של מסמך צבעוני לסריקת תמונה צבעונית. אם המסמך שלך צבעוני, הסורק יסרוק אותו אוטומטית לתמונה צבעונית. אם המסמך שלך אינו צבעוני תוכל לבחור באפשרות "שחור ולבן" או באפשרות "אפור" לסריקת תמונה לא צבעונית. אפשרות זו שימושית אם המסמך מכיל דפים צבעוניים ולא צבעוניים.

הערה: אם תבחר באפשרות "זיהוי צבע אוטומטי קדמי/אחורי" לא תוכל לבחור את מצב הצבע לדף האחורי, ולהיפך.

### מצבי זיהוי צבע אוטומטי**:**

אם ]זיהוי צבע אוטומטי קדמי**/**אחורי[ נבחר, המצבים שלו יוצגו. האפשרויות כוללות רגיל**,** התעלם מצבע הנייר**.** לנייר עם צבע רקע כגון חשבוניות, בחירת האפשרות ]התעלם מצבע הנייר[ תסיר אוטומטית את צבע הרקע ותשפר את דיוק הזיהוי.

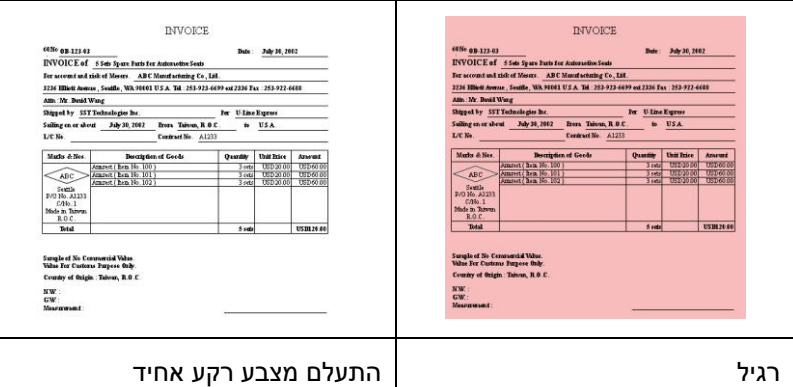

### **הרגישות של זיהוי צבע אוטומטי**

אם המסמך מכיל בעיקר טקסט בשחור ולבן ורק כמות קטנה של צבעים בהירים, ואינך רוצה לסרוק לתמונה צבעונית כדי שגודל הקובץ יהיה קטן יותר, תוכל להגדיל את ערך הרגישות באמצעות הזזת המחוון ימינה ולגרום לסורק לזהות את הצבעים האלה כשחור ולבן. טווח הערכים הוא בין 0 ל.011- ברירת המחדל היא .37

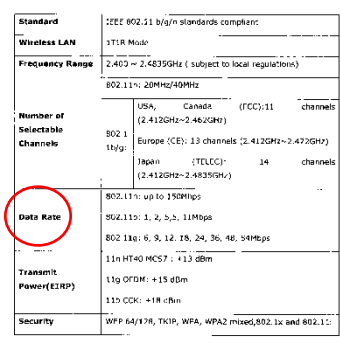

מקור

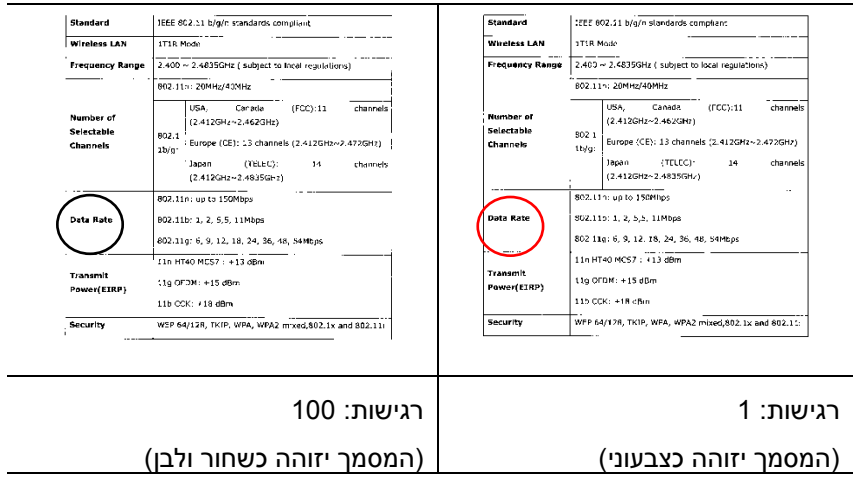

### **הגדרות זהות לשני הצדדים**

לחץ כדי להחיל את אותן הגדרות הסריקה לשני הצדדים של המסמך. אחרי שמסמנים את האפשרות הזו, כל הגדרה שתשנה תוחל אוטומטית בשני הצדדים - אחורי וקדמי. למשל, אם תבחר את הרזולוציה 300dpi, היא תוחל לשני הצדדים של המסמך.

### אפשרויות תמונה נוספות

**בינאריזציה זהו** התהליך של המרת תמונה בגווני אפור או תמונה צבעונית לתמונה בשני צבעים. יש כמה דרכים שונות לביצוע ההמרה. **אפשרויות: סף דינמי, עיבוד קבוע, הפרדת גוונים ,1-3 פיזור שגיאות.**

**סף דינמי:** בחירה באפשרות **סף דינמי** מאפשרת לסורק להעריך באופן דינמי כל מסמך בנפרד, כדי לקבוע את ערך הסף האופטימלי לייצור התמונה באיכות הגבוהה ביותר. אפשרות זו טובה כשסורקים מסמכים המכילים טקסט דהוי, רקע מוצלל או רקע צבעוני עם הגדרה אחת. אם בוחרים באפשרות סף דינמי, האפשרויות סף, בהירות וניגודיות לא זמינות.

#### **רגישות הסף הדינמי**

לעתים, התמונה הסרוקה עשויה להכיל נקודות או כתמים קטנים. כדי להסיר את הכתמים הגדל את הרגישות באמצעות הזזת המחוון לימין. טווח הערכים הוא בין 0 ל-30. ברירת המחדל היא 20.

> סף דינמי (AD): בחר באפשרות סף דינמי (AD) כדי לשפר את המצב של התכונה סף דינמי. שים לב: שימוש במצב הזה עלול להאט את מהירות הסריקה.

**עיבוד קבוע:** השתמש באפשרות זו למסמכים בשחור ולבן או בעלי ניגודיות גבוהה. כך מוגדרת רמה אחת שקובעת את ההמרה לשחור ולבן. ניתן לכוון את הסף לאורך טווח צפיפות. כשמשתמשים באפשרות **עיבוד קבוע** ערך הניגודיות מוגדר ל.1- אם בוחרים באפשרות **עיבוד קבוע** האפשרות ניגודיות אינה זמינה.

**הפרדת גוונים:** מלבד תצוגה בשחור ולבן, ניתן להשתמש באפשרות הפרדת גוונים כדי ליצור תמונה עם גוון אפור באמצעות נקודות בגדלים שונים. תמונה בהפרדת גוונים נראית כמו תמונה מעיתון. **ניתן לבחור באפשרויות הפרדת גוונים ,1 הפרדת גוונים ,2 הפרדת גוונים ,3 הפרדת גוונים 4 והפרדת גוונים** .**3**

**פיזור שגיאות:** האפשרות פיזור שגיאות היא סוג של הפרדת גוונים. האפשרות פיזור שגיאות יוצרת מרקם טוב יותר לתמונה והופכת את הטקסט בתמונה לקריא יותר מאשר באמצעות הפרדת גוונים.

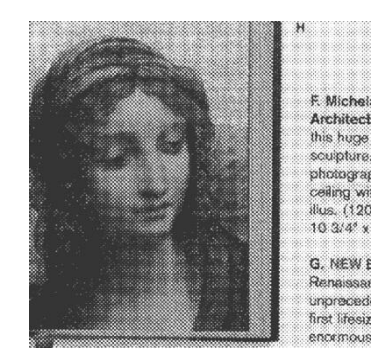

**תמונה בפיזור שגיאות תמונה בהפרדת גוונים**

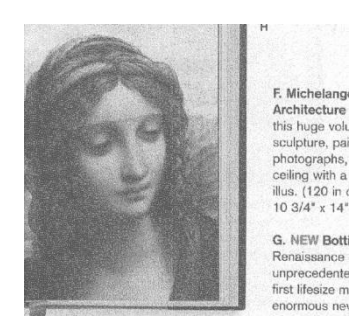

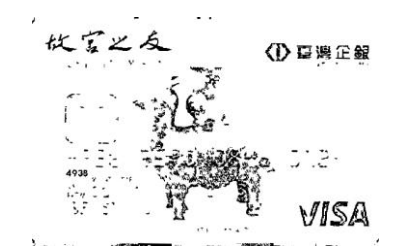

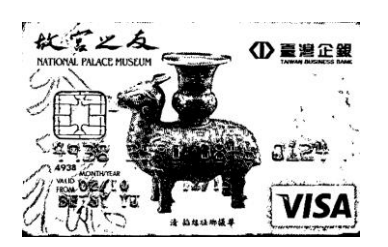

**Normal** (AD) Threshold Dynamic

**סף** השתמש בהגדרה זו כדי להפוך תמונה בגווני אפור לתמונה בשני צבעים. טווח הערכים הוא בין 1 ל.211- ערך סף נמוך ייצור תמונה בהירה יותר והוא טוב כשרוצים לעמעם רקעים ומידע חלש ולא נחוץ. ערך סף גבוה ייצור תמונה כהה יותר והוא טוב כשרוצים לחדד תמונות דהויות.

כוון את ערך הסף באמצעות הזזת מחוון הסף שמאלה או ימינה עד לערך הסף הרצוי.

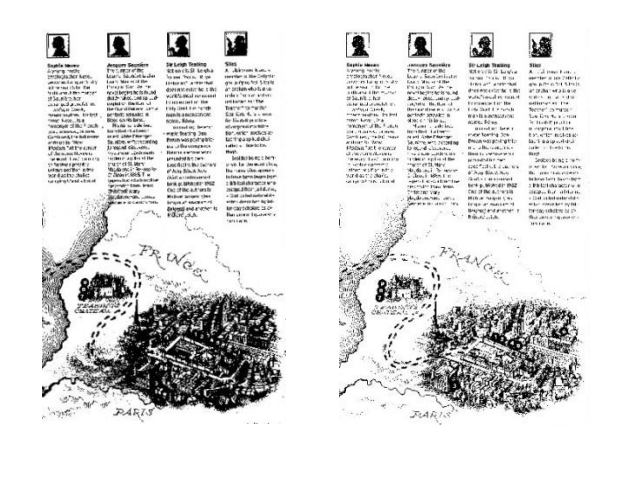

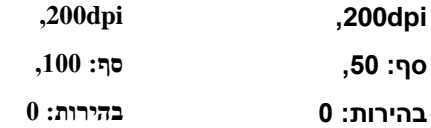

**אפור**

### **סוג המסמך: האפשרויות: רגיל, תמונה, מסמך**

שלוש האפשרויות של סוג המסמך זמינות כשבוחרים באפשרות אפור עבור סוג התמונה של המסמך הסרוק.

האפשרויות: רגיל, תמונה, מסמך.

- **מסמך:** בחר באפשרות מסמך אם המקור מכיל רק טקסט או שילוב בין טקסט לגרפיקה. זוהי ההגדרה האופטימלית למסמכים עסקיים. כשמשתמשים באפשרות מסמך ניתן לכוון רק את ערך הסף.
- **תמונה:** בחר באפשרות תמונה אם המקור מכיל תמונות כדי שהן ייסרקו בגווני אפור חיים יותר. כשמשתמשים באפשרות תמונה לא ניתן לכוון את ערך הסף או הניגודיות.
	- **רגיל:** כשמשתמשים באפשרות **רגיל** לא ניתן לכוון את ערך הסף, הבהירות או הניגודיות.

**סף:** טווח הערכים הוא בין 1 ל.211- ברירת המחדל היא .231 ערך סף נמוך ייצור תמונה בהירה יותר והוא טוב כשרוצים לעמעם רקעים ומידע חלש ולא נחוץ. ערך סף גבוה ייצור תמונה כהה יותר והוא טוב כשרוצים לחדד תמונות דהויות. כוון את ערך הסף באמצעות הזזת מחוון **הסף** שמאלה או ימינה עד לערך הסף הרצוי.

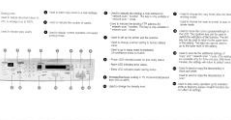

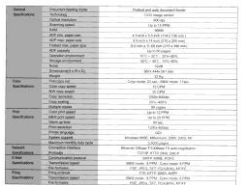

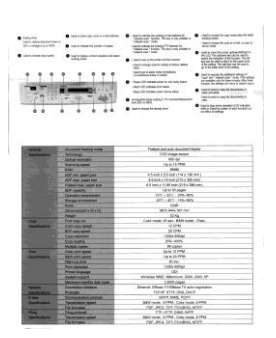

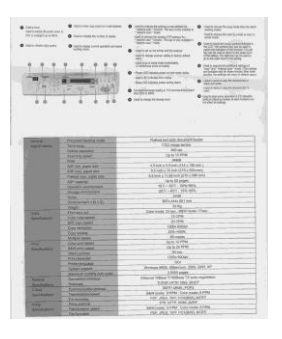

**תמונה רגיל** 

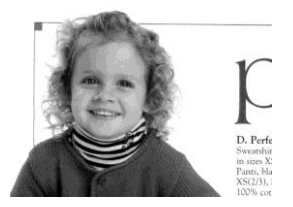

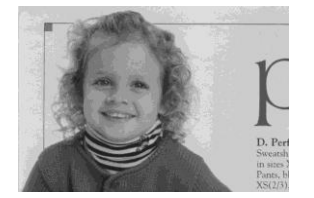

**תמונה רגיל**

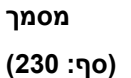

**מסמך** (230 :סף: 230

*115*

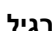

**בהירות** כיוון באיזו מידה התמונה תהיה בהירה או כהה. ככל שהערך גבוה יותר, כך התמונה בהירה יותר. הזז את המחוון ימינה או שמאלה כדי להגדיל או להקטין את ערך הבהירות. טווח הערכים . הוא בין 100- ל-100+.

**ניגודיות** כיוון טווח ההצללה של התמונה מהצללה כהה לבהירה. ככל שערך הניגודיות גבוה יותר, כך יהיה הבדל גדול יותר בין גווני האפור. הזז את המחוון ימינה או שמאלה כדי להגדיל או להקטין .+100- את ערך הניגודיות. טווח הערכים הוא בין 100- ל-100+

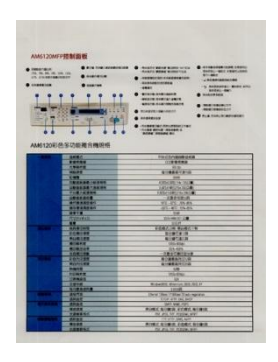

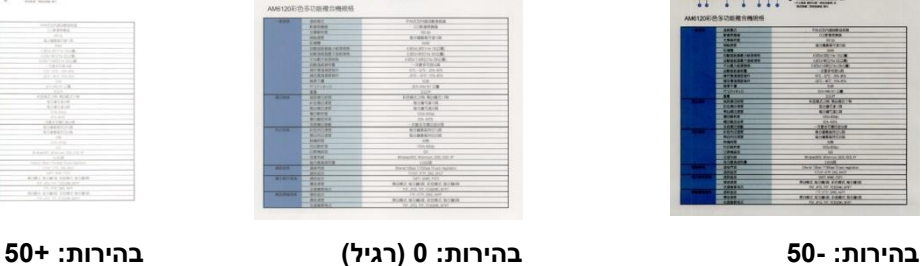

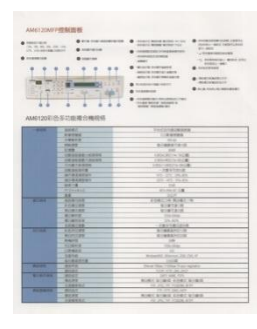

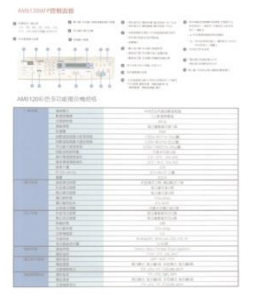

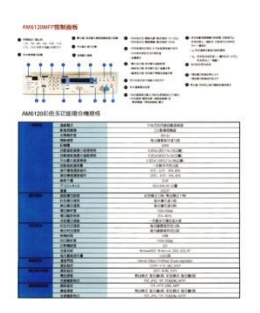

### **ניגודיות: 11- ניגודיות: 1 )רגיל( ניגודיות: 11+**

**רזולוציה** ככל שהרזולוציה גבוהה יותר כך איכות הפרטים בתמונה שנסרקת תהיה טובה יותר. את הרזולוציה מודדים באמצעות נקודות לאינץ' )ofn). לרוב, ככל שערך ה-ofn גבוה יותר כך רזולוציית התמונה גבוהה יותר וגם הקובץ גדול יותר. שים לב שסריקה ברזולוציות גבוהות יותר אורכת יותר זמן וקובץ התמונה הסרוקה יהיה גדול יותר. לשם ההשוואה, קובץ ממוצע של תמונה סרוקה בגודל 4A שנסרקת ברזולוציה של *dpi300* במצב Cosos Esit הוא בגודל של כ-*MB*.*25* רזולוציה גבוהה יותר )לרוב מעל *dpi600* )מומלצת רק כשצריך לסרוק שטח קטן במצב True Color.

בחר ערך רזולוציה מהרשימה הנפתחת. ברירת המחדל היא 200dpi. הרזולוציות הזמינות הן ,71 ,011 ,011 ,211 ,311 211 ו.611- לחילופין, ניתן להוסיף ערך אישי באמצעות לחיצה על התיבה שמצד ימין לרשימה הנפתחת, לחיצה על מקש החץ כדי לבחור את הערך הרצוי ואז לחיצה על הלחצן "הוסף" כדי להוסיף אותו לרשימה הנפתחת. **הערה:** אם מותקן או מחובר לסורק מטביע או קורא tiCS הרזולוציה המרבית היא 300dpi.

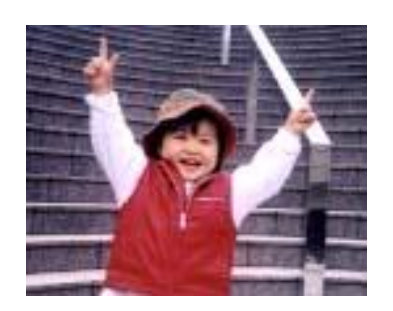

**dpi75רזולוציה:** 

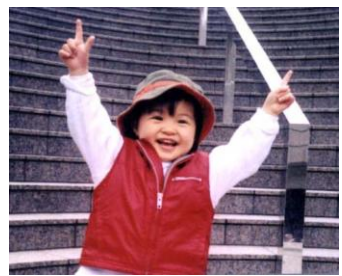

**רזולוציה: dpi150**

**הפוך** היפוך הבהירות והצבעים בתמונה. ברירת המחדל היא שחור על רקע לבן. המצב ההפוך הוא לבן על רקע שחור.

בתמונות צבעוניות, כל פיקסל יהפוך לצבע המשלים שלו באמצעות הפקודה הפוך.

#### "I am not worthy to have you enter my

sithat is God. I hed all my brothers - those will e who work manually, clerics and lay brothers ards being humble in all things; not to glorify r to become interlorly proud because of good w sometimes says or does in them or through tl ord: "Do not rejoice ... in the fact that the de : 10:20) Let us be firmly convinced of the fact

**שחור על גבי לבן**

#### "I am not worthy to have you enter m

that is God, I beg all my brothers - those v who work manually, clerics and lay brother rds being humble in all things, not to glorify to become interiorly proud because of good w<br>sometimes says or does in them or through t<br>and: "Do not rejoice ... in the fact that the de 10:20) Let us be firmly convinced of the fact

**לבן על גבי שחור**

#### **מקור הסריקה האפשרויות:**

- **מזין דפים אוטומטי:** משמש לסריקת מספר דפים.
- **משטח סריקה:** משמש לסריקת דף אחד. לדוגמה, כתבה גזורה מעיתון, נייר עם קמטים או

סלסולים.

- **משטח סריקה )ספר(:** משמש לסריקת מספר עמודים מספר.
- **אוטומטי:** מאפשר לסורק להגדיר אוטומטית את מקור הסריקה. אם בוחרים באפשרות

**אוטומטי** ויש מסמך גם במזין המסמכים האוטומטי וגם במשטח הסריקה, מקור הסריקה יוגדר אוטומטית למזין המסמכים האוטומטי. אם בוחרים באפשרות **אוטומטי** ויש מסמך רק במשטח הסריקה, מקור הסריקה יוגדר למשטח הסריקה.

#### **מזג שני צדדים לתמונה אחת:**

אם יש לך סורק דו-צדדי בהזנת דפים אנכית עם מגש קלט קדמי, ניתן לסרוק דף בגודל 3A בעזרת דרך חדשנית. קפל את הדף בגודל 3A לשניים, כך שתיצור למעשה דף דו-צדדי בגודל 4A, והכנס אותו למגש. בחר באפשרות מזג שני צדדים בהגדרה מקור הסריקה. כעת, הסורק יוכל לסרוק את שני הצדדים של המסמך ולמזג את שתי התמונות בגודל 4A לתמונה אחת בגודל 3A.

כשבוחרים באפשרות מזג שני צדדים לתמונה אחת הפונקציות חיתוך או משיכת כמה דפים לא יהיו זמינות.

**הערה:** יש להשתמש בתכונה זו יחד עם ניילונית סריקה. למידע נוסף על הכנסת מסמך עם ניילונית סריקה עיין בסעיף 4.6.2, בחירת נייר אחר.

**לתשומת לבך, האפשרויות משתנות בהתאם לסוג הסורק.**

אם האפשרות "מזג שני צדדים לתמונה אחת" נבחרת, האפשרויות שלה יהיו זמינות לרבות "מזג אופקית", "מזג אנכית", "מזג אנכית (הפוך צד אחורי)". אם הצד האחורי של המסמך הפוך, בחר באפשרות "שלב אנכית (הפוך צד אחורי)" והצג האחורי יסובב אוטומטית ב-180 מעלות וימוזג.

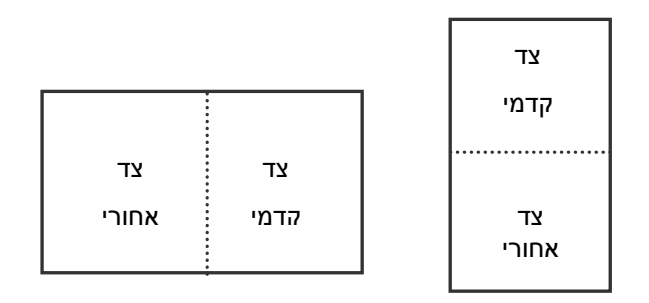

מזג לאורך

מזג לרוחב

### **לתשומת לבך, האפשרויות משתנות בהתאם לסוג הסורק.**

### **התאמת צבעים** המטרה של התאמת צבעים היא לקבל את הצבע המדויק. אפשרות זו משתמשת במשתני ברירת המחדל )פרופיל CEE )כדי להתאים צבעי התמונה.

**האפשרויות: ללא, מסמך, תמונה**

- **ללא:** בחר באפשרות "ללא" כדי לבטל תכונה זו.
- **מסמך:** בחר באפשרות "מסמך" אם המקור מכיל רק טקסט או שילוב בין טקסט לגרפיקה. זוהי ההגדרה האופטימלית למסמכים עסקיים.
	- **תמונה:** בחר באפשרות "תמונה" אם המקור מכיל תמונות כדי שהן ייסרקו בצבעים חיים יותר.

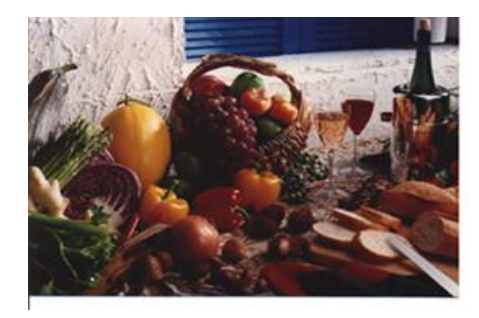

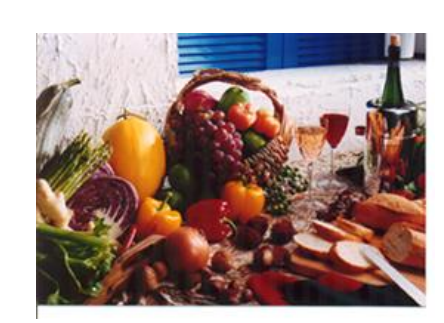

**רגיל התאמת צבעים בדיעב** 

### סריקת תמונות צבעוניות

כשסורקים תמונות צבעוניות האפשרויות הבאות קיימות.

- בהירות
- ניגודיות
- רזולוציה
	- הפוך

### סריקת תמונות בגווני אפור

כשסורקים תמונות בגווני אפור האפשרויות הבאות קיימות.

- בהירות
- ניגודיות
- רזולוציה
	- הפוך

### סריקת תמונות בשחור ולבן

כשסורקים תמונות בשחור ולבן האפשרויות הבאות קיימות.

- בינאריזציה (סף דינמי)  $\bullet$ 
	- רזולוציה
		- הפוך
			- או

בינאריזציה )עיבוד קבוע(

- סף
- בהירות
- רזולוציה
	- הפוך

### פרופילי עריכה

תיבת הדו-שיח "מאפייני הסורק" מאפשרת לשנות ולשמור את הגדרות הסריקה שבהן אתה משתמש לעתים קרובות בתור פרופיל. ניתן לערוך את הפרופילים באמצעות שינוי השם שלהם או מחיקתם.

### **כדי להוסיף פרופיל חדש:**

- .0 שנה את ההגדרות לפי הצורך. )למשל, שנה את הרזולוציה, סוג התמונה, שיטת החיתוך, גודל הסריקה או הגדרות סריקה אחרות(.
	- .4 לחץ על הכרטיסייה "תמונה" ובחר באפשרות "פרופילים" כדי לפתוח את תיבת הדו-שיח "ערוך פרופיל".

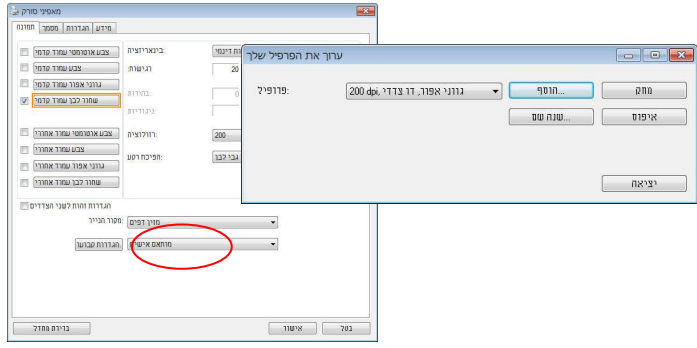

 $\,$ ". לחץ על "הוסף" כדי להזין את שם הפרופיל ואז על "שמור $\,$ 

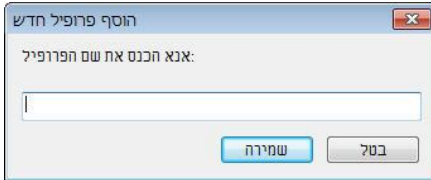

.2 הפרופיל החדש יישמר ברשימה הנפתחת "פרופילים".

### **כדי לפתוח פרופיל:**

.0 בתיבת הדו-שיח של הכרטיסייה "תמונה" בחר את הפרופיל הרצוי מהרשימה "פרופילים".

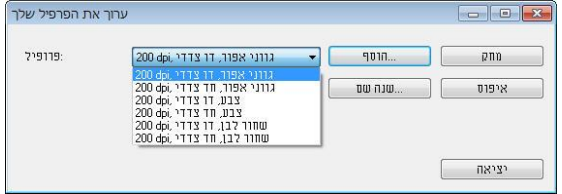

.4 הפרופיל שנבחר ייפתח מיד ויוצג בתיבת הדו-שיח "מאפייני הסורק".

### **כדי למחוק פרופיל:**

.0 בתיבת הדו-שיח של הכרטיסייה "תמונה" לחץ על "פרופילים" כדי לפתוח את תיבת הדו-שיח "ערוך פרופיל".

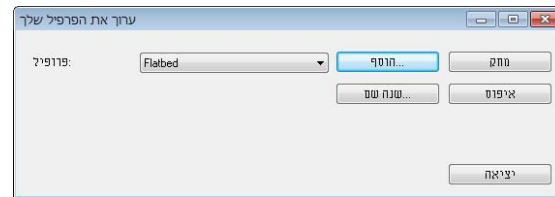

- 
- .. בחר את הפרופיל שברצונך למחוק מהרשימה הנפתחת.<br>3. לחץ על "מחק". תופיע הודעת האישור "האם אתה בטוח ... לחץ על "מחק". תופיע הודעת האישור "האם אתה בטוח שברצונך למחוק פרופיל זה?".<br>4. בחר באפשרות "כן" כדי למחוק או "ביטול" כדי לצאת.
	- .2 בחר באפשרות "כן" כדי למחוק או "ביטול" כדי לצאת.

### **כדי לשנות שם של פרופיל:**

.0 בתיבת הדו-שיח של הכרטיסייה "תמונה" לחץ על "פרופילים" כדי לפתוח את תיבת הדו-שיח "ערוך פרופיל".

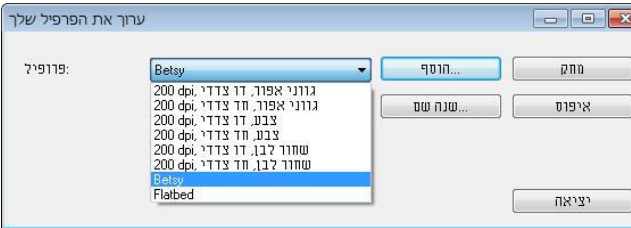

- .4 בחר את הפרופיל שאת שמו ברצונך לשנות מהרשימה הנפתחת ולחץ על הלחצן "שנה שם".
	- $\cdot$ הזן שם חדש לפרופיל.

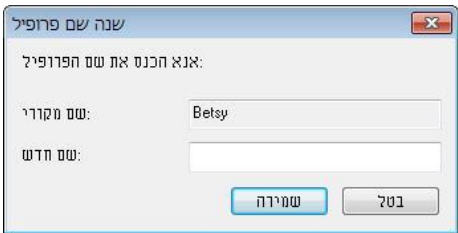

.2 לחץ על "שמור" כדי לשמור את הפרופיל או על "ביטול" כדי לצאת.

### **הערה:**

פרופילי ברירת המחדל שמגיעים עם התוכנה הם W&B-Simplex ,Flatbed,

,200dpi ,Color-Simplex ,200dpi ,Gray-Simplex ,200dpi

.200dpi ,Color-Duplex ,200dpi ,Gray-Duplex ,200dpi ,W&B-Duplex

אם יש לך סורק חד-צדדי או בהזנת דפים אנכית, האפשרויות duplex (דו-צדדי) או flatbed (משטח סריקה) לא יהיו זמינות.

### **הכרטיסייה דחיסה**

הכרטיסייה "דחיסה" מאפשרת לדחוס את התמונה הסרוקה ולבחור את רמת הדחיסה. לרוב, תמונות המכילות שני צבעים נדחסות באמצעות תקן CCiEE שנקרא

4 Group( 4G). תמונות צבעוניות ובגווני אפור נדחסות לרוב באמצעות טכנולוגיית GBr. הזז את המחוון **איכות GrrJ** ימינה או שמאלה כדי להגדיל או להקטין את רמת הדחיסה. לתשומת לבך, ככל שהדחיסה תהיה יותר גבוהה כך איכות התמונה תהיה נמוכה יותר. ברירת המחדל היא .11%

רמת הדחיסה גם תלויה ביישום עריכת התמונות שלך. אם יישום עריכת התמונות שלך אינו תומך בפורמט הדחיסה הזה, תופיע הודעת שגיאה או שאיכות התמונה של הקובץ בדחוס לא תהיה תקינה.

JPEG( Group Experts Photographic Joint )- קבוצה זו פיתחה והשאילה את שמה לתקן דחיסת קבצים פופולרי המשמש לדחיסת תמונות צבעוניות ובגווני אפור על ידי סורקים ותוכנות. במערכות המבוססות על osorciM t MsodcMc סיומת gpj. לקובץ מעידה לרוב שהוא נדחס על ידי תקן זה.

כשסורקים תמונות צבעוניות או בגווני אפור אפשרויות הדחיסה הבאות קיימות:

- ללא
- $JPEG \cdot$

כשסורקים תמונות בשחור ולבן אפשרויות הדחיסה הבאות קיימות:

- ללא
- $G4 \cdot$

#### **השוואה:**

כדי להשלים את הסריקה במהירות נקובה, מתבצעת באופן אוטומטי דחיסה של התמונה הסרוקה במהלך העברת הנתונים. עם זאת, אם ברצונך לקבל את איכות התמונה המיטבית, באפשרותך לבחור לבטל את דחיסת נתוני התמונה לפני הפלט.

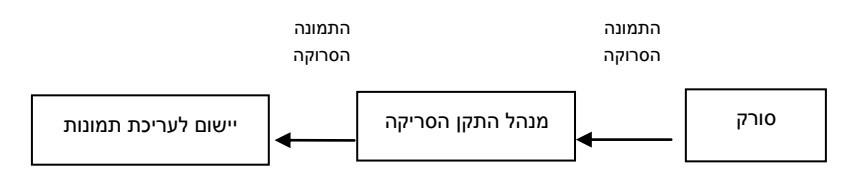

#### **ליישום:**

בחר אם ברצונך לדחוס את נתוני התמונה ולהעבירם ממנהל התקן ה-ciA E ליישום. לתשומת לבך, תמונות בשחור-לבן נדחסות בדרך כלל באמצעות תקן CCiEE שנקרא soif 2 ( 2). תמונות צבעוניות ובגווני אפור נדחסות בדרך כלל באמצעות טכנולוגיית GBr. הזז את המחוון ]**QgartSl PoaSH**(]**איכות התמונה**( ימינה או שמאלה כדי להגדיל או להקטין את איכות התמונה. לתשומת לבך, ככל שאיכות התמונה גבוהה יותר, רמת הדחיסה נמוכה יותר. ברירת המחדל היא .11%

לתשומת לבך, הדחיסה תלויה ביישום לעריכת תמונות שבו אתה משתמש. אם היישום לעריכת תמונות לא תומך בסוג של פורמט הדחיסה, התמונה של הקובץ הדחוס תיראה מוזר.

### **מהסורק:** *הערה: תכונה זו לא קיימת בכל דגמי הסורקים.*

בחר אם ברצונך לדחוס את התמונה הסרוקה ולהעבירה מהסורק למנהל התקן ה-TWAIN.

האפשרויות: Uncompressed (ללא דחיסה), \*Best Image Quality (איכות תמונה מיטבית - רמת דחיסה נמוכה(

איכות תמונה (איכות תמונה משופרת - רמת דחיסה רגילה), Normal Image Quality (איכות תמונה) רגילה - רמת דחיסה גבוהה). (\*: ברירת המחדל של היצרן)

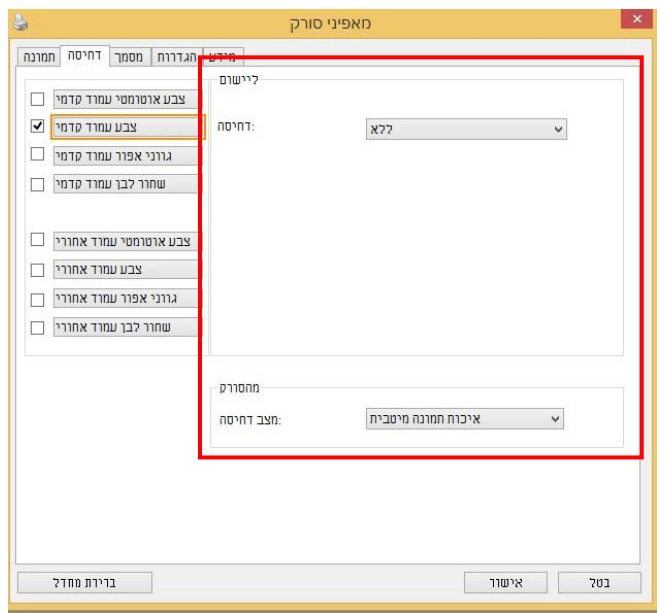

**תיבת הדו-שיח של הכרטיסייה דחיסה**

### **הכרטיסייה הסרת צבע**

### אפשרויות הבחירה של הסרת צבע

הכרטיסייה ]**הסרת צבע**[ מאפשר לבחור צבע )ירוק, אדום, כחול או מותאם אישית( כדי להסיר את הפרטים שבצבע זה מהתמונה הסרוקה. תכונה זו עוזרת לחדד טקסט כשמשתמשים בתוכנת OCR (זיהוי תווים אופטי). תכונה זו חלה רק כשסורקים תמונה בגווני אפור או בשחור ולבן.

### **האפשרויות: ללא, אוטומטי, הסר אדום, הסר ירוק, הסר כחול, מותאם אישית**

- **ללא**: אף צבע לא מוסר.
- **אוטומטי**: התמונה נוצרת אוטומטית כשהפרטים של הצבע הראשי מוסרים.
- **הסר אדום/הסר ירוק/הסר כחול**: התמונה נוצרת כשהפרטים של הצבע שנבחר מוסרים.
- **מותאם אישית**: בחירת גוון צבע שברצונך להסיר באמצעות הזנת ערכי B S( אדום, ירוק וכחול(.

אפשרויות מתקדמות:

- **מצב איכות**: טווח: .0-20 ברירת מחדל: 01
- כאשר בוחרים באפשרות ]מצב איכות[ ניתן לקבוע את הצבע שיוסר באמצעות המחוון ]סף סינון[. ערך נמוך יותר יסיר יותר מהצבע שנבחר וערך גבוה יותר ישאיר יותר מהצבע הזה בתמונה.
	- **מצב רגיל**: שימוש בהגדרה אופטימלית לקביעת הצבע.

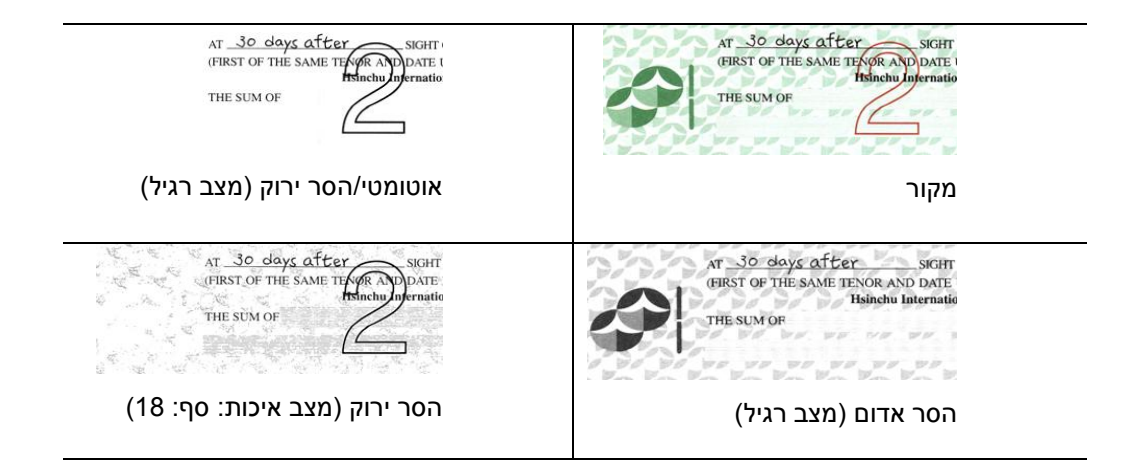

תצוגה מקדימה של תוצאות הסרת הצבע:

כדי להציג תצוגה מקדימה של תוצאות הסרת הצבע בצע את השלבים הבאים:

- .1 לחץ על הסמל ]**מאפייני הסורק**[ ) ( בפינה השמאלית העליונה ובחר באפשרות ]**כרטיסייה**[ כדי להציג את שמות הכרטיסיות הקיימות.
	- .2 בחר באפשרות ]**תצוגה מקדימה**[ כדי להציג את הכרטיסייה "תצוגה מקדימה".
	- .3 לחץ על הכרטיסייה ]**תצוגה מקדימה**[ כדי להציג את המסך "תצוגה מקדימה".
	- .4 הכנס את המסמך לסורק ולחץ על הלחצן ]**תצוגה מקדימה**[ כדי ליצור תמונת תצוגה מקדימה.
- 5. בכרטיסייה [תמונה] לחץ על מצב התמונה [אפור] או על [שחור ולבן] ובחר באפשרות [מותאם אישית] בכרטיסייה ]הסרת צבע[. הלחצן ]חלון תצוגה מקדימה[ יופיע.
	- .6 לחץ על הלחצן ]**חלון תצוגה מקדימה**[ כדי לפתוח את החלון ]**תצוגה מקדימה**[ עם תמונת התצוגה המקדימה.
		- .7 הזז את סמן העכבר בתמונת התצוגה המקדימה. סמן העכבר יהפוך לטפטפת.
			- .8 לחץ כדי לבחור צבע שברצונך להסיר.
- .9 לחץ על והחזק את לחצן העכבר כדי להציג את התוצאה אחרי הסרת הצבע שנבחר. אם אתה מרוצה מהתוצאה לחץ על ]**אישור**[ כדי לסגור את החלון "תצוגה מקדימה

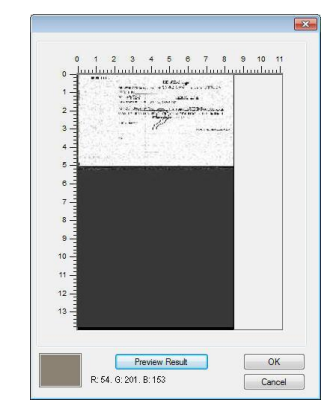

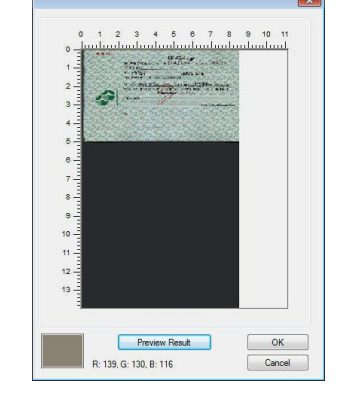

חלון התצוגה המקדימה תוצאות הסרת הצבע

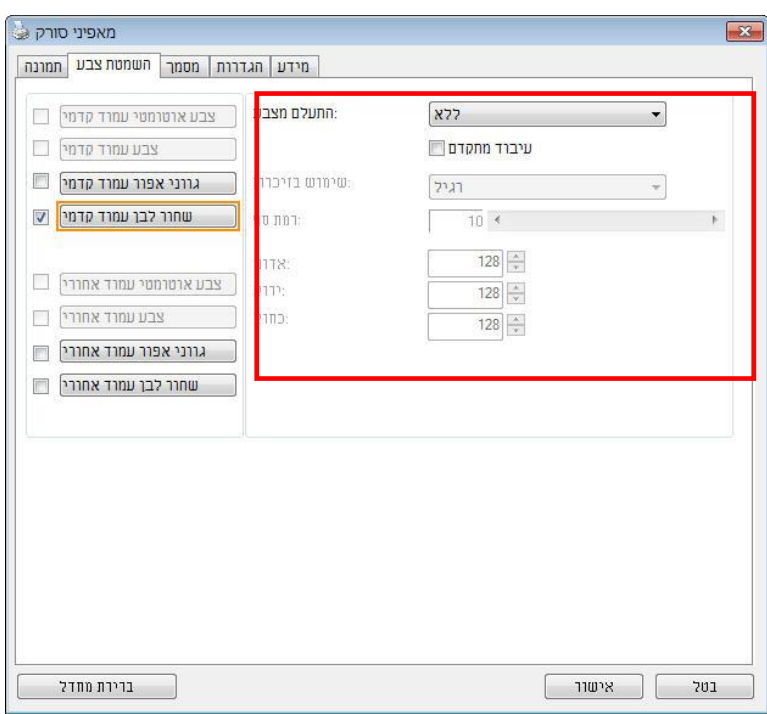

### **תיבת הדו-שיח הסרת צבע**

כדי לבחור צבע מפלטת הצבעים:

.0 לחץ על הכרטיסייה "הסרת צבע" בתיבת הדו-שיח "מאפייני הסורק".

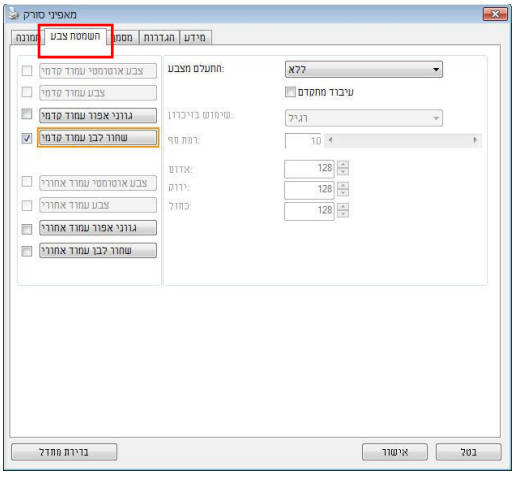

.4 בחר באפשרות "אפור" או "שחור ולבן" מתיבות הסימון של "תמונה" ולחץ על "מותאם אישית" בתפריט הנפתח "הסרת צבע". פלטת הצבעים תופיע.

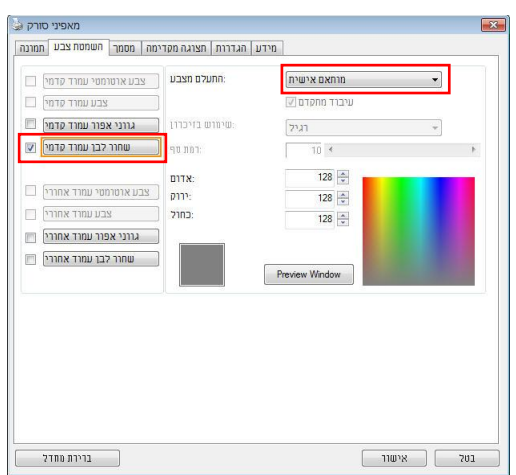

.<br>הזז את סמן העכבר בפלטה. הסמן ה יהפוך לסימן של פלוס.

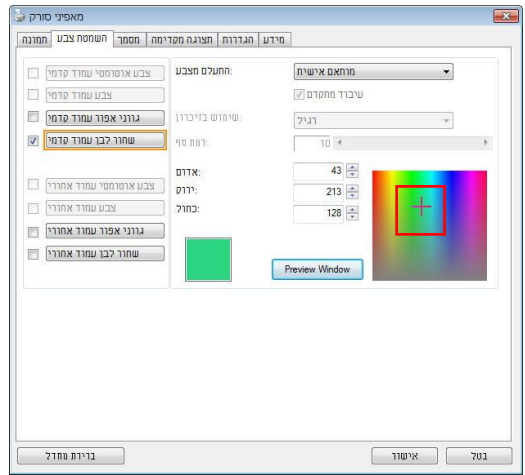

.<br>24 לחץ כדי לבחור צבע. ערכי ה-RGB ישתנו במקביל.

### **הכרטיסייה נייר**

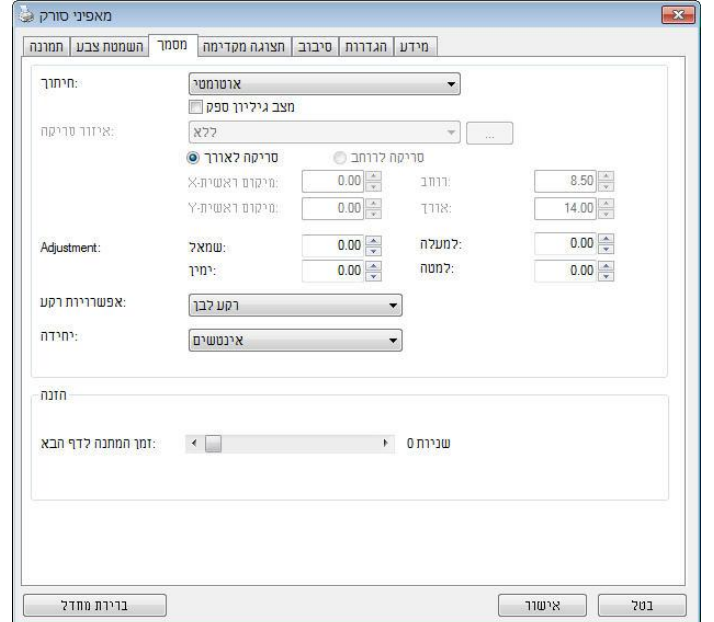

הכרטיסייה "נייר" מאפשרת להגדיר ערכים הקשורים לתמונה הסרוקה )למשל חיתוך אוטומטי, אזור סריקה, תיקון סריקה, זיהוי משיכת כמה דפים(.

**תיבת הדו-שיח של הכרטיסייה נייר**

### חיתוך

ההגדרה חיתוך מאפשרת לשמור רק חלק מהמסמך הסרוק. **האפשרויות: אוטומטי, אוטומטי )36"(, שטח קבוע, זיהוי rKr( סוף עמוד(, ריבוי עמודים אוטומטי, ביחס למסמך.**

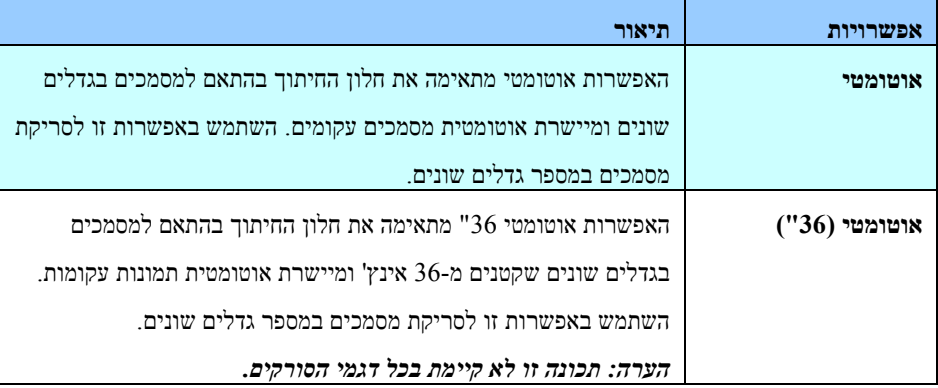

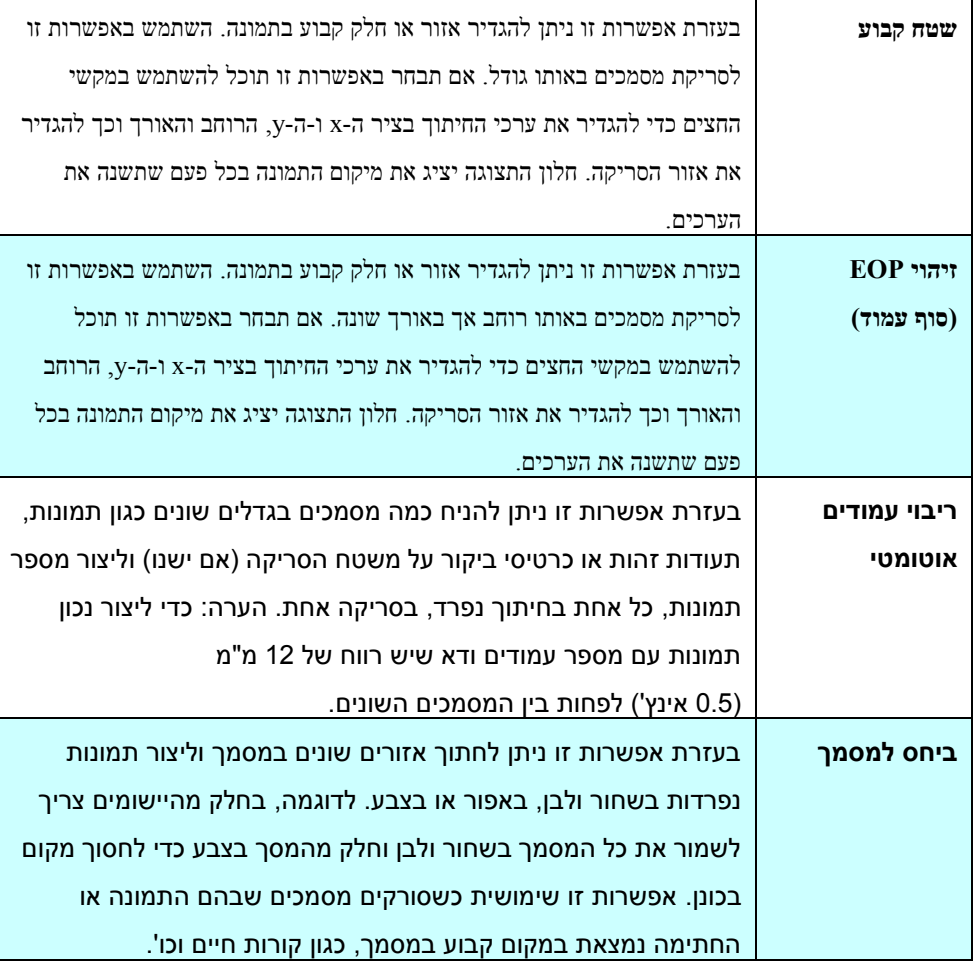

האפשרויות הבאות זמינות רק כשבוחרים באפשרות **שטח קבוע**.

- **חיתוך ציר A** המרחק מהקצה השמאלי של הסורק לקצה השמאלי של אזור הסריקה.
	- **חיתוך ציר Y** המרחק מהקצה העליון של הסורק לקצה העליון של אזור הסריקה.
		- **רוחב** רוחב אזור הסריקה.
		- **אורך**  אורך אזור הסריקה.
- **מרכז:** חישוב אוטומטי של חיתוך ציר X להזנה מהאמצע המבוססת על גודל המסמך שנבחר.

 $\frac{|\mathcal{A}|}{|\mathcal{A}|}$ .<br>•  $\frac{|\mathcal{A}|}{|\mathcal{A}|}$ שנה את המיקום של אזור הסריקה באמצעות לחיצה על לחצני החצים המסודרים בצורת פלוס כדי לשמור על גודל הסריקה. ראה את התוצאה בחלון התצוגה.

האפשרות התאמה זמינה כאשר בוחרים באפשרות **אוטומטי**.

 **התאמה** — הוספת ערך שוליים חיובי/שלילי למעלה/למטה או משמאל/מימין של התמונה. ההתאמה מבוצעת כאשר משתמשים במזין הדפים האוטומטי. ההתאמה מקטינה את האפשרות של קטיעה בפינות של תמונות עקומות. כדי להגדיר את ערכי ההתאמה, השתמש בלחצנים למעלה/למטה כדי לבחור היכן להחיל את ערכי ההתאמה: למעלה/למטה או משמאל/ימין ובחר את כמות האינצ'ים/מ"מ/פיקסלים. בחר ערך בטווח שבין 1.11 ל0.11- / .-0.11

### **ביחס למסמך:** )השתמש באפשרות זו לסריקת מסמכים באותו גודל(

בעזרת אפשרות זו ניתן לחתוך אזורים שונים במסמך וליצור תמונות נפרדות בשחור ולבן, באפור או בצבע. לדוגמה, בחלק מהיישומים צריך לשמור את כל המסמך בשחור ולבן וחלק מהמסך בצבע כדי לחסוך מקום בכונן. אפשרות זו שימושית כשסורקים מסמכים שבהם התמונה או החתימה נמצאת במקום קבוע במסמך, כגון קורות חיים וכו'.

התהליך הבא מסביר כיצד ליצור את כל המסמך בשחור ולבן וחלק ממנו (תמונה) בצבע.

- .0 בכרטיסייה "נייר" בחר באפשרות "ביחס למסמך" או "שטח קבוע" עבור ההגדרה "חיתוך".
- .4 בחר את גודל הסריקה בהגדרה "אזור סריקה". גודל הסריקה שנבחר יוצג במלבן אדום. זהו גם גודל הסריקה של כל המסמך. )למשל, 5B ISO. אם לא תבחר אזור סריקה ותשאיר את ההגדרה בתור "ללא", ברירת המחדל תהיה אזור הסריקה המקסימלי של הסורק).

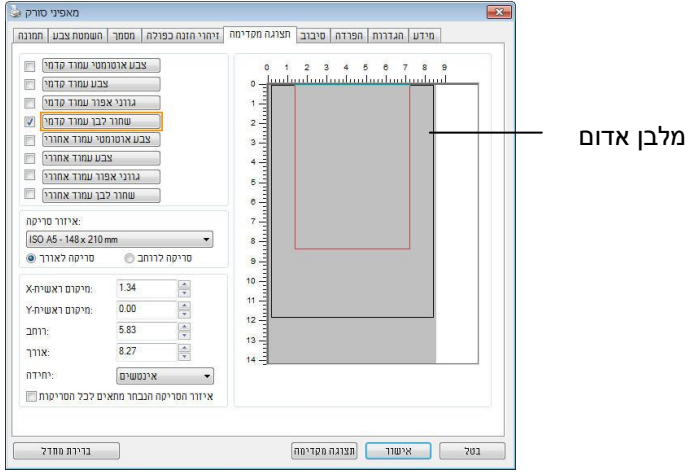

./ לחץ על הכרטיסייה "תצוגה מקדימה" כדי להציג את חלון התצוגה המקדימה. יופיע מלבן שחור שיסמן את אזור הסריקה המקסימלי שנבחר.

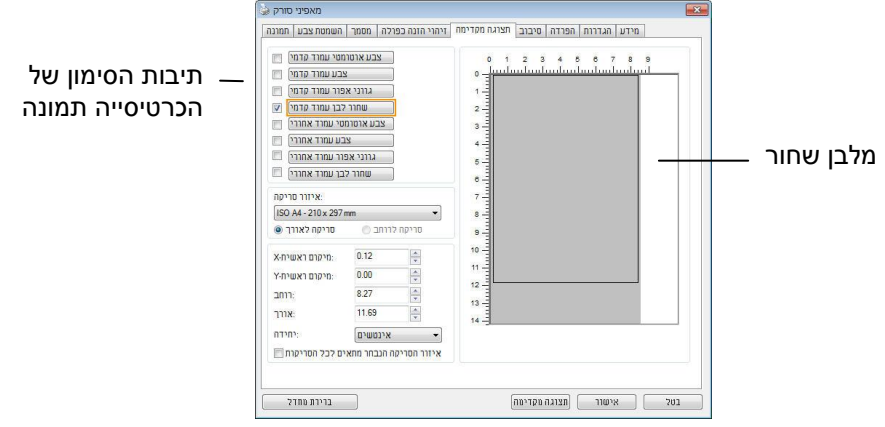

.2 לחץ על הלחצן "תצוגה מקדימה" כדי להציג את כל התמונה ברזולוציה נמוכה ולחתוך את אזור הסריקה היחסי.

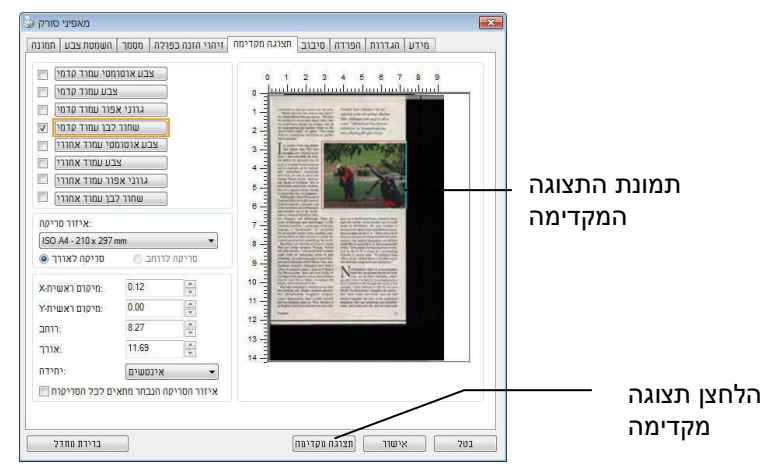

- .5 בחר את סוג התמונה מתיבות הסימון של הכרטיסייה תמונה. התמונה שנבחרה תופיע בצבע שסומן. (למשל, צבע קדמי)
- .6 הזז את הסמן לחלון התצוגה המקדימה ולחץ על הלחצן השמאלי של העכבר. יופיע סימן של פלוס, כמו באיור. צור את גודל הסריקה היחסי באלכסון באמצעות הזזת העכבר תוך כדי לחיצה על הלחצן השמאלי. השטח שנבחר יופיע במלבן האדום, כמו באיור.

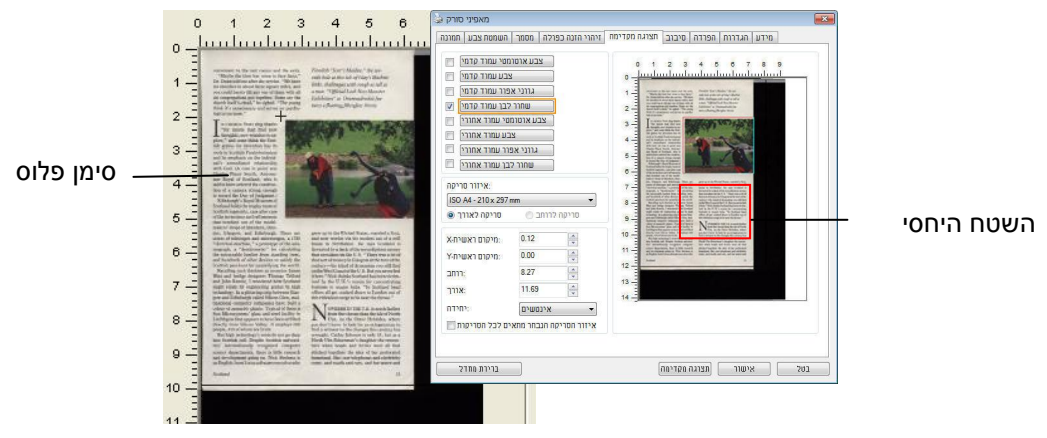

- 7. בחר באפשרות "תמונה בשחור ולבן" מתיבות הסימון של הכרטיסייה תמונה כדי לסרוק את כל התמונה.<br>8. לחץ על הלחצן "סריקה" כדי להתחיל לסרוק את המסמר בשני הסוגים והגדלים של התמונה. (ראה את
- .4 לחץ על הלחצן "סריקה" כדי להתחיל לסרוק את המסמך בשני הסוגים והגדלים של התמונה. )ראה את התוצאה למטה).

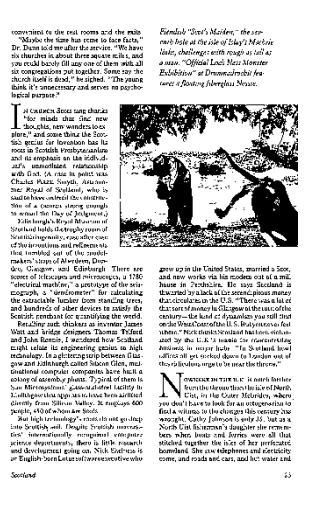

כל המסמך בשחור ולבן השטח היחסי בצבע

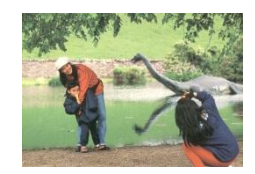

בחירת נייר אחר

### **מצב ניילונית סריקה:**

סמן אפשרות זו כדי לחתוך אוטומטית את חלון הסריקה בהתאם לגודל המסמך כאשר אתה סורק מסמך מיוחד )עדין, בגודל חריג) בעזרת ניילונית (לא חובה). הערה: אפשרות זו לא קיימת בכל דגמי הסורקים.

### **הכנסת המסמכים בעזרת ניילונית סריקה**

ניילונית סריקה היא יריעת פלסטיק שמשמשת להכנסת מסמכים מיוחדים אל הסורק. כך ניתן לסרוק מסמכים שאי אפשר לסרוק אותם בשיטה הרגילה. בנוסף, ניתן לסרוק דפים גדולים יותר מגודל 4A, כגון 3A ו-B4 באמצעות קיפולם לשניים, הכנסתם לניילונית סריקה וסריקה במצב דו-צדדי. ניתן גם לסרוק מסמכים עדינים שעלולים להיפגע כגון תמונות או מסמכים בגודל חריג שקשה להכניס ישירות כגון גזירי עיתון.

### **כדי להכניס את המסמכים בעזרת ניילונית סריקה:**

### **לדפים גדולים יותר מגודל A/4NHSSHt, כגון A3**

- א. קפל את הדף שברצונך לסרוק לשניים.
- ב. קפל אותו היטב והחלק את הקפל. אחרת, הדף עלול לצאת עקום בסריקה.

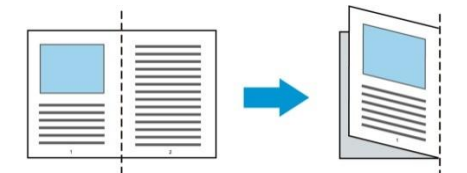

- .0 פתח את ניילונית הסריקה והכנס אליה את הדף.
- הצמד את החלק העליון של הדף לחלק העליון בניילונית הסריקה )החלק המודפס(.

### **לדפים גדולים יותר מגודל A/4NHSSHt, כגון A3**

הצמד את החלק העליון של המסמך לחלק העליון בניילונית הסריקה (החלק המודפס) ואת הקיפול לצד ימין בניילונית הסריקה, כך שהמסמך ייצמד לפינה העליונה בניילונית המסמך.

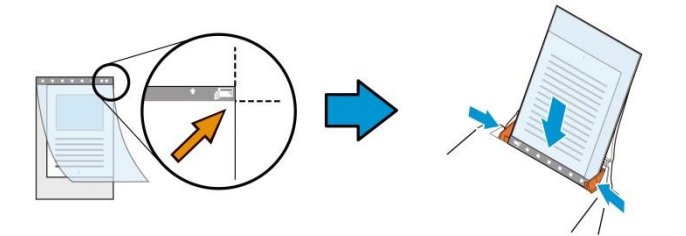

### **למסמכים בגודל חריג**

הנח את המסמך באמצע של ניילונית הסריקה.

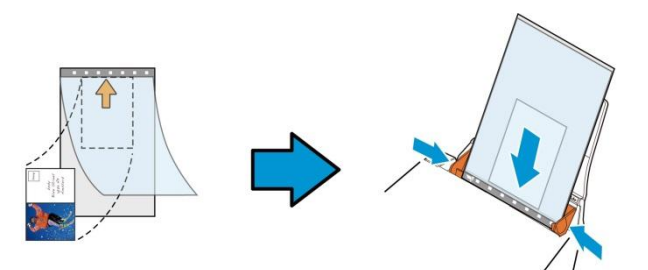

- .4 הכנס את ניילונית הסריקה כשהחלק האפור (החלק המודפס) פונה כלפי מטה.
	- .. התאם את מסילות הדפים לרוחב של ניילונית הסריקה.

התאם את מסילות הדפים כך שלא יהיה רווח בין המסילות לניילונית הסריקה. רווח בין המסילות לניילונית הסריקה עלול לגרום לניילונית הסריקה לזוז במהלך הסריקה כך שהתמונה הסרוקה תהיה עקומה

> . .2 התחל בסריקה.

**שים לב:**

- האפשרות ]ניילונית סריקה[ זמינה רק בדגמים שתומכים בניילונית סריקה.
- חלק מהפונקציות אינן פועלות כשמסמנים את האפשרות ]ניילונית סריקה[.
	- בחלק מהיישומים ייתכן שאפשרות זו לא תעבוד טוב.

#### **אזור הסריקה**

בחר את גודל הנייר באמצעות האפשרויות שברשימה הנפתחת. ניתן גם לבחור גודל נייר מותאם אישית באמצעות לחיצה על תיבת הסימון **אזור הסריקה** ולחיצה על **הוסף** כדי להוסיף את הבחירה האישית.

### **האפשרויות הבאות קיימות:**

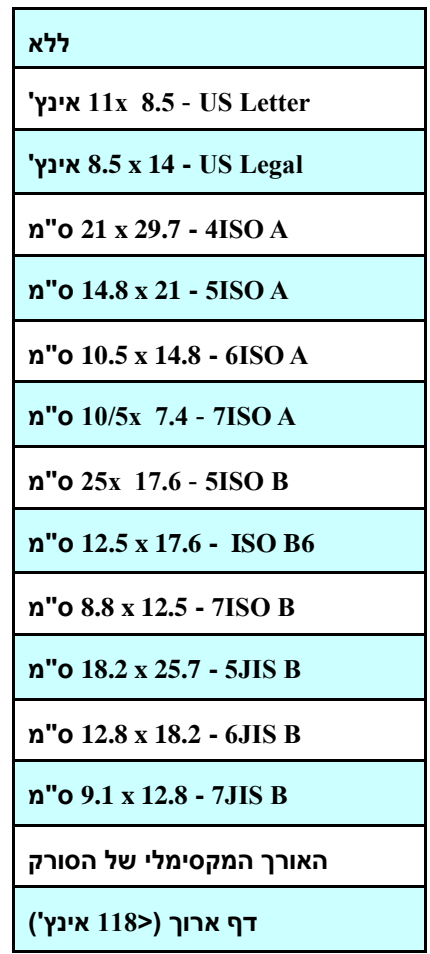

### **דף ארוך )>558 אינץ'(:**

כשצריך לסרוק מסמכים ארוכים יותר מהאורך המקסימלי של הסורק, יש לבחור באפשרות **דף ארוך**. אם בוחרים באפשרות **דף ארוך** האפשרות **זיהוי משיכת כמה דפים** לא תהיה זמינה. )הערה: אפשרות זו והאורך המקסימלי של הסורק משתנים בהתאם לסוג הסורק).

כשבוחרים באפשרות דף **ארוך )>558 אינץ'(** יש לציין את גודל המסמך באמצעות הזנת ערכים בשדה **אורך** ובשדה **רוחב**.

### **הערה לסריקת מסמכים ארוכים:**

- .0 משוך את מאריך מגש הדפים של מזין הדפים האוטומטי.
- .4 ודא שיש מספיק מרווח מסביב למגש הפלט כדי למנוע מהדפים שיוצאים ליפול מהמגש.

./ כדי ליהנות מביצועים טובים, במצב צבע, הגדר את הרזולוציה ל-dpi300 או ערך נמוך יותר ובמצב שחור ולבן הגדר את הרזולוציה ל-dpi600 או נמוך יותר.

.2 בהתאם למערכת המחשב, היישום או גודל הנייר, ייתכן שלא יהיה מספיק זיכרון מחשב כדי לבצע את הסריקה.

#### **תיקון סריקה**

ההגדרה "תיקון סריקה" מאפשרת להוסיף שוליים למעלה ולמטה או משמאל ומימין של התמונה )האפשרויות הקיימות משתנות בהתאם לסוג הסורק(. כך תוכל להקטין את האפשרות של קטיעה בפינות של תמונות עקומות. אפשרות זו שימושית במיוחד כשרוצים לסרוק ערימת דפים עקומים בעזרת מזין הדפים האוטומטי. בחר ערך בין 1 ל+5- מ"מ. שים לב, התוצאה של תיקון הסריקה לא תוצג בחלון התצוגה המקדימה. בנוסף, אפשרות זו לא קיימת בכל דגמי הסורקים.

### **הזנה מראש**

האפשרויות: הפעל, השבת. אם בחרת באפשרות הפעל, תוכל לכוון משך זמן שבו הסורק יתחיל להזין מראש את הדפים אחרי הכנסתם אל המזין. ברירת המחדל היא השבת. הערה: אפשרות זו לא קיימת בכל דגמי הסורקים.

#### **זמן קצוב למשיכת דפים**

כיוון משך הזמן שהסורק ימתין לפני שהוא יתחיל לסרוק אוטומטית בסיום עבודת הסריקה הראשונה. אם עליך לסרוק מספר רב של דפים בודדים וברצונך להשתמש באותן הגדרות לכל הדפים, תכונה זו שימושית במיוחד. ברירת המחדל היא .1 טווח הערכים הוא בין 1 ל31- שניות.

#### **הערה:**

0 אם תכניס את הדף למזין הדפים בתוך פרק הזמן הקצוב, הסורק יתחיל לסרוק אוטומטית. 4 אם לסורק יש משטח סריקה ותניח את המסמך על משטח הסריקה בסיום הזמן הקצוב, יהיה עליך ללחוץ על לחצן הסריקה בממשק הסריקה ciA E כדי להתחיל לסרוק.

**הגדרת הרקע** הגדרה זו מאפשרת לך לקבוע את רקע הסריקה.

## **האפשרויות: רקע לבן, רקע שחור**

הערה: בסורק בהזנה אנכית עם מזין דפים אוטומטי, אפשרות זו זמינה רק במצב "חיתוך אוטומטי". בסורק עם משטח סריקה, אפשרות זו זמינה במצב "חיתוך אוטומטי" או במצב "שטח קבוע".

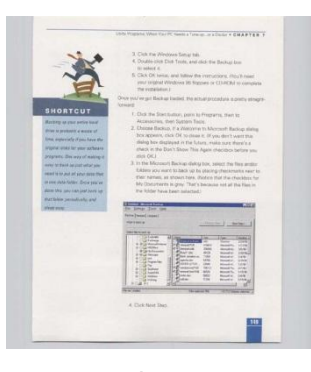

רקע לבן

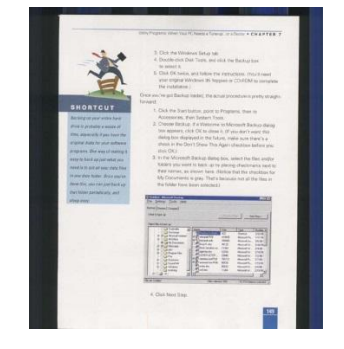

רקע שחור

#### **זיהוי משיכת כמה דפים**

הכרטיסייה זיהוי משיכת כמה דפים מאפשרת לזהות כשמזין הדפים האוטומטי מושך כמה דפים יחד. לרוב, משיכה של כמה דפים יחד היא כתוצאה מדפים המהודקים זה אל זה, דבק שנותר על המסמך או חשמל סטטי. הערה: לתשומת לבך, פונקציה זו לא קיימת בכל דגמי הסורקים.

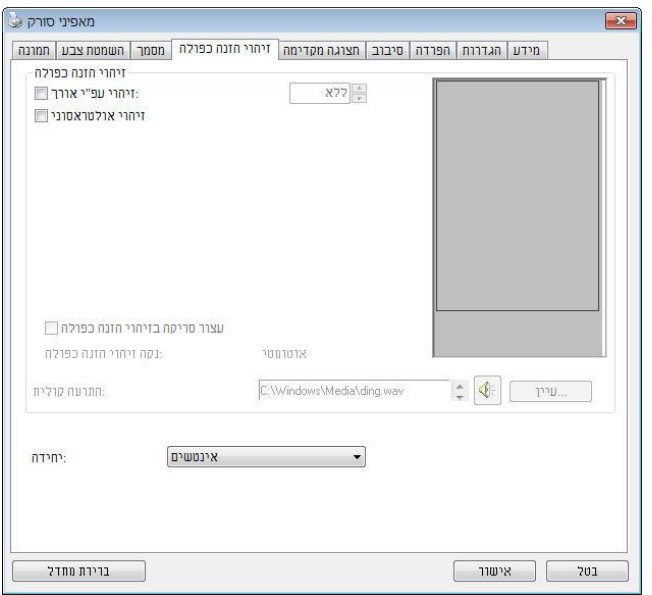

#### **זיהוי אורך נוסף**

הפונקציה זיהוי אורך נוסף מאפשרת להגדיר את אורך המסמך שמוזן. כך ניתן להגדיר אורך נוסף מעבר לאזור הסריקה. חלון התצוגה יציג את גודל המסמך בכל פעם שתשנה את הערך. ערך 1 פירושו שאין זיהוי אורך נוסף. מומלץ להשתמש בפונקציה זיהוי אורך נוסף כשסורקים דפים או מסמכים באותו גודל באמצעות מזין הדפים האוטומטי.

### **זיהוי על-קולי**

הפונקציה זיהוי על-קולי מאפשרת להגדיר מסמכים חופפים באמצעות זיהוי עובי הנייר בין המסמכים. הערה: לתשומת לבך, פונקציה זו לא קיימת בכל דגמי הסורקים.

ניתן לבחור בשתי אפשרויות למקרה של זיהוי משיכת כמה דפים.

### )מרובה הזנה לאחר סריקה הפסק )**P d-ktun kobMMaMa bnt A nsita**

במידה ואפשרות זו נבחרה, הסורק יפסיק את פעולת המזין ויציג אזהרת ריבוי הזנה. בנוסף, דף ריבוי ההזנה ייפלט אוטומטית מהסורק הערה: זמינות התכונה ]**nsita bA i rstu-A sbn d P**( נקה אוטומטית נייר ריבוי הזנה([ משתנה על פי סוג הסורק. במידה והסורק אינו תומך בתכונה זו, עליך לשלוף את נייר ריבוי ההזנה באופן ידני.

במידה ואפשרות זו לא נבחרה, הסורק ימשיך בסריקת המסמך כולו למרות שזוהה ריבוי הזנה. בסיום הסריקה של המסמך כולו, תוצג תיבת דו שיח לריבוי הזנה ותציין את מספר הדף שזוהה כריבוי הזנה, אותו יש לסרוק שוב.

התרעה קולית למשיכת כמה דפים

ניתן להוסיף קובץ שמע כך שהסורק ישמיע התרעה קולית כשהוא מזהה משיכת כמה דפים. תיבת הדו-שיח עם האזהרה לא תופיע.

### **כיצד להוסיף התרעה קולית:**

- .0 לחץ על הלחצן "עיין" מימין לסמל הרמקול. תיבת הדו-שיח "פתח" תופיע.
	- .4 בחר את קובץ השמע.
	- . לחץ על הלחצן "פתח". קובץ השמע יתווסף.  $3$

**יחידות**

.

הגדרת יחידת המדידה הראשית. ניתן לבחור באפשרויות **אינצ'ים, מ"מ** או **פיקסלים**.
הכרטיסייה "תצוגה מקדימה" מאפשרת להציג תצוגה מקדימה (סריקה ברזולוציה נמוכה) של התמונה לפני הסריקה הסופית. בעזרת תמונת התצוגה המקדימה ניתן להגדיר את אזור הסריקה. ניתן לבחור את אזור הזריקה מהרשימה הנפתחת "אזור סריקה" או באמצעות הזזת הסמן אל חלון התצוגה וגרירתו באלכסון לאורך חלון התצוגה. יופיע מלבן אדום שמסמן את האזור שנבחר.

הערה: אם תבחר באפשרות "חיתוך אוטומטי" בכרטיסייה "נייר", לא תוכל לבחור אזור סריקה בכרטיסייה "תצוגה מקדימה".

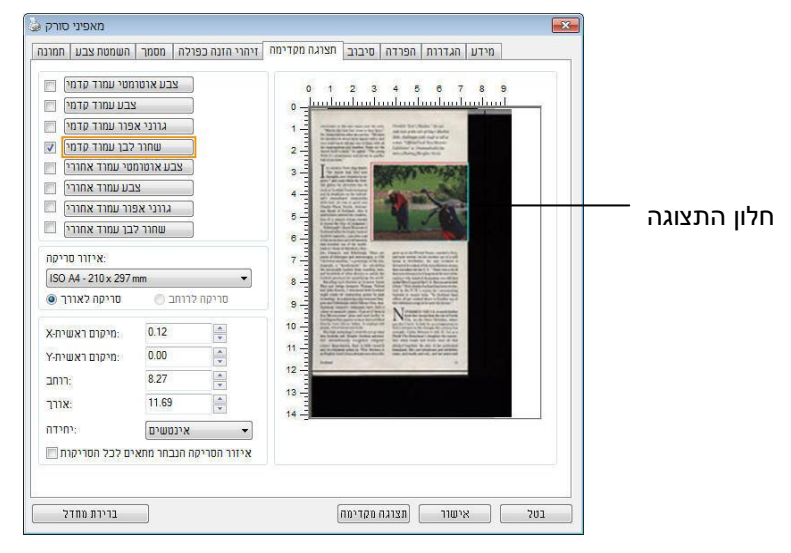

**הכרטיסייה תצוגה מקדימה**

 החורים ישרים לאורך שולי הדף הפונקציה "הסרת חורים" זמינה רק כאשר האפשרות "חיתוך אוטומטי" פועלת. אם בוחרים באפשרות "שטח קבוע", "זיהוי reB( סוף עמוד(", "ריבוי עמודים אוטומטי" או "ביחס למסמך" כאפשרות החיתוך בכרטיסייה "נייר", הפונקציה "הסרת חורים" לא תהיה זמינה.

תמונה סופית מקור

**תיבת הדו-שיח של הכרטיסייה שיפור**

הסרוקה הסופית. לתשומת לב, תכונה זו לא קיימת בכל דגמי הסורקים.

**הסרת חורים** אם סורקים דף שחורר על ידי מחורר ניתן להסיר את החורים מהתמונה

*141*

- החורים קרובים לשולי הדף
- 
- 
- 

**הכרטיסייה שיפור**

 $\sqrt{3}$ 

- **ניתן להסיר את החורים כאשר:**
- 
- 
- 

הכרטיסייה "שיפור" מאפשרת לערוך את ההגדרות הנוספות הבאות לעיבוד התמונה.

מידע | הגדרות | שיפור | הפרדה | סיבוב | תצוגה מקדימה | זיהוי הזנה כפולה | מסמך | השמטת צבע | תמונה |

 $\omega$ 

 $\overline{\mathcal{A}}$ 

 $\overline{0}$ 

<mark>הסרת קר</mark>

 $\sqrt{77}$ 

מילימטרים <sup>100</sup>

 $\boxed{\phantom{a}7000}$  בטל

 $R77$ 

לבו

הגדלת שוליים □ מילימטרים 0

פיקסלים ≙ֽ 0

פיקסלים - |

 $\mathcal{A}$  , and  $\mathcal{A}$  , and  $\mathcal{A}$ 

מאפיני סורק

רגישות:

Fill Color:

.<br>מילוי שוליים  $\odot$  כבן

ניקרי רעשים

עוצמת הרעש:

:רדיוס הרעש

 $\overline{\phantom{a}}$ גרירת מחדל

 $\odot$  מחור

.<br>החבת חברי מנקר... הסרת חורי מנקב $\Box$ <mark>אפשרויות רקע</mark>  $10711$  ברקע

- 
- 
- 
- 
- 
- 
- 
- 
- 
- 
- 
- 
- 
- 
- 
- 
- 
- 
- 
- 
- 
- 
- 
- 
- הרזולוציה קטנה מ-150dpi
- 
- 

**הסרת צלליות** כשבוחרים באפשרות "**משטח הסריקה**" בהגדרה "**מקור הסריקה**" ,בכרטיסייה "**תמונה**" ,האפשרות "**הסרת צלליות**" מופעלת .לחץ כדי להסיר את הצלליות ,למשל אם אתה סורק ספר ,בצד של הכריכה.

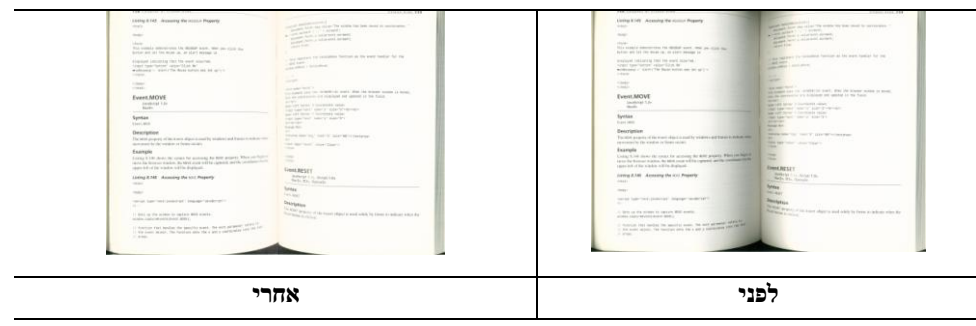

**עיבוד רקע:** הפונקציה ]**עיבוד רקע**[ מאפשרת להחליק את צבע הרקע או להסיר אותו כדי שהתמונה הסופית תהיה

ברורה יותר. פונקציה זו שימושית במיוחד למסמכים או טפסים צבעוניים, כמו חשבוניות מס.

#### **האפשרויות: ללא )ברירת מחדל(, חלק, הסרה**

- **ללא -** לא מבוצע אף עיבוד רקע (ברירת מחדל)<br>- חלק התמונה הסופית תהיה רעלת רקע רצרע
- **חלק -** התמונה הסופית תהיה בעלת רקע בצבע אחיד. אפשרות זו משפרת את איכות התמונה
	- **הסרה -** זיהוי צבע הרקע והסרתו

#### **רגישות: האפשרויות: ,1 ,5 ,2 ,3 .4 ברירת מחדל: 1**

- ככל שהערך גבוה יותר כך יותר צבע רקע יישמר.

#### **מצב: אוטומטי, מוארה**

אם בוחרים באפשרות ]**חלק**[ עבור ]**עיבוד רקע**[ האפשרויות עבור ]**מצב**[ הן אוטומטי ומוארה.

- **אוטומטי** שימוש במצב שהוגדר על ידי היצרן לעיבוד החלקת הרקע.
- **מוארה** הסרת תבניות מוארה )שתי וערב( שמופיעות ברקע בתמונה כשסורקים חומרים מודפסים.

אם בוחרים באפשרות ]**הסרה**[ עבור ]**עיבוד רקע**[ האפשרות של ]**מצב**[ תהיה ]**צבע מילוי**[. האפשרויות: לבן,

אוטומטי.

- **לבן** זיהוי צבע הרקע והחלפתו בלבן.
- **אוטומטי** זיהוי צבע הרקע והחלפתו בצבע של האזור הגדול ביותר ברקע.

#### **עיבוד רקע**: הסרה **עיבוד רקע**: חלק

#### צבע מילוי: לבן

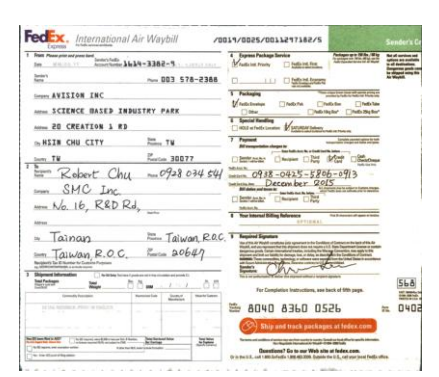

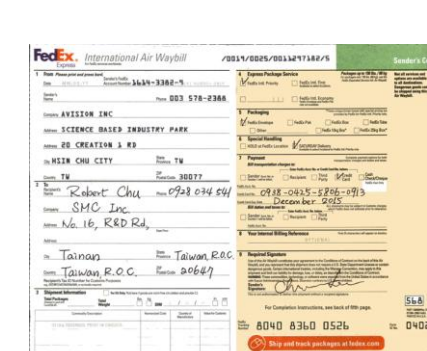

 $\circ$ <u>the communication of the communication of the communication of the communication of the communication of the communication of the communication of the communication of the communication of the communication of the communi</u>

#### **עיבוד רקע: ללא**

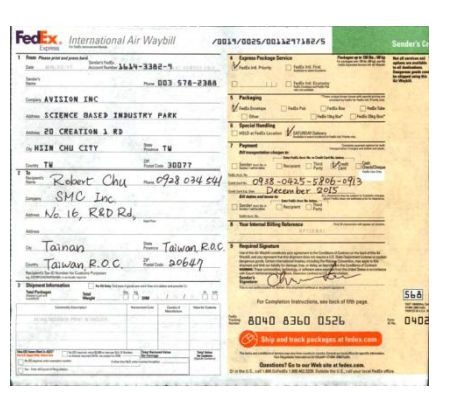

**מילוי שוליים** סמן את האפשרות "לבן" או "שחור" אם ברצונך והסיף מסגרת לבנה או שחורה לתמונה הסרוקה. הזן ערכים בין 0 ל-5 מ"מ. ברירת המחדל היא 0.

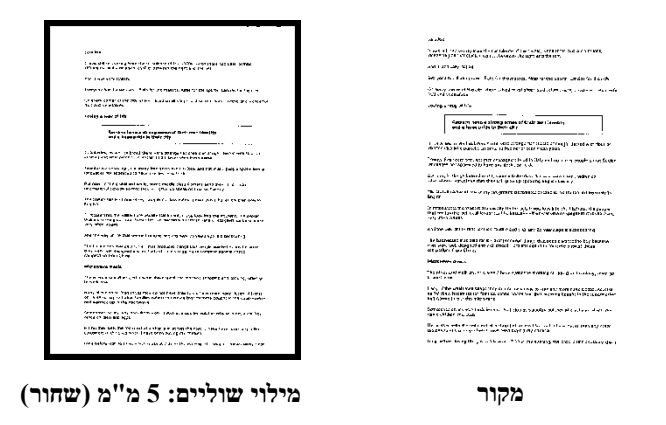

אם ברצונך להוסיף מסגרת לבנה או שחורה בשולי התמונה הסרוקה, בדוק "הרחבת קצה".

.1 ערך ברירת המחדל הוא 0. הערך המרבי הוא מחצית הצד הקצר של אזור הסריקה שנבחר לדוגמה, אם תבחר בגודל 11.69 "A4 (8.26 "X11.69"), הערך המרבי של התיבה הלבנה או השחורה הוא 4.14 "(מחצית" 8.26 ").

#### **ניקוי רעשי רקע**

**הערה:**

פונקציה זו זמינה כעת רק לתמונות בשחור ולבן.

לעתים ברקע של התמונה הסרוקה מופיעות נקודות קטנות הנקראות רעשי רקע. ניתן להסיר רעשי רקע לא רצויים כדי ליצור תמונה ברורה יותר ל-OCR (זיהוי תווים אופטי) ולהקטין את גודל הקובץ.

הגדר את המספר (גודל) והרדיוס (טווח) של רעשי הרקע שברצונך להסיר. יחידת המדידה היא פיקסל. ככל שהמספר גבוה יותר כך יותר רעשי רקע יוסרו.

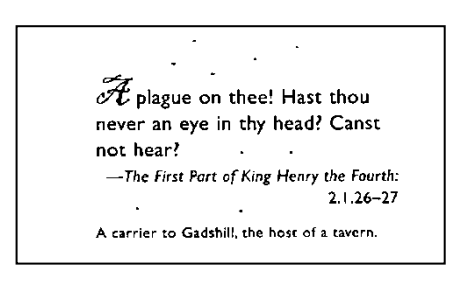

לפני ניקוי רעשי רקע

(מספר רעשים: 0, רדיוס רעשים: 1)

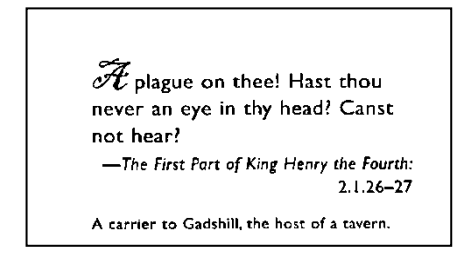

)מספר רעשים: ,22 רדיוס רעשים: 01(

אחרי ניקוי רעשי רקע

כדי לסרוק במהירות טובה מומלץ להגדיר את רדיוס הרעשים ל01- פיקסלים.

*145*

**הסרת קווים :**כשבוחרים במצב התמונה שחור-לבן ,האפשרות" **הסרת קווים**" מופעלת .השתמש בתכונה 'הסרת קווים 'כדי למחוק קווים בתמונה וליצור מחדש את התווים ,כך שדיוק הזיהוי באמצעות ) OCRזיהוי תווים אופטי (ישתפר.

**האפשרויות :**ללא **,**טופס **,**לרוחב **,**לאורך**.**

**ללא**– מצב ברירת המחדל .הקווים לא יוסרו.

**טופס**– בחר באפשרות "**טופס**" כדי להסיר טפסים מהמסמך.

**לרוחב**– בחר באפשרות "**לרוחב**" והזן אורך .רק קווים לרוחב שמעבר לאורך שהזנת יוסרו. טווח אורך: 10 מ"מ ~ ללא הגבלה

**לאורך**– בחר באפשרות "**לאורך**" והזן אורך .רק קווים לאורך שמעבר לאורך שהזנת יוסרו

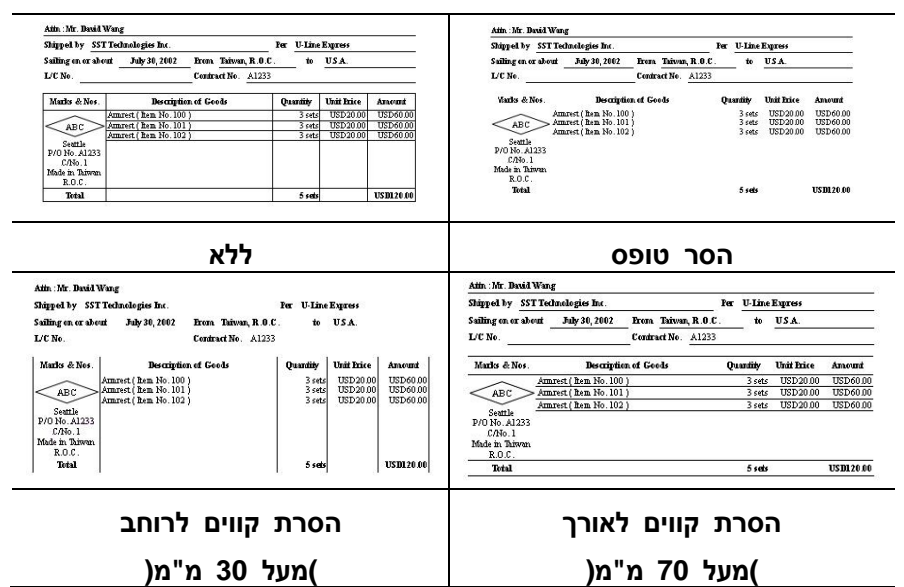

## **הכרטיסייה סיבוב**

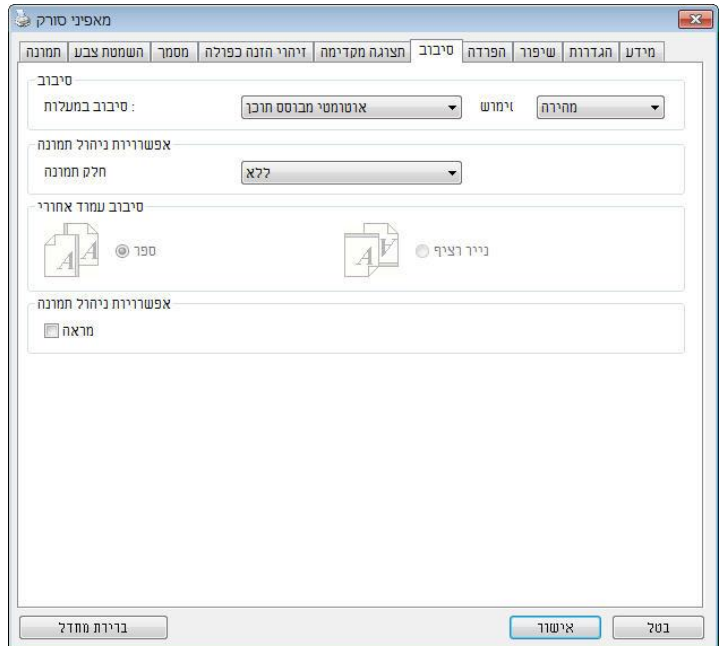

#### הכרטיסייה "סיבוב" מאפשרת לערוך את ההגדרות הבאות לסיבוב התמונה:

**סיבוב תמונה** אם ברצונך לסובב את התמונה הסרוקה, בחר את זווית הסיבוב מהרשימה הנפתחת.

**האפשרויות: ללא, CW90°( עם כיוון השעון(, CCC90°( נגד כיוון השעון(, ,°180 אוטומטי לפי התוכן. סיבוב אוטומטי לכל עמוד זוגי.**

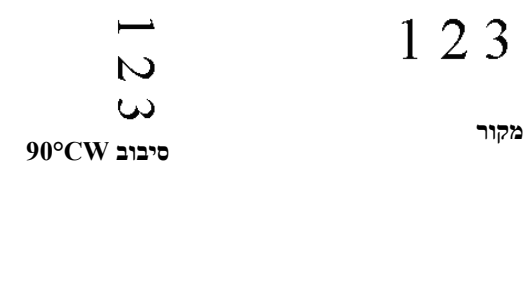

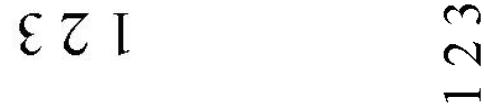

**סיבוב CCC90°**

אוטומטית לפי התוכן: **כשבוחרים באפשרות** "אוטומטית לפי התוכן", יופעלו אפשרויות נוספות שת.וכל לבחור

מצב**: מהיר, טקסט מלא, מורכבים**

**מהיר** – מצב ברירת המחדל .מאפשר לסובב את התמונות במהירותה הגבוהה ביותר.

**טקסט מלא** – מצב טוב יותר למסמכים עם טקסטים בכיוונים שונים.

**מורכבים** – מצב טוב יותר למסמכים מורכבים המכילים תמונות וטקסט בכיוונים שונים ,אך איטי בהשוואה למצבים מהיר/טקסט מלא.

**אוטומטי לפי התוכן**: כאשר בוחרים באפשרות **אוטומטי לפי התוכן** ניתן לסובב את התמונות לכיוון הנכון לפי התוכן שלהן.

**סיבוב אוטומטי לכל עמוד זוגי**:

סיבוב אוטומטי של °081 לכל עמוד זוגי. אפשרות זו שימושית כשסורקים עמודים מספר. אם בוחרים באפשרות "משטח סריקה (ספר)" עבור "מקור הסריקה", האפשרות "סיבוב אוטומטי לכל עמוד זוגי" תיבחר כברירת מחדל.

**הערה**: **אפשרות זו לא קיימת בכל דגמי הסורקים**.

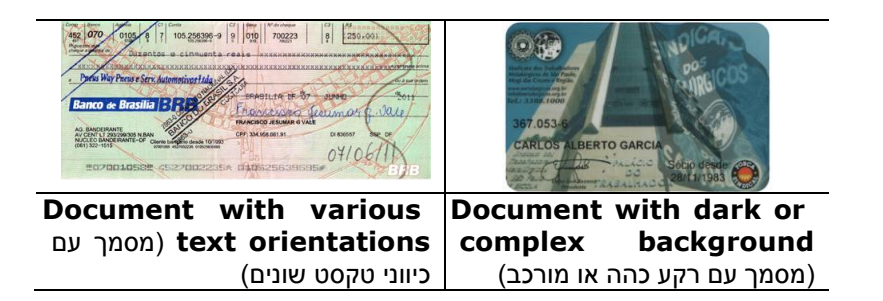

**פיצול תמונה** על ידי פיצול תמונה ניתן ליצור שתי תמונות לרוחב או לאורך. אפשרות זו שימושית לדפים שמכילים שני עמודים אם רוצים לשמור אותם בתור שתי תמונות נפרדות )תמונה אחת לכל עמוד(. **האפשרויות: ללא, לרוחב, לאורך.** ברירת המחדל היא ללא

**לרוחב:** חלוקת תמונה אחת לשני חלקים - חלק עליון וחלק תחתו

**לאורך:** חלוקת תמונה אחת לשני חלקים - חלק שמאלי וחלק ימני.

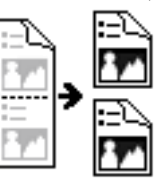

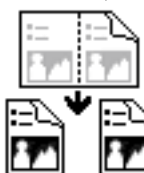

**סיבוב דפדוף** בחר באפשרות "מניפה" כדי לסובב את התמונה של הצד ההפוך ב-180 מעלות.

אפשרות זו שימושית למסמכים דו-צדדיים המוצגים לאורך שלפעמים מוזנים לסורק לרוחב, או להיפך.

**האפשרויות: ספר, מניפה.**

אם בוחרים באפשרות "ספר", התמונה של הצד ההפוך לא תסובב.

באיור הבא ניתן לראות כיצד ייראו מסמכים לאורך שמוזנים לסורק לרוחב.

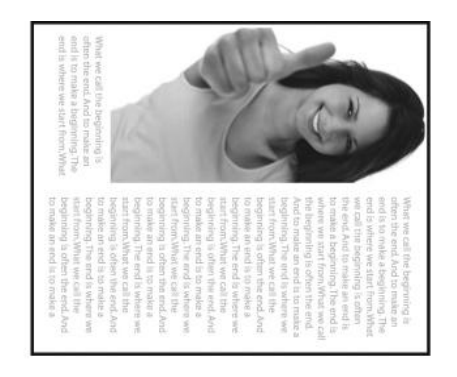

**אפשרות בקרת תמונה** סמן את התיבה מראה אם ברצונך להפוך את התמונה כמו מראה.

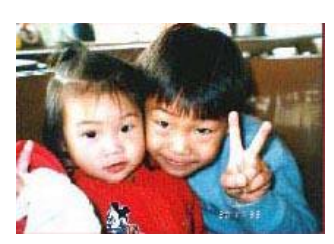

**מקור**

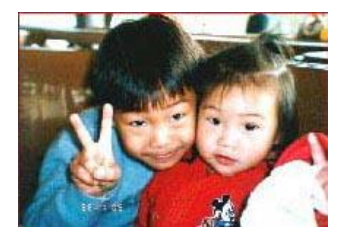

**אפקט מראה**

הכרטיסייה "הפרדה" מאפשרת להפעיל את מנוע הזיהוי כדי שיזהה עמודים ריקים, ברקודים וקודי טלאי כדי ליידע את תוכנת הפרדת הדפים להפריד בין הדפים המוזנים. האפשרויות: הסרת עמודים ריקים, זיהוי ברקוד, זיהוי קוד טלאי.

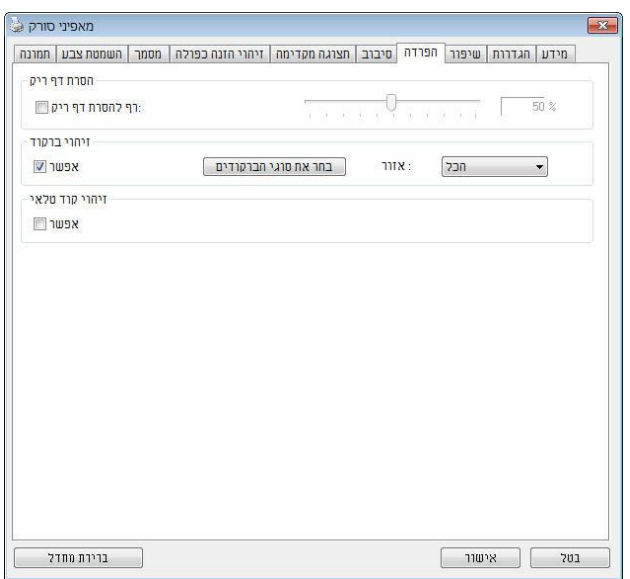

הסרת דף ריק אפשרויות: ללא, סף הסרת דף ריק, גודל תמונה.

ללא – אל תסיר את הדפים הריקים.

סף - הזז את המחוון שמאלה או ימינה כדי להגדיר את הסף

עבור הדף הריק. גודל תמונה – טווח: בערך 0 – 01111nB. פרט את גודל התמונה הרצוי כדי לזהות את הדף כדף ריק. לדוגמה, אם האפשרות 3nB נבחרת, כל דף שגודלו פחות מ3-nB יזוהה כדף ריק.

**זיהוי ברקוד** סמן את האפשרות ]**הפעל**[ כדי לזהות ברקודים ולעדכן את תוכנת העיבוד המתקדם. לתשומת לבך, לא צריך להגדיר אזור זיהוי ספציפי - כל המסמך ייבדק.

כשהסורק מזהה ברקוד, ייווצר קובץ ]ini.avbarcode ]שיישמר בנתיב הבא**:**

: Windows XP

%PRODUCTNAME%\ication DataAppl\All Users\Documents and Settings\:C

%PRODUCTNAME%\ProgramData\:C :Windows 10 ,Windows 8 ,Windows 7 ,Windows Vista

#### **זיהוי ברקוד:**

סמן את האפשרות ]**הפעל**[ כדי לזהות ברקודים ולעדכן את תוכנת העיבוד המתקדם. לתשומת לבך, לא צריך להגדיר אזור זיהוי ספציפי - כל המסמך ייבדק.

#### **סוגי ברקודים:**

ניתן לזהות את סוגי הברקודים הבאים.

#### **ברקודים דו-ממדיים**

- $\bullet$  Aztec
- $\bullet$  DataMatrix
- $•417$ PDF
- $\bullet$  QR Code

#### **ברקודים חד-ממדיים:**

Add Add-2 Add-5 [Australian Post 4-State](ms-its:D:/f/Document%20New%20UI/AutoSoft%20barcode/Accusoft.BarcodeXpress10.ActiveX.chm::/Australian%20Post%204-State%20Barcode.html) [BCD Matrix](ms-its:D:/f/Document%20New%20UI/AutoSoft%20barcode/Accusoft.BarcodeXpress10.ActiveX.chm::/BCD%20Matrix.html) [Codabar](ms-its:D:/f/Document%20New%20UI/AutoSoft%20barcode/Accusoft.BarcodeXpress10.ActiveX.chm::/Codabar.html) Code 128 [Code 32](ms-its:D:/f/Document%20New%20UI/AutoSoft%20barcode/Accusoft.BarcodeXpress10.ActiveX.chm::/Code%2032.html) [Code 39](ms-its:D:/f/Document%20New%20UI/AutoSoft%20barcode/Accusoft.BarcodeXpress10.ActiveX.chm::/Code%2039.html) [Code 93](ms-its:D:/f/Document%20New%20UI/AutoSoft%20barcode/Accusoft.BarcodeXpress10.ActiveX.chm::/Code%2093.html) [DataLogic 2 of 5](ms-its:D:/f/Document%20New%20UI/AutoSoft%20barcode/Accusoft.BarcodeXpress10.ActiveX.chm::/DataLogic%202%20of%205.html) EAN 128 [EAN-13](ms-its:D:/f/Document%20New%20UI/AutoSoft%20barcode/Accusoft.BarcodeXpress10.ActiveX.chm::/EAN-8.html) [EAN-8](ms-its:D:/f/Document%20New%20UI/AutoSoft%20barcode/Accusoft.BarcodeXpress10.ActiveX.chm::/EAN-8.html)  [GS1 DataBar](ms-its:D:/f/Document%20New%20UI/AutoSoft%20barcode/Accusoft.BarcodeXpress10.ActiveX.chm::/GS1%20DataBar.html) [Industrial 2 of 5](ms-its:D:/f/Document%20New%20UI/AutoSoft%20barcode/Accusoft.BarcodeXpress10.ActiveX.chm::/Industry%202%20of%205%20(Industrial%202%20of%205).html) [Intelligent Mail](ms-its:D:/f/Document%20New%20UI/AutoSoft%20barcode/Accusoft.BarcodeXpress10.ActiveX.chm::/Intelligent%20Mail.html) [Interleaved 2 of 5](ms-its:D:/f/Document%20New%20UI/AutoSoft%20barcode/Accusoft.BarcodeXpress10.ActiveX.chm::/Interleaved%202%20of%205.html) [Inverted 2 of 5](ms-its:D:/f/Document%20New%20UI/AutoSoft%20barcode/Accusoft.BarcodeXpress10.ActiveX.chm::/Inverted%202%20of%205.html) IATA 2 of 5 [Matrix 2 of 5](ms-its:D:/f/Document%20New%20UI/AutoSoft%20barcode/Accusoft.BarcodeXpress10.ActiveX.chm::/Matrix%202%20of%205.html) [PostNet](ms-its:D:/f/Document%20New%20UI/AutoSoft%20barcode/Accusoft.BarcodeXpress10.ActiveX.chm::/PostNet.html) [Royal Post](ms-its:D:/f/Document%20New%20UI/AutoSoft%20barcode/Accusoft.BarcodeXpress10.ActiveX.chm::/Royal%20Post%204-State%20Barcode.html) 4-State [UPC-A](ms-its:D:/f/Document%20New%20UI/AutoSoft%20barcode/Accusoft.BarcodeXpress10.ActiveX.chm::/UPC-A.html) [UPC-E](ms-its:D:/f/Document%20New%20UI/AutoSoft%20barcode/Accusoft.BarcodeXpress10.ActiveX.chm::/UPC-E.html)

#### **אזור ברקוד:**

בחר את אזור הברקוד שיזוהה.

בחר באפשרות "הכל" כדי לבדוק את כל המסמך ולזהות אם יש בו ברקודים. לחלופין, ניתן לבחור אזור זיהוי שרק בו יזוהו ברקודים כדי לסרוק מהר יותר.

**האפשרויות :הכל ,למעלה ,למטה ,שמאל ,ימין ,למטה מימין ,למטה משמאל ,למעלה מימין ,למעלה משמאל**

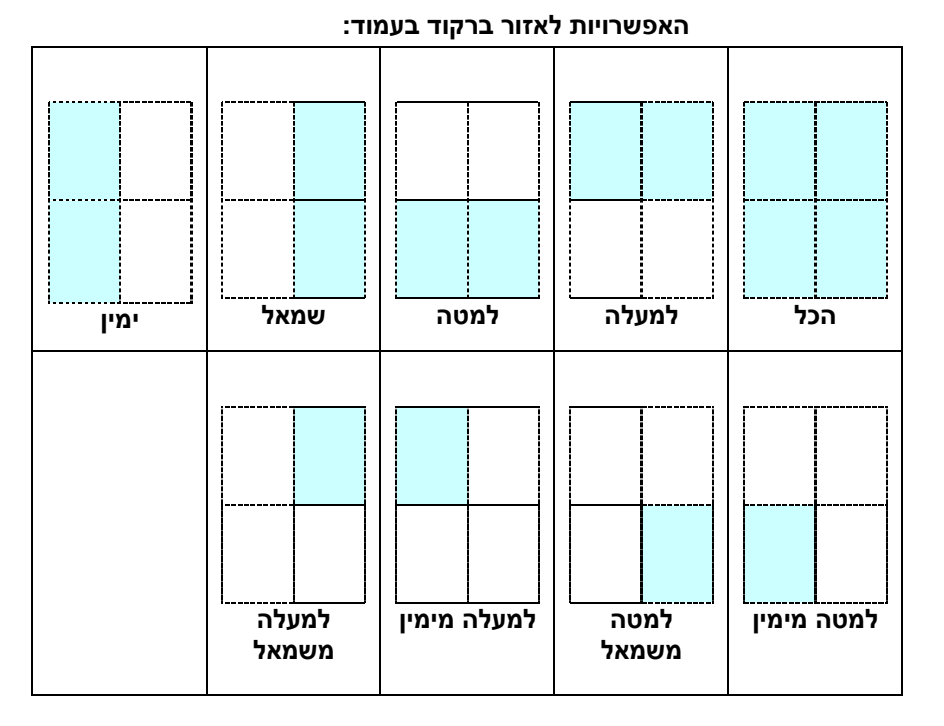

#### **הערה:**

- רזולוציה מומלצת: dpi200-600 לברקודים רגילים, dpi300-600 לקודי mS
	- אם הברקוד עקום ייתכן שהוא לא יזוהה כהלכה.
- שימוש חוזר ונשנה באותו דף עלול לפגוע באיכות הזיהוי עקב הצטברות לכלוך או אבק על הדף. אם הדף אינו מזוהה כהלכה או מתלכלך החלף אותו בדף חדש.

#### **זיהוי קוד טלאי:**

סמן את האפשרות ]**הפעל**[ כדי לזהות קודים ולעדכן את תוכנת העיבוד המתקדם.

קוד טלאי הוא תבנית של קווים שחורים ורווחים מקבילים המופיעים לסירוגין (למשל ברקוד) שמודפסת על דף.

השימוש הנפוץ ביותר בדף של קוד טלאי הוא כדי להפריד בין ערימות דפים.

ניתן למצוא גדלים שונים של קודי טלאי )קבצי BLC)

לחץ על ]**תפריט**[ ההתחלה<]**כל התוכניות**[<]**SHttHc SnaccHt Aetctmc**>]

]**קוד טלאי**[.

הדפס את קובץ ה-BLC כדי לייצר דף קוד טלאי. הכנס את הדפים עם קודי הטלאי במקומות שבהם ברצונך להפריד בין הדפים.

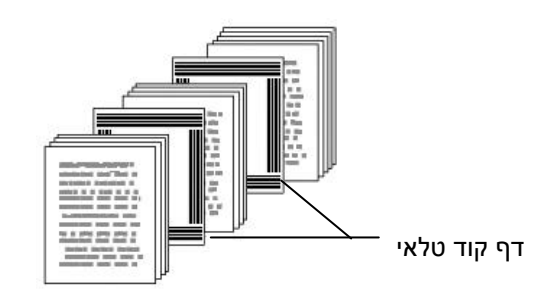

**הערות להדפסת קודי טלאי:**

- השתמש בדף נייר לבן חלק.
- הגדר את הגודל ל-100%. אם הדף יודפס בגודל קטן מהמקור הוא לא יזוהה כהלכה.
- אין להשתמש במצב חיסכון בטונר. אם ההדפסה תהיה בהירה מדי הדף לא יזוהה כהלכה.
	- אין להשתמש בנייר דק כדי למנוע מהדיו לנזול מאחור.
	- כאשר מצלמים דף קוד טלאי שהודפס יש לצלם אותו באותו גודל ובהירות כמו המקור.
- שימוש חוזר ונשנה באותו דף עלול לפגוע באיכות הזיהוי עקב הצטברות לכלוך או אבק על הדף. אם הדף אינו מזוהה כהלכה או מתלכלך החלף אותו בדף חדש.

### **הכרטיסייה הגדרות**

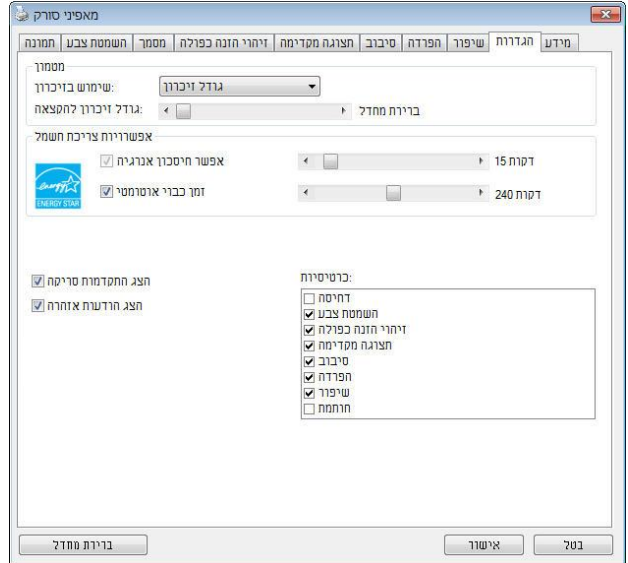

 $\ddot{\phantom{0}}$ 

#### הכרטיסייה "הגדרות" מאפשרת לערוך את ההגדרות הבאות:

**תיבת הדו-שיח של הכרטיסייה הגדרות**

| סמן את התיבה <b>הפעל חיסכון בחשמל</b> והזז את המחוון כדי לכוון את   | בקרת חיסכון בחשמל |
|---------------------------------------------------------------------|-------------------|
| משך הזמן שבו הסורק יעבור למצב חיסכון בחשמל אחרי ביצוע               |                   |
| הפעולה האחרונה. טווח הערכים הוא בין 1 ל-60 דקות.                    |                   |
| סמן את התיבה <b>התחל כיבוי</b> והזז את המחוון כדי לכוון את משך הזמן | התחל כיבוי        |
| שבו הסורק ייכבה אוטומטית אחרי ביצוע הפעולה האחרונה. טווח            |                   |
| הערכים הוא בין 1 ל-480 דקות. ברירת המחדל היא 242 דקות (4            |                   |
| שעות). לתשומת לבך, הערך של "כיבוי" צריך להיות גדול או שווה          |                   |
| לערך של "חיסכון בחשמל".                                             |                   |

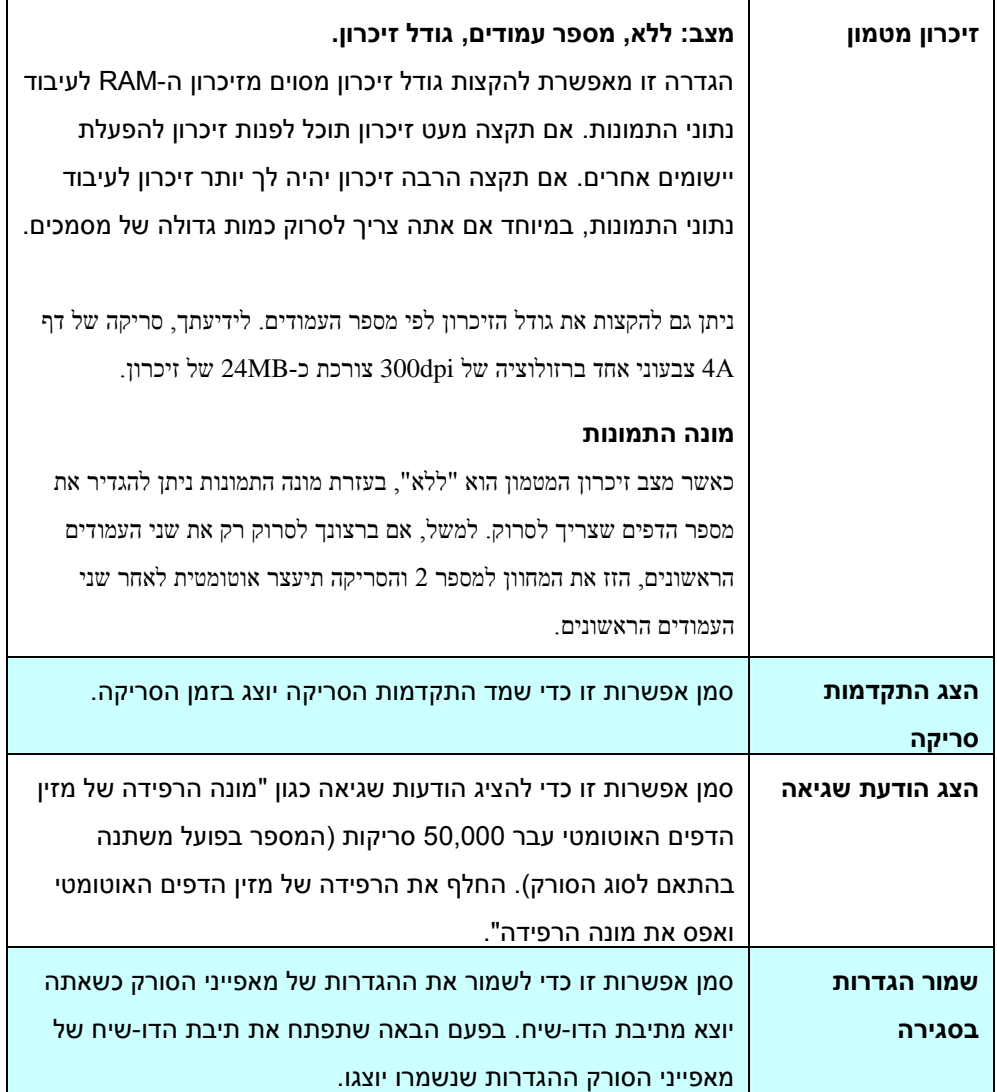

#### **הכרטיסייה מטביע**

הכרטיסייה "מטביע" מאפשר להוסיף ספרות, תאריכים, שעות, מספרי מסמכים והודעות אישיות לתמונה הסרוקה אם תבחר באפשרות מטביע דיגיטלי או בגב המסמך אם תבחר באפשרות מטביע חיצוני.

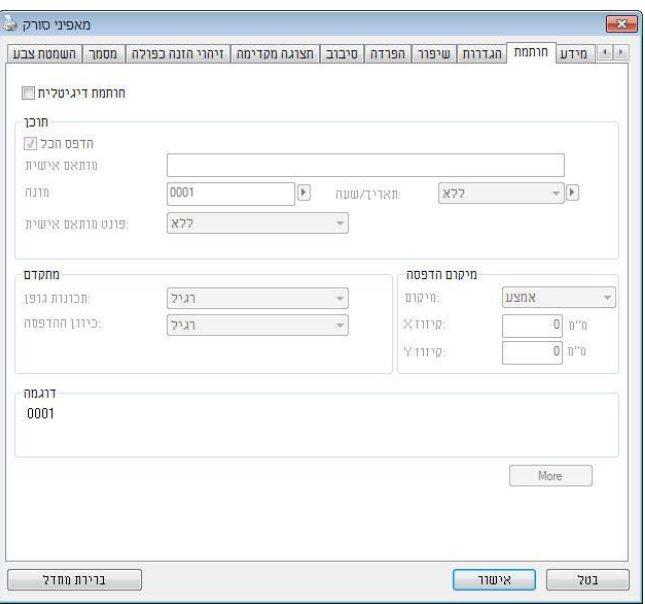

**האפשרויות: מטביע חיצוני, מטביע דיגיטלי.** אם התקנת מטביע חיצוני בחר באפשרות מטביע חיצוני. אם אין לך מטביע בחר באפשרות מטביע דיגיטלי. הערה: מטביע חיצוני מאפשר להדפיס לאורך בגב המסמך בעוד שמטביע דיגיטלי מאפשר להדפיס לרוחב ובחזית המסמך.

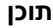

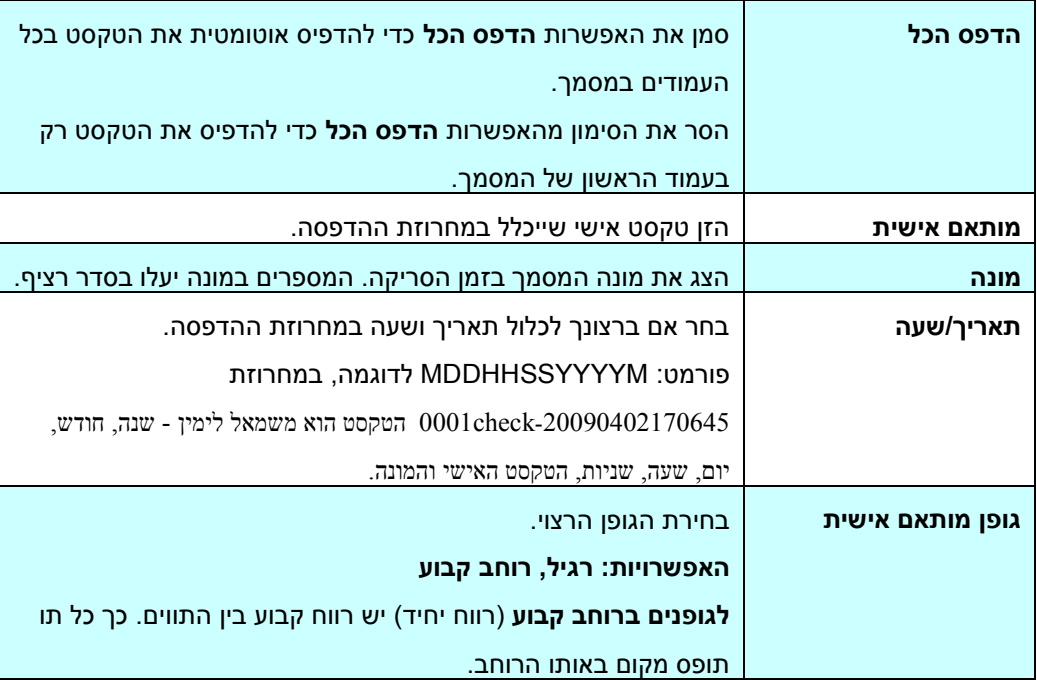

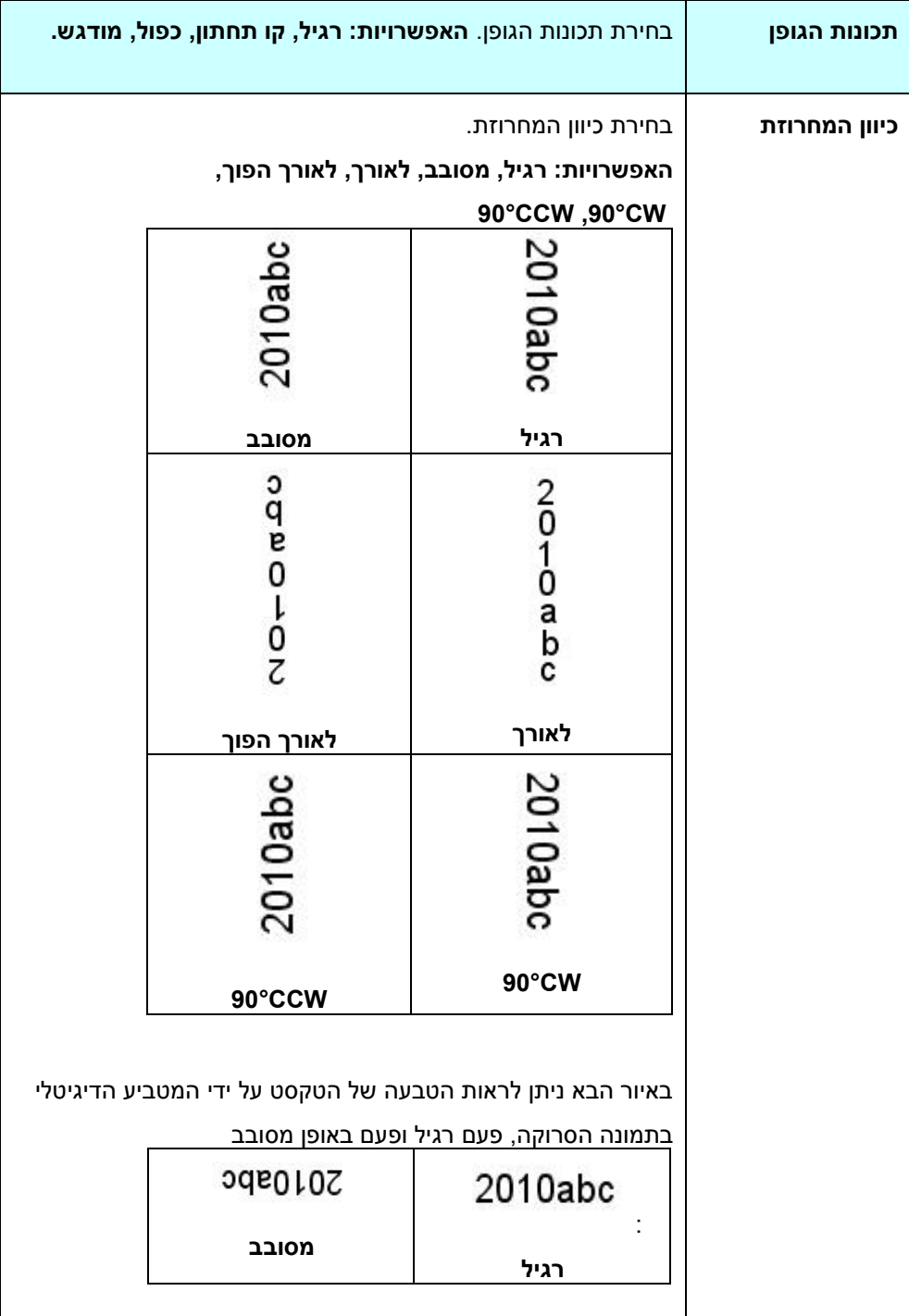

**מתקדם** 

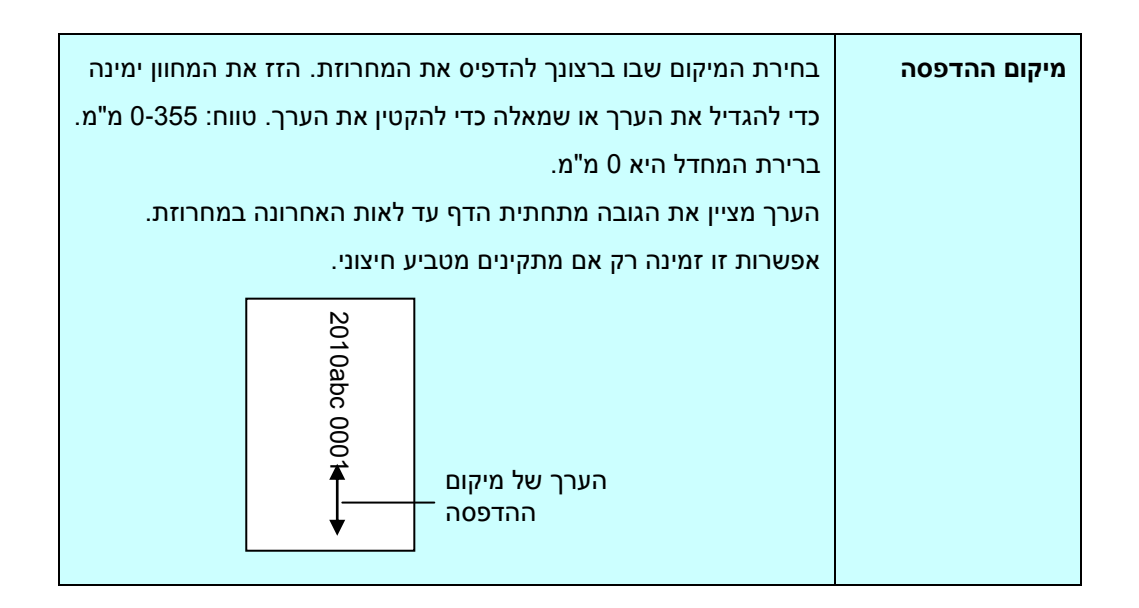

#### **מיקום ההדפסה )למטביע דיגיטלי(**

בחירת המיקום של המחרוזת המודפסת. **האפשרויות: למעלה, באמצע, למטה, מותאם אישית.** אם בוחרים באפשרות מותאם אישית יש להזין ערכי X ו-Y כדי לציין את המיקום.

**עוד:** לחץ על כפתור ]עוד[ כדי להציג אפשרויות גופן נוספות. אפשרות זו זמינה להטבעה דיגיטלית )טקסט חותמת בתמונה הסרוקה) בלבד. פונקציה זו אינה זמינה בדגמים מסוימים.

**גודל גופן:** הזז את המחוון כדי לשנות את גודל הגופן מ- 0 ל .01- צפיפות: הזז את המחוון כדי לשנות את צפיפות המקור מ- 1 ל- .211 הצפיפות שנבחרה תופיע בו זמנית.

שקיפות: הזז את המחוון כדי לבחור ערך שקיפות מתאים מ- 0% (לא שקוף) ל 100% (שקוף לחלוטין) כך שהטקסט שלך יכול להיות שקוף חלקית ותוכל לראות את תמונת הרקע.

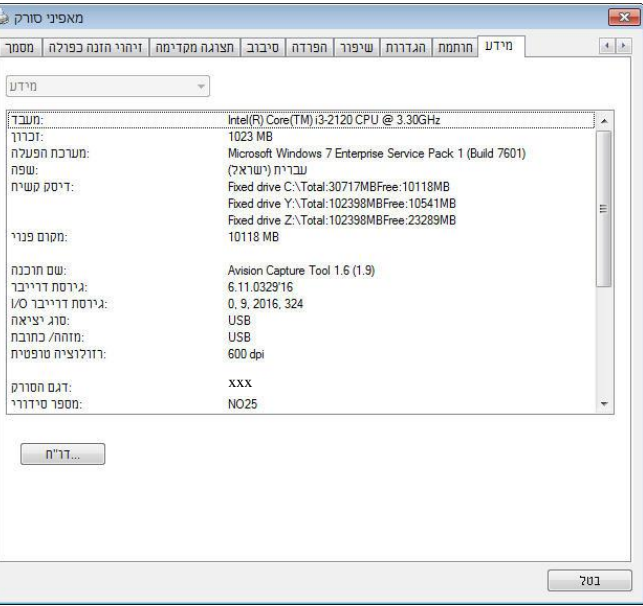

#### הכרטיסייה "מידע" מציגה את המידע הבא על המערכת והסורק.

**תיבת הדו-שיח של הכרטיסייה מידע**

#### **הלחצן "דווח":**

אם נתקלת בהודעת שגיאה בזמן השימוש בסורק לחץ על הלחצן "דווח".

: Windows XP] report.txt קובץ

%PRODUCTNAME%\Application Data\All Users\Documents and Settings\:C

%PRODUCTNAME%\ProgramData\:C :, Windows 10 ,Windows 8 ,Windows 7 ,Windows Vista ):C הוא כונן המערכת([ ייווצר. שלח קובץ זה למרכז השירות המקומי כדי לפתור את הבעיה.

#### **הלחצן "אפס מונה גלגלת"**:

אחרי סריקת כמות העמודים המומלצת דרך מזין הדפים האוטומטי )ראה את הסעיף הבא, 7.2 החלפת מונה מזין הדפים האוטומטי), ייתכן שהגלגלת של מזין הדפים האוטומטי תהיה שחוקה כך שתחווה בעיות בהזנת המסמכים. במקרה כזה מומלץ להחליף את הגלגלת של מזין הדפים האוטומטי בגלגלת חדשה. )הערה: רק מרכז שירות מורשה רשאי להחליף את הגלגלת של מזין הדפים האוטומטי. החזר את הסורק למרכז השירות להחלפת הגלגלת). אחרי החלפת הגלגלת של מזין הדפים האוטומטי לחץ על "**אפס מונה גלגלת**" כדי לאפס את המונה של הגלגלת.

#### **הערה:** תוחלת החיים והליך ההחלפה משתנים בהתאם לסוג הסורק.

# **9 שימוש בממשק PSPS**

\* כדי להתקין מנהל התקן ISIS לסורק עיין בפרק הקודם, התקנת הסורק. ניתן להשתמש ביישום תואם ISIS כדי לסרוק באמצעות ממשק של מנהל התקן ISIS.

השימוש בממשק של מנהל התקן ISIS דומה לזה של TWAIN. להלן תיאור קצר של כל אחת מהפונקציות במסך של ממשק : ISIS

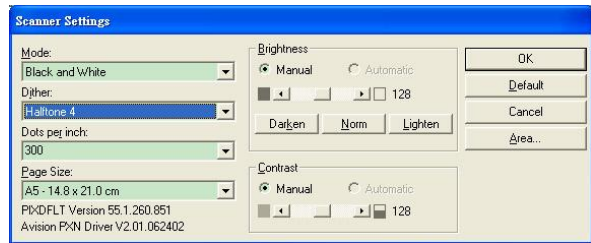

**מצב:** בחירת אחד ממצבי הסריקה, כולל שחור ולבן, אפור או צבע.

**מיזוג צבעים:** ניתן לבחור בין 1 רמות של הפרדת צבעים או להשבית תכונה זו.

**נקודות לאינץ':** בחירת הרזולוציה.

**גודל נייר:** בחירת גודל הנייר.

**בהירות:** כיוון בהירות התמונה הסרוקה מתמונה בהירה לכהה.

**ניגודיות:** כיוון טווח ההצללה של התמונה מהצללה כהה לבהירה.

**ברירת מחדל:** לחץ כדי לאפס את כל ההגדרות.

**אזור:** בחירת אזור או מיקום הסריקה.

# **10 סריקה ושליחת התמונות הסרוקות למחשב )סריקה למחשב(**

#### לפני שתתחיל**:**

לפני שתתחיל להשתמש בפונקציה [Air 2BM] (סריקה למחשב), ודא שכבר התקנת את תוכנת הניהול של הסורק ( Button V ts tovo2 )ושחיברת את הסורק למחשב באמצעות כבל Ethernet/USB, כמו שמתואר בחלק הקודם, 8 - שימוש במוצר כסורק רגיל.

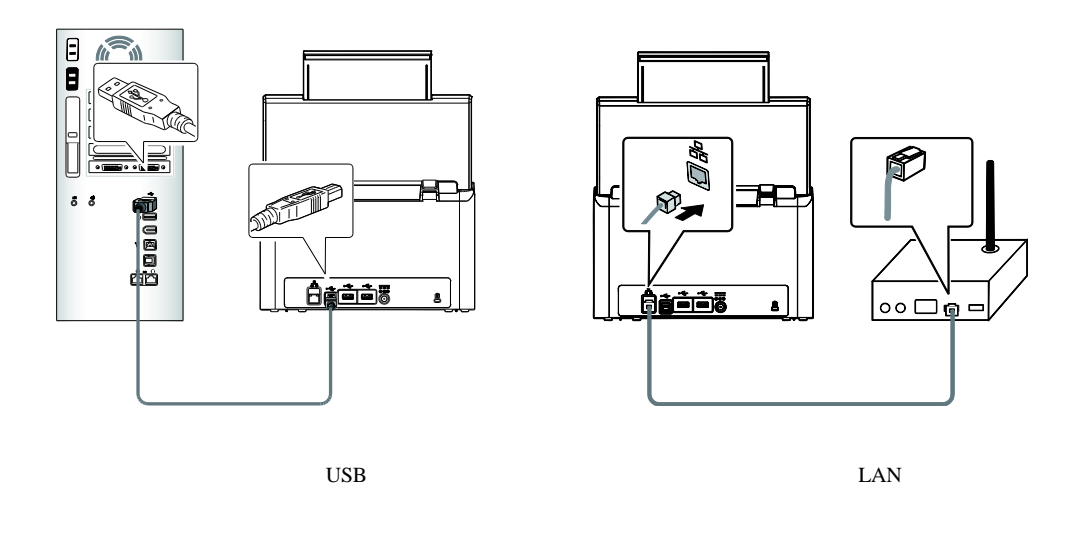

## Button Manager V2 התקנת

התוכנה V ts tovo BiMMov2 מספקת דרך קלה לסרוק את המסמך ולקשר את התמונה הסרוקה ליישום הייעודי. כל זאת באמצעות לחיצה פשוטה על לחצני הסורק. לפני שמתחילים מומלץ לבדוק את תצורות הלחצנים כדי לוודא שפורמט הקובץ ויישום היעד נכונים.

## בדיקת תצורות הלחצנים לפני הסריקה

1. התוכנה Zager VButton Man פועלת ממגש המערכת. אחרי שמתקינים את V 2Button Manager V ואת תוכנת הניהול של הסורק, V ts tovo BiMMov2 ייפתח וסמל של לחצן יוצג במגש המערכת בפינה השמאלית התחתונה של מסך המחשב.

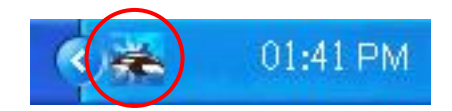

2. לחץ על הסמל של 2V Button Manager כדי לפתוח את לוח בקרת הלחצנים.

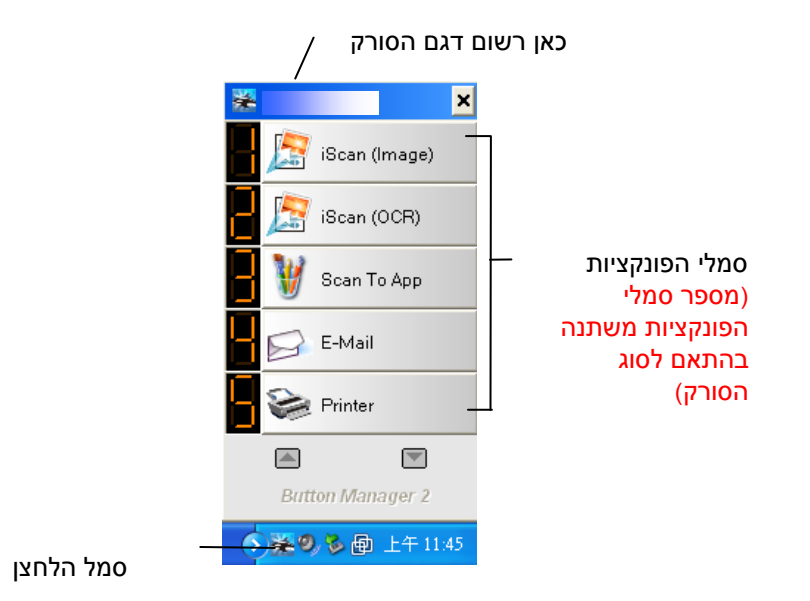

לוח בקרת הלחצנים

3. לוח בקרת הלחצנים מציג את חמשת לחצני הסריקה הראשונים. לחץ לחיצה ימנית על הלחצן (הפונקציה) שברצונך לבדוק. החלון Button Properties (מאפייני לחצן) ייפתח.

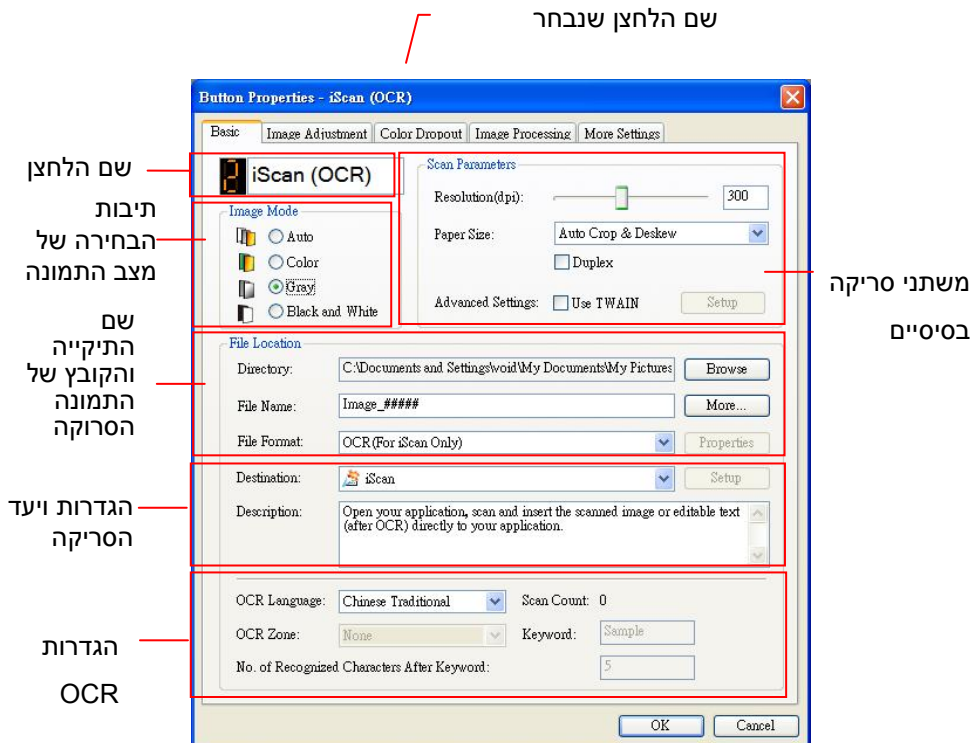

אם ברצונך לשנות את ההגדרות השתמש בחלון זה כדי לערוך את פורמט הקובץ, יישום היעד והגדרות סריקה נוספות.

.4 לחץ על אישור כדי לצאת מהחלון.

- .0 התאם את מסילות הנייר לפי רוחב הנייר והכנס את הדפים עם הפנים כלפי מעלה אל מזין הדפים האוטומטי.
	- .2 על המסך של הסורק, הקש על **]Air 2BM**].

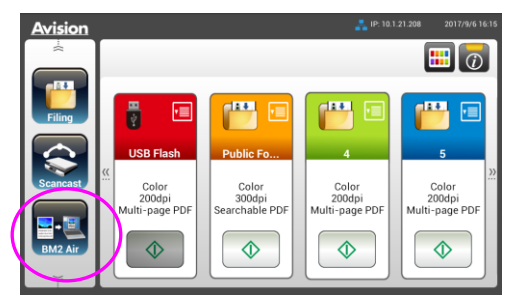

- 3. תוצג רשימה של מחשבים (שמות התחברות) שמחוברים לסורק.
	- .4 בחר את המחשב שברצונך לחבר. לוח הלחצנים יוצג.

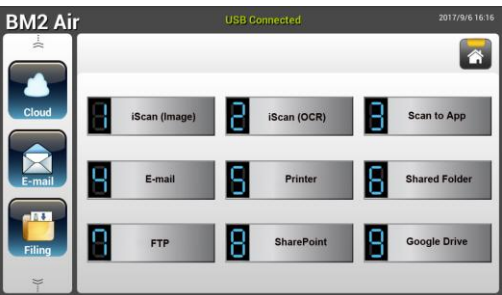

.5 בחר את מספר הכפתור או היעד הרצויים לך. )לדוגמה, אם ברצונך לסרוק עם לחצן ]פונקציה[ מס' 3 "סרוק ליישום", אשר פותח את הצייר של Microsoft ומציג את התמונה הסרוקה בחלון של הצייר של Microsoft, במסך אמור להופיע מס'  $(3)$ 

הסורק יתחיל להזין את הנייר והתמונה הסרוקה תישלח ליישום או ליעד הרצויים.

6. בסיום הסריקה תוכנת הצייר של Microsoft תיפתח והתמונה הסרוקה תופיע בחלון הראשי של הצייר של Microsoft כמו בדוגמה הבאה.

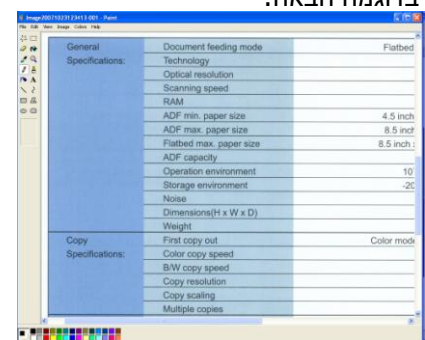

הערה**:**

- 1. לפרטים על השימוש ב-V ו2Button Manager, עיין במדריך למשתמש בתקליטור המצורף.
- 2. ניתן להשתמש ב-V בButton Manager V גם במחשב באמצעות הפעלת V 2Button Manager דרך "כל התוכניות" או
	- לחיצה כפולה על EilityAvision Scanner U בלוח הבקרה.

## **11 תחזוקה**

### ניקוי מסך המגע

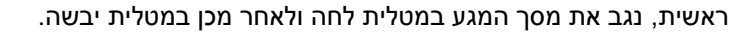

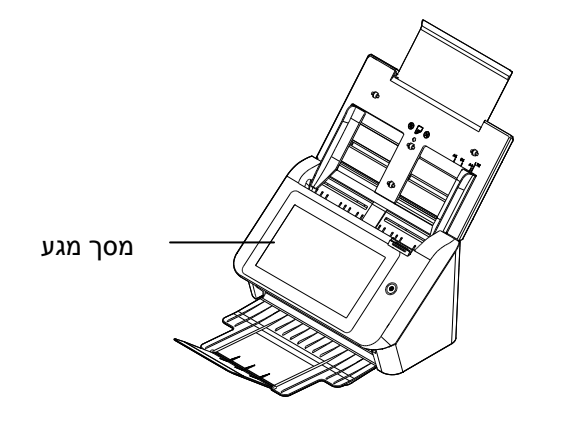

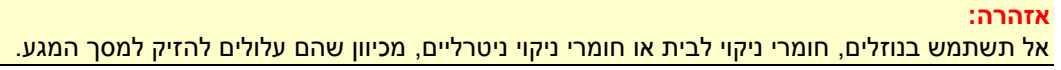

#### <span id="page-169-0"></span>**ניקוי מזין הדפים האוטומטי**

מעת לעת גלגלות ההזנה וגלגלת ההיפוך עשויות להתלכלך בדיו, חלקיקי טונר או אבק נייר. במקרה כזה ייתכן שהזנת הנייר תיפגע. בצע את הפעולות הבאות כדי לנקות את גלגלות ההזנה וגלגלת ההיפוך כדי לשמור על תפקוד הסורק. כהנחיה, אנא נקה את הגלילים והזכוכית לאחר 2,111 עד 1,111 סריקות ראשונות ולאחר מכן בצע את הניקוי על בסיס שבועי. שים לב שההנחיה משתנה בהתאם לסוג המסמכים שאתה סורק.

**ֵע ָצה!** אם מסמכים אינם מוזנים בקלות, אם מספר מסמכים מוזנים בו זמנית או אם מופיעים פסים בתמונות הסרוקות, הגיע הזמן לנקות את הסורק.

#### **שלבי הניקוי:**

- .0 טבול מטלית נקייה בחומר חיטוי איזופרופנול )91%(.
- .4 לחץ על לחצן פתיחת מזין הדפים האוטומטי ופתח את המכסה הקדמי.

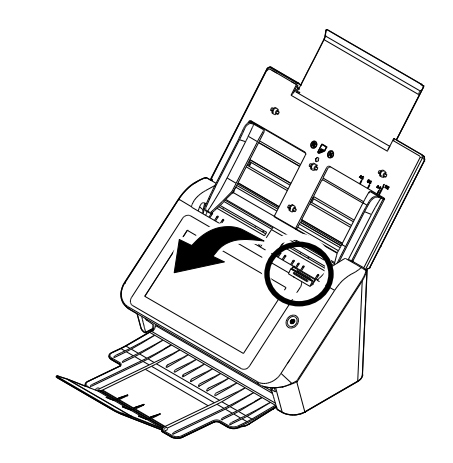

. נגב את גלגלות ההזנה ונקה אותן.  $3$ 

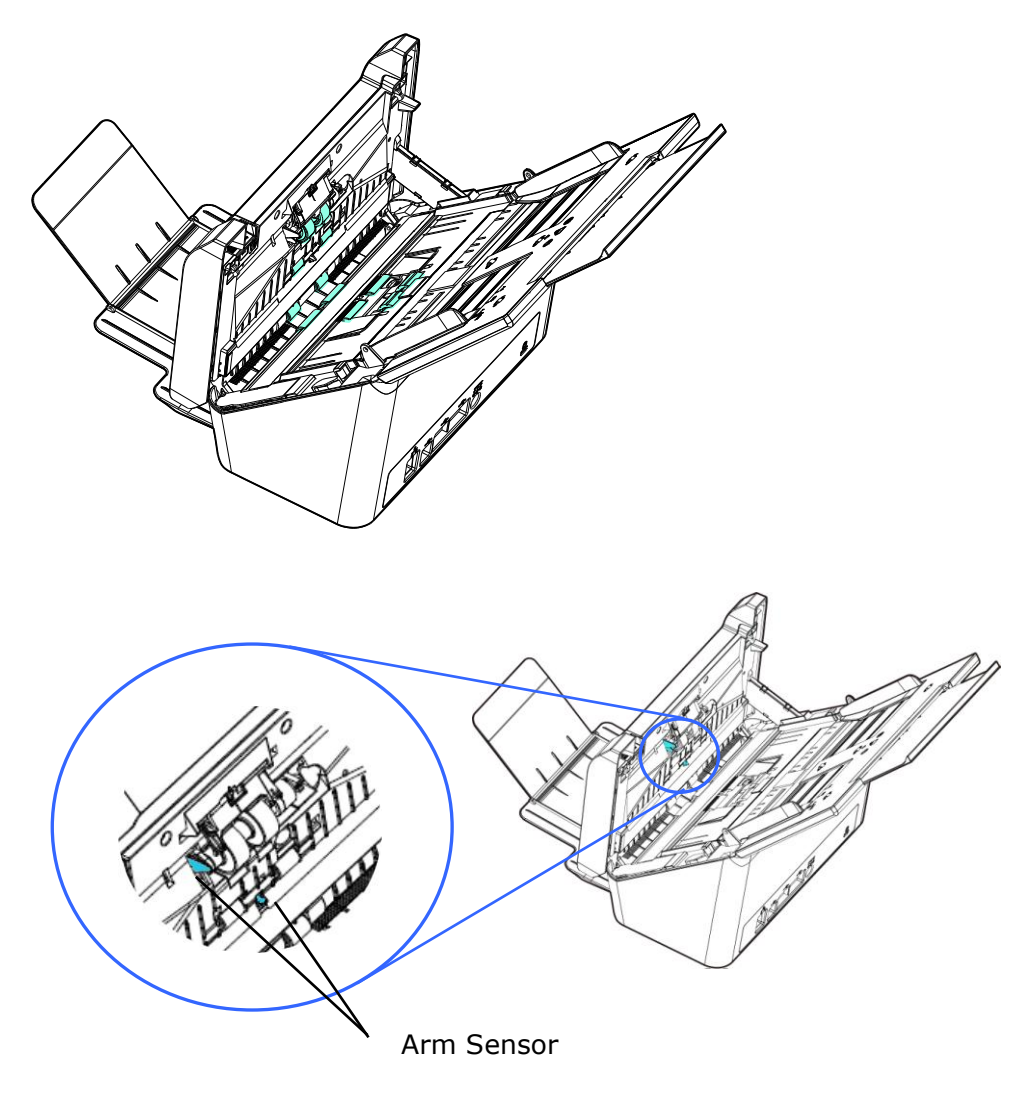

## **ַאזהָ רָ ה:**

בעת הניקוי, היזהר שלא להצמיד או לפגוע בחיישן הזרוע.

- . לחץ על לחצן פתיחת מזין הדפים האוטומטי. פתח את המכסה הקדמי.
	- .4 טבול מטלית נקייה בחומר חיטוי איזופרופנול )95%(
- . נגב את הזכוכית כמו באיור הבא באמצעות הזזת המטלית מצד לצד כדי לנקות את האבק או הלכלוך.

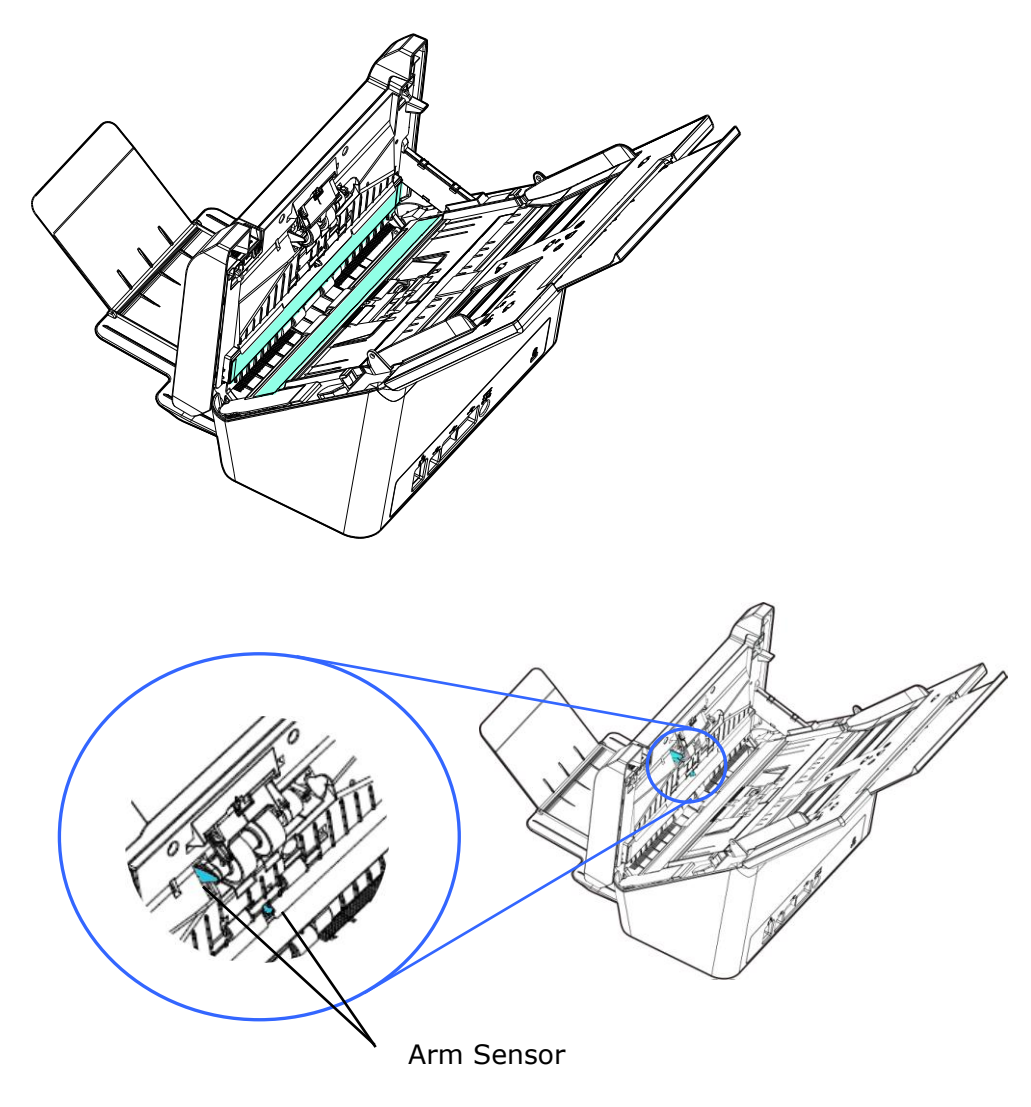

#### **ַאזהָ רָ ה:** בעת הניקוי, היזהר שלא להצמיד או לפגוע בחיישן הזרוע.

## **ניקוי החיישנים**

אם לפעמים הסורק לא מצליח לזהות הזנה מרובה באמצעות חיישנים אולטראסוניים, ייתכן שאבק נייר או לכלוך עלול להצטבר

על פני השטח בחיישני האולטרה סאונד. אנא בצע את השלבים הבאים כדי לנקות את החיישנים.

- .0 לחץ על לחצן פתיחת מזין הדפים האוטומטי. פתח את המכסה הקדמי.
- .4 טבול מטלית נקייה בחומר חיטוי איזופרופנול )95%( אם נעשה שימוש בטעות בכמות גדולה מדי של אלכוהול, יש לסחוט את המטלית הלחה.
	- . נגב בעדינות את הלכלוך והאבק מעל פני החיישנים האולטראסוניים.  $\,3\,$

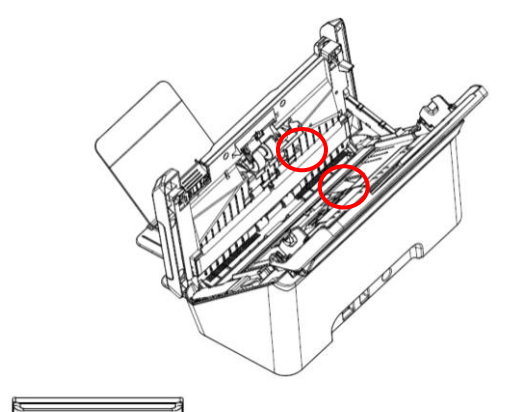

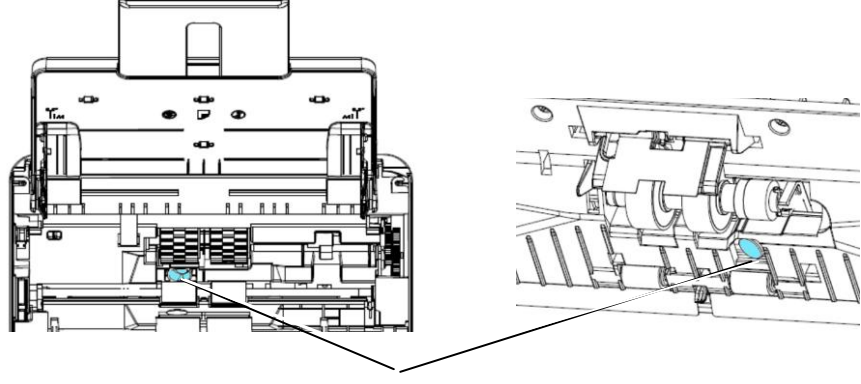

Ultrasonic sensors

#### **הערה:**

- אם קשה לנקות, השתמש בצמר גפן.  $\bullet$
- הזמינות של חיישן קולי משתנה בהתאם לדגם הסורק שלך.
- היזהר שלא להצמיד או לפגוע בחיישן הזרוע במהלך הניקוי. ראה סעיף [ניקוי מזין הדפים האוטומטי](#page-169-0).

## **ניקוי גליל החיכוך**

- **.5** טבול מטלית נקייה בחומר חיטוי איזופרופנול )91%(. אם נעשה שימוש בטעות בכמות גדולה מדי של אלכוהול, יש לסחוט את המטלית הלחה.
	- .2 לחץ על הלחצן להוצאת נייר תקוע.

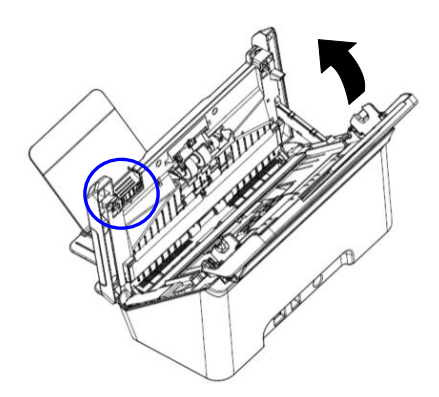

- **.3** יש לעיין בסעיף הבא, החלפת גליל החיכוך למידע על הסרת גליל החיכוך.
- **.4** מחזיקים קצה אחד של מכלול הגליל ומנגבים בעדינות את משטח הגלילים ביד האחרת כדי להסיר אבק או כתמים. יש להיזהר שלא לשרוט את משטח הגליל. מסובבים את הגלילים עד שהם נקיים לחלוטין.

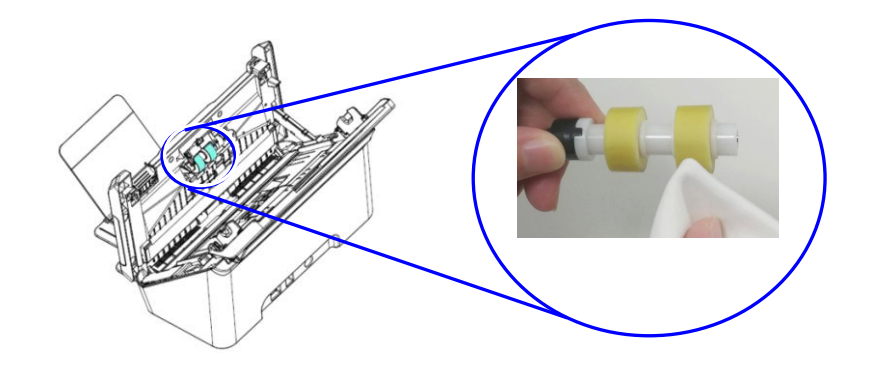

- **.1** יש לעיין בסעיף הבא, החלפת גליל החיכוך למידע על הסרת גליל החיכוך.
- **.6** סוגרים את מזין המסמכים האוטומטי על ידי לחיצה על החלק האמצעי שלו כלפי מטה למיקום המקורי עד שהוא ננעל בנקישה.

#### **אזהרה:**

- אין להשתמש בחומר ניקוי אחר לניקוי הגלילים. חומרי ניקוי אחרים עלולים להזיק לגלילים ולגרום לשגיאות הזנה.
- מנגבים בעדינות **רק את המשטח** של הגליל וממתינים עד שהאלכוהול מתאדה לחלוטין.. יש להימנע מנזילה של עודפי אלכוהול לקצף הפנימי, שעלולה להזיק לגליל ולגרום לשגיאות הזנה.

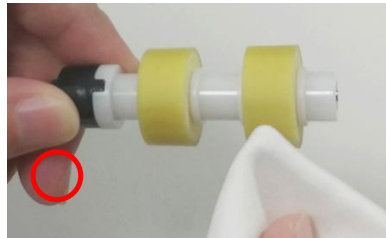

אין להניח למטלית שספוגה באלכוהול לגעת בקצף שמתחת למשטח הגליל ואין להניח לעודפי אלכוהול לזרום לתוך הקצף.

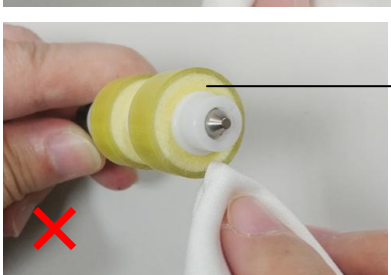

## **החזרת רולר החיכוך** ADF

לאחר סריקה של כ – **100,000\*** דפים באמצעות ה - **ADF**, ייתכן ש - **ADF** החיכוך רולר עשוי להיות מותש ואתה עלול להיתקל בבעיות בהזנת מסמכים. במקרה זה, ייתכן שיהיה עליך להחליף גליל **ADF** חדש. להזמנת גליל מזין המסמכים האוטומטי, יש להתייעץ עם המשווק הקרוב ביותר ולפעול בהתאם להליך שלהלן להחלפתו.

נוהל פירוק

- .1 פתח בזהירות את המכסה הקדמי של מזין המסמכים האוטומטי שמאלה.
- .2 החזיקו את מכלול המיילר באצבעותיכם והרימו אותו למעלה, כפי שמוצג להלן.

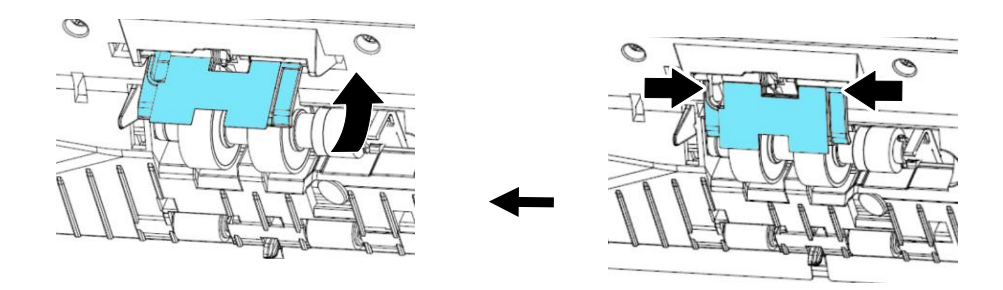

.3 לחץ על הקצה הימני של רולר החיכוך כלפי חוץ כדי לנתק אותו מהחריץ ולאחר מכן לנתק את הקצה השמאלי מהחור.

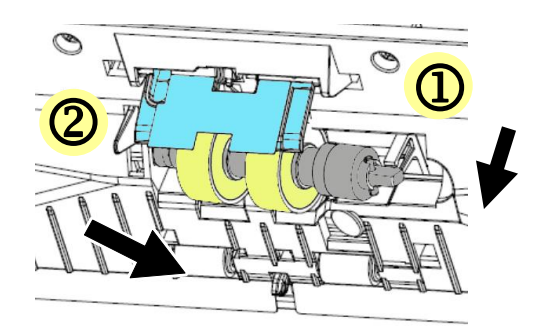

.4 הסר את הגלילים מהפיר.

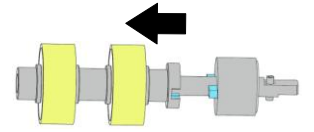

#### **נוהל הרכבה**

.1 התקן את הגלילים לפיר.

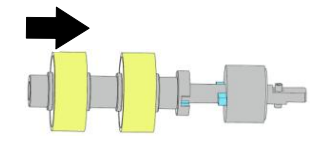

.2 הכנס את הקצה הימני של רולר החיכוך לחור של מקומו המקורי. ודא כי הצד השטוח הוא למעלה כפי שמוצג.

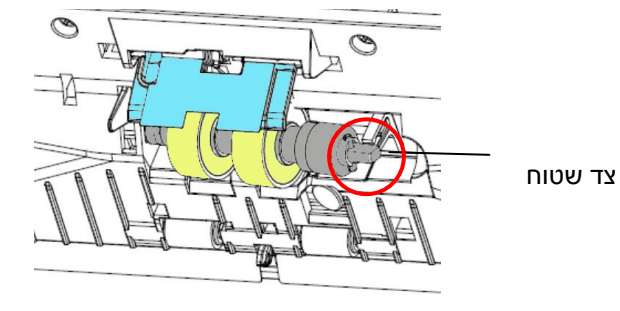

#### **חשוב:**

ודא שהקצה של צורת ה-D מיושר עם החור בצורת D כפי שמומחש באיור. אחרת, ייתכן שהמסמך לא יועבר למזין הנייר ויגרום לתקלה במכשיר.

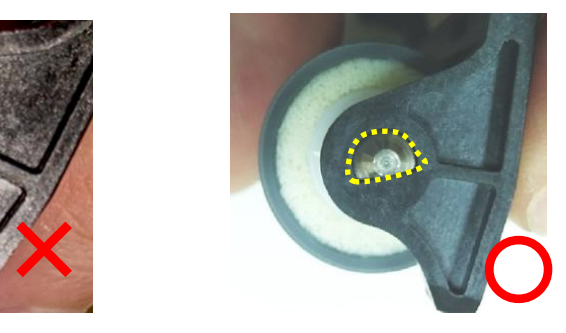

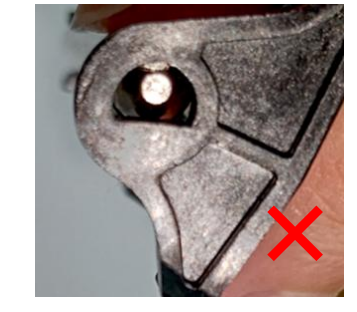

.3 הכנס את הקצה השמאלי של רולר החיכוך לחריץ שלו.

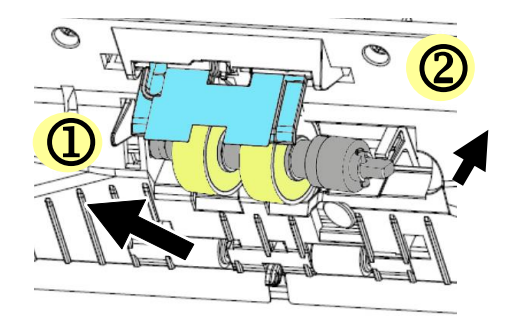

#### **חשוב:**

יש להכניס את המשטח השטוח שבצד ימין למגרעת בצורה אופקית, כפי שמומחש באיור שלהלן.

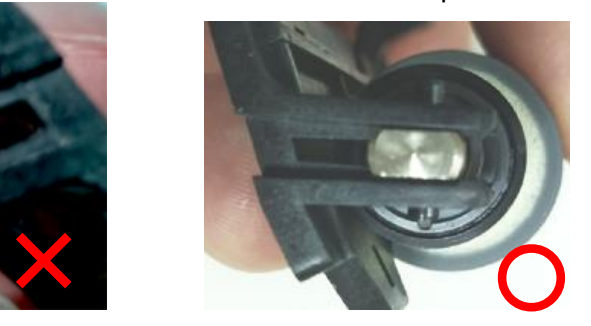

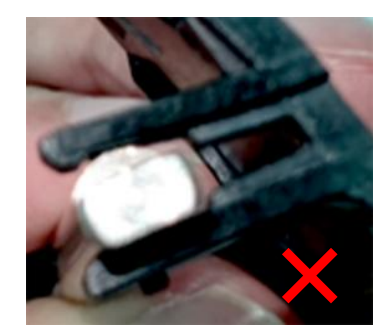

#### .4 הנח אותו בחורים עד שיינעל במקומו.

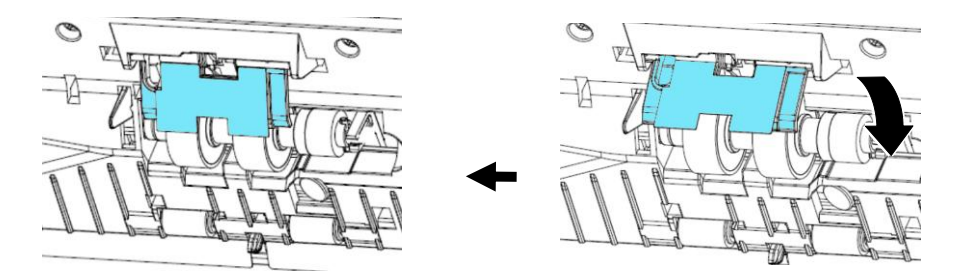

.5 לחץ כלפי מטה על מכלול המיילר.

#### **ַאזהָ רָ ה:**

בעת ההחלפה, היזהר שלא להצמיד או לפגוע במיילר.

#### **הערה:**

- יש להחליף את החומרים המתכלים באופן שגרתי. מומלץ לרכוש מראש חומרים מתכלים חדשים כדי שניתן יהיה להחליפם לפני תום חיי השירות שלהם.
	- מחזור ההחלפה מבוסס על שימוש בנייר נטול-עץ או נייר פשוט בגודל 4A (80 גרם/מ"ר). המחזור בפועל  $\bullet$ משתנה בהתאם לסוג הנייר ולתכיפות השימוש בסורק וניקויו.
		- יש להשתמש אך ורק בחומרים המתכלים שצוינו.
		- לרכישת חומרים מתכלים, יש לפנות לחנות שבה הסורק נרכש או לספק שירות מורשה של הסורק.

## **החלפת הגלגלות של מזין הדפים האוטומטי**

אחרי סריקת כ-\*211,111 עמודים דרך מזין הדפים האוטומטי ייתכן שגלגלות ההזנה יישחקו כך שתחווה בעיות בהזנת דפים. במקרה כזה עליך להחליף את גלגלות ההזנה בחדשות. כדי להזמין גלגלות הזנה חדשות למזין הדפים האוטומטי פנה למשווק המורשה. החלף את הגלגלות על פי ההליך הבא.

#### **הליך הפירוק**

- .0 לחץ על לחצן פתיחת מזין הדפים האוטומטי ופתח את המכסה הקדמי.
- .4 השתמש בשתי הידיים כדי למשוך את מכסה הגלילה כדי לפתוח אותו.

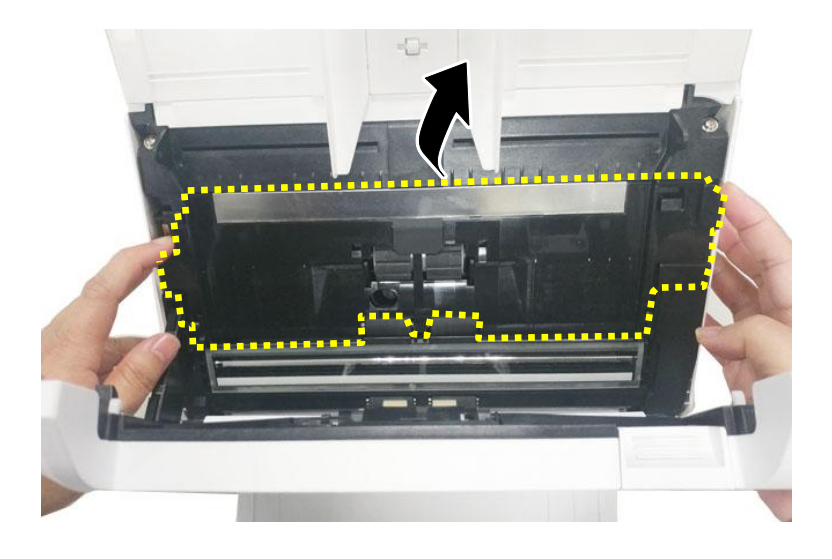

**.3** הזז את הלשונית של גלגלת ההזנה **למעלה**.

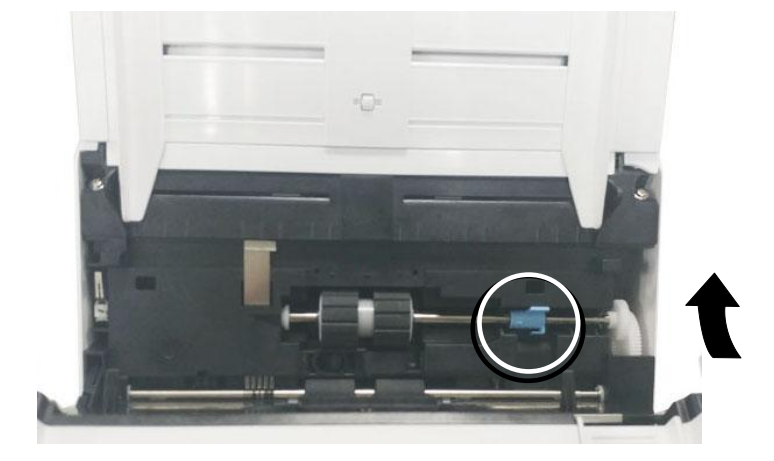

.2 נתק את צד ימין של גלגלת ההזנה מהסורק והוצא את גלגלת ההזנה.

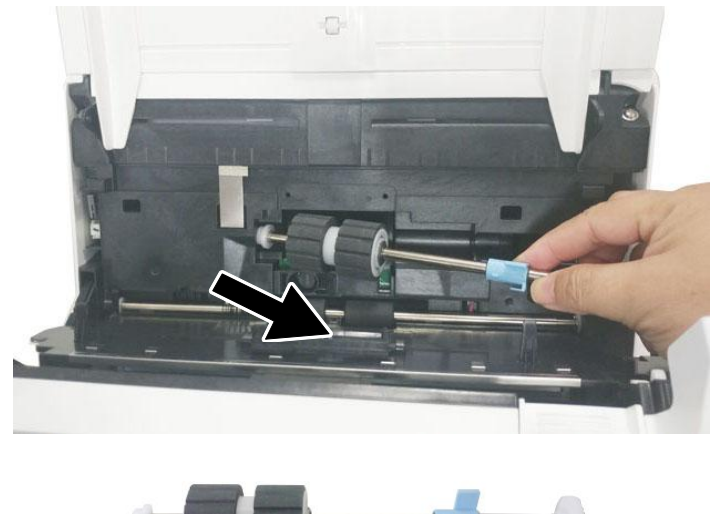

#### **הליך ההרכבה**

.0 הכנס קודם את צד שמאל של גלגלת ההזנה התחתונה אל החריץ והחזר את גלגלת ההזנה למקומה.

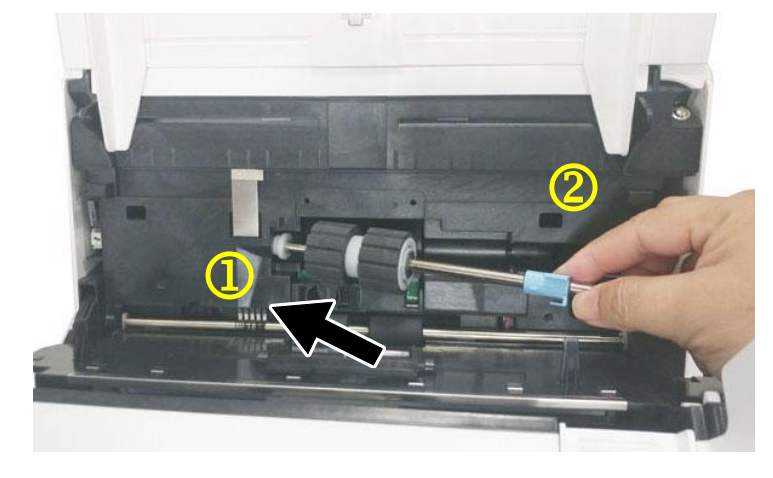

.2 הזז את הלשונית של גלגלת ההזנה **למטה** בהתאם לאיור.

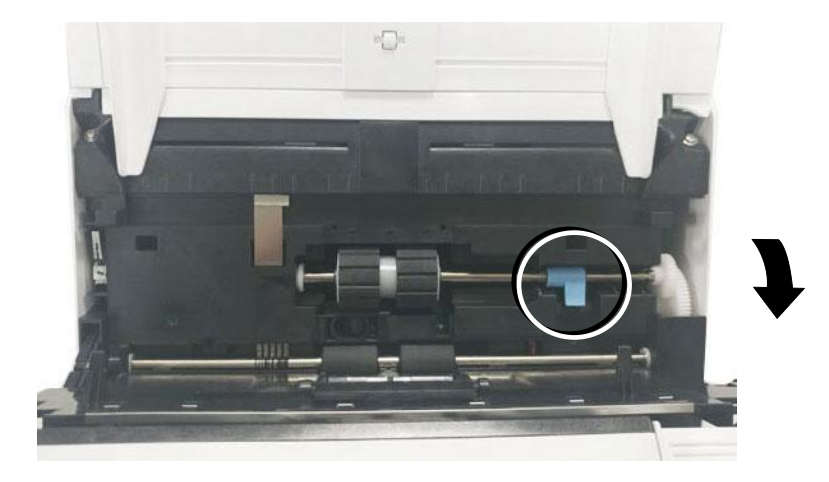

.3 סגור את המכסה של גלגלות ההזנה. אם חיברת אותן נכון תישמע נקישה.
#### **הערה:**

- יש להחליף את החומרים המתכלים באופן שגרתי. מומלץ לרכוש מראש חומרים מתכלים חדשים כדי שניתן יהיה להחליפם לפני תום חיי השירות שלהם.
	- מחזור ההחלפה מבוסס על שימוש בנייר נטול-עץ או נייר פשוט בגודל 4A (80 גרם/מ"ר). המחזור בפועל  $\bullet$ משתנה בהתאם לסוג הנייר ולתכיפות השימוש בסורק וניקויו.
		- יש להשתמש אך ורק בחומרים המתכלים שצוינו.
		- לרכישת חומרים מתכלים, יש לפנות לחנות שבה הסורק נרכש או לספק שירות מורשה של הסורק.

# **12 פתרון בעיות**

## **הוצאת נייר תקוע**

אם יש נייר תקוע בצע את הפעולות הבאות כדי להוציא אותו:

- .0 לחץ על לחצן פתיחת מזין הדפים האוטומטי מימין. פתח בעדינות את המכסה הקדמי.
	- . $\,$ הוצא בזהירות את הנייר התקוע ממזין הדפים האוטומטי.  $2\,$ 
		- $\,$ ור את המכסה הקדמי. כעת ניתן להשתמש בסורק.  $3$

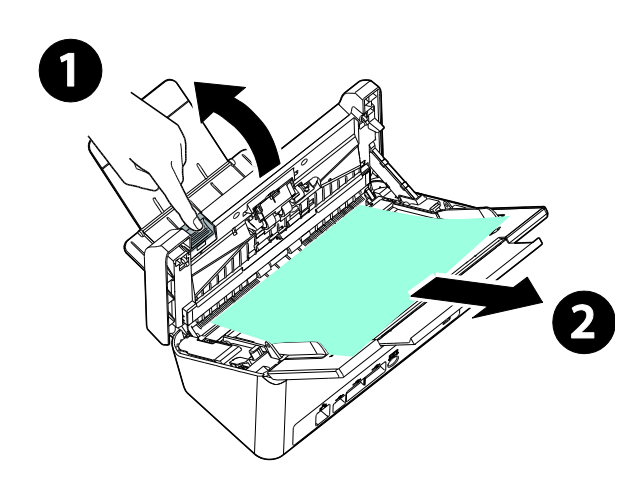

## **שאלות ותשובות**

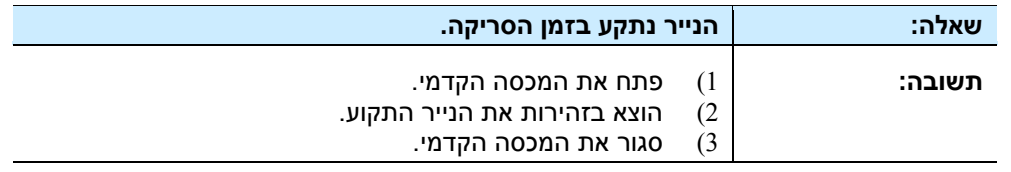

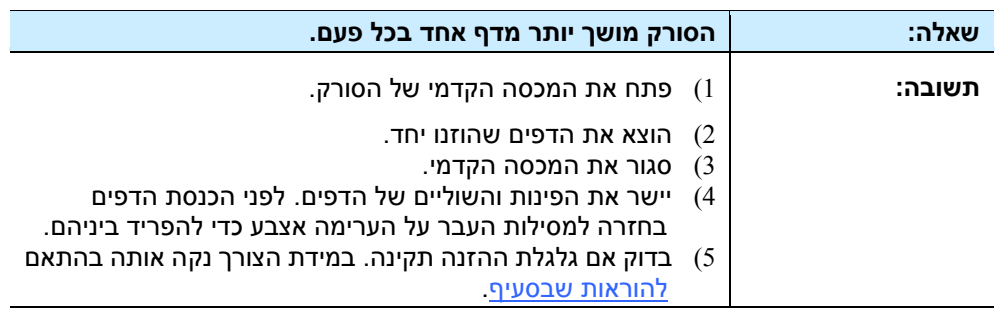

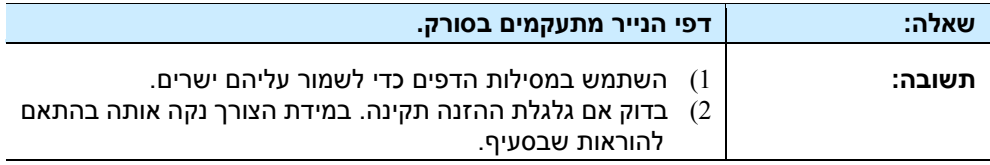

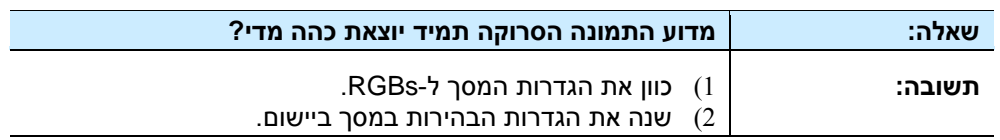

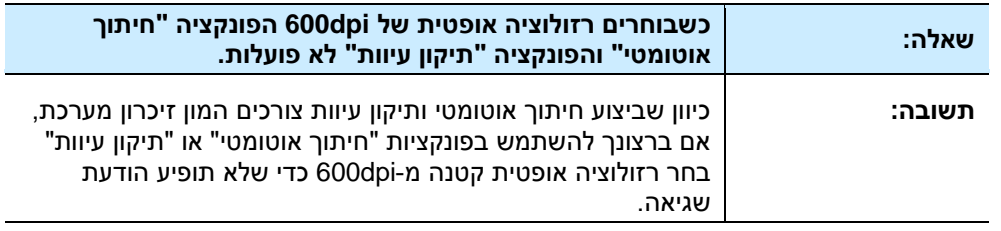

### הודעות שגיאה ופתרונות אפשריים

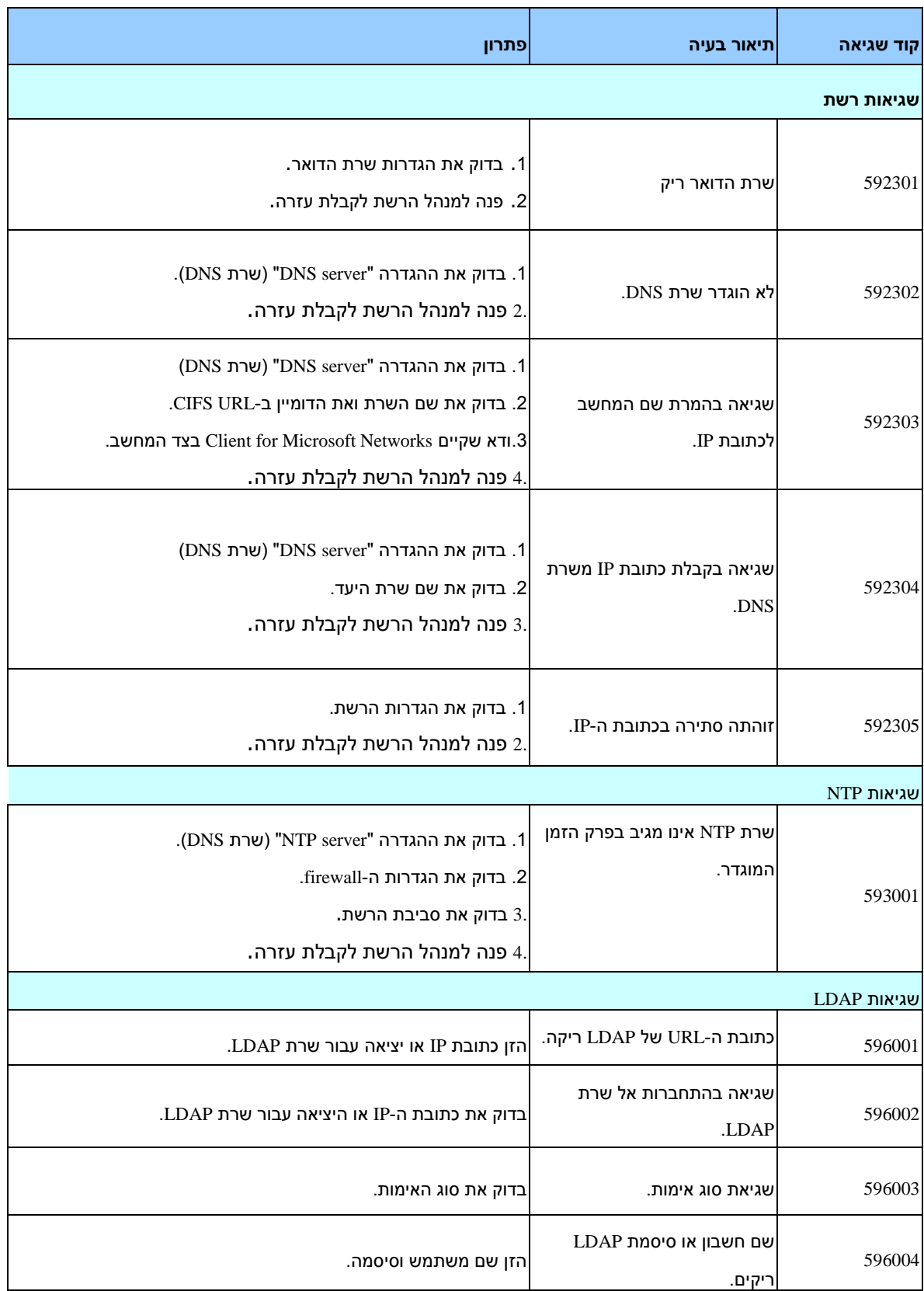

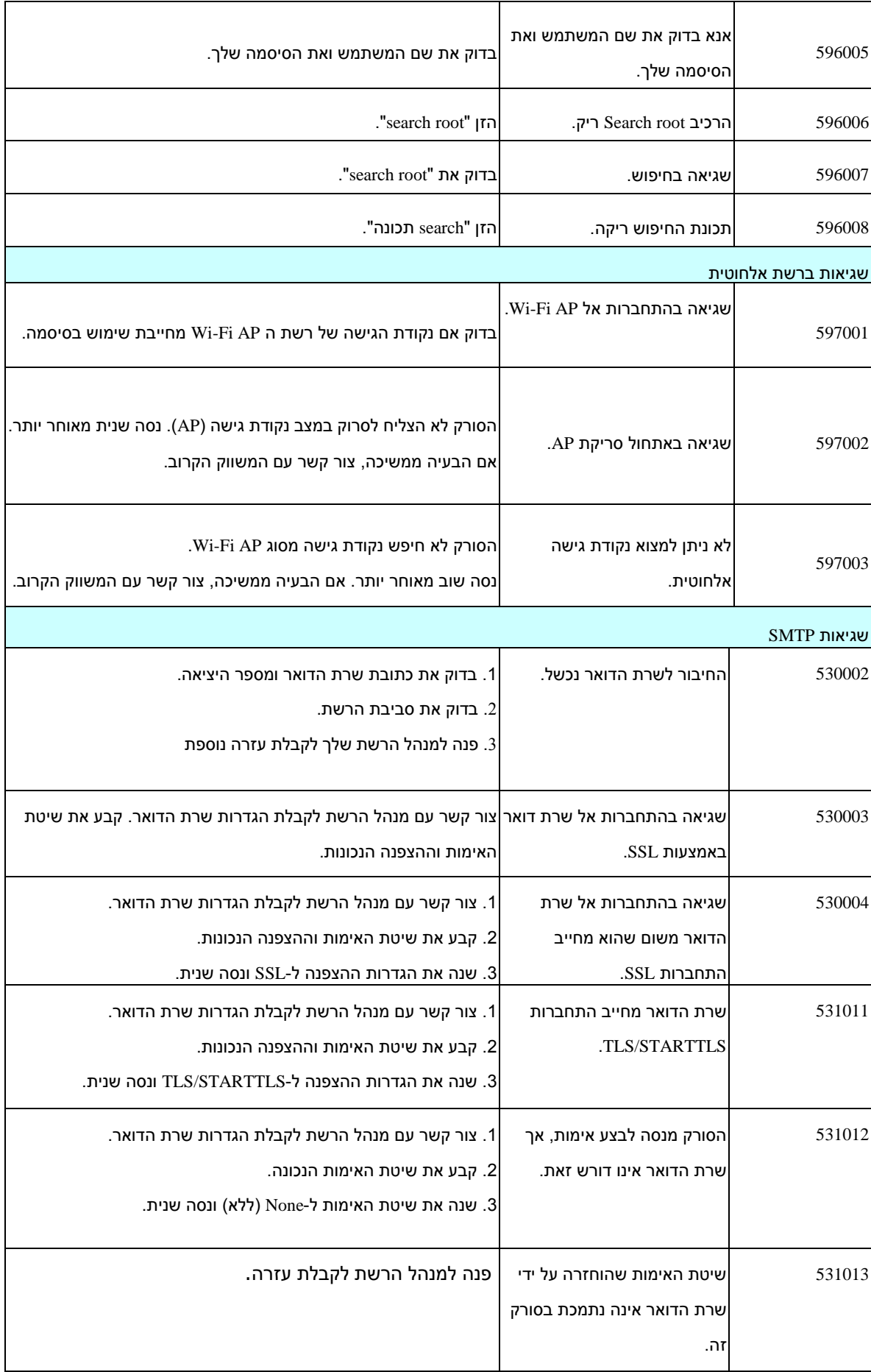

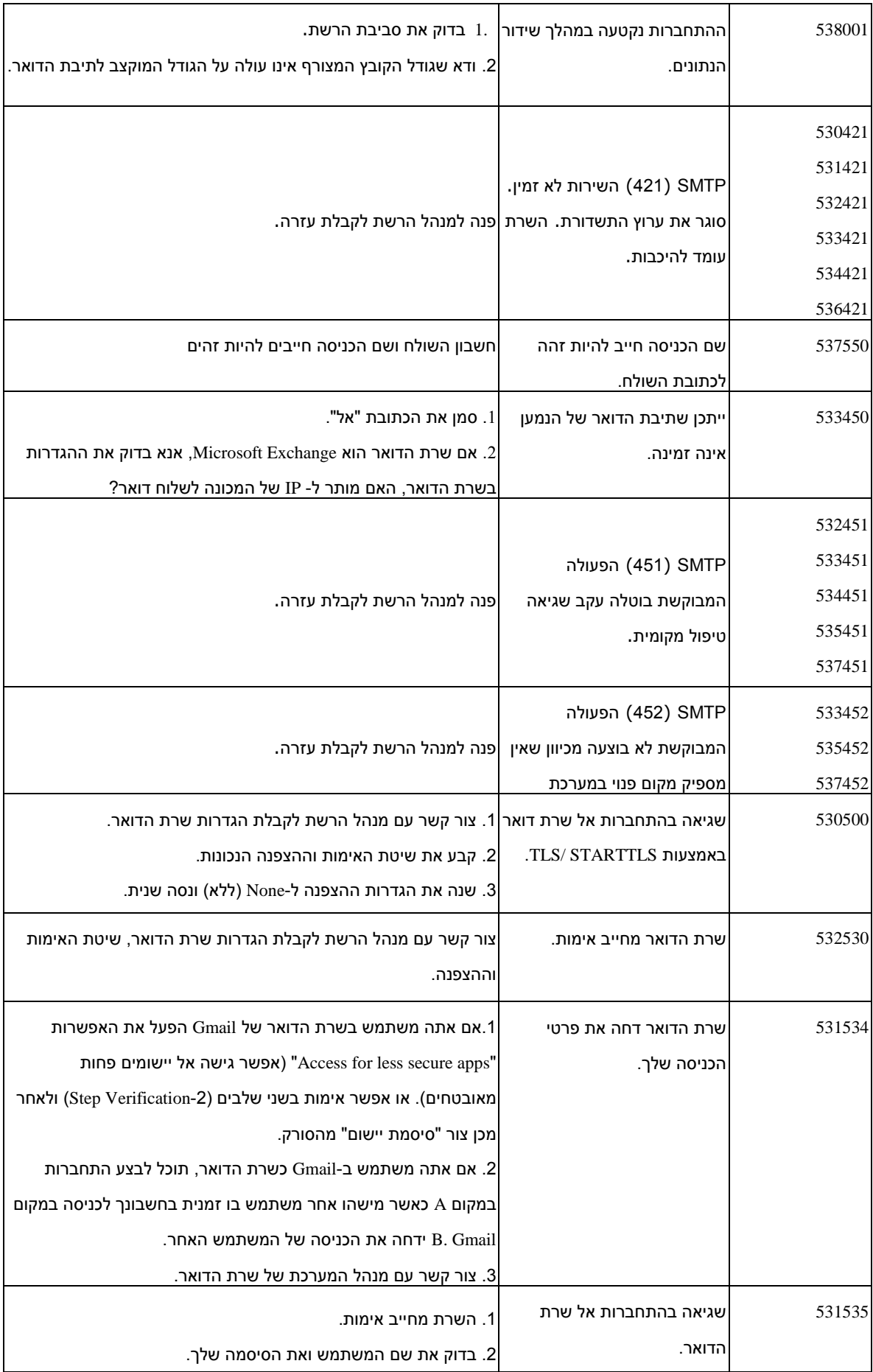

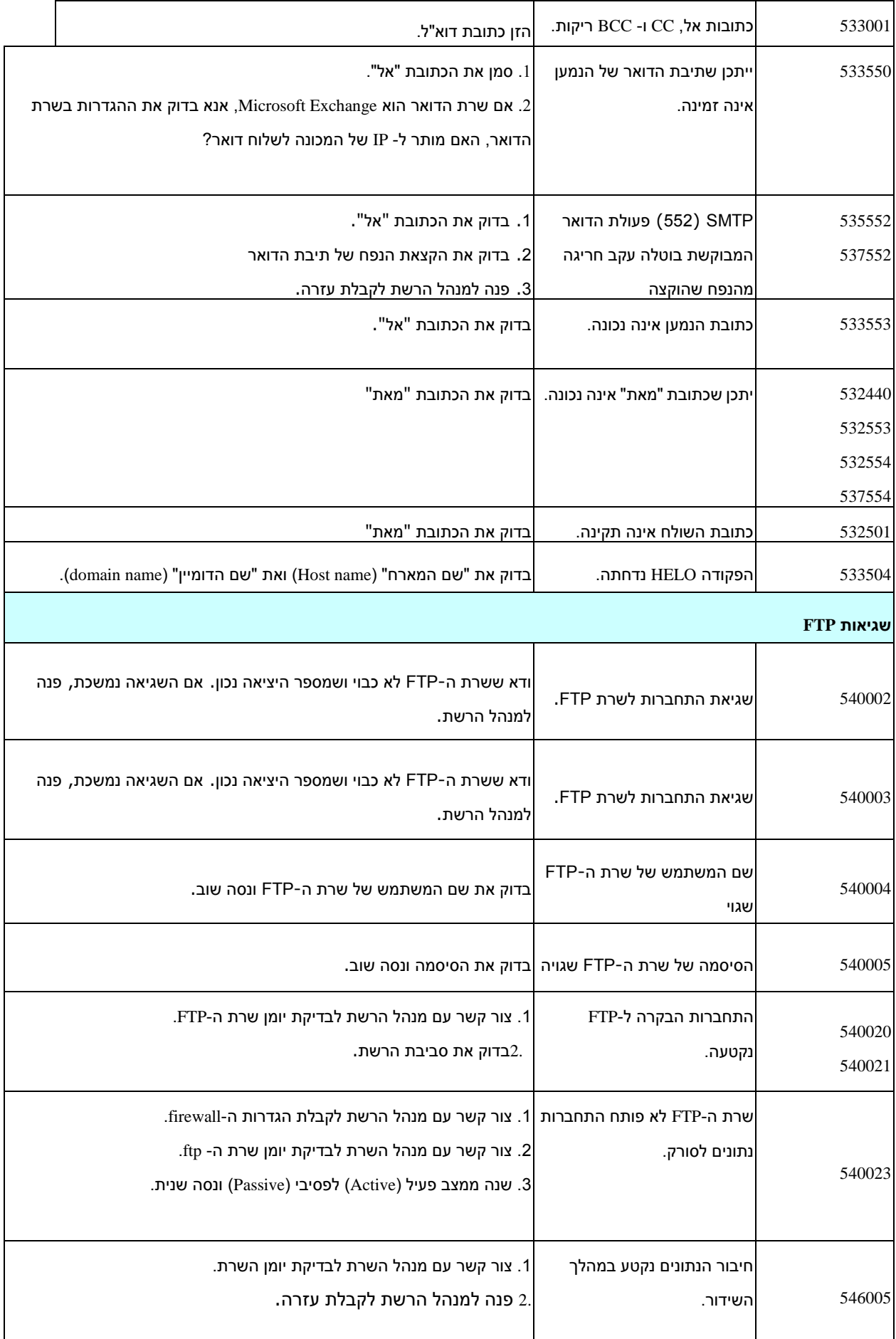

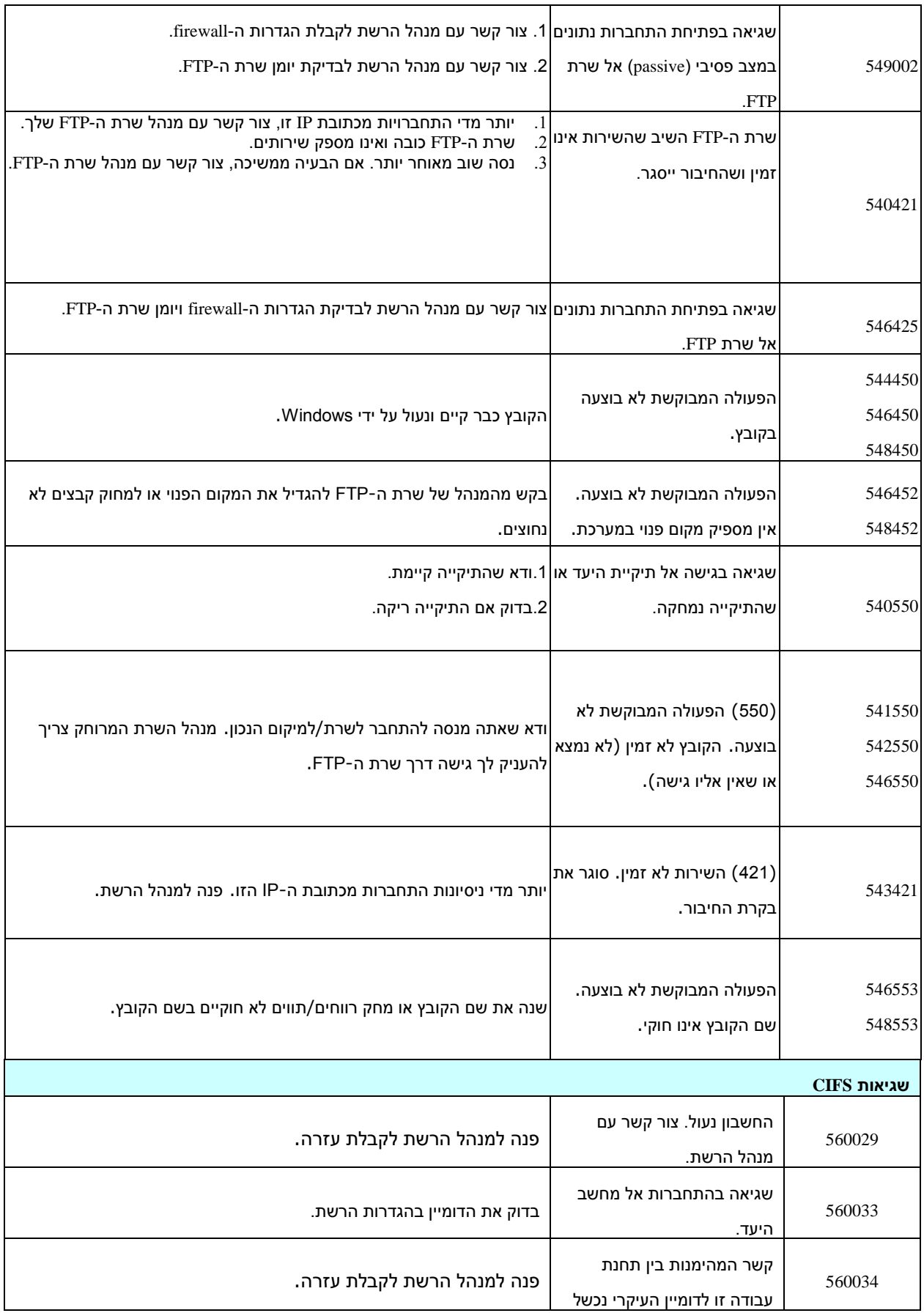

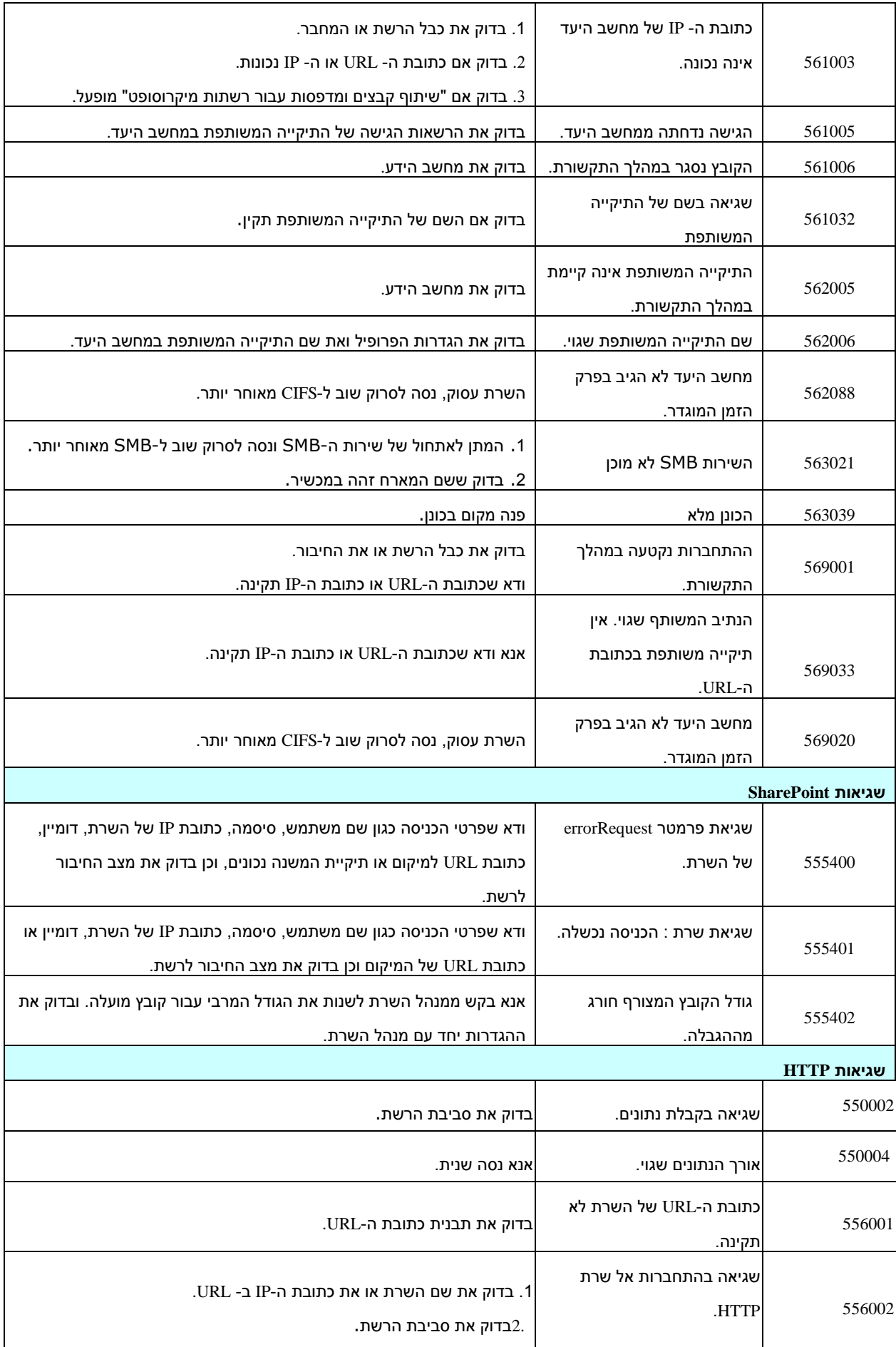

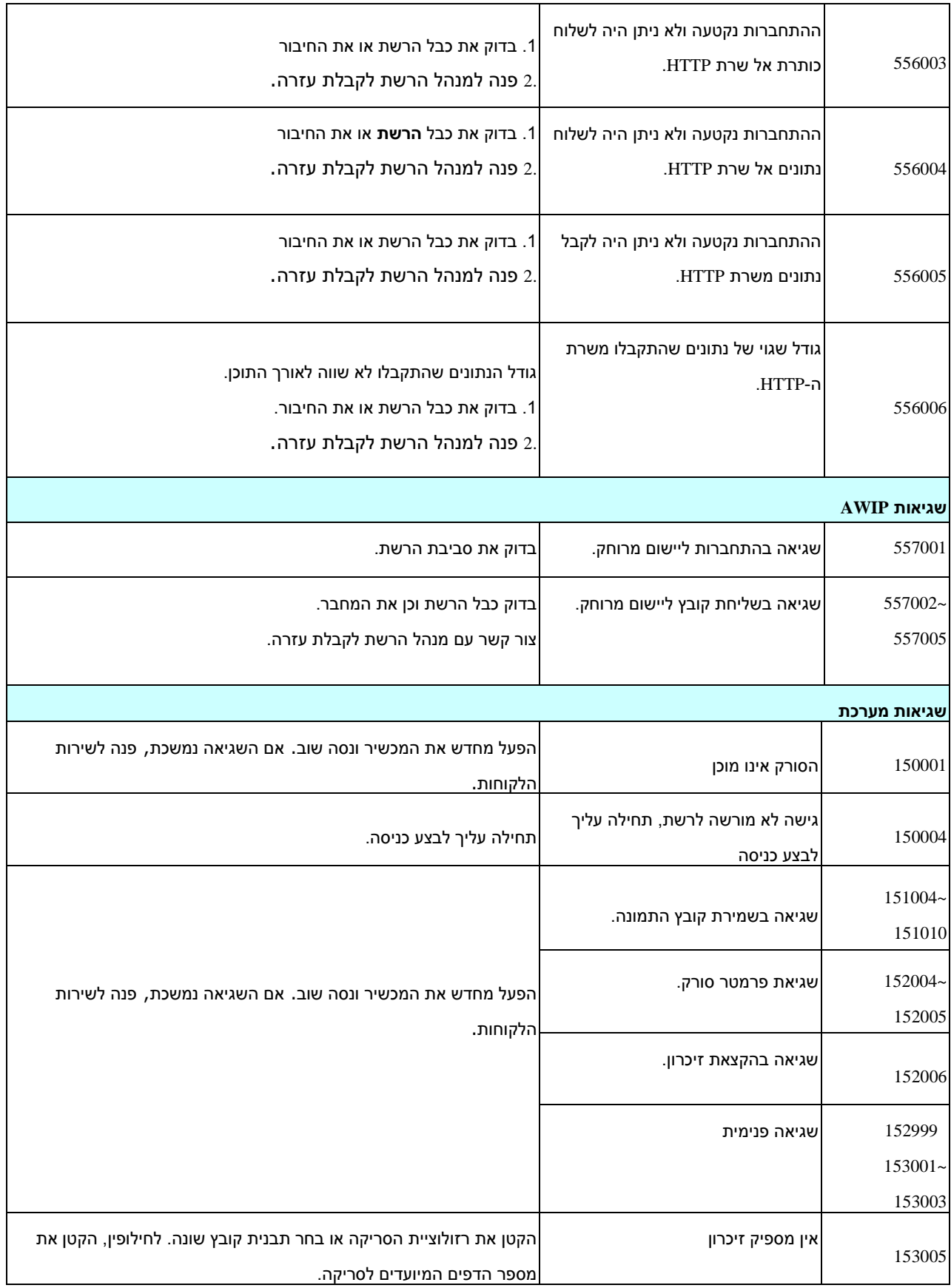

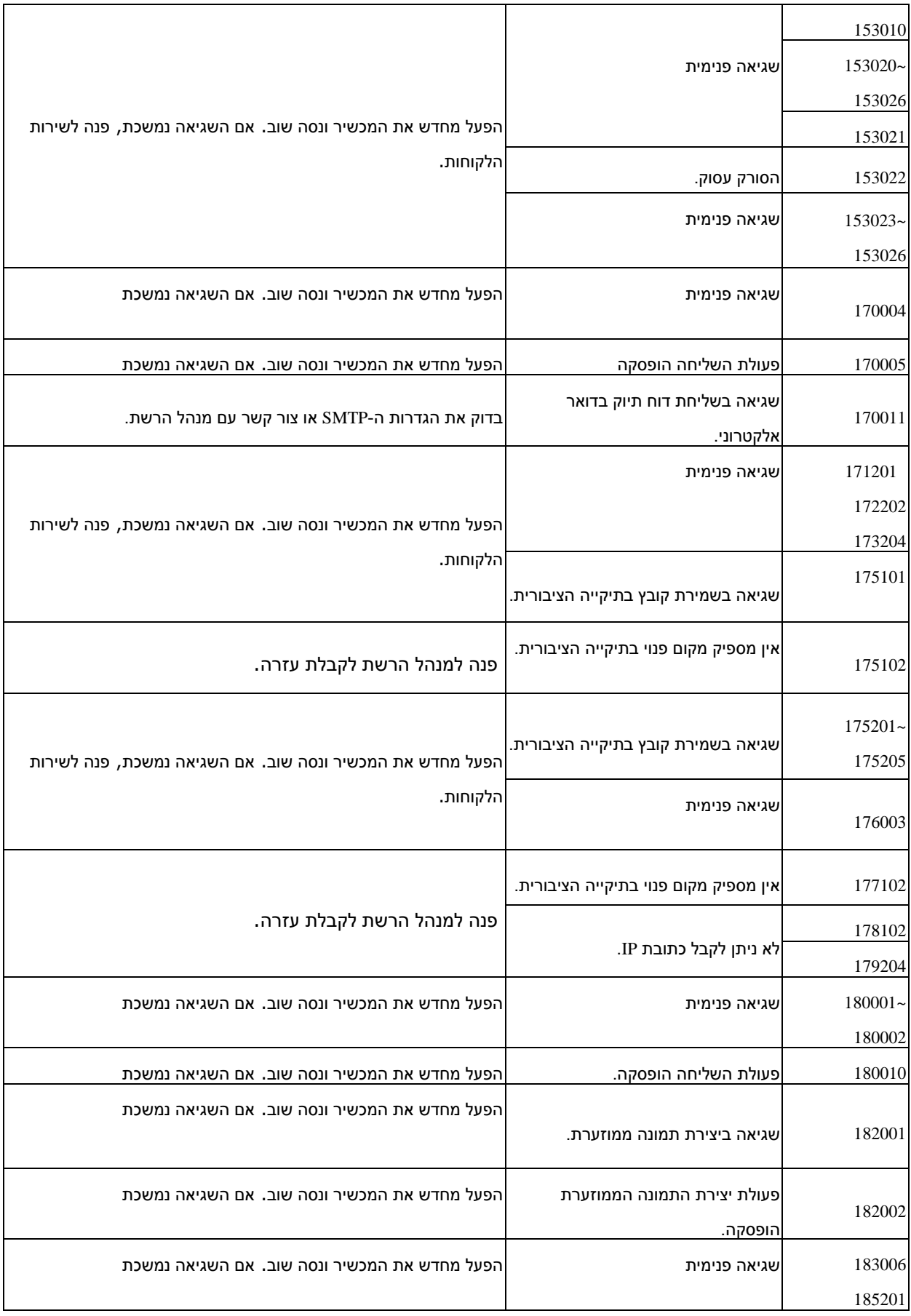

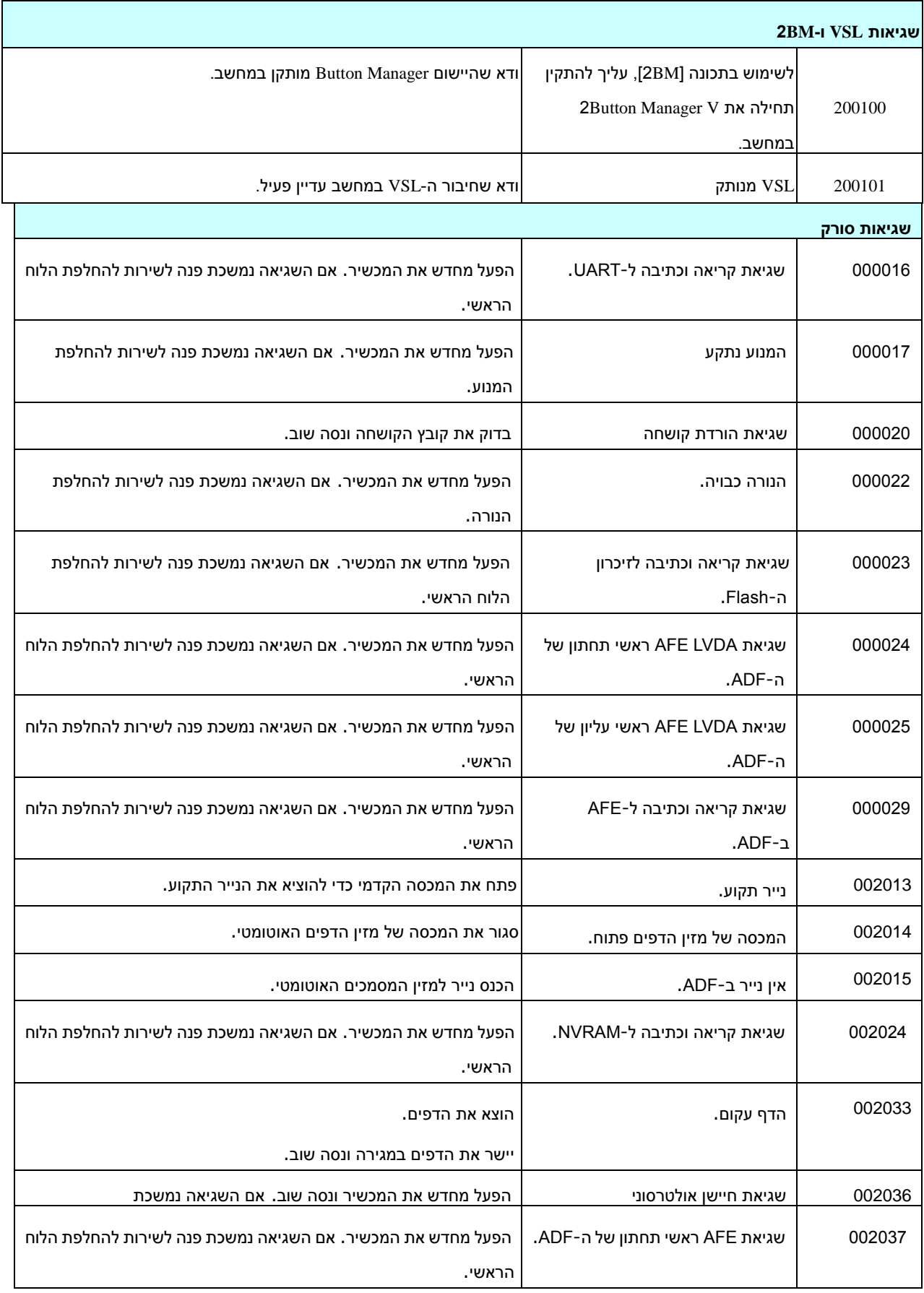

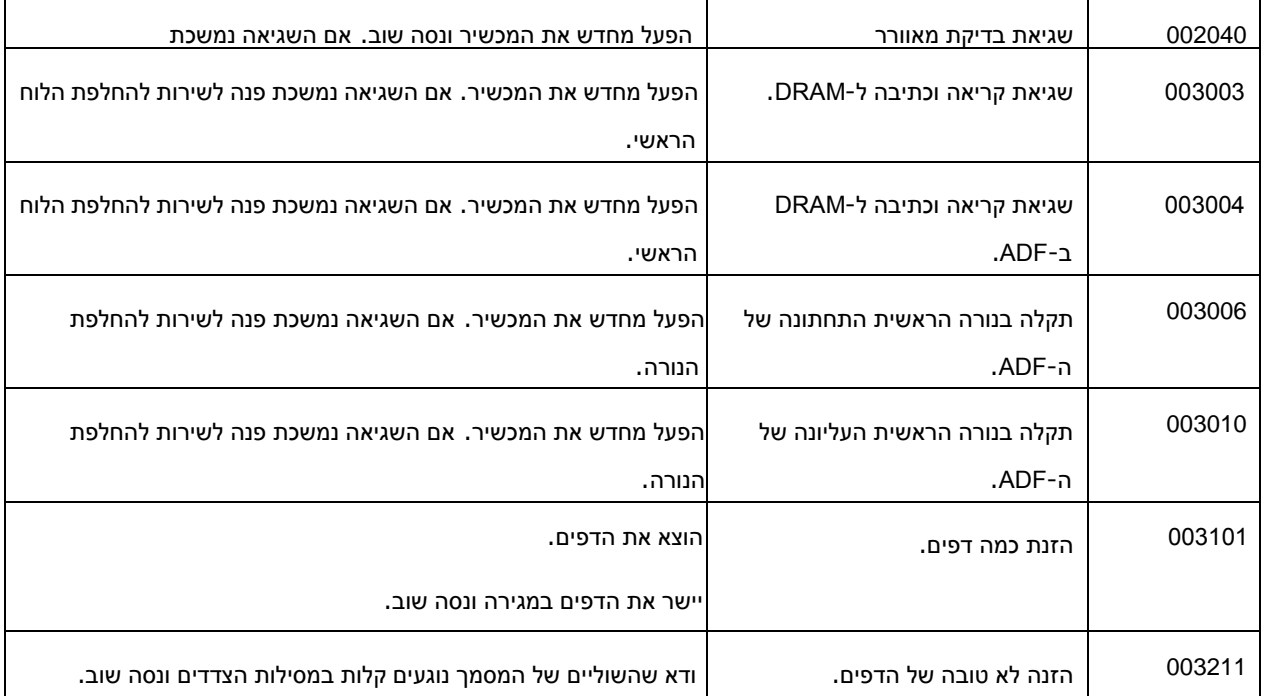

#### **תמיכה טכנית**

לפני כל פנייה ל-nov cnn יש להכין את המידע הבא. ניתן למצוא אותו בעזרת ההוראות שבסעיף ,2.02 הכרטיסייה מידע:

- המספר הסידורי של הסורק ומספר המהדורה )נמצאים בתחתית הסורק(;
- תצורת החומרה (למשל, סוג המעבד, כמות זיכרון RAM, מקום פנוי בכונן הקשיח, כרטיס מסך, כרטיס ממשק);
	- שם וגרסת יישום הסריקה שבו אתה משתמש;
		- גרסת מנהל ההתקן לסורק.

ניתן לפנות אלינו בדרכים הבאות:

#### **משרדים ראשיים .Avision Inc.**

No. 20, Creation Road I, Science-Based Industrial Park, Hsinchu 300, Taiwan, ROC טלפון: 886 )3( +178-2388 פקס: 886 )3( +177-7107 tw.com.avision@service :ל:

tw.com.avision.www//:http :אתר אינטרנט

#### **בארה"ב וקנדה**

**.Inc** ,Avision Labs USA, 94560Newark CA, Mowry Ave 6815 טלפון: 0 )101( +739-2369 +739-6060 (510) 1 com.labs-avision@support :דוא"ל

Aom.avision.www//:http :אתר אינטרנט

#### **בסין**

#### **Technical Support Center in Shanghai**

.C.R.P 200052Shanghai ,Kaixuan Road ,1010.No ,A7

טלפון: +86-20-62806681

טלפון: +86-20-62808816

cn.net.avision@sales :דוא"ל

Av.com.avision.www//:http /cn.com.avision.www//:http: אתר אינטרנט:

**באירופה Avision Europe GmbH** Krefeld Germany 47809-D 101 .Bischofstr טלפון: +49-2151-56981-40 פקס: +49-2151-56981-42 info@avision-europe.com :ל"דוא [http://www.avision.de](http://www.avision.de/) :אתר אינטרנט

#### **בברזיל**

**Avision Brasil Ltda.**

Avenida Jabaquara, 2958 - Cj. 75 - Mirandópolis – 04046-500 - São Paulo, Brasil :CEP טלפון: +55-11-2925-5025 suporte@avision.com.br :ל"דוא br.com.avision.www//:http :אתר אינטרנט

## **13 מפרטים**

המפרט עשוי להשתנות ללא הודעה מוקדמת. להורדת המפרטים העדכניים יש לבקר באתר com.avision.www//:http

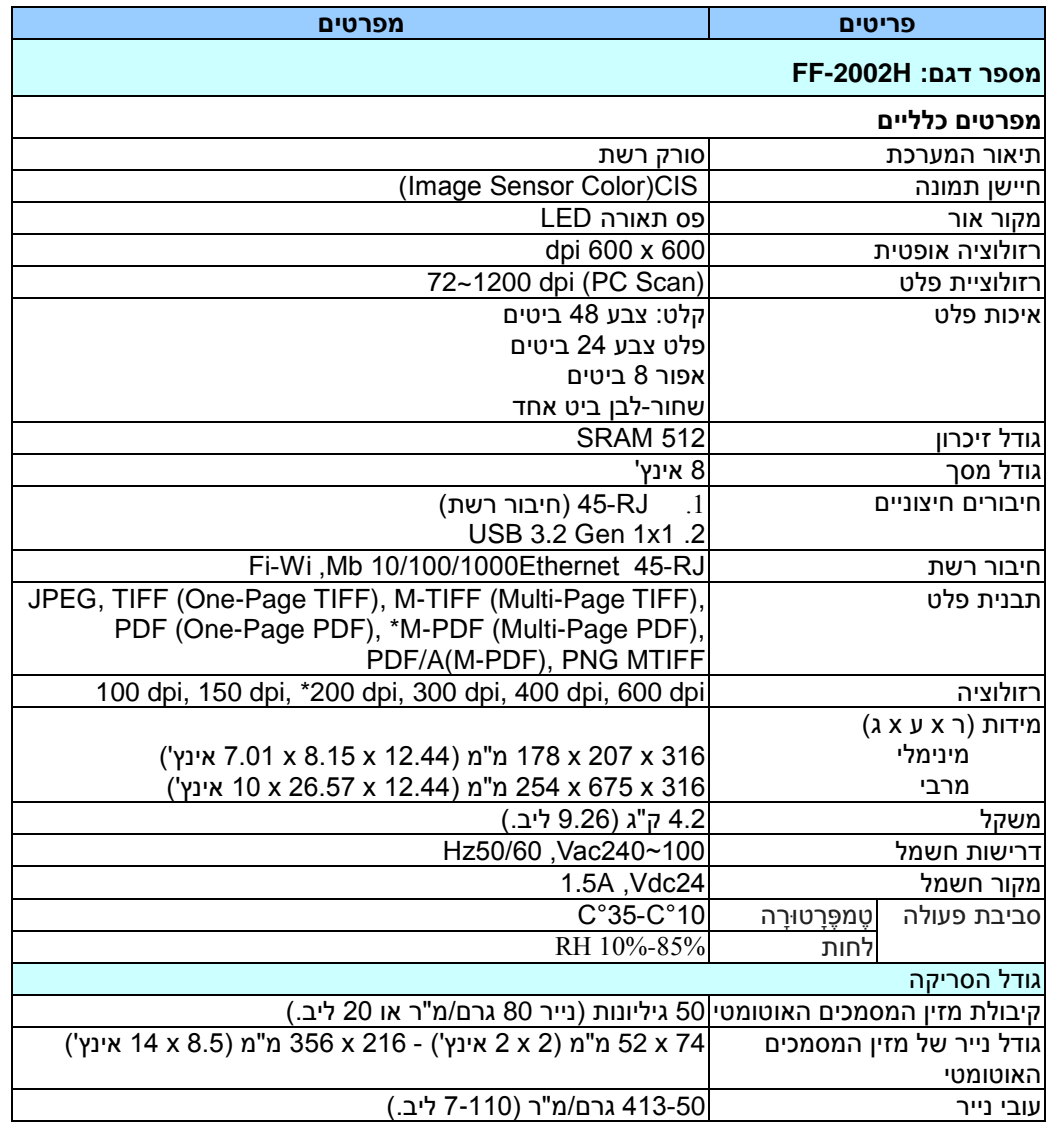

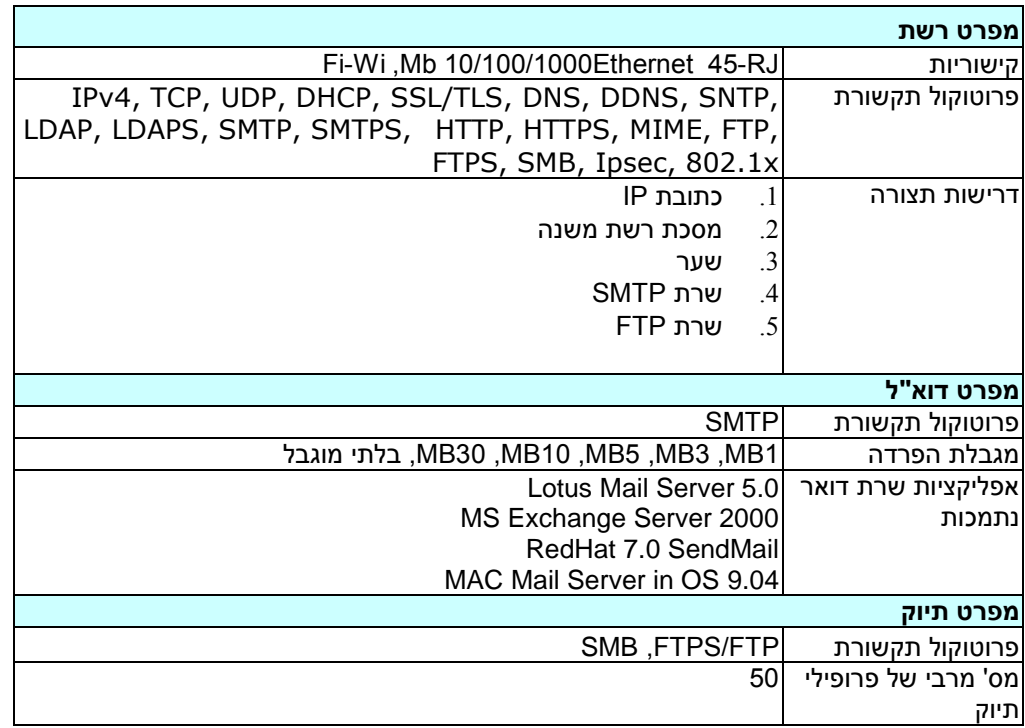

## **Specification Wi-Fi**

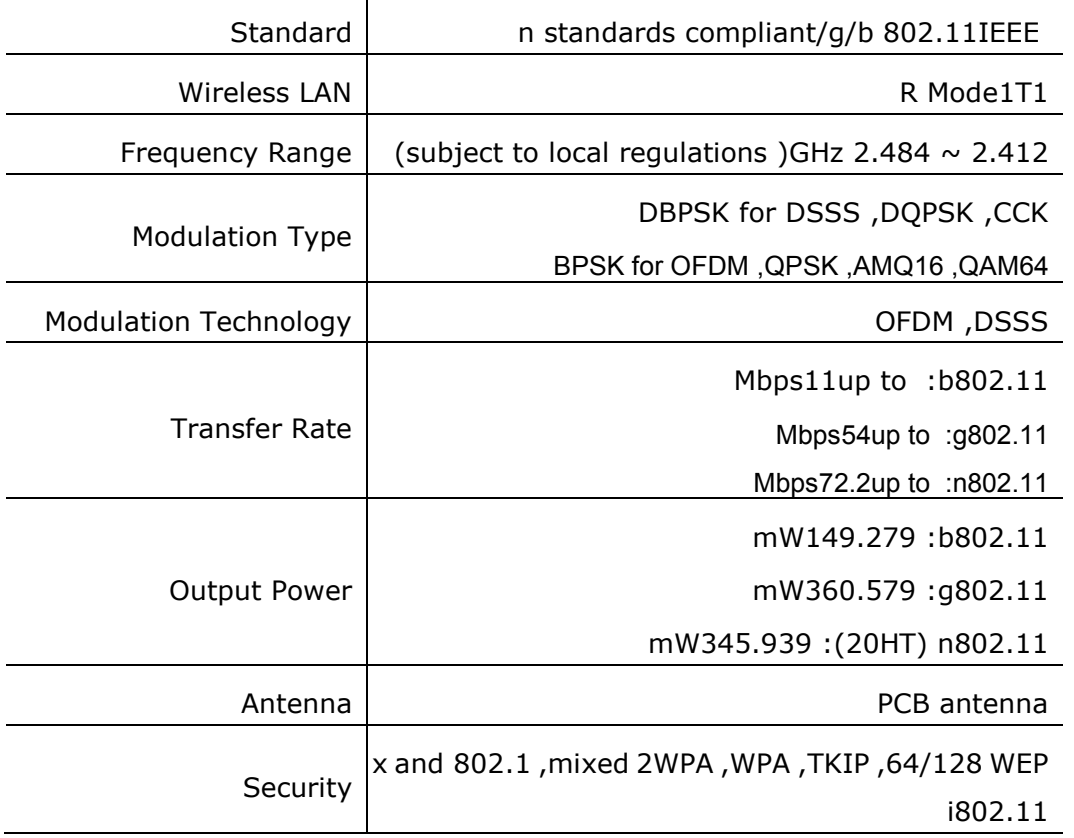